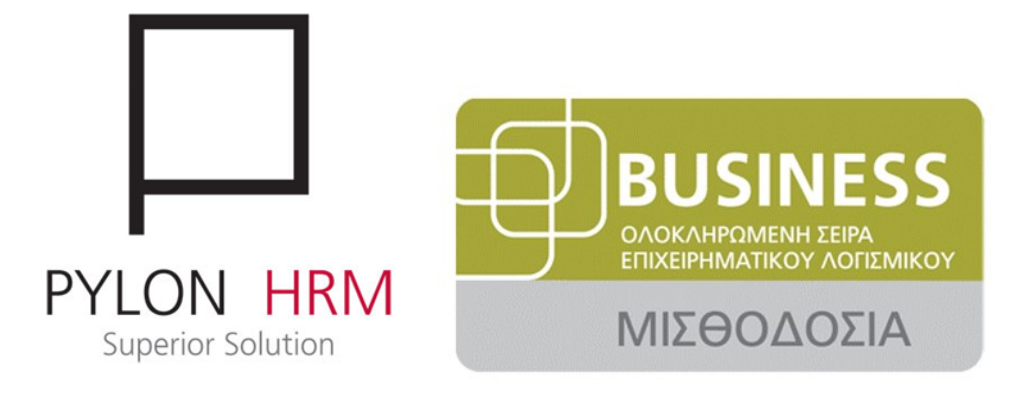

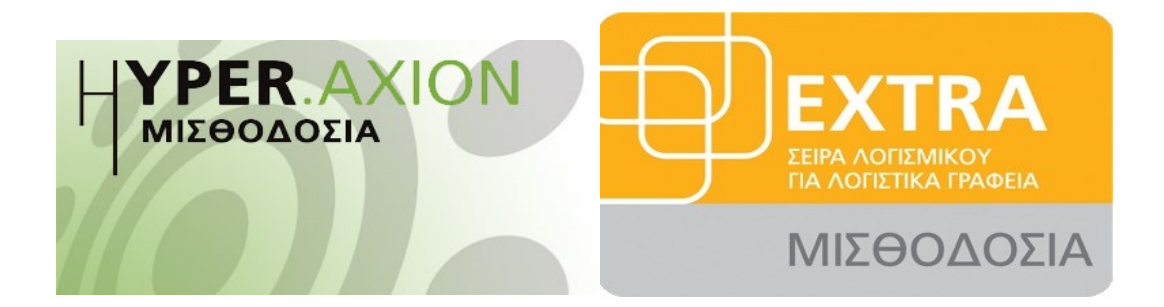

*Σύστημα Ωρομέτρησης*

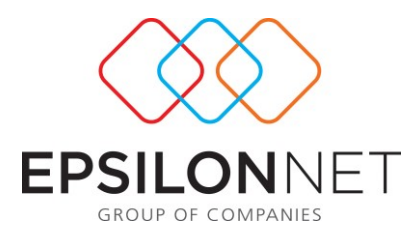

*Η παρούσα διαδικασία αναλύει το ολοκληρωμένο πρόγραμμα ωρομέτρησης Προσωπικού, Παρουσιολογίου και Διαχείρισης Ανθρώπινου Δυναμικού. Καλύπτει με τον πιο ολοκληρωμένο τρόπο τις ανάγκες επιχειρήσεων και οργανισμών σε σύνθετα προβλήματα που αφορούν στη διαχείριση της παρουσίας και της απουσίας των εργαζομένων τους.*

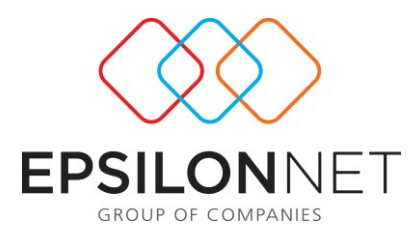

# Περιεχόμενα

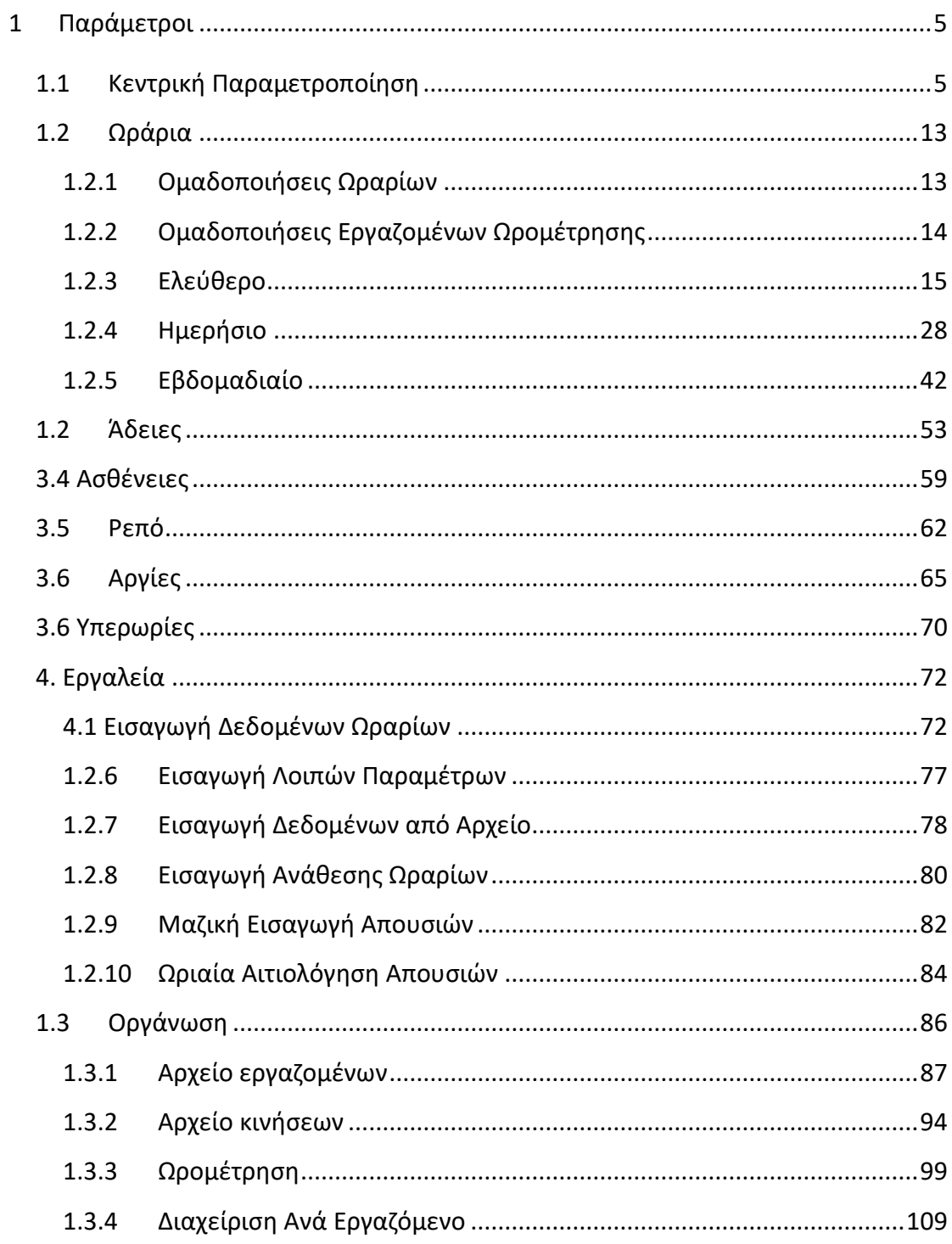

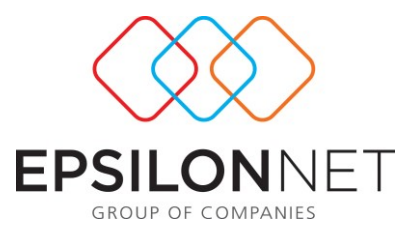

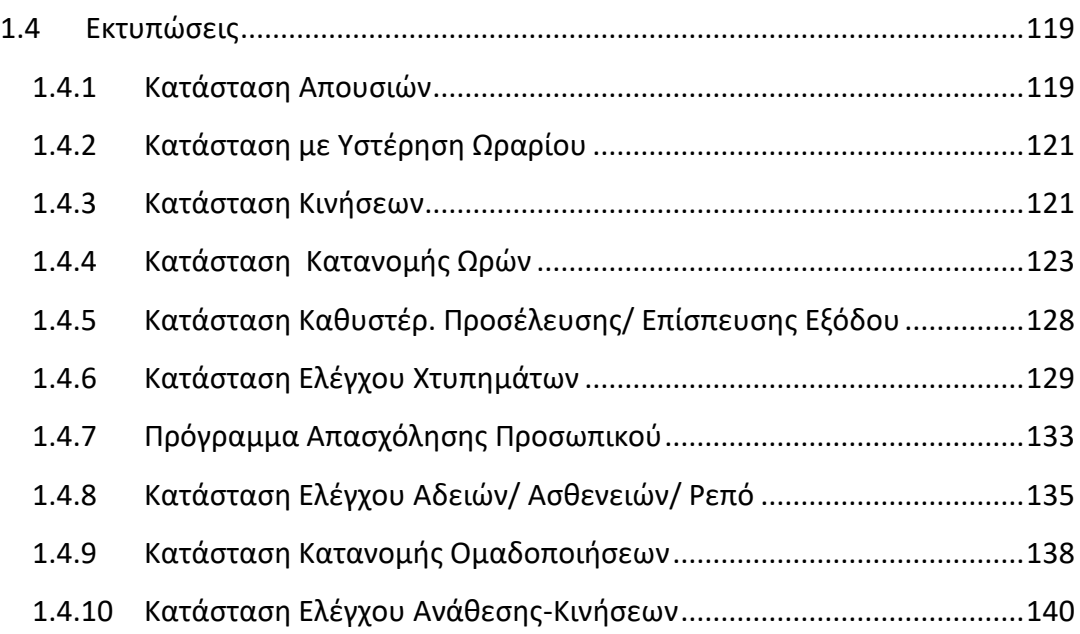

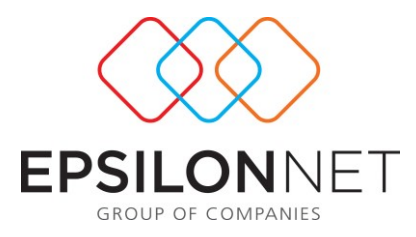

# Το μενού της Ωρομέτρησης αποτελείται από τις παρακάτω επιλογές :

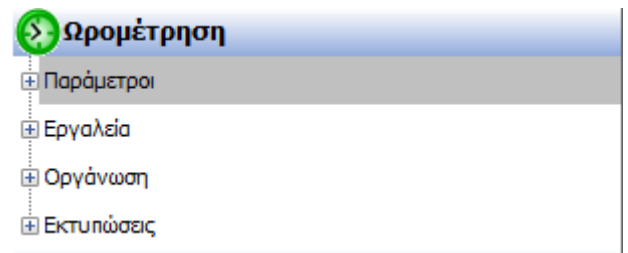

#### <span id="page-4-0"></span>**1.1 Παράμετροι**

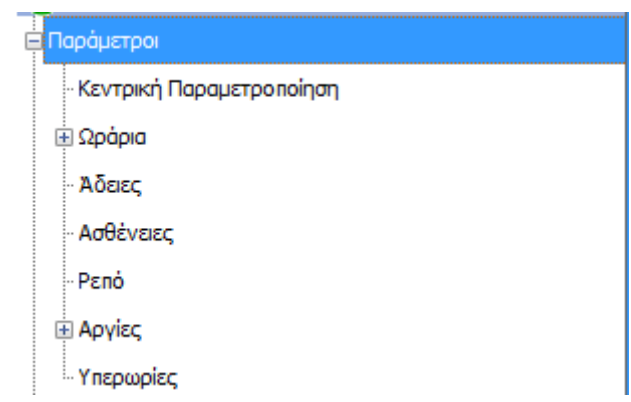

# <span id="page-4-1"></span>**1.1.1 Κεντρική Παραμετροποίηση**

Στη συγκεκριμένη φόρμα απεικονίζεται όλη η κεντρική παραμετροποίηση της ωρομέτρησης.

Εδώ ο χρήστης θα συναντήσει επιλογές με τις στις μπορεί να παραμετροποιήσει τους τρόπους εμφάνισης τη φόρμας των ωραρίων, των ρεπό και της διαχείρισης

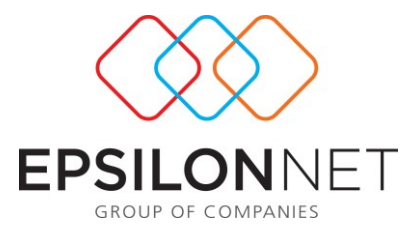

ανά εργαζόμενο, να ορίσει προεπιλεγμένα φίλτρα εμφάνισης της εκάστοτε φόρμας

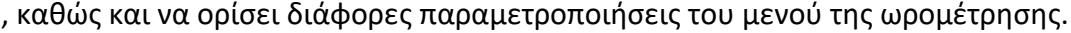

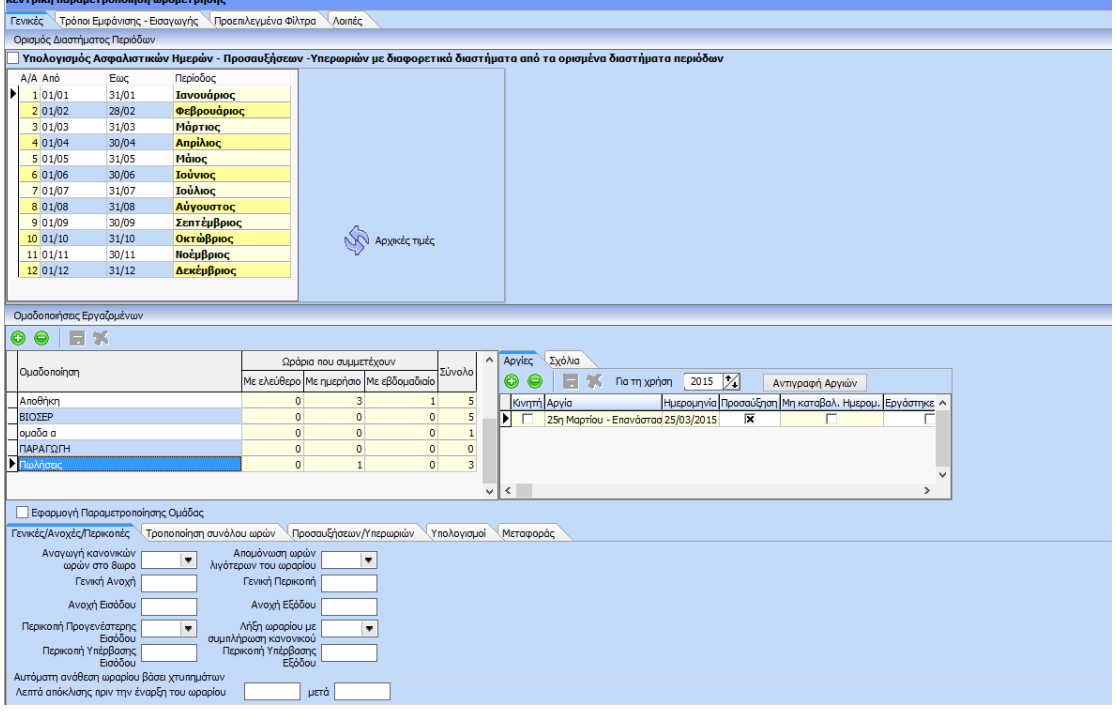

Όπως φαίνεται παραπάνω, η συγκεκριμένη φόρμα διαχωρίζεται στις καρτέλες **«Γενικές», «Τρόπο εμφάνισης – εισαγωγής», «Προεπιλεγμένα Φίλτρα», «Λοιπές».**

 **Γενικές:** Στη συγκεκριμένη καρτέλα γίνονται παραμετροποιήσεις που αφορούν τις συμπεριφορές των ωραρίων, τις ομαδοποιήσεις των ωραρίων κ.ο.κ. Πιο συγκεκριμένα, στον πίνακα του ορισμού διαστημάτων περιόδων ο χρήστης μπορεί να μεταβάλει τα default οριζόμενα διαστήματα των περιόδων. Επίσης, με την επιλογή

<u>|</u><br>|Υπολογισμός Ασφαλιστικών Ημερών - Προσαυξήσεων -Υπερωριών με διαφορετικά διαστήματα από τα ορισμένα διαστήματα περιόδων ο χρήστης έχει τη δυνατότητα να ορίσει διαφορετικό διάστημα από – έως ανά μήνα για τον υπολογισμό των προσαυξήσεων από τον υπολογισμό των

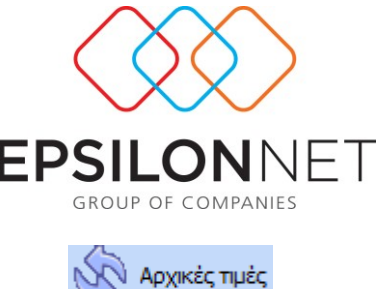

ασφαλιστικών ημερών. Με την επιλογή του button (A) Αρχικές πμές γίνεται επαναφορά των αρχικών τιμών του συστήματος.

Ακόμα, στη συγκεκριμένη καρτέλα έχει τη δυνατότητα να προχωρήσει σε ομαδοποιήσεις εργαζομένων, ώστε να μπορεί να ορίσει διαφορετική παραμετροποίηση ανά ομάδα. Η παραμετροποίηση που μπορεί να ορίσει ανά ομάδα αφορά τα εξής:

- o Γενικές/Ανοχές/Περικοπές
- o Τροποποίηση Συνόλου Ωρών
- o Προσαυξήσεων/Υπερωριών
- o Αργία
- o Υπολογισμοί
- o Μεταφοράς
- o Σχόλια

Η διαχείριση των ομάδων γίνεται με τις επιλογές **. Ο .** Επίσης η εφαρμογή της παραμετροποίησης καθώς και η ενεργοποίηση των tabs (εκτός των tabs Αργία και Σχόλια) γίνεται με την επιλογή της αντίστοιχης παραμέτρου (  $\Box$  Εφαρμογή Παραμετροποίησης Ομάδας −). Η παραμετροποίηση αποθηκεύεται ανά ομάδα και υπερισχύει έναντι της παραμετροποίησης των ωραρίων, του υπολογισμού και των μεταφορών που μπορεί να γίνει ανά εργαζόμενο.

Τέλος, στο κάτω μέρος της καρτέλας, εμφανίζονται οι γενικές συμπεριφορές που υπάρχουν και επιμέρους στα μενού των ημερησίων, εβδομαδιαίων και ελεύθερων ωραρίων.

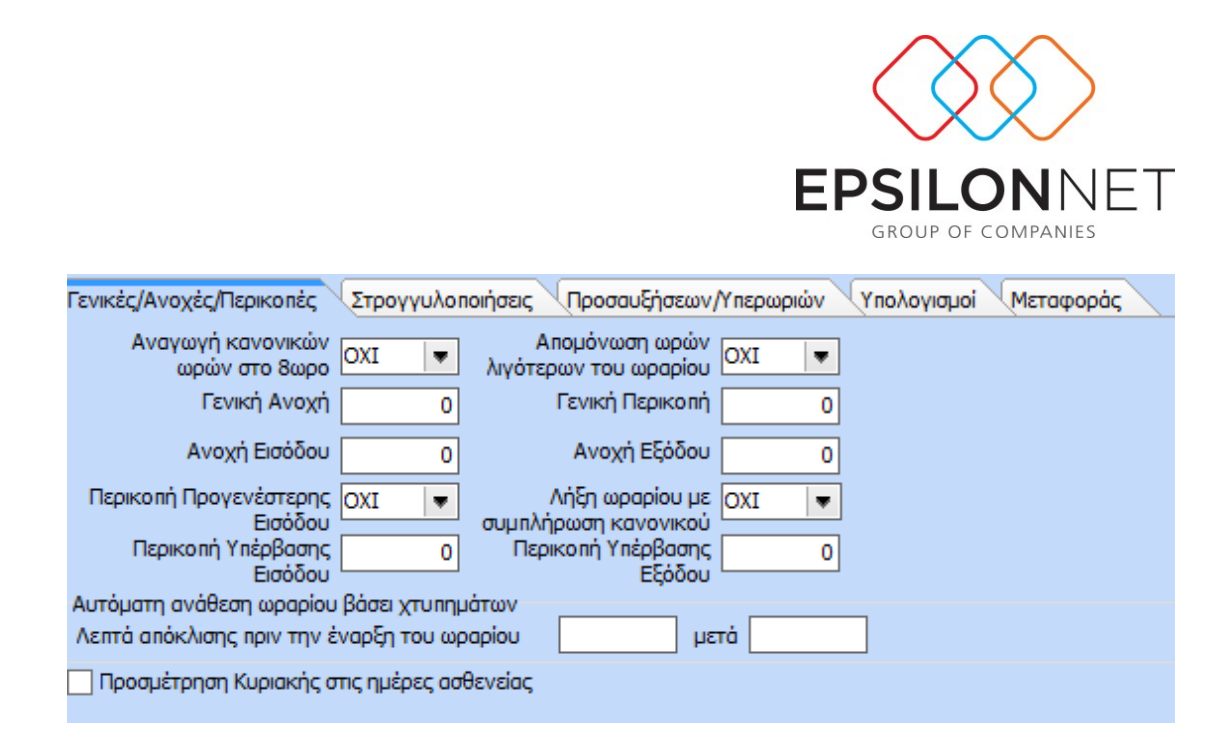

Εδώ θα πρέπει να σημειώσουμε πως οι συμπεριφορές ορίζονται ανά ομάδα οπότε απαραίτητη προϋπόθεση είναι η επιλογή του check εφαρμογή παραμετροποίησης ομάδας.

 **Τρόποι εμφάνισης – εισαγωγής:** Εδώ υπάρχει η δυνατότητα ο χρήστης να ορίσει διαφορετική απεικόνιση για τις φόρμες ανάθεσης ωραρίου, αδειών, ασθενειών, ρεπό και της ενιαίας φόρμας διαχείρισης της ωρομέτρησης ανά εργαζόμενο. Συγκεκριμένα, ο χρήστης μπορεί ανά φόρμα να ορίσει, αν επιθυμεί, να εμφανίζεται είτε ως ημερολόγιο με χρώμα (όπως προκύπτει προεπιλεγμένα) είτε ως ημερολόγιο με κωδικό. Βασική προϋπόθεση είναι στη φόρμα των Παραμέτρων Προγράμματος στο tab των Αδειών να εισάγει διαφορετικό κωδικό ανά τύπο αδείας.

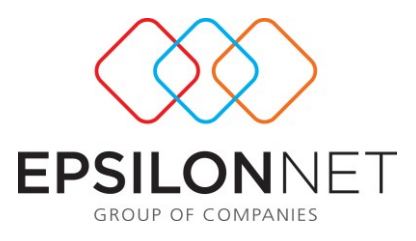

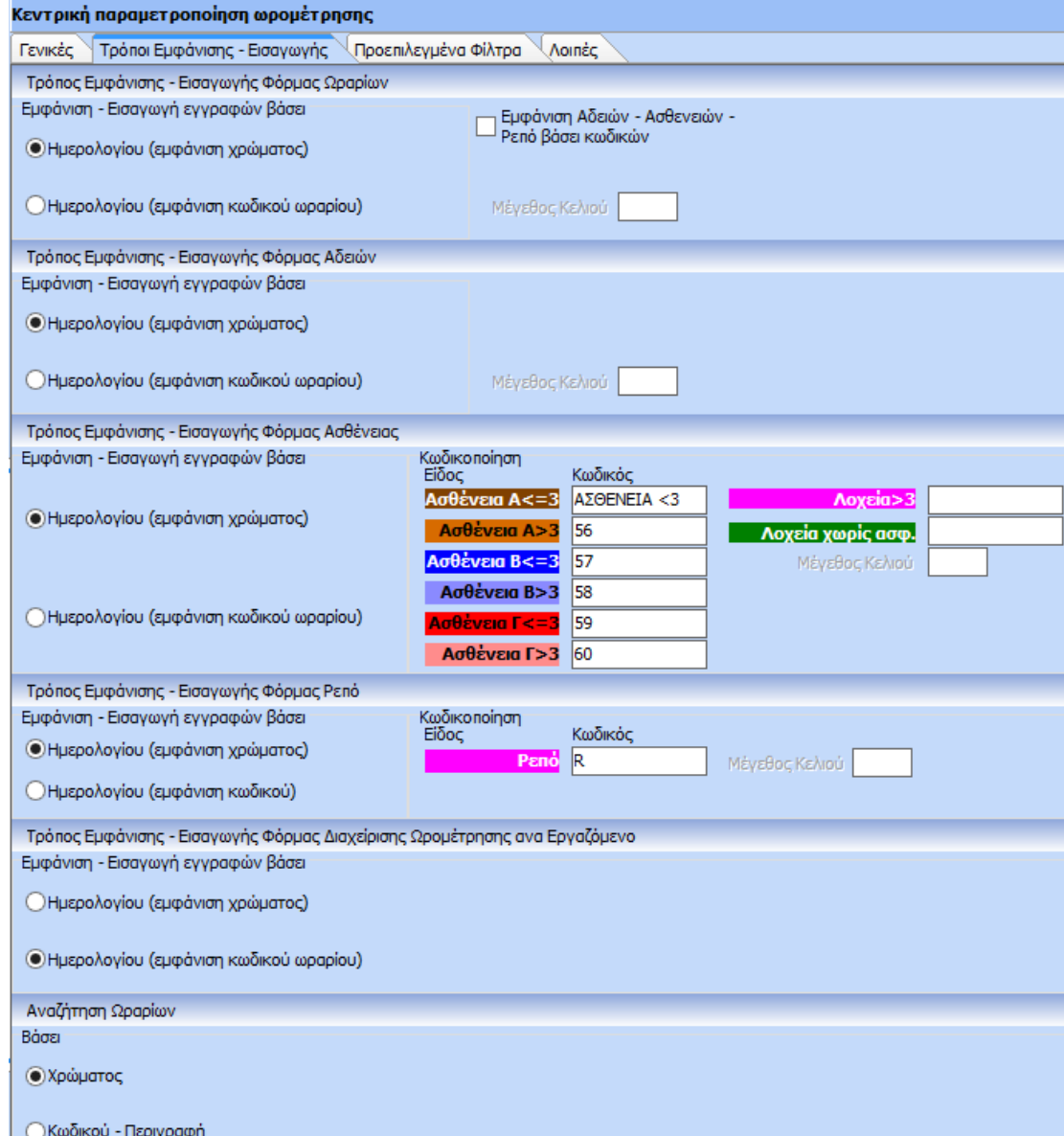

 **Προεπιλεγμένα Φίλτρα**: Στη συγκεκριμένη φόρμα δίνεται η δυνατότητα αποθήκευσης προεπιλεγμένων φίλτρων για Υποκατάστημα, Διεύθυνση Διαβάθμισης, Υποδιεύθυνση, Τμήμα Απασχόλησης ανά εταιρία και χρήστη. Επιπλέον, η επιλογή των συγκεκριμένων φίλτρων μπορεί να αφορά ξεχωριστά την κάθε ενότητα Παράμετροι, Οργάνωση και Εκτυπώσεις.

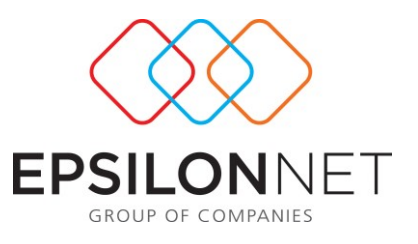

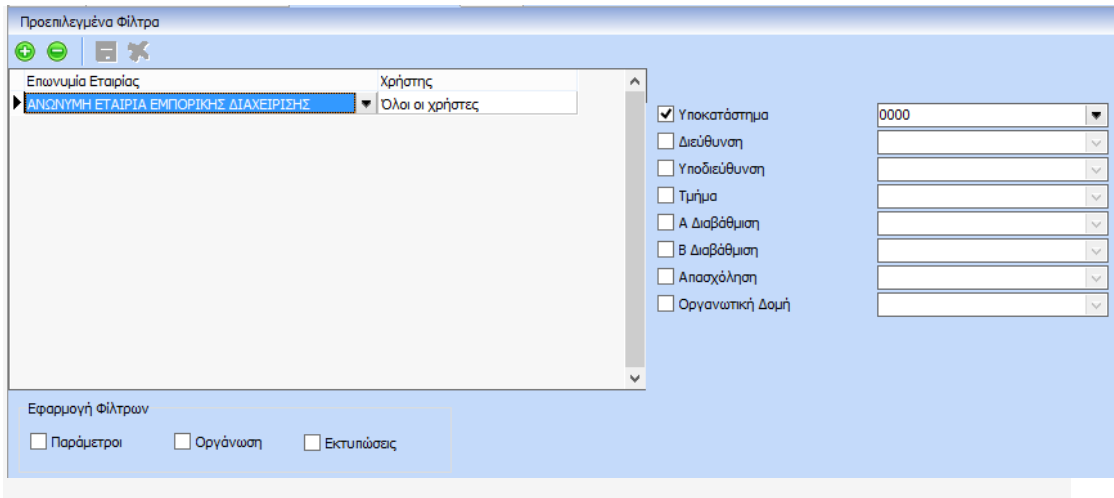

 **Λοιπές:** Στην τελευταία φόρμα δίνεται η δυνατότητα επιλογής επιπλέον παραμέτρων που αφορούν το αρχείο κινήσεων, τον υπολογισμό ωρομέτρησης και τις άδειες. Η επιλογή τους παρέχει τη δυνατότητα επιπλέον παραμετροποιήσεων.

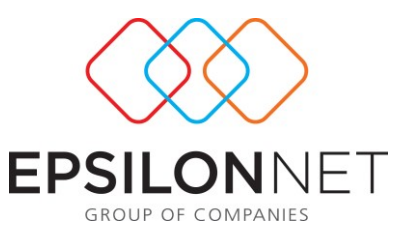

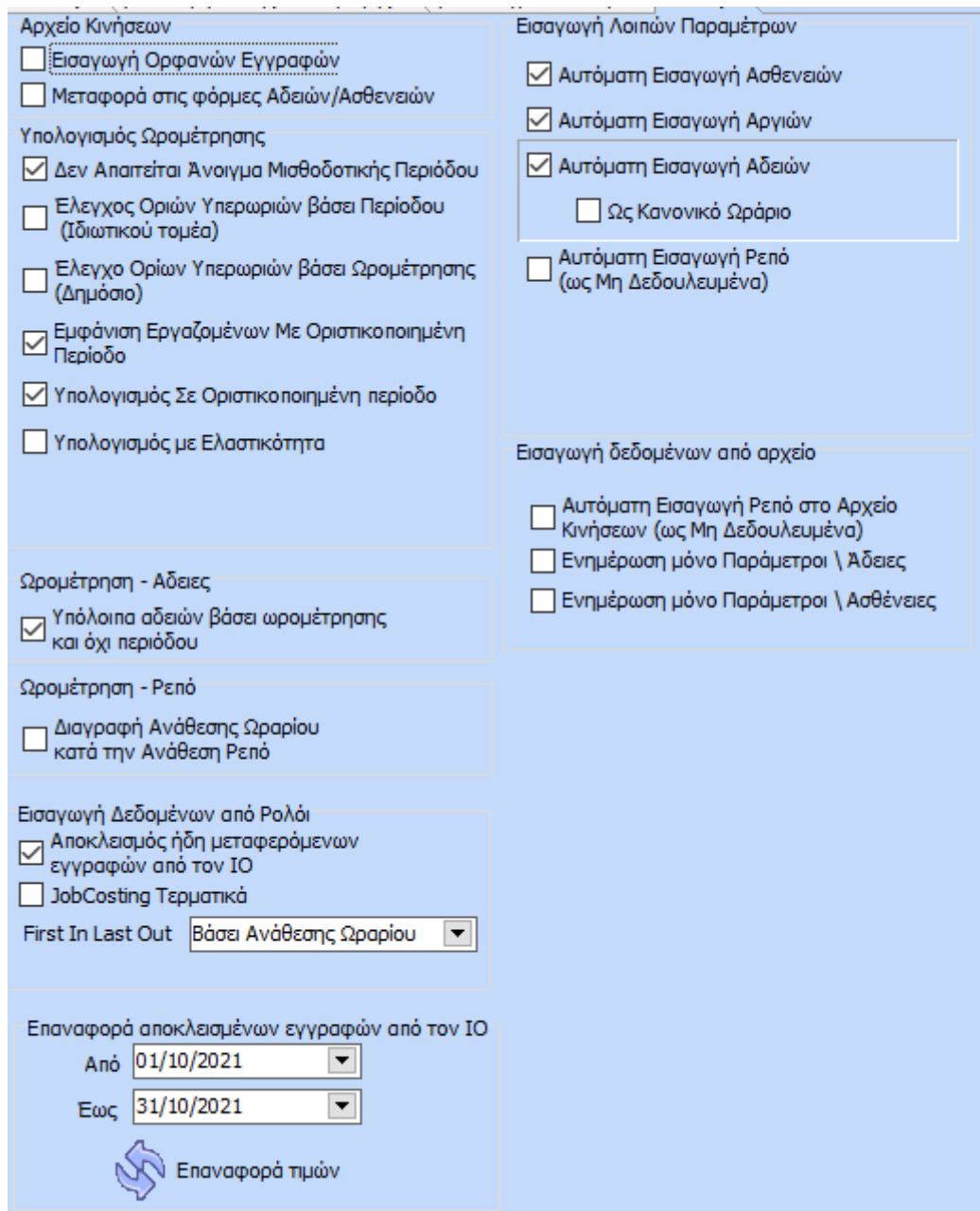

Αναφορικά με την παραμετροποίηση του αρχείου κινήσεων αξίζει να αναφέρουμε την λειτουργία των κάτωθι επιλογών:

**Δεν απαιτείται άνοιγμα μισθοδοτικής περιόδου**: Δεν είναι απαραίτητο το άνοιγμα της περιόδου για τον υπολογισμό της ωρομέτρησης.

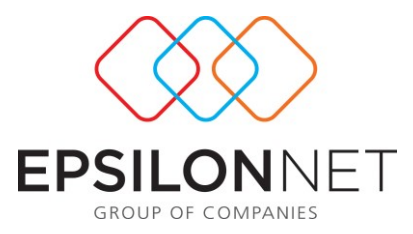

**«First In Last Out»:** Με την επιλογή της νέας αυτής παραμέτρου κατά την Μεταφορά των Δεδομένων από το ρολόι, το πρώτο χτύπημα της ημέρας χαρακτηρίζεται ως Είσοδος και το τελευταίο χτύπημα της ημέρας χαρακτηρίζεται ως Έξοδος.

**Έλεγχος ορίων Υπερωριών βάσει Περιόδου**: Με την επιλογή της συγκεκριμένης παραμέτρου, ο έλεγχος για τα όρια των υπερωριών (εξαμηνιαία και ετήσια) πραγματοποιείται βάσει των αποθηκευμένων ωρών στις περιόδους αντί των υπολογισμένων στην ωρομέτρηση.

**Αποκλεισμός εγγραφών από τον ΙΟ**. Με την επιλογή της συγκεκριμένης παραμέτρου αποκλείονται οι εγγραφές που έχουν μεταφερθεί από τον καρταναγνώστη (ΙΟ). Πιο αναλυτικά, με τη συγκεκριμένη ενέργεια γίνεται αποκλεισμός των κινήσεων των εργαζομένων που έχουν εισαχθεί στη φόρμα "Εισαγωγή Δεδομένων Ωραρίου". Εφόσον, ο χρήστης επιθυμεί να ξανά εισάγει κινήσεις που έχουν αποκλειστεί από τον καρταναγνώστη, δύναται να πραγματοποιήσει Επαναφορά των εγγραφών για συγκεκριμένο χρονικό διάστημα από την επιλογή "Επαναφορά αποκλεισμένων εγγραφών από τον ΙΟ" από menu Παράμετροι / Κεντρική Παραμετροποίηση / Λοιπές ορίζοντας το χρονικό διάστημα από - έως.

**Αυτόματη Εισαγωγή Ρεπό στο Αρχείο Κινήσεων (ως Μη Δεδουλευμένα)** Με την ενεργοποίηση της νέας παραμέτρου με την εισαγωγή δεδομένων από Excel ενημερώνεται αυτόματα εκτός από το αρχείο εργαζομένων και το αρχείο κινήσεων της ωρομέτρησης με τα ρεπό των εργαζομένων.

## **Ενημέρωση μόνο Παράμετροι\Άδειες & Ενημέρωση μόνο Παράμετροι\Ασθένειες**

'Oταν είναι επιλεγμένες, τότε κατά την «Εισαγωγή στην Ωρομέτρηση» και όταν η μέρα είναι άδεια ή ασθένεια, δεν εισάγονται οι συγκεκριμένες εγγραφές στο αρχείο κινήσεων αλλά μόνο στις παραμετρικές φόρμες των αδειών - ασθενειών.

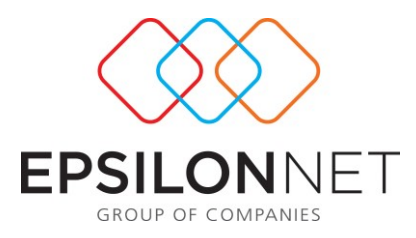

## <span id="page-12-0"></span>**1.1.2 Ωράρια**

Το μενού των ωραρίων αποτελείται από τις παρακάτω επιλογές:

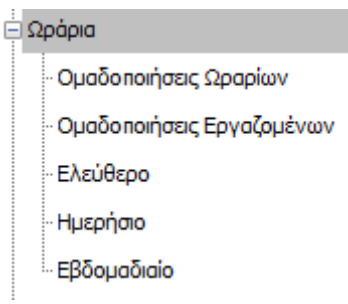

# <span id="page-12-1"></span>**1.1.2.1Ομαδοποιήσεις Ωραρίων**

Στη συγκεκριμένη φόρμα ο χρήστης μπορεί να ομαδοποιήσει τα ωράρια που έχει δημιουργήσει. Η ομαδοποίηση δημιουργείται από το button **.** Εφόσον δημιουργηθεί, εμφανίζεται διαθέσιμη ως επιλογή στη drop\_down\_list στο αντίστοιχο πεδίο στη φόρμα των ωραρίων.

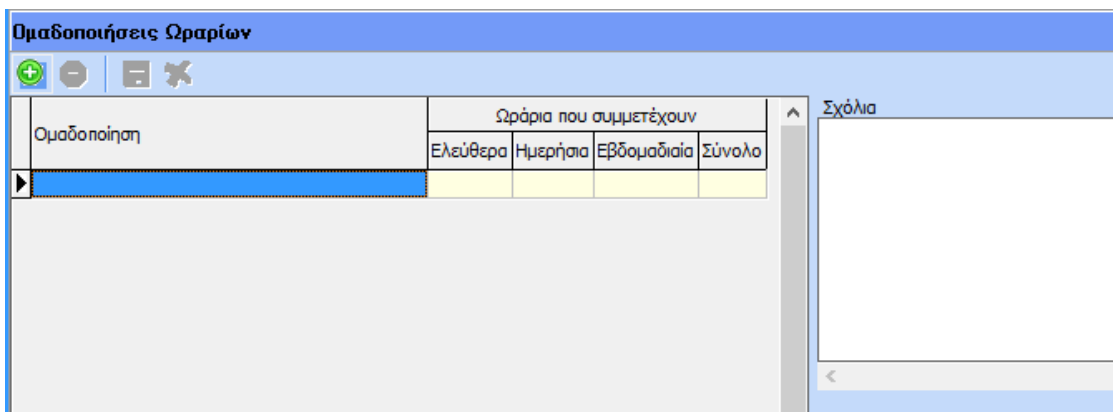

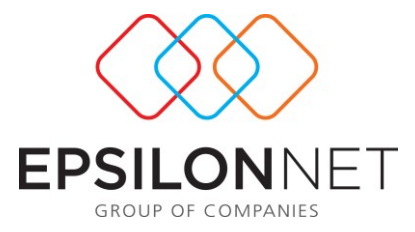

Στη φόρμα των ομαδοποιήσεων ο χρήστης μπορεί να πάρει πληροφόρηση σχετικά με τα ωράρια που συμμετέχουν στην ομάδα που έχει δημιουργήσει και αν αυτά είναι ελευθέρα, ημερήσια, εβδομαδιαία. Ακόμα, μπορεί να προσθέσει και σχόλια ανά ομάδα.

# <span id="page-13-0"></span>**1.1.2.2Ομαδοποιήσεις Εργαζομένων Ωρομέτρησης**

Η συγκεκριμένη φόρμα λειτουργεί όπως και η «Ομαδοποίηση Ωραρίων». Με την επιλογή της εισαγωγής ο χρήστης μπορεί να ομαδοποιήσει τους εργαζόμενους της ωρομέτρησης .

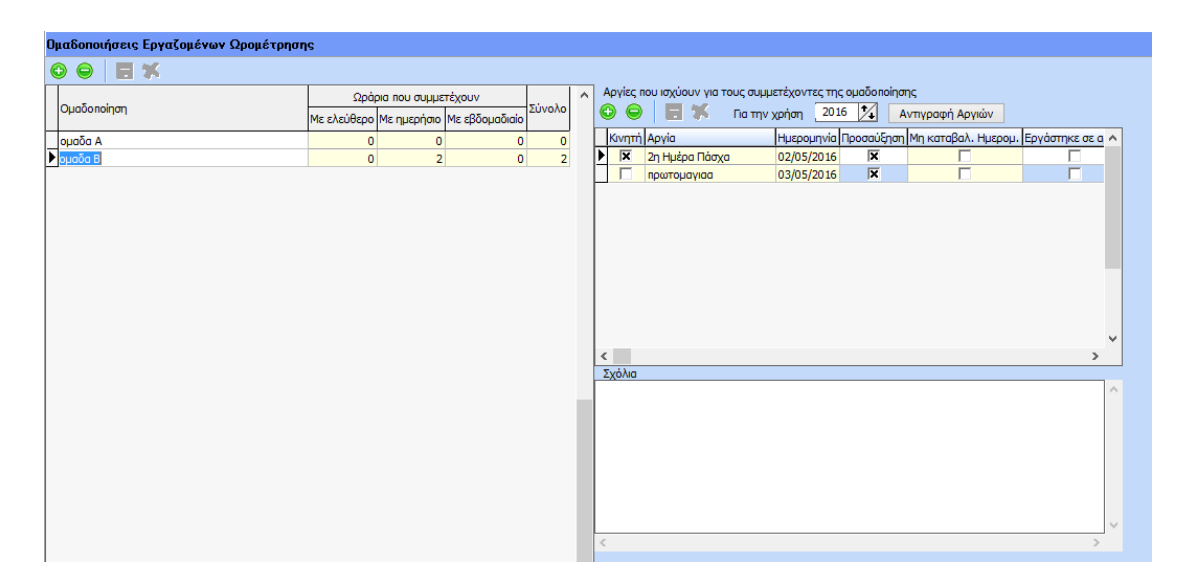

Επιπλέον, στην ίδια φόρμα ο χρήστης έχει τη δυνατότητα καταχώρησης των αργιών που ισχύουν για τους συμμετέχοντες στης ομάδας που έχει δημιουργήσει.

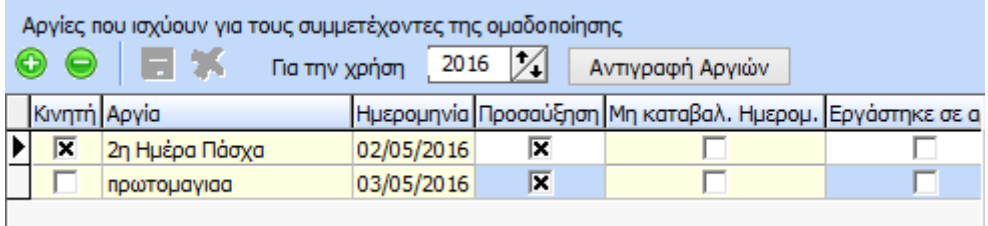

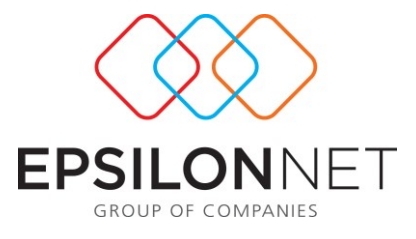

Παρέχεται και μέσα από την επιλογή του button **Αντιγραφή Αργιών** η δυνατότητα αντιγραφής των αργιών από άλλη χρήση.

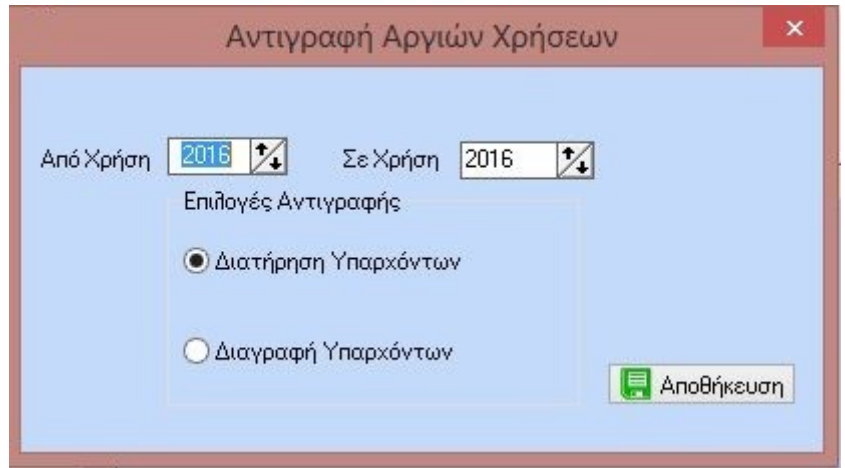

## <span id="page-14-0"></span>**1.1.2.3 Ελεύθερο**

Το Ελεύθερο ωράριο εφαρμόζεται στην περίπτωση όπου ο χρήστης δεν έχει ορίσει σταθερό ωράριο εργαζομένου με ημέρες και ώρες . Η πληροφορία που ορίζεται είναι μόνο η διάρκεια ωραρίου, π.χ. 8 ώρες, 4ώρες, 7ώρες κλπ. Να σημειωθεί ότι η χρήση του ελεύθερου ωραρίου δεν παράγει Πρόγραμμα Εναλλαγής Ομάδων Εργασίας, καθώς απουσιάζει η πληροφορία ανάθεσης και έναρξης και λήξης του ωραρίου.

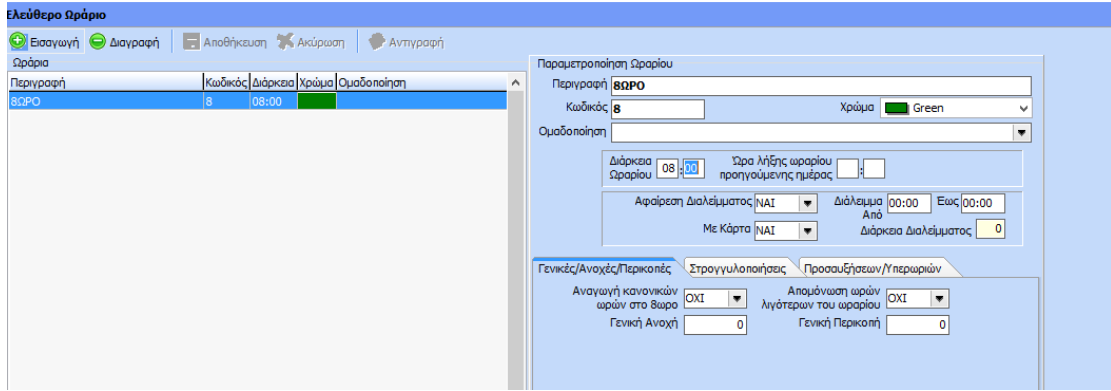

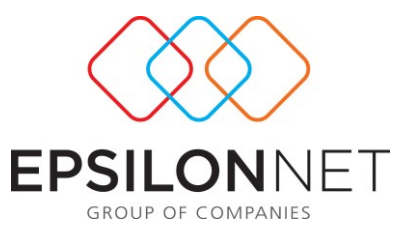

Για τη δημιουργία του ελεύθερου ωραρίου, επιλέγουμε το button <sup>Ο Εισαγωγή</sup> . Η καταχώρηση της παραμετροποίησης γίνεται στη φόρμα δεξιά.

**Παραμετροποίηση Ωραρίου**: Συμπληρώνουμε την περιγραφή, ορίζουμε χρώμα ωραρίου και δηλώνουμε τη διάρκεια. Ο κωδικός συμπληρώνεται με μια προεπιλεγμένη τιμή, ωστόσο ο χρήστης μπορεί να δώσει στον κωδικό τις επιλογές του. Επίσης, στο πεδίο ομαδοποίηση έχουμε τη δυνατότητα να εντάξουμε το ωράριο σε κάποια ομάδα, αν και εφόσον έχουμε δημιουργήσει ομάδες ωραρίων.

 **Εισαγωγή Διαλείμματος**: Στην ίδια φόρμα καταχώρησης ο χρήστης, εφόσον το επιθυμεί έχει τη δυνατότητα εισαγωγής της διάρκειας του διαλείμματος καθώς επίσης και την αφαίρεση ή μη αυτού.

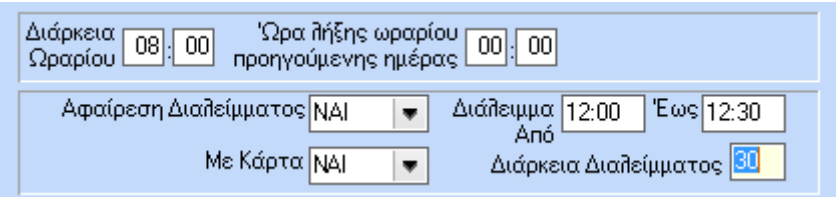

## **Γενικές Παράμετροι/Ανοχές/Περικοπές**:

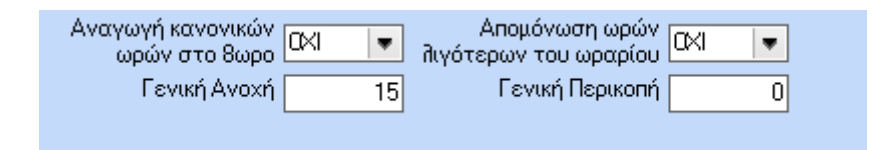

Α) Αναγωγή κανονικών ωρών στο 8ωρο: Σε περίπτωση όπου ο χρήστης επιλέξει ΝΑΙ το πρόγραμμα αυτομάτως όταν θα δει λιγότερες ώρες θα τις μετατρέψει σε 8ωρο. Ένα παράδειγμα εφαρμογής του ανωτέρω είναι η περίπτωση εργαζόμενης με μειωμένο ωράριο λόγω λοχείας.

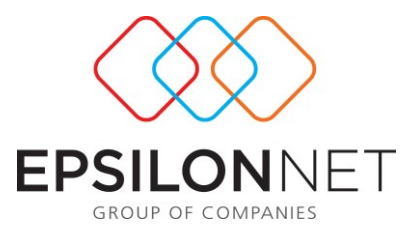

Β) Απομόνωση ωρών λιγότερων του ωραρίου: Αφορά εργαζόμενους ημερομισθίους. Σε περίπτωση που ο χρήστης επιλέξει ΝΑΙ δεν υπολογίζεται ασφαλιστικό για την ημέρα που εργάστηκε λιγότερες ώρες αλλά δίνει το σύνολο των ωρών.

Γ) Γενική Ανοχή: Ορίζουμε την ανοχή σε λεπτά της ώρας. Σε περίπτωση που ο εργαζόμενος προσέλθει σε μεταγενέστερο χρόνο από το ωράριο εργασίας του, θα γίνει στρογγυλοποίηση της ώρας εισόδου με βάση την ανοχή που έχουμε δηλώσει.

**Παράδειγμα**: ο εργαζόμενος Χ έχει ελεύθερο ωράριο με διάρκεια 8 ώρες και Γενική Ανοχή 15 λεπτά . Χτύπησε κάρτα στις 09:15, επομένως έχει εργαστεί 7 ώρες και 45λεπτά, αυτό σημαίνει ότι το 07 και 45 γίνεται 8. Αν όμως έχει χτυπήσει κάρτα στις 09:20 τότε θα αφαιρεθούν 20 λεπτά και όχι 5 λεπτά (20' – 15' ανοχή = 5') επομένως έχει εργαστεί 7 ώρες και 40λεπτά.

Δ) Γενική Περικοπή: Ορίζουμε την περικοπή σε λεπτά της ώρας. Σε περίπτωση που ο εργαζόμενος αποχωρήσει σε μεταγενέστερο χρόνο από το ωράριο εργασίας του, θα γίνει στρογγυλοποίηση της ώρας εξόδου με βάση την περικοπή που έχουμε δηλώσει.

**Παράδειγμα**: ο εργαζόμενος Χ έχει ελεύθερο ωράριο με διάρκεια 8 ώρες και Γενική Περικοπή 15 λεπτά. Χτύπησε κάρτα κατά την αποχώρηση στις 17:15, επομένως έχει εργαστεί 8 ώρες και 15 λεπτά, ωστόσο θα ωρομετρηθούν 8 ώρες. Αν όμως έχει χτυπήσει κάρτα στις 17:20 τότε θα ωρομετρηθούν 8 ώρες και 20 λεπτά.

## **Στρογγυλοποιήσεις :**

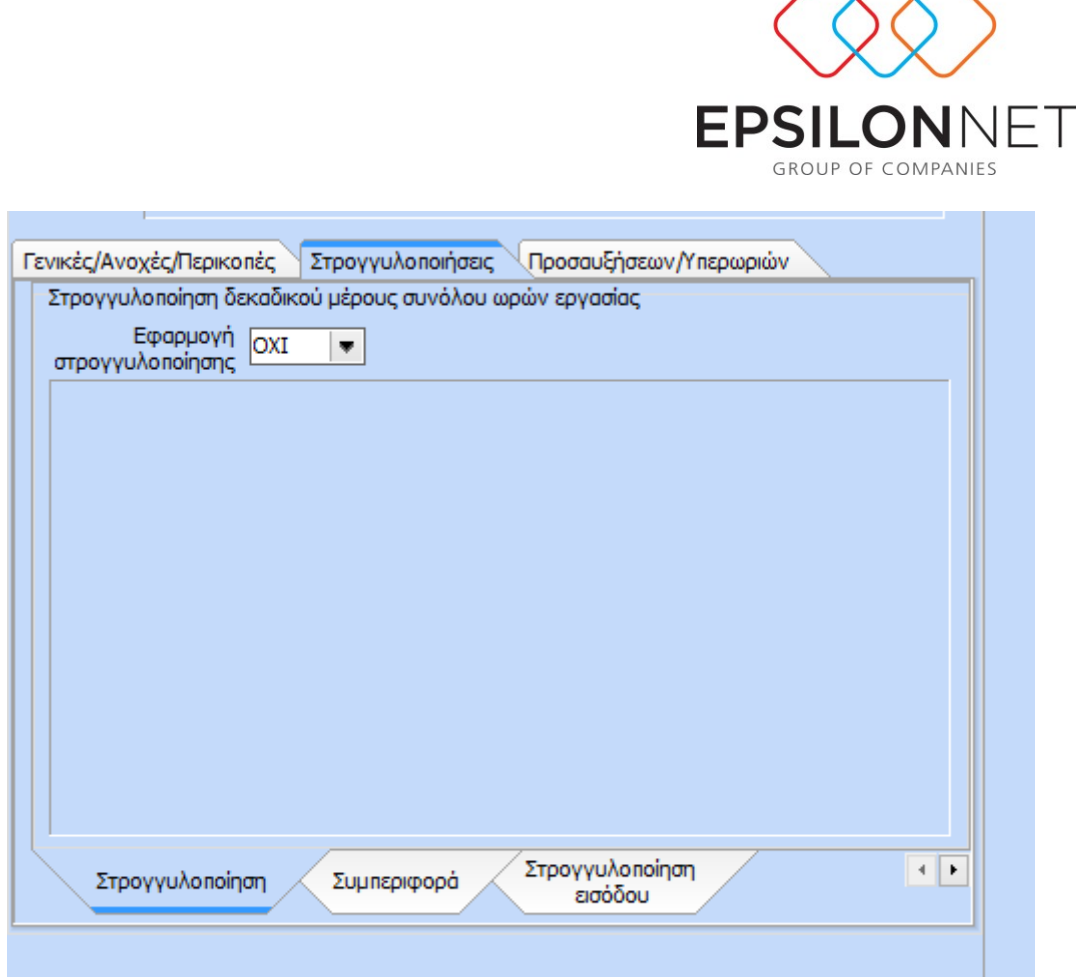

Στη συγκεκριμένη φόρμα ο χρήστης μπορεί να διαμορφώσει τη στρογγυλοποίηση δεκαδικού μέρους του συνόλου ωρών εργασίας. Με την επιλογή «ΝΑΙ» εμφανίζεται η παρακάτω φόρμα:

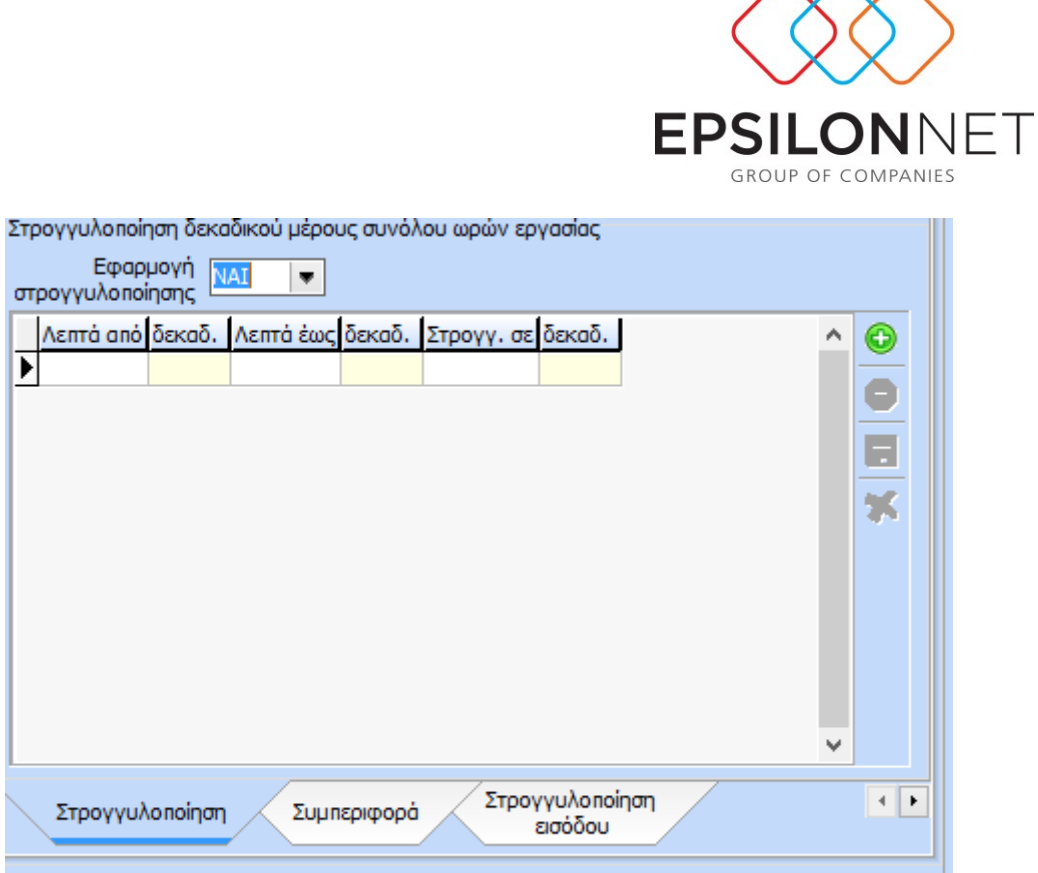

Στη φόρμα καταχωρούνται από το χρήστη οι κανόνες στρογγυλοποίησης με βάση τα δεκαδικά ψηφία.

Για παράδειγμα, εργαζόμενος με ωράριο 09:00-17:00. Στην περίπτωση που αποχωρήσει στις 17:15 με την εφαρμογή της στρογγυλοποίησης σε δεκαδικά θα το δει ως 17:00. Για το ανωτέρω παράδειγμα η εγγραφή που θα πρέπει να γίνει στη φόρμα της στρογγυλοποίησης είναι η εξής :

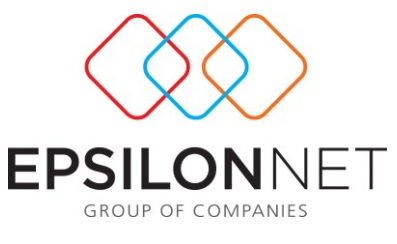

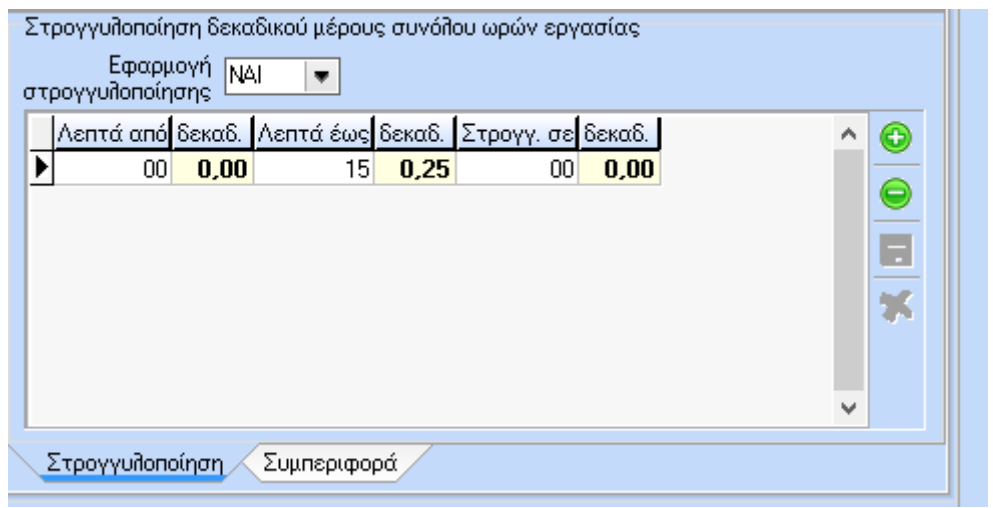

Με αποτέλεσμα στο τελικό βήμα της ωρομέτρησης η κίνηση ημέρας από 09:00-

17:15 θα υπολογιστεί ως 8 ώρες εργασίας.

Παρόμοια είναι και η λογική της συμπεριφοράς. Με την επιλογή της συμπεριφοράς, καθορίζονται κανόνες για τη διάρκεια του ωραρίου.

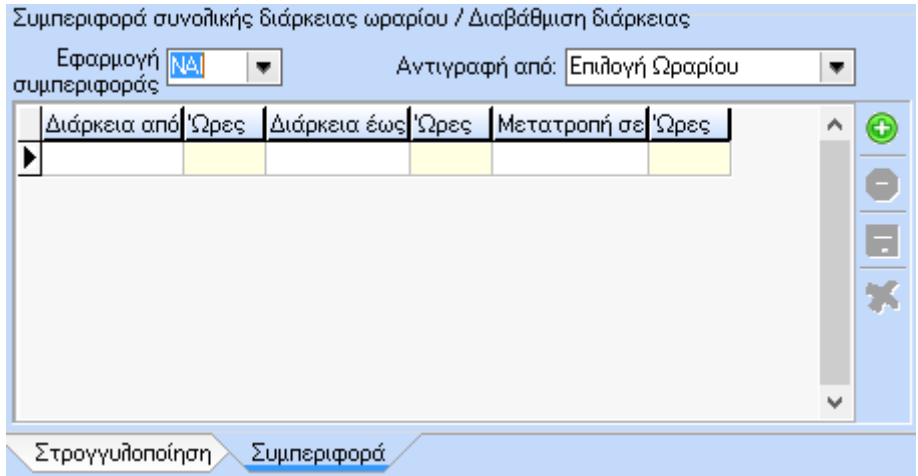

Για παράδειγμα, έστω ότι έχουμε ωράριο με διάρκεια 08:00-16:00 και κίνηση από 08:00-16:15. Ο χρήστης έχει τη δυνατότητα στη φόρμα της συμπεριφοράς να ορίσει ότι οι κινήσεις οι οποίες θα έχουν διάρκεια έως 16:15 θα μετατραπούν σε διάρκεια 8ωρου. Οπότε κατά συνέπεια η εγγραφή που θα πραγματοποιήσει είναι η παρακάτω:

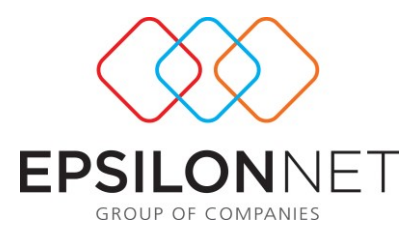

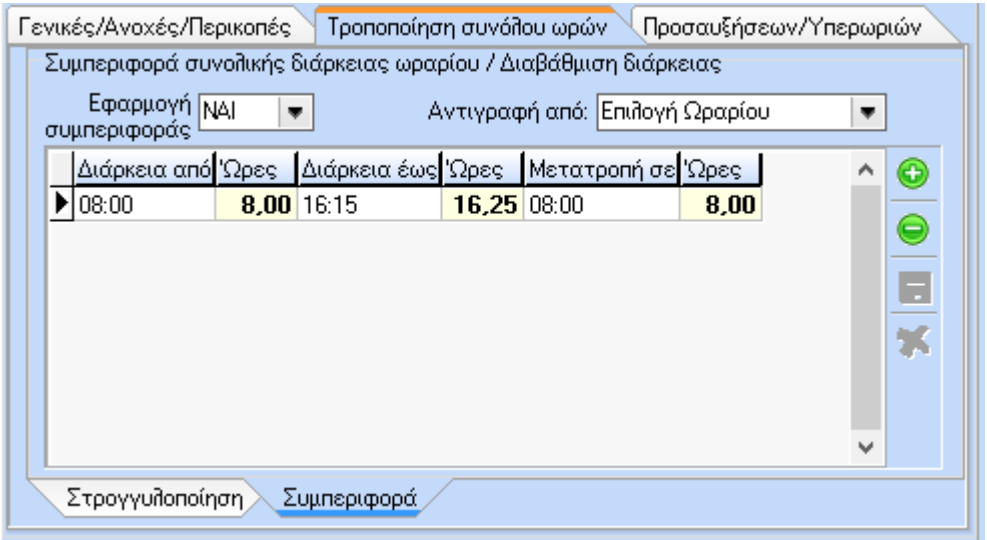

Επιπλέον , είναι εφικτή η αντιγραφή της συμπεριφοράς που θα δημιουργήσει από ένα άλλο ωράριο.

Παρόμοια είναι και η λογική της στρογγυλοποίησης εισόδου

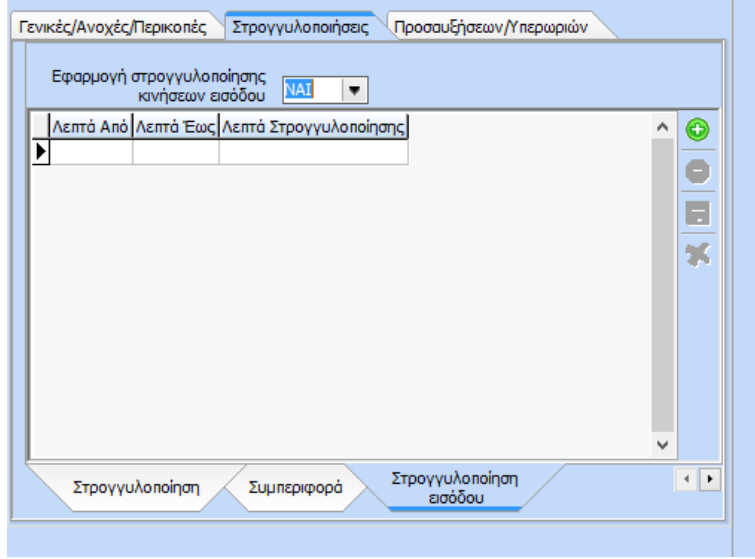

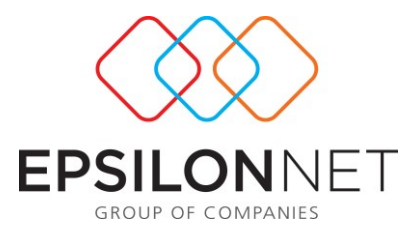

Σε αυτή τη φόρμα ο χρήστης ορίζει τα «Λεπτά Από» και τα «Λεπτά Έως» σε ποιο λεπτό θα στρογγυλοποιηθούν «Λεπτά Στρογγυλοποίησης». Για παράδειγμα, υπάρχει εφαρμογή στρογγυλοποίησης εισόδου και εξόδου με τους εξής κανόνες :

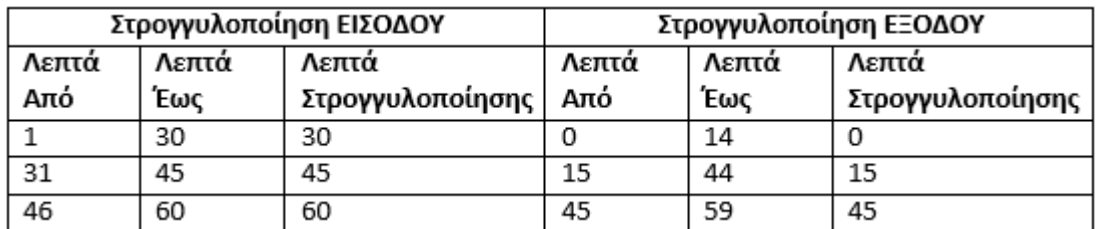

Το χτύπημα της ημέρας είναι 09:01 - 17:33 τότε το χτύπημα θα ωρομετρηθεί 09:30 - 17:15.

Η σειρά προτεραιότητας κατά τον υπολογισμό της ωρομέτρησης είναι :

- 1. Περικοπή προγενέστερης εισόδου και ανοχή εισόδου
- 2. Στρογγυλοποίηση εισόδου
- 3. Ανοχή εξόδου
- 4. Περικοπή υπέρβασης εξόδου
- 5. Στρογγυλοποίηση εξόδου
- 6. Στρογγυλοποίηση ωρών

# **Παράμετροι Προσαυξήσεων - Υπερωριών:**

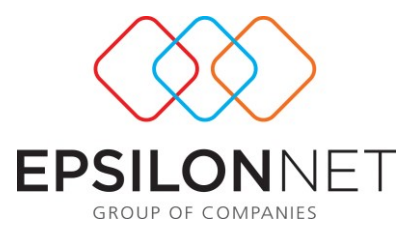

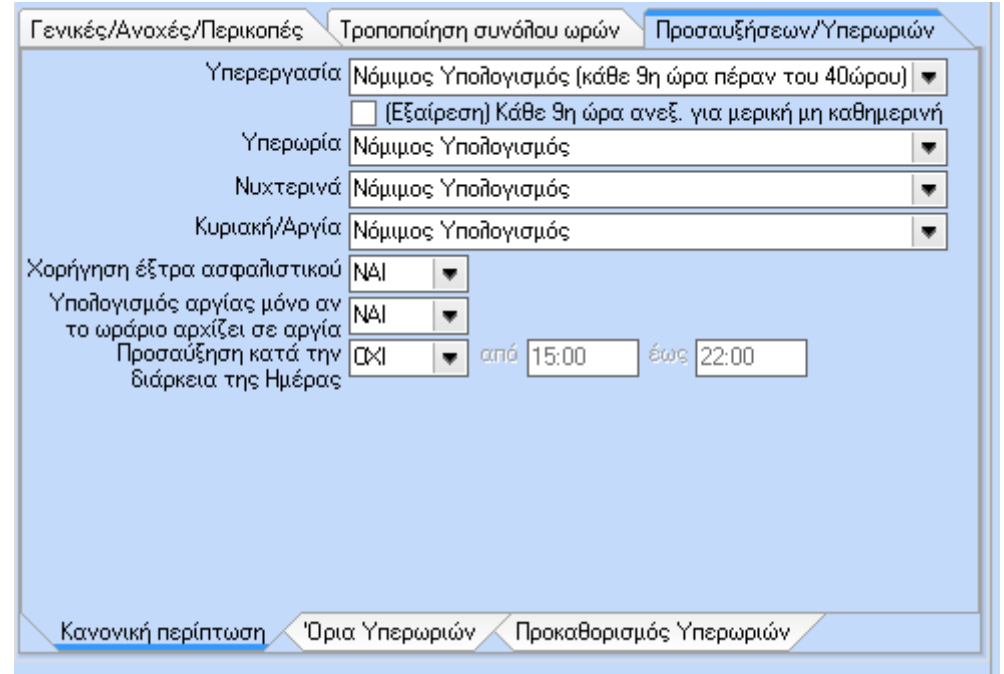

Υπερεργασία: υπάρχουν οι ακόλουθες επιλογές

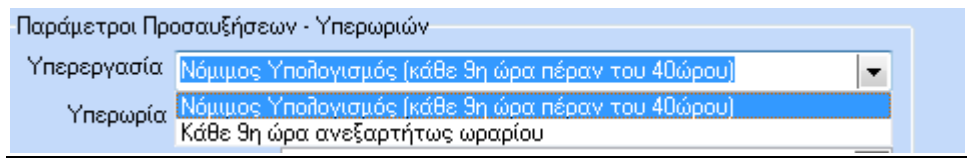

*Νόμιμος Υπολογισμός (κάθε 9<sup>η</sup> ώρα πέραν του 40ώρου)*

Με την επιλογή αυτή, η εφαρμογή τις πρώτες 20 επιπλέον ώρες εργασίας ανά μήνα (5 επιπλέον ώρες ανά εβδομάδα σε επιχείρηση με 5νθημερο καθεστώς ή 8 επιπλέον ώρες την εβδομάδα σε επιχείρηση με 6ημερο καθεστώς) θα τις υπολογίζει ως υπερεργασία με προσαύξηση 20% (βάσει του ν.3863).

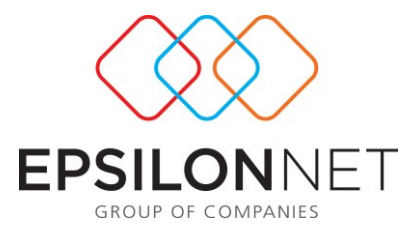

Παράδειγμα: ο εργαζόμενος Χ εργάζεται 8ωρο καθημερινά 09:00-17:00 για το διάστημα από 02/08 έως 06/08. Στις 05/08 και 06/08 εργάστηκε από τις 09:00-18:00. Άρα για την εβδομάδα του παραδείγματος, ο εργαζόμενος έχει πραγματοποιήσει 2 ώρες υπερεργασία.

*Κάθε 9<sup>η</sup> ώρα ανεξαρτήτως ωραρίου*

Με τη συγκεκριμένη επιλογή, η εφαρμογή λαμβάνει ως υπερεργασία την 9<sup>η</sup> ώρα κάθε εργάσιμης ημέρας.

Παράδειγμα: ο εργαζόμενος Χ εργάζεται 8ωρο καθημερινά 09:00-17:00. Για το διάστημα από 05/09 ως 09/09 εργάζεται σύνολο 41 ώρες με την εξής ανάλυση: στις 05/09 10 ώρες, στις 06/09 και 08/09 από 7 ώρες, στις 07/09 9 ώρες και στις 09/09 8 ώρες. Τη συγκεκριμένη εβδομάδα, με βάση την παράμετρο, εργάστηκε 2 ώρες υπερεργασία και 1 ώρα υπερωρία (νόμιμη 40%).

Υπερωρία: υπάρχουν οι ακόλουθες επιλογές

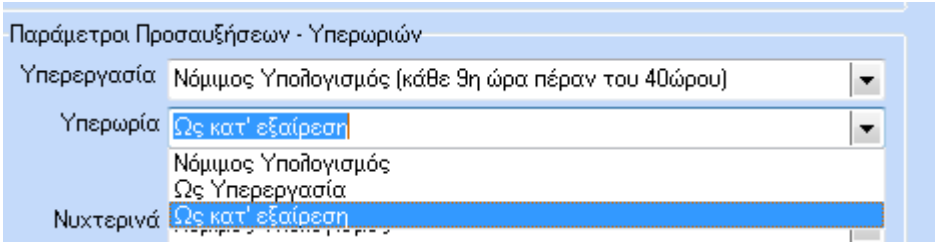

*Νόμιμος Υπολογισμός* 

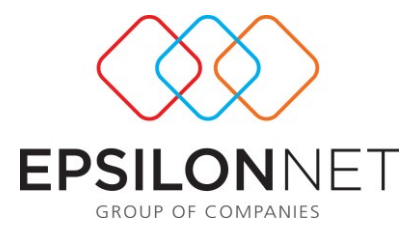

Επιλέγοντας την παραπάνω δυνατότητα, οι πραγματοποιθείσες υπερωρίες του μήνα θα κατανεμηθούν ανάλογα με το είδος τους (ημέρας, νύχτα, Κυριακή – Αργία), βάσει εργατικής νομοθεσίας.

Παράδειγμα : 'Έστω Χ εργαζόμενος με ελεύθερο ωράριο διάρκειας 8 ωρών. Εργάστηκε την Κυριακή 27/06/2010 από τις 14:00-23:59. Οι 2 ώρες πέραν του 8ωρου είναι υπερωρία Κυριακής και νυχτερινού (22:00-23:59). Η εφαρμογή θα υπολογίσει την αντίστοιχη προσαύξηση για την υπερωρία Κυριακής και την νυχτερινή απασχόληση

*Ως υπερεργασία*

Η εφαρμογή θα υπολογίσει όλες τις επιπλέον ώρες ως υπερεργασία με προσαύξηση 20% (βάσει του ν.3863) και όχι σαν υπερωρία.

*Ως κατ' εξαίρεση*

Ο υπολογισμός των υπερωριών θα γίνει με προσαύξηση 80% (βάσει του ν.3863).

# Νυχτερινά: υπάρχουν οι ακόλουθες επιλογές

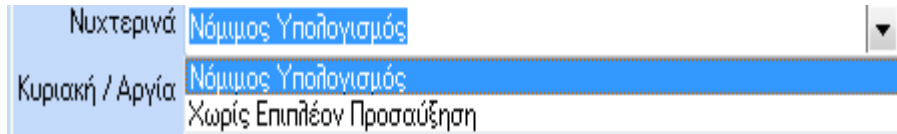

*Νόμιμος Υπολογισμός* 

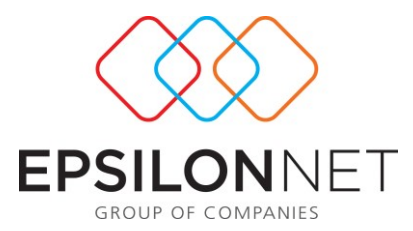

Επιλέγοντας την παραπάνω δυνατότητα, οι ώρες νυχτερινής απασχόλησης του μήνα, θα κατανεμηθούν ανάλογα με το είδος τους (ημέρας, υπερωριακής απασχόλησης, Κυριακή-Αργία), βάσει εργατικής νομοθεσίας.

Παράδειγμα 1: Έστω Χ εργαζόμενος εργάζεται από τις 00:00-08:00. Η εφαρμογή θα υπολογίσει 6 ώρες νυχτερινή απασχόληση (00:00-06:00)με προσαύξηση 25%

Παράδειγμα2 : Έστω Χ εργαζόμενος εργάζεται Κυριακή 15:00-23:00. Η εφαρμογή θα υπολογίσει 1 ώρα νυχτερινής απασχόλησης σε Κυριακή(23:00-00:00) . Έστω ωρομίσθιο 10€. (10\*25%) + (10\*75%) = 10€ προσαύξηση

*Χωρίς επιπλέον προσαύξηση*

Με την επιλογή αυτή, οι ώρες νυχτερινής απασχόλησης του μήνα, θα υπολογιστούν μόνο με την προσαύξηση της νυχτερινής απασχόλησης 25%, αγνοώντας εάν η απασχόληση είναι νύχτα αργίας, υπερωρίας κ.λ.π.

Παράδειγμα: Έστω Χ εργαζόμενος εργάζεται Κυριακή 15:00-23:00. Η εφαρμογή θα υπολογίσει 1 ώρα νυχτερινής απασχόλησης με 25%, αγνοώντας την προσαύξηση της Κυριακής . 'Έστω ωρομίσθιο 10€. 10\*25% = 2,5€ προσαύξηση

**Κυριακή /Αργία :** υπάρχουν οι ακόλουθες επιλογές

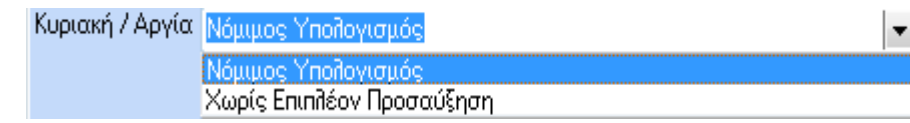

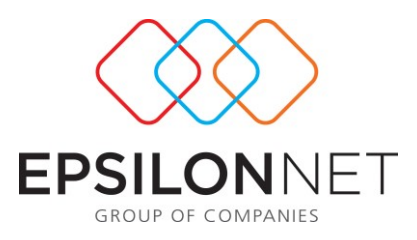

# *Νόμιμος Υπολογισμός*

Επιλέγοντας την παραπάνω δυνατότητα, οι ώρες απασχόλησης σε Κυριακή ή Αργία του μήνα, θα κατανεμηθούν ανάλογα με το είδος τους (Απλή, Υπερωριακής απασχόλησης, Νυχτερινό), βάσει εργατικής νομοθεσίας .

Παράδειγμα: Έστω Χ εργαζόμενος εργάζεται Κυριακή 15:00-23:00. Η εφαρμογή θα υπολογίσει 1 ώρα νυχτερινής απασχόλησης σε Κυριακή . 'Έστω ωρομίσθιο 10€. (10\*25%)+ (10\*75%)=10€ προσαύξηση

*Χωρίς επιπλέον προσαύξηση*

Επιλέγοντας την παραπάνω δυνατότητα, οι ώρες απασχόλησης σε Κυριακή ή Αργία του μήνα, θα υπολογιστούν μόνο με την προσαύξηση της Κυριακής – Αργία 75%, αγνοώντας εάν η απασχόληση είναι νύχτα αργίας , υπερωρίας κ.λ.π.

Παράδειγμα : Έστω Χ εργαζόμενος εργάζεται Κυριακή 15:00-23:00. Η εφαρμογή θα υπολογίσει 8 ώρες Κυριακή με 75%, αγνοώντας την προσαύξηση της νυχτερινής απασχόλησης. 'Έστω ωρομίσθιο 10€. 10\*75%=7,5€ προσαύξηση

## **Χορήγηση εξτρά ασφαλιστικού:**

Επιλέγουμε ΝΑΙ εάν για την εργασία της Κυριακής ο εργαζόμενος λαμβάνει 1 επιπλέον ημερομίσθιο.

Επιλέγουμε ΟΧΙ εάν δε θέλουμε για την εργασία της Κυριακής ο εργαζόμενος να λάβει επιπλέον ημερομίσθιο

## **Υπολογισμός Αργίας μόνο εάν το ωράριο αρχίζει σε αργία:**

Με την επιλογή ΝΑΙ το πρόγραμμα υπολογίζει και δίνει προσαύξηση σε αργία μόνο όταν το ωράριο ξεκινά σε αργία.

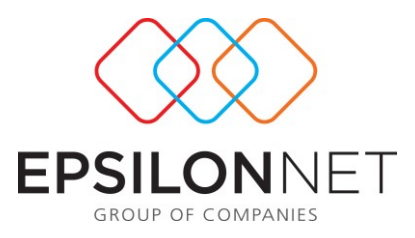

## **Προσαύξηση κατά τη διάρκεια της ημέρας:**

Με την επιλογή ΝΑΙ και εάν δει ωράριο με διάστημα ωρών π.χ. από 15:00 έως 22:00 το πρόγραμμα αυτομάτως θα δώσει προσαύξηση νυχτερινής απασχόλησης.

Στη συγκεκριμένη φόρμα υπάρχει επίσης το tab «Όρια Υπερωριών» στο οποίο μπορεί ο χρήστης εάν θέλει να παραμετροποιήσει τα όρια των υπερωριών που ξεπερνούν το εξαμηνιαίο, το ετήσιο και το ημερήσιο όριο.

Τέλος στη φόρμα «Προκαθορισμός Υπερωριών» έχουμε δύο επιλογές:

**Ορισμός βάσει διαστήματος:** Με αυτήν την επιλογή είναι εφικτό να οριστεί συγκεκριμένο χρονικό διάστημα πχ από 14:30-16:00, κατά τη διάρκεια του οποίου όταν εργάζεται ο εργαζόμενος να υπολογίζεται με ένα συγκεκριμένο τύπο υπερωρίας.

**Βάσει συνόλου ωρών:** Ο συγκεκριμένος τύπος ορισμού θα λειτουργήσει όπως και παραπάνω με τη διαφορά ότι θα δει το σύνολο των ωρών της εβδομάδας και θα κάνει την αναγωγή στον τύπο υπερωρίας που θα ορίσει ο χρήστης.

## <span id="page-27-0"></span>**1.1.2.4 Ημερήσιο**

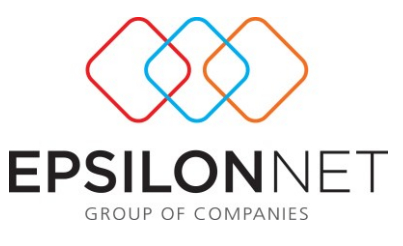

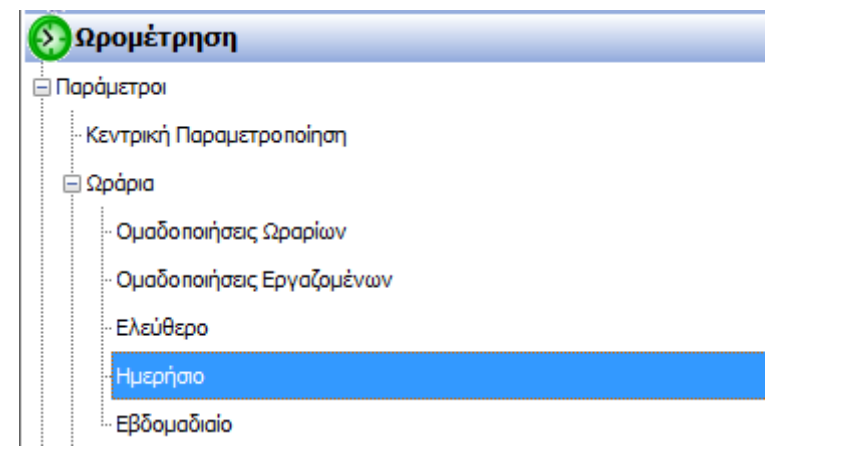

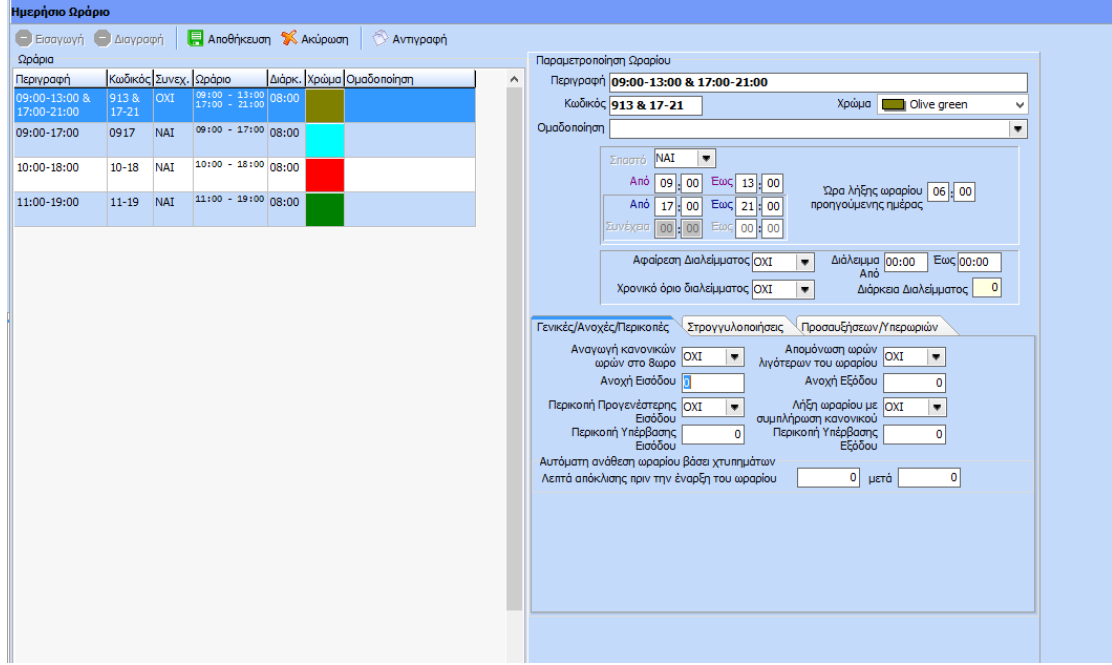

Για τη δημιουργία του ημερήσιου ωραρίου, επιλέγουμε το button <sup>Ο Εισαγωγή</sup> . Η καταχώρηση της παραμετροποίησης γίνεται στη φόρμα δεξιά.

**Παραμετροποίηση Ωραρίου**: Συμπληρώνουμε την περιγραφή, ορίζουμε χρώμα ωραρίου και δηλώνουμε τη διάρκεια. Ο κωδικός συμπληρώνεται με μια

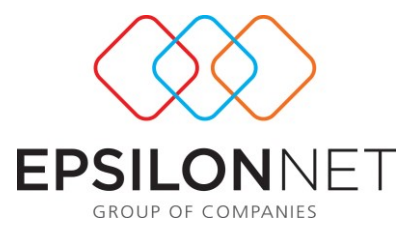

προεπιλεγμένη τιμή, ωστόσο ο χρήστης μπορεί να δώσει τον κωδικό της επιλογές του. Επίσης, στο πεδίο ομαδοποίηση έχουμε τη δυνατότητα να εντάξουμε το ωράριο σε κάποια ομάδα, αν και εφόσον έχουμε δημιουργήσει ομάδες ωραρίων.

## **Εισαγωγή Σπαστού Ωραρίου:**

Στην περίπτωση «σπαστού» ωραρίου η καταχώρηση που θα μπορούσε να ακολουθήσει ο χρήστης είναι η εξής:

Παράδειγμα απασχόλησης εργαζομένου από 18:00-02:00

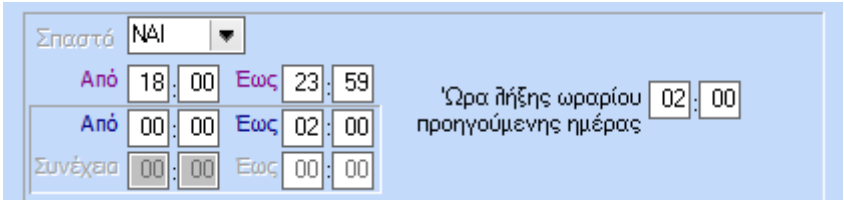

# **Εισαγωγή Διαλείμματος :**

Στην ίδια φόρμα καταχώρησης ο χρήστης, εφόσον το επιθυμεί έχει τη δυνατότητα εισαγωγής διαλείμματος . Για παράδειγμα ο εργαζόμενος απασχολείται από 09:00- 17:20 με 20λεπτο καθημερινό διάλειμμα. Η καταχώρηση που θα ακολουθήσει ο χρήστης είναι η κάτωθι:

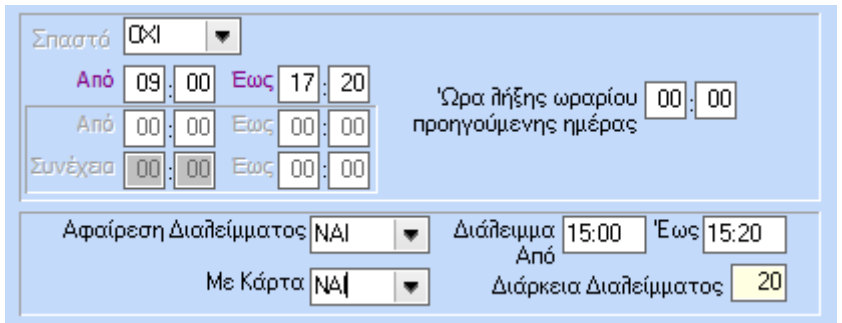

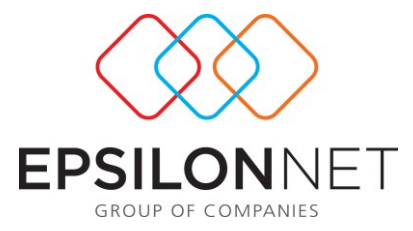

Επιμέρους έχει επιπλέον δυνατότητες που αφορούν το διάλειμμα όπως η αφαίρεση ή μη του διαλείμματος καθώς και η χρήση ή μη κάρτας για την έναρξη/λήξη του διαλείμματος.

# **Γενικές /Ανοχές/Περικοπές**

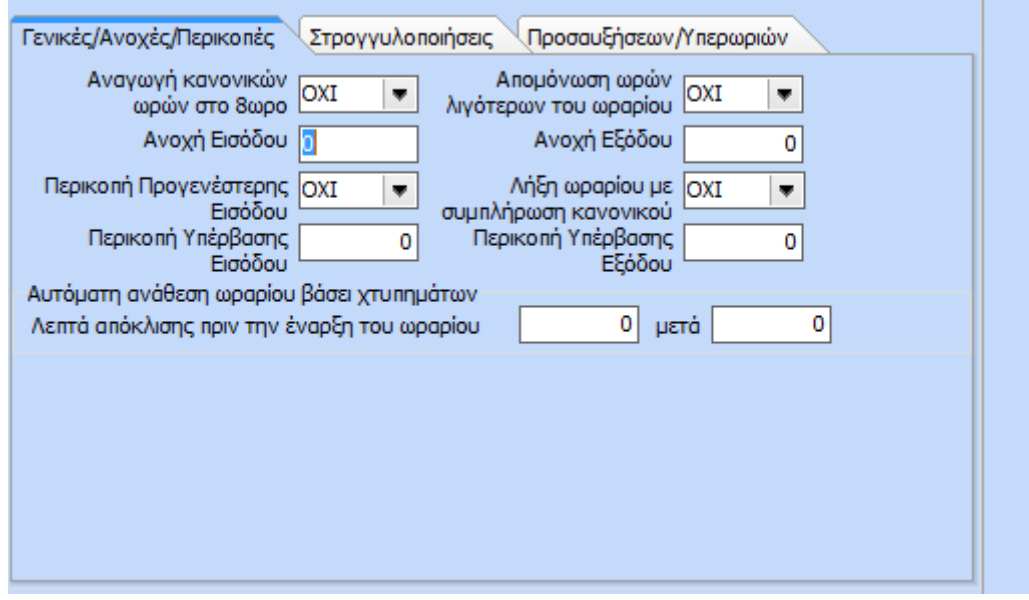

Α) Αναγωγή κανονικών ωρών στο 8ωρο: Σε περίπτωση όπου ο χρήστης επιλέξει ΝΑΙ το πρόγραμμα αυτομάτως όταν θα δει λιγότερες ώρες θα τις μετατρέψει σε 8ωρο. Ένα παράδειγμα εφαρμογής του ανωτέρω είναι η περίπτωση εργαζόμενης με μειωμένο ωράριο λόγω λοχείας.

Β) Απομόνωση ωρών λιγότερων του ωραρίου: Αφορά εργαζόμενους ημερομισθίους. Σε περίπτωση που ο χρήστης επιλέξει ΝΑΙ δεν υπολογίζει ασφαλιστικό για την ημέρα που εργάστηκε λιγότερες ώρες αλλά δίνει το σύνολο των ωρών.

Γ) Ανοχή Εισόδου: Ορίζουμε την ανοχή για την προσέλευση του εργαζόμενου σε λεπτά της ώρας. Σε περίπτωση που ο εργαζόμενος προσέλθει σε μεταγενέστερο

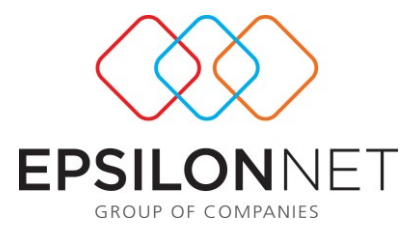

χρόνο από το ωράριο εργασίας του, γίνεται στρογγυλοποίηση της ώρας εισόδου με βάση την ανοχή που έχει δηλωθεί.

Δ) Ανοχή Εξόδου: Ορίζουμε την ανοχή της αποχώρησης του εργαζόμενου σε λεπτά της ώρας. Σε περίπτωση που ο εργαζόμενος αποχωρήσει σε προγενέστερο χρόνο από το ωράριο εργασίας του, γίνεται στρογγυλοποίηση της ώρας εξόδου με βάση την ανοχή που έχουμε δηλωθεί.

Ε) Περικοπή Υπέρβασης Εισόδου: Ορίζουμε περικοπή Υπέρβασης Εισόδου σε λεπτά. Εάν το ωράριο του εργαζόμενου είναι 09:00-17:00 και προσέλθει στις 08:30, να γίνει στρογγυλοποίηση κατά τα λεπτά που του έχουμε ορίσει.

Ζ) Περικοπή Υπέρβασης Εξόδου: Ορίζουμε υπέρβαση Εξόδου σε λεπτά. Εάν το ωράριο του εργαζόμενου είναι 09:00-17:00 και αποχωρήσει στις 17:30 να γίνει στρογγυλοποίηση κατά τα λεπτά που έχουμε ορίσει.

Η) Περικοπή Προγενέστερης Εισόδου: Ορίζεται με το ΝΑΙ σε περίπτωση που το ωράριο του εργαζομένου είναι 09:00-17:00 και ο εργαζόμενος έχει χτύπημα πριν τις 09:00 και κόβει το διάστημα της προγενέστερης εισόδου.

Θ) Αυτόματη Ανάθεση ωραρίου βάσει χτυπημάτων/Λεπτά απόκλισης πριν την έναρξη του ωραρίου: Η συγκεκριμένη λειτουργία συνδέεται με την ανάθεση από το αρχείο εργαζομένων (που αναλύεται στην ενότητα Οργάνωση  $\rightarrow$  Αρχείο Εργαζομένων). Αν στην ανάθεση έχει οριστεί η επιλογή «Αυτόματη», παίρνει τα δεδομένα από το αρχείο κινήσεων και αναθέτει ωράριο στον εργαζόμενο. Απαραίτητη προϋπόθεση είναι η δήλωση λεπτών απόκλισης

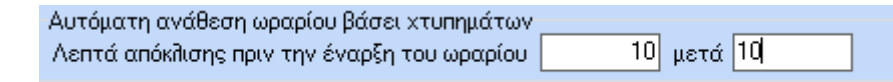

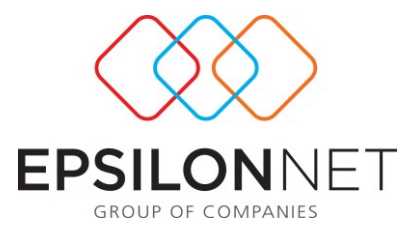

Πιο συγκεκριμένα εάν υπάρχει χτύπημα από 08:10-16:00 και η απόκλιση πριν την έναρξη του ωραρίου είναι συμπληρωμένη όπως και στην ανωτέρω εικόνα τότε η ανάθεση που θα γίνει θα έχει ωράριο από 08:00-16:00.

## **Στρογγυλοποιήσεις :**

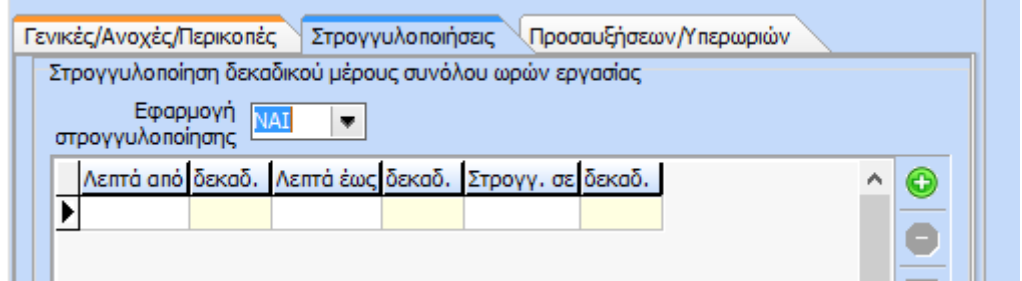

Στη συγκεκριμένη φόρμα ο χρήστης μπορεί να διαμορφώσει τη στρογγυλοποίηση δεκαδικού μέρους του συνόλου ωρών εργασίας. Με την επιλογή «ΝΑΙ» εμφανίζεται η παρακάτω φόρμα:

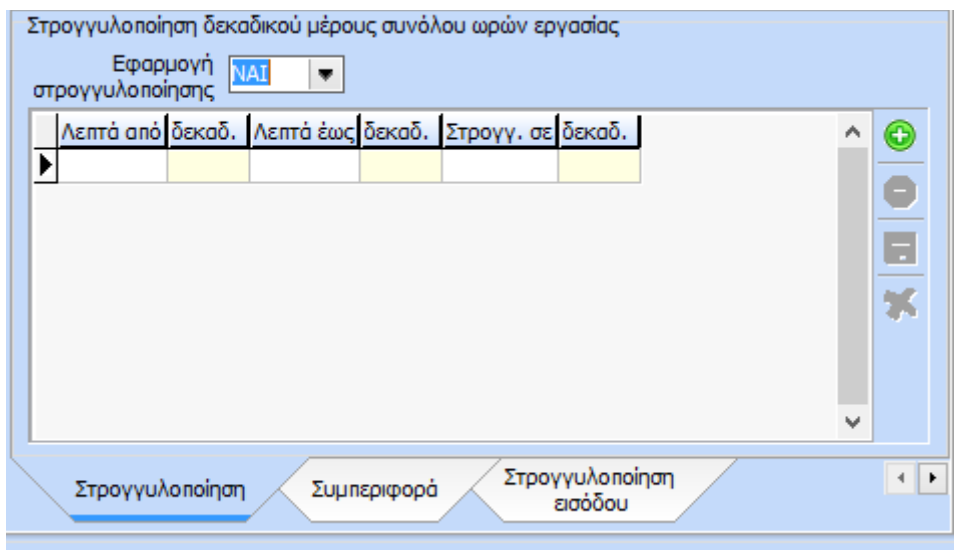

Στη φόρμα καταχωρούνται από το χρήστη οι κανόνες στρογγυλοποίησης με βάση τα δεκαδικά ψηφία.

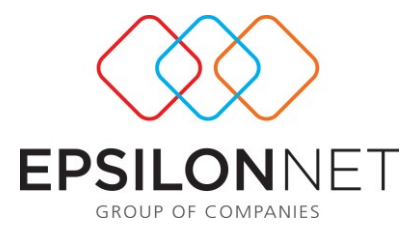

Για παράδειγμα, εργαζόμενος με ωράριο 09:00-17:00. Στην περίπτωση που αποχωρήσει στις 17:15 με την εφαρμογή της στρογγυλοποίησης σε δεκαδικά θα το δει ως 17:00. Για το ανωτέρω παράδειγμα η εγγραφή που θα πρέπει να γίνει στη φόρμα της στρογγυλοποίησης είναι η εξής :

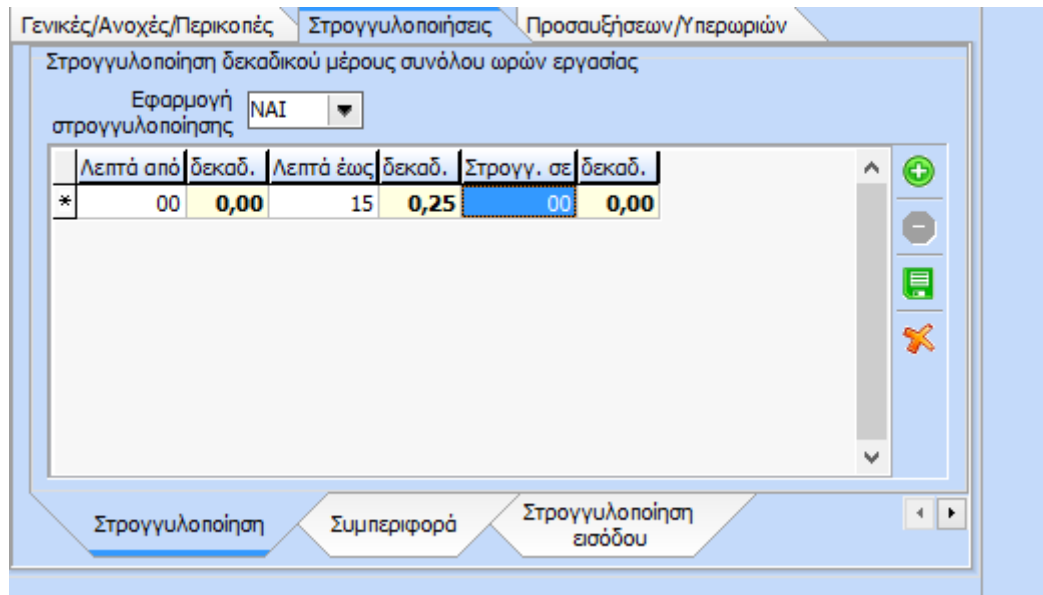

Με αποτέλεσμα στο τελικό βήμα της ωρομέτρησης η κίνηση ημέρας από 09:00-17:15 θα υπολογιστεί ως 8 ώρες εργασίας.

Παρόμοια είναι και η λογική της συμπεριφοράς. Με την επιλογή της συμπεριφοράς, καθορίζονται κανόνες για τη διάρκεια του ωραρίου.

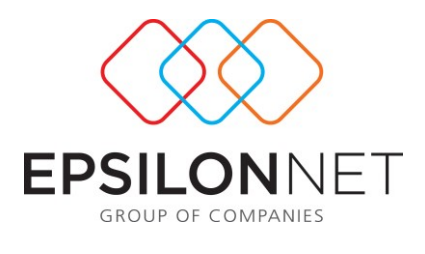

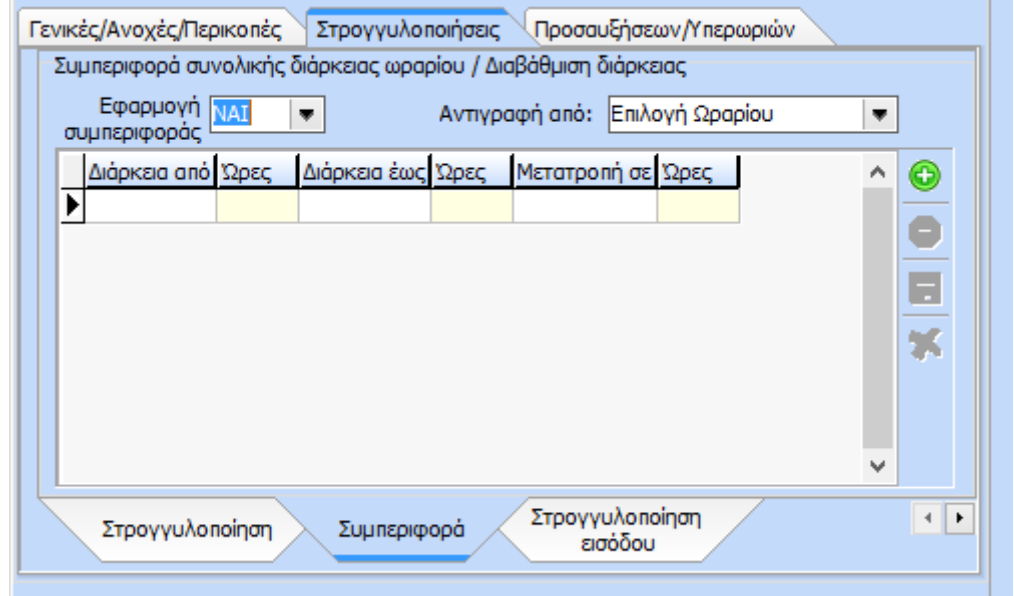

Για παράδειγμα, έστω ότι έχουμε ωράριο με διάρκεια 08:00-16:00 και κίνηση από 08:00-16:15. Ο χρήστης έχει τη δυνατότητα στη φόρμα της συμπεριφοράς να ορίσει ότι οι κινήσεις οι οποίες θα έχουν διάρκεια έως 16:15 θα μετατραπούν σε διάρκεια 8ωρου. Οπότε κατά συνέπεια η εγγραφή που θα πραγματοποιήσει είναι η παρακάτω

:

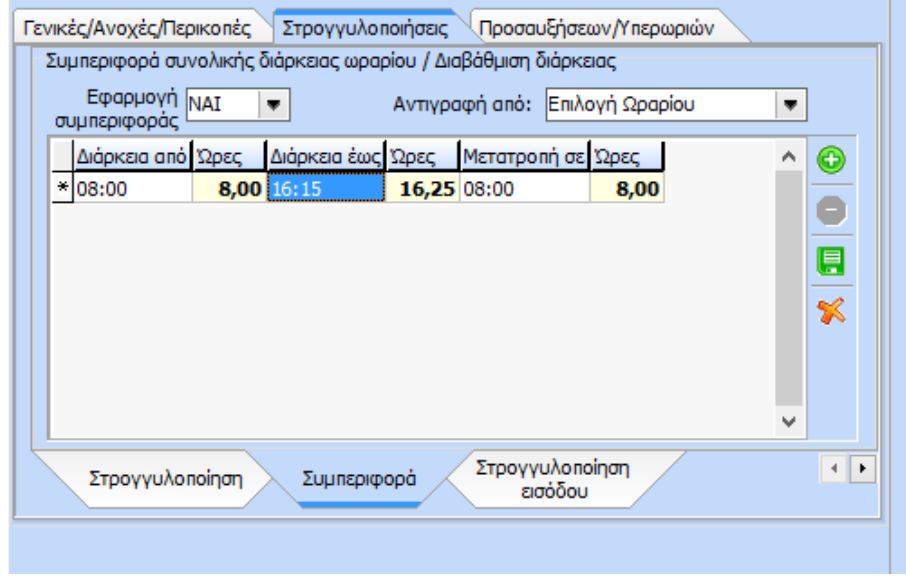

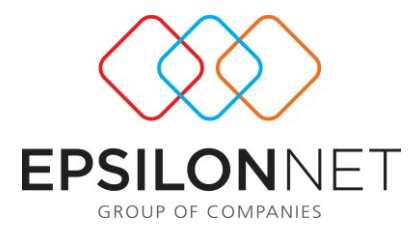

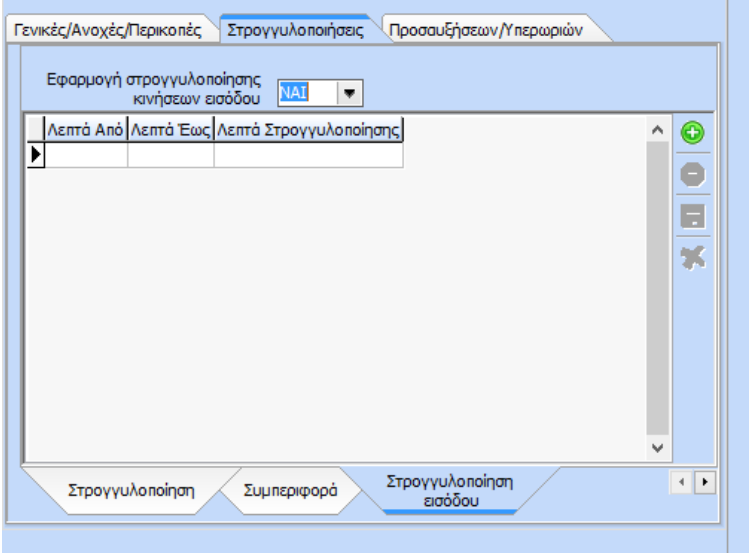

Παρόμοια είναι και η λογική της στρογγυλοποίησης εισόδου

Σε αυτή τη φόρμα ο χρήστης ορίζει τα «Λεπτά Από» και τα «Λεπτά Έως» σε ποιο λεπτό θα στρογγυλοποιηθούν «Λεπτά Στρογγυλοποίησης». Για παράδειγμα, υπάρχει εφαρμογή στρογγυλοποίησης εισόδου και εξόδου με τους εξής κανόνες :

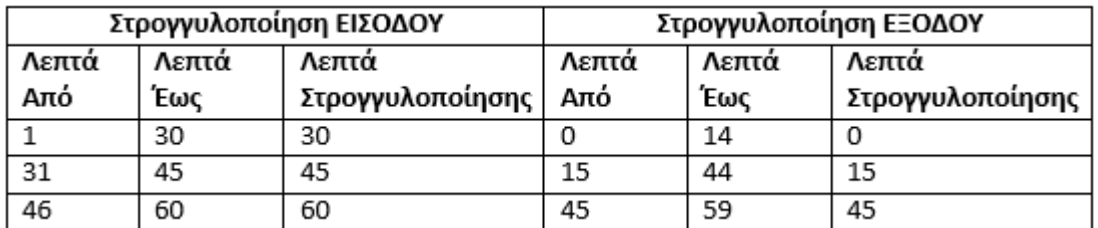

Το χτύπημα της ημέρας είναι 09:01 - 17:33 τότε το χτύπημα θα ωρομετρηθεί 09:30 - 17:15.

Η σειρά προτεραιότητας κατά τον υπολογισμό της ωρομέτρησης είναι :

- 1. Περικοπή προγενέστερης εισόδου και ανοχή εισόδου
- 2. Στρογγυλοποίηση εισόδου
- 3. Ανοχή εξόδου
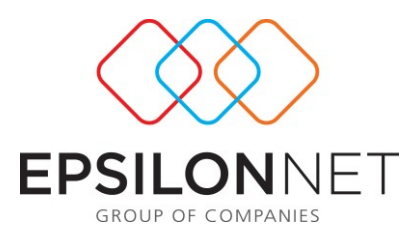

- 4. Περικοπή υπέρβασης εξόδου
- 5. Στρογγυλοποίηση εξόδου
- 6. Στρογγυλοποίηση ωρών

Επιπλέον , είναι εφικτή η αντιγραφή της συμπεριφοράς που θα δημιουργήσει από ένα άλλο ωράριο. **Παράμετροι Προσαυξήσεων – Υπερωριών**

**Υπερεργασία**: υπάρχουν οι ακόλουθες επιλογές

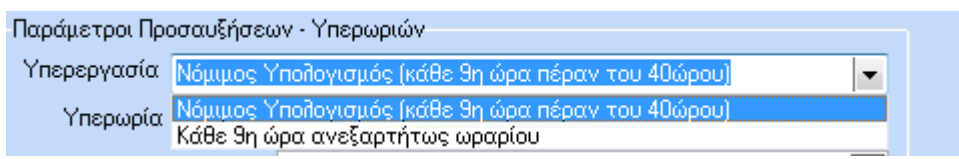

*Νόμιμος Υπολογισμός (κάθε 9<sup>η</sup> ώρα πέραν του 40ώρου)*

Με την επιλογή αυτή, η εφαρμογή τις πρώτες 20 επιπλέον ώρες εργασίας ανά μήνα (5 επιπλέον ώρες ανά εβδομάδα σε επιχείρηση με 5θημερο καθεστώς ή 8 επιπλέον ώρες την εβδομάδα σε επιχείρηση με 6ημερο καθεστώς) θα τις υπολογίζει ως υπερεργασία με προσαύξηση 20% (βάσει του ν.3863).

Παράδειγμα: ο εργαζόμενος Χ εργάζεται 8ωρο καθημερινά 09:00-17:00 για το διάστημα από 02/08 έως 06/08. Στις 05/08 και 06/08 εργάστηκε από τις 09:00-18:00. Άρα για την εβδομάδα του παραδείγματος, ο εργαζόμενος έχει πραγματοποιήσει 2 ώρες υπερεργασία.

*Κάθε 9<sup>η</sup> ώρα ανεξαρτήτως ωραρίου*

Με τη συγκεκριμένη επιλογή, η εφαρμογή λαμβάνει ως υπερεργασία την 9<sup>η</sup> ώρα κάθε εργάσιμης ημέρας.

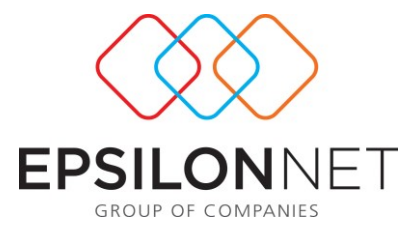

Παράδειγμα: ο εργαζόμενος Χ εργάζεται 8ωρο καθημερινά 09:00-17:00. Για το διάστημα από 05/09 ως 09/09 εργάζεται σύνολο 41 ώρες με την εξής ανάλυση: στις 05/09 10 ώρες, στις 06/09 και 08/09 από 7 ώρες, στις 07/09 9 ώρες και στις 09/09 8 ώρες. Τη συγκεκριμένη εβδομάδα, με βάση την παράμετρο, εργάστηκε 2 ώρες υπερεργασία και 1 ώρα υπερωρία (νόμιμη 40%).

### Υπερωρία: υπάρχουν οι ακόλουθες επιλογές

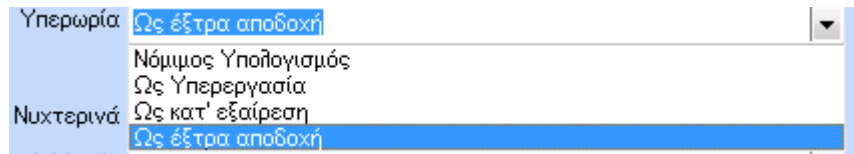

*Νόμιμος Υπολογισμός* 

Επιλέγοντας την παραπάνω δυνατότητα , οι παραπάνω υπερωρίες του μήνα θα κατανεμηθούν ανάλογα με το είδος τους (ημέρας, νύχτα, Κυριακή-Αργία), βάσει εργατικής νομοθεσίας .

Παράδειγμα : 'Έστω Χ εργαζόμενος με ελεύθερο ωράριο διάρκειας 8 ώρες Εργάστηκε την Κυριακή 27/06/2010 από τις 14:00-23:59. Οι 2 ώρες πέραν του 8ωρου είναι υπερωρία Κυριακής και νυχτερινού (22:00-23:59). Η εφαρμογή θα υπολογίσει την αντίστοιχη προσαύξηση για την υπερωρία Κυριακής και την νυχτερινή απασχόληση

*Ως υπερεργασία*

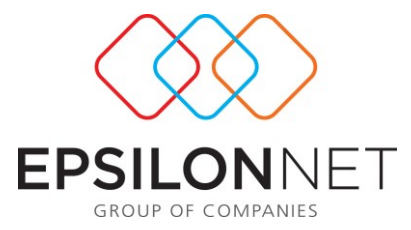

Η εφαρμογή θα υπολογίσει όλες τις επιπλέον ώρες ως υπερεργασία με προσαύξηση 20% (βάσει του ν.3863) και όχι σαν υπερωρία.

*Ως κατ' εξαίρεση*

Ο υπολογισμός των υπερωριών θα γίνει με προσαύξηση 80% (βάσει του ν.3863)

*Ως έξτρα αποδοχή* 

Το ποσό που θα προκύψει από τους υπολογισμός, να απεικονίζεται ως έξτρα αποδοχή.

Νυχτερινά: υπάρχουν οι ακόλουθες επιλογές

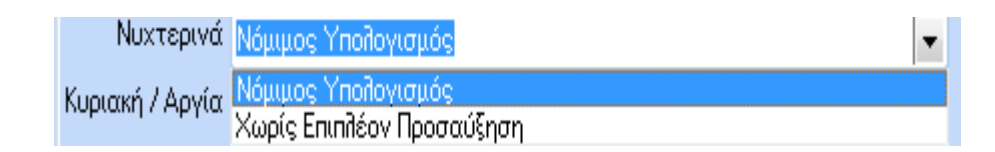

*Νόμιμος Υπολογισμός* 

Επιλέγοντας την παραπάνω δυνατότητα , οι ώρες νυχτερινής απασχόλησης του μήνα, θα κατανεμηθούν ανάλογα με το είδος τους (ημέρας, υπερωριακής απασχόλησης , Κυριακή-Αργία), βάση εργατικής νομοθεσίας .

Παράδειγμα 1 :Έστω Χ εργαζόμενος εργάζεται από τις 00:00-08:00. Η εφαρμογή θα υπολογίσει 6 ώρες νυχτερινή απασχόληση με προσαύξηση 25%

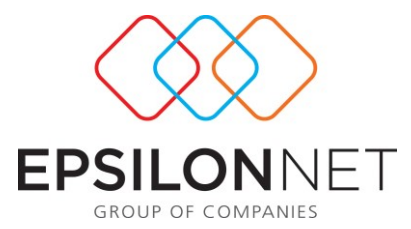

Παράδειγμα2 : Έστω Χ εργαζόμενος εργάζεται Κυριακή 15:00-23:00. Η εφαρμογή θα υπολογίσει 1 ώρα νυχτερινής απασχόλησης σε Κυριακή . Έστω ωρομίσθιο 10€. (10\*25%)+ (10\*75%)=10€ προσαύξηση

*Χωρίς επιπλέον προσαύξηση*

Επιλέγοντας την παραπάνω δυνατότητα , οι ώρες νυχτερινής απασχόλησης του μήνα, υπολογίζονται μόνο με την προσαύξηση της νυχτερινής απασχόλησης 25% , αγνοώντας εάν η απασχόληση είναι νύχτα αργίας , υπερωρίας κ.λ.π.

Παράδειγμα: Έστω Χ εργαζόμενος εργάζεται Κυριακή 15:00-23:00. Η εφαρμογή θα υπολογίσει 1 ώρα νυχτερινής απασχόλησης με 25% ,αγνοώντας την προσαύξηση της Κυριακής . 'Έστω ωρομίσθιο 10€. 10\*25%=2,5€ προσαύξηση

**Κυριακή /Αργία :** υπάρχουν οι ακόλουθες επιλογές

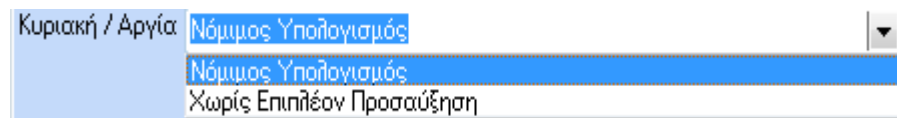

*Νόμιμος Υπολογισμός* 

Επιλέγοντας την παραπάνω δυνατότητα, οι ώρες απασχόλησης σε Κυριακή ή Αργία του μήνα, θα κατανεμηθούν ανάλογα με το είδος τους (Απλή, Υπερωριακής απασχόλησης, Νυχτερινό), βάσει εργατικής νομοθεσίας .

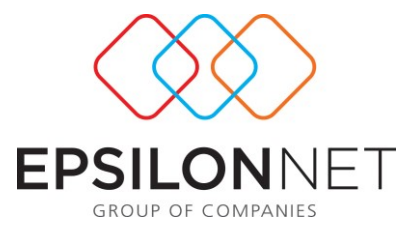

Παράδειγμα: Έστω Χ εργαζόμενος εργάζεται Κυριακή 15:00-23:00. Η εφαρμογή θα υπολογίσει 1 ώρα νυχτερινής απασχόλησης σε Κυριακή . 'έστω ωρομίσθιο 10€. (10\*25%)+ (10\*75%)=10€ προσαύξηση

*Χωρίς επιπλέον προσαύξηση*

Επιλέγοντας την παραπάνω δυνατότητα , οι ώρες απασχόλησης σε Κυριακή ή Αργία του μήνα, θα υπολογιστούν μόνο με την προσαύξηση της Κυριακής – Αργία 75% , αγνοώντας εάν η απασχόληση είναι νύχτα αργίας , υπερωρίας κ.λ.π.

Παράδειγμα : Έστω Χ εργαζόμενος εργάζεται Κυριακή 15:00-23:00. Η εφαρμογή υπολογίζει 8 ώρες Κυριακή με 75% ,αγνοώντας την προσαύξηση της νυχτερινής απασχόλησης . 'Έστω ωρομίσθιο 10€. 10\*75%=7,5€ προσαύξηση

### **Χορήγηση εξτρά ασφαλιστικού:**

Επιλέγουμε ΝΑΙ εάν για την εργασία της Κυριακής ο εργαζόμενος λαμβάνει 1 επιπλέον ημερομίσθιο.

Επιλέγουμε ΟΧΙ εάν δεν θέλουμε για την εργασία της Κυριακής ο εργαζόμενος να λάβει επιπλέον ημερομίσθιο

### **Υπολογισμός Αργίας μόνο εάν το ωράριο αρχίζει σε αργία :**

Επιλέγουμε ΝΑΙ εάν θέλουμε να υπολογιστούν προσαυξήσεις αργίας, όταν το ωράριο αρχίζει σε Αργία

Επιλέγουμε ΟΧΙ εάν δεν θέλουμε να υπολογιστούν προσαυξήσεις αργίας , όταν το ωράριο αρχίζει σε Αργία.

### **Προσαύξηση κατά τη διάρκεια της ημέρας:**

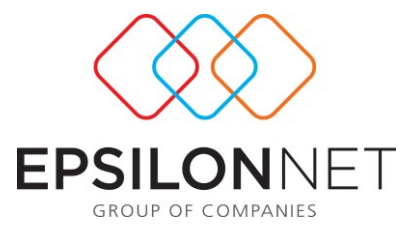

Με την επιλογή ΝΑΙ και εάν δει ωράριο με διάστημα ωρών π.χ. από 15:00 έως 22:00 το πρόγραμμα αυτομάτως θα δώσει προσαύξηση νυχτερινής απασχόλησης.

## **1.1.2.5 Εβδομαδιαίο**

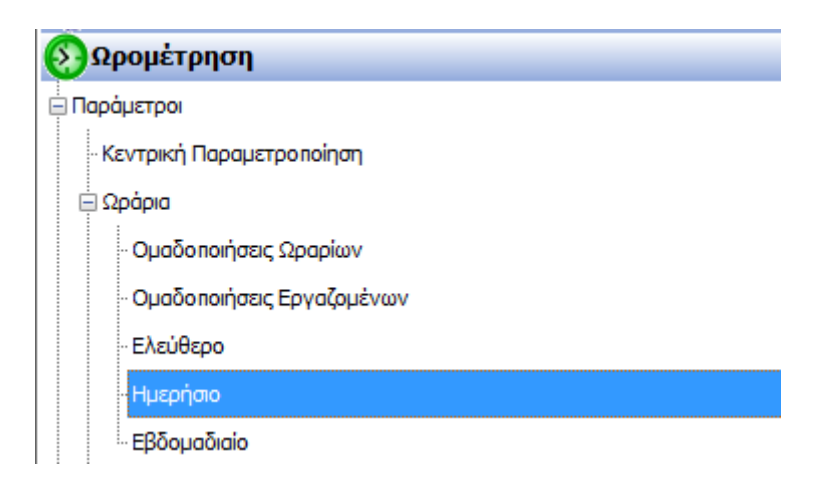

Το εβδομαδιαίο ωράριο εφαρμόζεται για να παρακολουθήσουμε εργαζόμενους οι οποίοι εργάζονται με βάρδιες

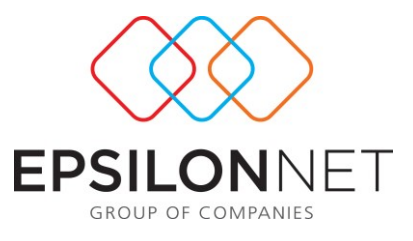

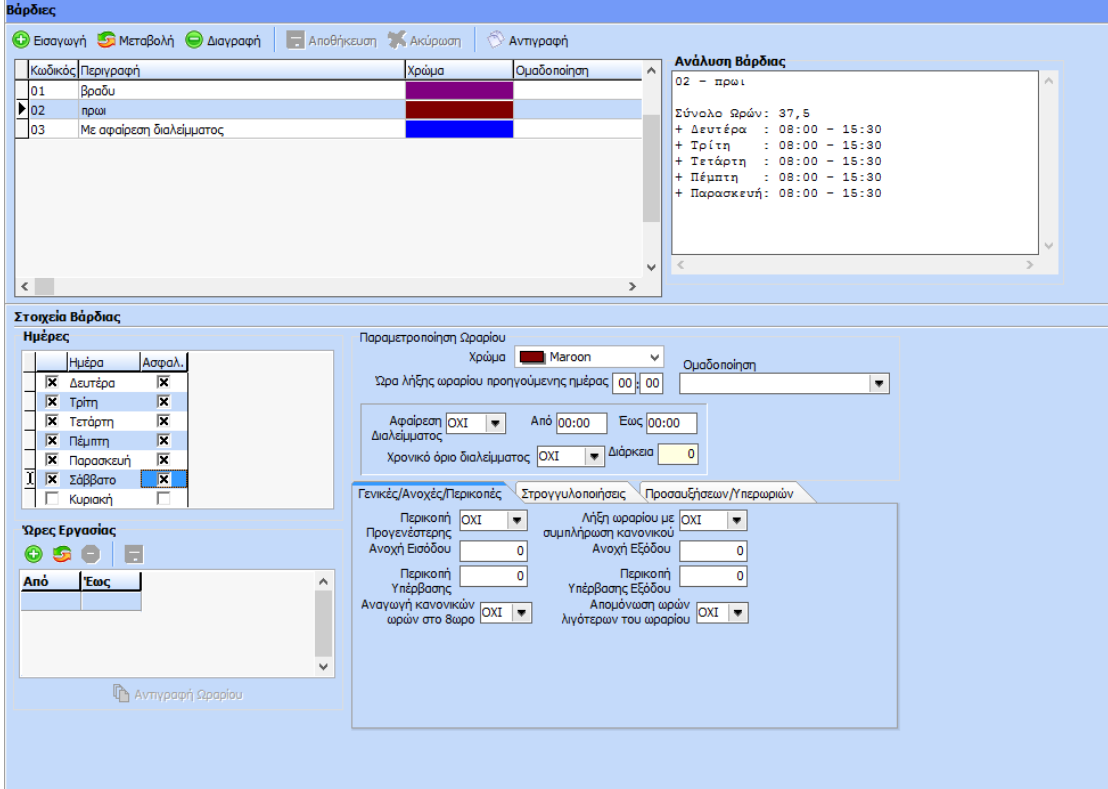

### **Στοιχεία Βάρδιας**

Ορίζουμε κωδικό και περιγραφή της βάρδιας, και στην συνέχεια στον πίνακα «Στοιχεία βάρδιας» επιλέγουμε τις ημέρες της εβδομάδας για την βάρδια και αυτόματα το πρόγραμμα προτείνει ότι η συγκεκριμένη ημέρα είναι και ασφαλιστική. Έχει όμως την δυνατότητα ο χρήστης να κάνει αποεπιλογή και να μην την δώσει ως ασφαλιστική.

Στη συνέχεια στον πίνακα «Ώρες εργασίας» καταχωρούμε το ωράριο σε κάθε ημέρα, το οποίο μπορεί να είναι και σπαστό π.χ. 8:00 – 13:00 και 17:00 – 20:00. Σε περίπτωση που έχουμε βραδινή βάρδια τότε καταχωρούμε 17:00 – 23:59 και 00:00-01:00.

Επίσης έχουμε την δυνατότητα να καταχωρήσουμε «Ώρες Διαλείμματος» αλλά θα πρέπει σε αυτή τη περίπτωση το διάλειμμά να μην εισάγεται σε επικαλυπτόμενα διαστήματα.

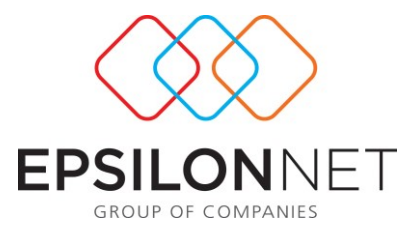

Για παράδειγμα εάν έχουμε εργαζόμενο που εργάζεται 09:00-17:00 και έχει 15λεπτά διάλειμμα, θα πρέπει να το καταχωρήσουμε ως εξής: 09:00-12:00 12:01 – 12:15 διάλειμμα και καταχωρούμε στη συνέχεια το υπόλοιπο ωράριο. Εάν το ωράριο είναι ίδιο σε όλες τις μέρες αρκεί να το καταχωρήσουμε σε μία μέρα και να επιλέξουμε «Αντιγραφή ωραρίου» και στις υπόλοιπες ημέρες. Επίσης έχουμε την δυνατότητα να ορίσουμε διαφορετικό χρώμα ανά βάρδια. Όταν ολοκληρωθεί η διαδικασία καταχώρησης της βάρδιας επιλέγουμε «Αποθήκευση».

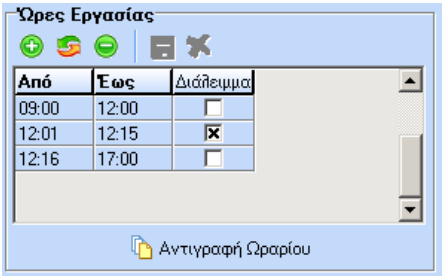

### **Γενικές Παράμετροι**

Α) Περικοπή προγενέστερης Εισόδου: Επιλέγουμε ΝΑΙ εάν θέλουμε Περικοπή Προγενέστερης Εισόδου. Εάν το ωράριο του εργαζόμενου είναι 09:00-17:00 και προσέλθει στις 08:30 να γίνει στρογγυλοποίηση στις 09:00.

Επιλέγουμε ΟΧΙ εάν δεν θέλουμε Περικοπή Προγενέστερης Εισόδου.

Β) Λήξη ωραρίου με συμπλήρωση κανονικού: Επιλέγουμε ΝΑΙ εάν θέλουμε η λήξη του ωραρίου να είναι γίνεται με την λήξη του κανονικού ωραρίου. Εάν το ωράριο του εργαζομένου είναι 09:00-17:00 και αποχωρήσει στις 17:30 , να γίνει στρογγυλοποίηση στις 17:00

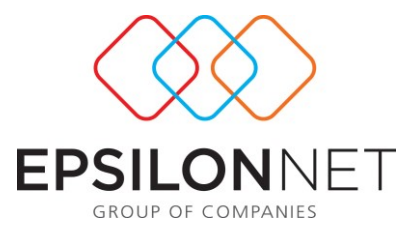

Γ) Ανοχή Εισόδου: Ορίζουμε την ανοχή σε λεπτά της ώρας. Σε περίπτωση που ο εργαζόμενος προσέλθει σε μεταγενέστερο χρόνο από το ωράριο εργασίας του να γίνει στρογγυλοποίηση της ώρας εισόδου με βάση την ανοχή που έχουμε δηλώσει.

Δ)Ανοχή Εξόδου : Ορίζουμε την ανοχή σε λεπτά της ώρας. Σε περίπτωση που ο εργαζόμενος αποχωρήσει σε προγενέστερο χρόνο από το ωράριο εργασίας του να γίνει στρογγυλοποίηση της ώρας εξόδου με βάση την ανοχή που έχουμε δηλώσει.

Ε)Περικοπή Υπέρβασης Εισόδου: Ορίζουμε περικοπή Υπέρβασης Εισόδου σε λεπτά. Εάν το ωράριο του εργαζόμενου είναι 09:00-17:00 και προσβάλει στις 08:30 να γίνει στρογγυλοποίηση κατά τα λεπτά που του έχουμε ορίσει.

Ζ)Περικοπή υπέρβασης Εξόδου: Ορίζουμε υπέρβαση Εξόδου σε λεπτά. Εάν το ωράριο του εργαζόμενου είναι 09:00-17:00 και αποχωρήσει στις 17:30 να γίνει στρογγυλοποίηση κατά τα λεπτά που έχουμε ορίσει.

Η)Απομόνωση ωρών λιγότερων του ωραρίου: Η συγκεκριμένη επιλογή αφορά τους ημερομισθίους και με την επιλογή ΝΑΙ σε περίπτωση που εργαζόμενος ημερομίσθιος απασχοληθεί λιγότερες ώρες από το ωράριο του δεν του δίνει το ασφαλιστικό αλλά του δίνει τις ώρες που απασχολήθηκε.

### **Τροποποίηση Συνόλου Ωρών**:

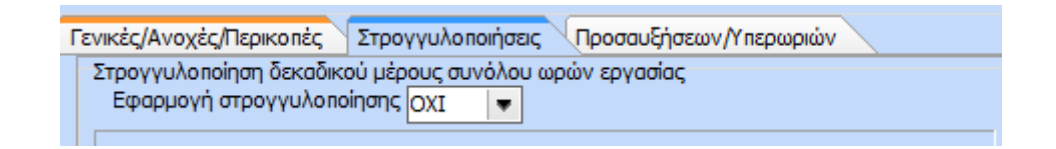

Στη συγκεκριμένη φόρμα ο χρήστης μπορεί να διαμορφώσει τη στρογγυλοποίηση δεκαδικού μέρους του συνόλου ωρών εργασίας. Με την επιλογή «ΝΑΙ» εμφανίζεται η παρακάτω φόρμα:

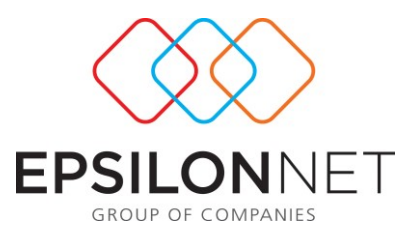

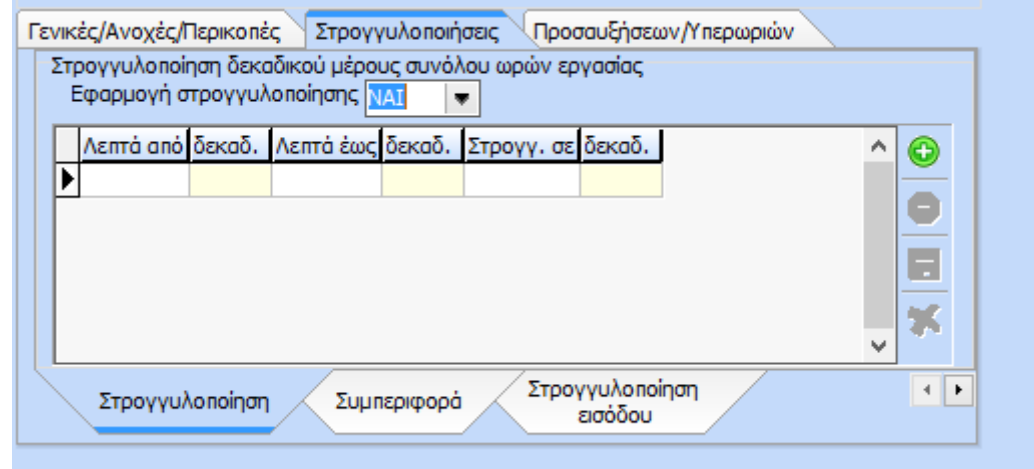

Στη φόρμα καταχωρούνται από το χρήστη οι κανόνες στρογγυλοποίησης με βάση τα δεκαδικά ψηφία.

Για παράδειγμα, εργαζόμενος με ωράριο 09:00-17:00. Στην περίπτωση που αποχωρήσει στις 17:15 με την εφαρμογή της στρογγυλοποίησης σε δεκαδικά θα το δει ως 17:00. Για το ανωτέρω παράδειγμα η εγγραφή που θα πρέπει να γίνει στη φόρμα της στρογγυλοποίησης είναι η εξής :

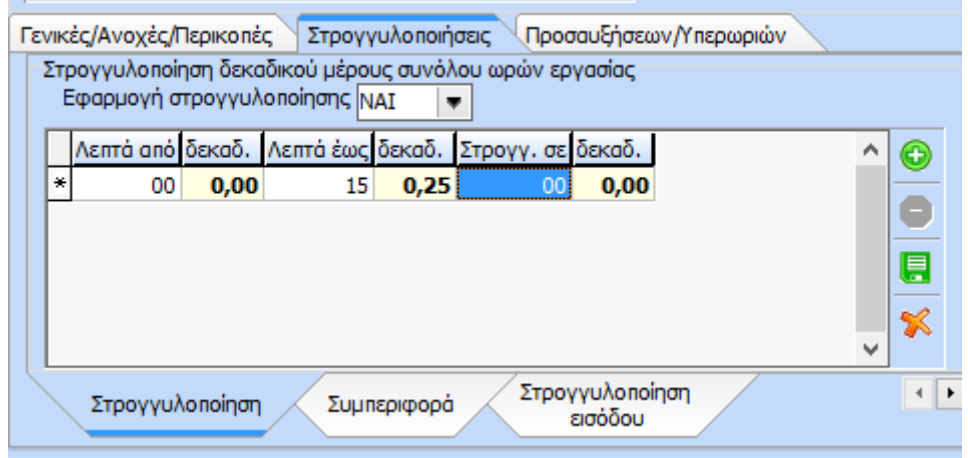

Με αποτέλεσμα στο τελικό βήμα της ωρομέτρησης η κίνηση ημέρας από 09:00- 17:15 θα υπολογιστεί ως 8 ώρες εργασίας.

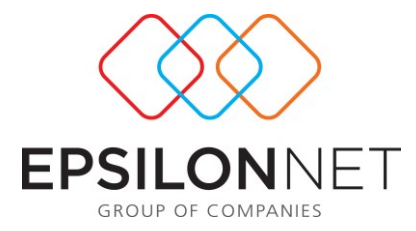

Παρόμοια είναι και η λογική της συμπεριφοράς. Με την επιλογή της συμπεριφοράς, καθορίζονται κανόνες για τη διάρκεια του ωραρίου.

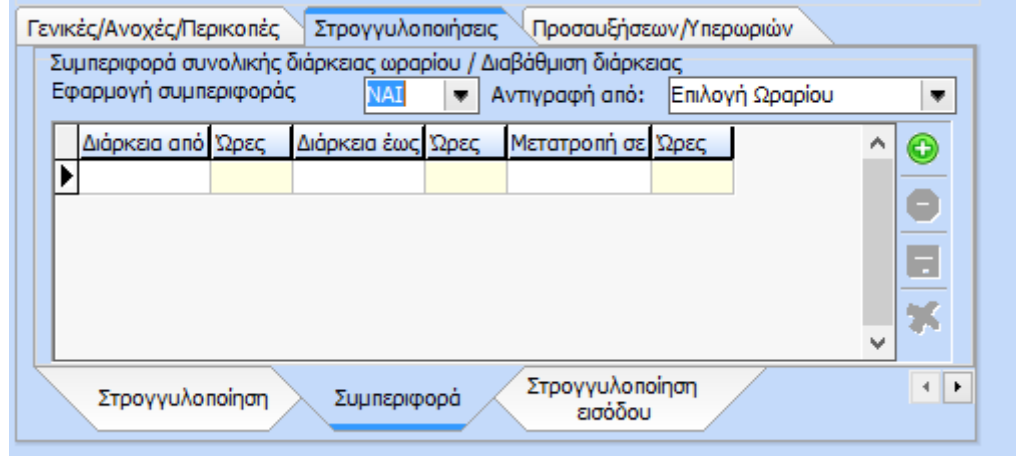

Για παράδειγμα, έστω ότι έχουμε ωράριο με διάρκεια 08:00-16:00 και κίνηση από 08:00-16:15. Ο χρήστης έχει τη δυνατότητα στη φόρμα της συμπεριφοράς να ορίσει ότι οι κινήσεις οι οποίες θα έχουν διάρκεια έως 16:15 θα μετατραπούν σε διάρκεια 8ωρου. Οπότε κατά συνέπεια η εγγραφή που θα πραγματοποιήσει είναι η παρακάτω :

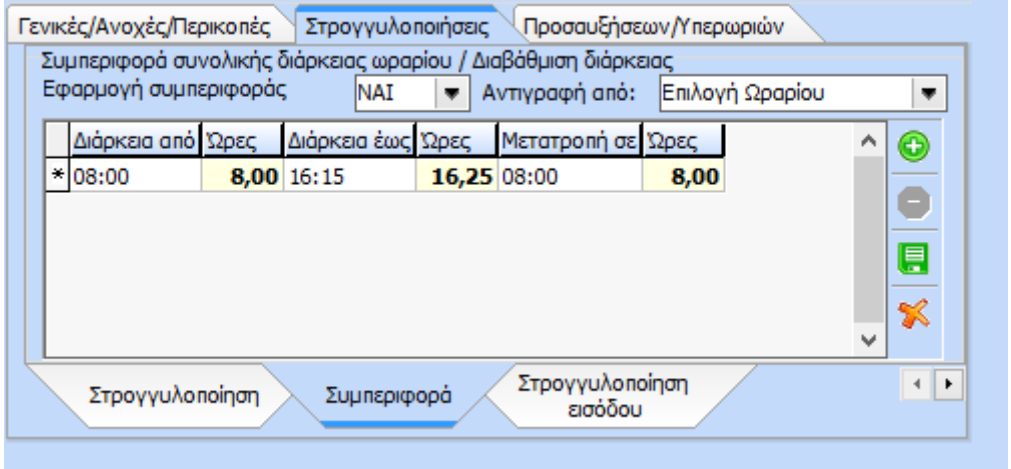

Επιπλέον , είναι εφικτή η αντιγραφή της συμπεριφοράς που θα δημιουργήσει από ένα άλλο ωράριο.

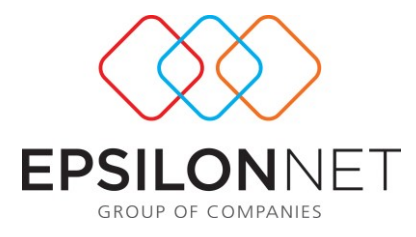

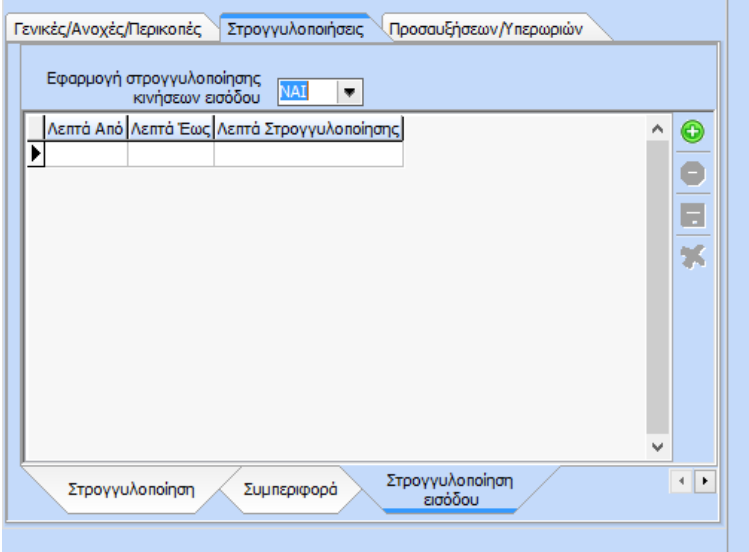

Παρόμοια είναι και η λογική της στρογγυλοποίησης εισόδου

Σε αυτή τη φόρμα ο χρήστης ορίζει τα «Λεπτά Από» και τα «Λεπτά Έως» σε ποιο λεπτό θα στρογγυλοποιηθούν «Λεπτά Στρογγυλοποίησης». Για παράδειγμα, υπάρχει εφαρμογή στρογγυλοποίησης εισόδου και εξόδου με τους εξής κανόνες :

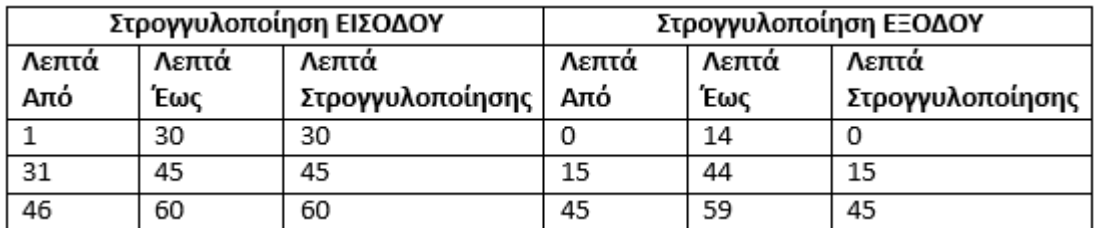

Το χτύπημα της ημέρας είναι 09:01 - 17:33 τότε το χτύπημα θα ωρομετρηθεί 09:30 - 17:15.

Η σειρά προτεραιότητας κατά τον υπολογισμό της ωρομέτρησης είναι :

- 1. Περικοπή προγενέστερης εισόδου και ανοχή εισόδου
- 2. Στρογγυλοποίηση εισόδου
- 3. Ανοχή εξόδου

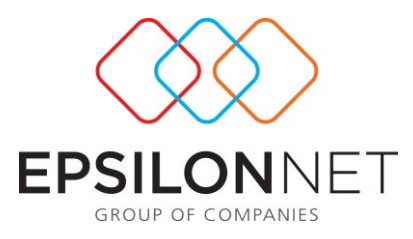

- 4. Περικοπή υπέρβασης εξόδου
- 5. Στρογγυλοποίηση εξόδου
- 6. Στρογγυλοποίηση ωρών

### **Παράμετροι Προσαυξήσεων – Υπερωριών**

**Υπερεργασία**: υπάρχουν οι ακόλουθες επιλογές

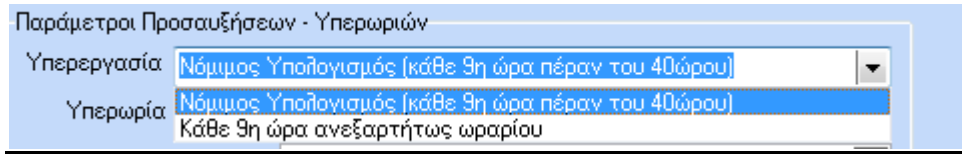

*Νόμιμος Υπολογισμός (κάθε 9<sup>η</sup> ώρα πέραν του 40ώρου)*

Εάν επιλέξουμε την παραπάνω δυνατότητα , τότε η εφαρμογή τις πρώτες 20 επιπλέον ώρες εργασίας ανά μήνα (5 επιπλέον ώρες ανά εβδομάδα σε επιχείρηση με 5θημερο καθεστώς ή 8 επιπλέον ώρες την εβδομάδα σε επιχείρηση με 6ημερο καθεστώς ) θα τις υπολογίζει ως υπερεργασία με προσαύξηση 25%.

Παράδειγμα: ο εργαζόμενος Χ εργάζεται καθημερινά 09:00-17:00 για παρακάτω διάστημα από 02/08 έως 06/08 . Στις 06/08 εργάστηκε από τις 09:00-19:00 . Άρα στον μήνα Αύγουστο, ο εργαζόμενος έχει πραγματοποιήσει 2 ώρες υπερεργασία.

*Κάθε 9<sup>η</sup> ώρα ανεξαρτήτως ωραρίου*

Εάν επιλέξουμε την παραπάνω δεινότητα , τότε η εφαρμογή λαμβάνει ως υπερεργασία την 9<sup>η</sup> ώρα κάθε εργάσιμης ημέρας

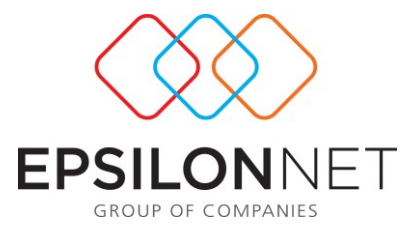

Παράδειγμα: ο εργαζόμενος Χ εργάζεται καθημερινά 09:00-17:00. Στις 18/02/2010 εργάστηκε 09:00-19:00 . Επομένως τον μήνα Φεβρουάριο έχει 1 ώρα υπερεργασία (9<sup>η</sup> ώρα ) και 1 ώρα υπερωρία (10<sup>η</sup> )

**Υπερωρία** : υπάρχουν οι ακόλουθες επιλογές

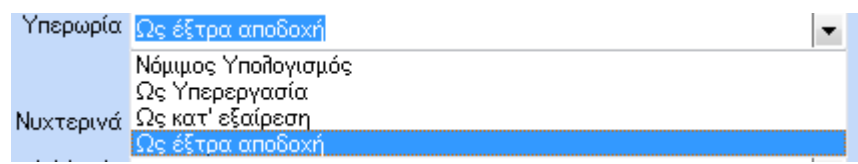

*Νόμιμος Υπολογισμός* 

Επιλέγοντας την παραπάνω δυνατότητα , οι υπερωρίες του μήνα θα κατανεμηθούν ανάλογα με το είδος τους (ημέρας, νύχτα, Κυριακή-Αργία), βάση εργατικής νομοθεσίας .

Παράδειγμα : 'Έστω Χ εργαζόμενος με ελεύθερο ωράριο διάρκειας 8 ώρες Εργάστηκε την Κυριακή 27/06/2010 από τις 14:00-23:59. Οι 2 ώρες πέραν του 8ωρου είναι υπερωρία Κυριακής και νυχτερινού (22:00-23:59). Η εφαρμογή υπολογίζει την αντίστοιχη προσαύξηση για την υπερωρία Κυριακής και την νυχτερινή απασχόληση

*Ως υπερεργασία*

Η εφαρμογή υπολογίζει όλες τις επιπλέον ώρες ως υπερεργασία με προσαύξηση 25% και όχι σαν υπερωρία.

*Ως κατ' εξαίρεση*

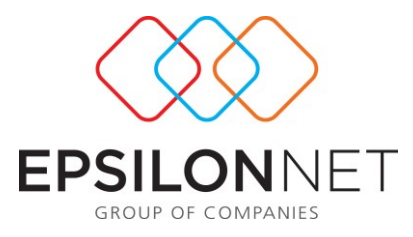

Ο υπολογισμός των υπερωριών θα γίνει με προσαύξηση 100%

*Ως έξτρα αποδοχή* 

Το ποσό που θα προκύψει από τους υπολογισμός, να απεικονίζεται ως έξτρα αποδοχή.

# **Νυχτερινά:** υπάρχουν οι ακόλουθες επιλογές

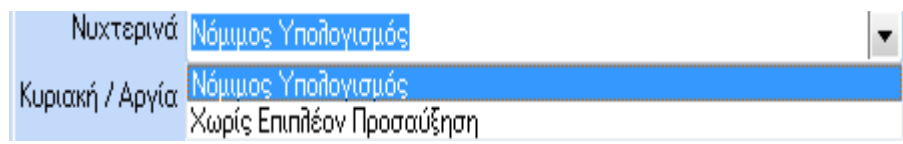

*Νόμιμος Υπολογισμός* 

Επιλέγοντας την παραπάνω δυνατότητα , οι ώρες νυχτερινής απασχόλησης του μήνα, κατανέμονται ανάλογα με το είδος τους (ημέρας, υπερωριακής απασχόλησης , Κυριακή-Αργία), βάση εργατικής νομοθεσίας .

Παράδειγμα 1 :Έστω Χ εργαζόμενος εργάζεται από τις 00:00-08:00. Η εφαρμογή θα υπολογίσει 6 ώρες νυχτερινή απασχόληση με προσαύξηση 25%

Παράδειγμα2 : Έστω Χ εργαζόμενος εργάζεται Κυριακή 15:00-23:00. Η εφαρμογή θα υπολογίσει 1 ώρα νυχτερινής απασχόλησης σε Κυριακή . 'έστω ωρομίσθιο 10€. (10\*25%)+ (10\*75%)=10€ προσαύξηση

*Χωρίς επιπλέον προσαύξηση*

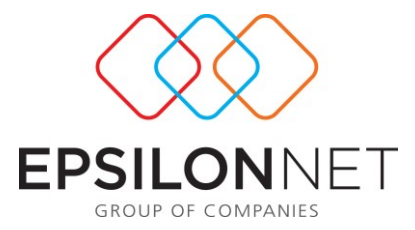

Επιλέγοντας την παραπάνω δυνατότητα , οι ώρες νυχτερινής απασχόλησης του μήνα, θα υπολογιστούν μόνο με την προσαύξηση της νυχτερινής απασχόλησης 25% , αγνοώντας εάν η απασχόληση είναι νύχτα αργίας , υπερωρίας κ.λ.π.

Παράδειγμα: Έστω Χ εργαζόμενος εργάζεται Κυριακή 15:00-23:00. Η εφαρμογή θα υπολογίσει 1 ώρα νυχτερινής απασχόλησης με 25% ,αγνοώντας την προσαύξηση της Κυριακής . 'Έστω ωρομίσθιο 10€. 10\*25%=2,5€ προσαύξηση

**Κυριακή /Αργία :** υπάρχουν οι ακόλουθες επιλογές

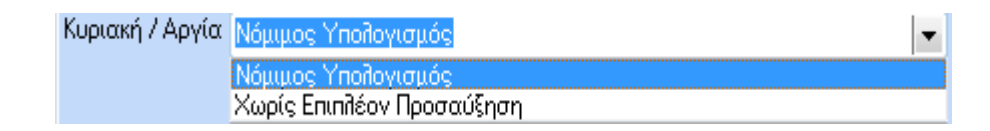

*Νόμιμος Υπολογισμός* 

Επιλέγοντας την παραπάνω δυνατότητα , οι ώρες απασχόλησης σε Κυριακή ή Αργία του μήνα, κατανέμονται ανάλογα με το είδος τους (Απλή, Υπερωριακής απασχόλησης , Νυχτερινό), βάση εργατικής νομοθεσίας .

Παράδειγμα: Έστω Χ εργαζόμενος εργάζεται Κυριακή 15:00-23:00. Η εφαρμογή υπολογίζει 1 ώρα νυχτερινής απασχόλησης σε Κυριακή . Έστω ωρομίσθιο 10€. (10\*25%)+ (10\*75%)=10€ προσαύξηση

*Χωρίς επιπλέον προσαύξηση*

Επιλέγοντας την παραπάνω δυνατότητα , οι ώρες απασχόλησης σε Κυριακή ή Αργία του μήνα, υπολογίζονται μόνο με την προσαύξηση της Κυριακής – Αργία 75% , αγνοώντας εάν η απασχόληση είναι νύχτα αργίας , υπερωρίας κ.λ.π.

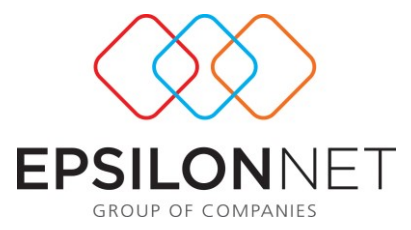

Παράδειγμα : Έστω Χ εργαζόμενος εργάζεται Κυριακή 15:00-23:00. Η εφαρμογή θα υπολογίσει 8 ώρες Κυριακή με 75% ,αγνοώντας την προσαύξηση της νυχτερινής απασχόλησης . 'Έστω ωρομίσθιο 10€. 10\*75%=7,5€ προσαύξηση

### **Χορήγηση εξτρά ασφαλιστικού:**

Επιλέγουμε ΝΑΙ εάν για την εργασία της Κυριακής ο εργαζόμενος λαμβάνει 1 επιπλέον ημερομίσθιο.

Επιλέγουμε ΟΧΙ εάν δεν θέλουμε για την εργασία της Κυριακής ο εργαζόμενος να λάβει επιπλέον ημερομίσθιο

# **Υπολογισμός Αργίας μόνο εάν το ωράριο αρχίζει σε αργία :**

Επιλέγουμε ΝΑΙ εάν θέλουμε να υπολογιστούν προσαυξήσεις αργίας, όταν το ωράριο αρχίζει σε Αργία

Επιλέγουμε ΟΧΙ εάν δεν θέλουμε να υπολογιστούν προσαυξήσεις αργίας , όταν το ωράριο αρχίζει σε Αργία.

**Προσαύξηση κατά τη διάρκεια της ημέρας:** Με την επιλογή ΝΑΙ και εάν δει ωράριο με διάστημα ωρών π.χ. από 15:00 έως 22:00 το πρόγραμμα αυτομάτως θα δώσει προσαύξηση νυχτερινής απασχόλησης.

# **1.2Άδειες**

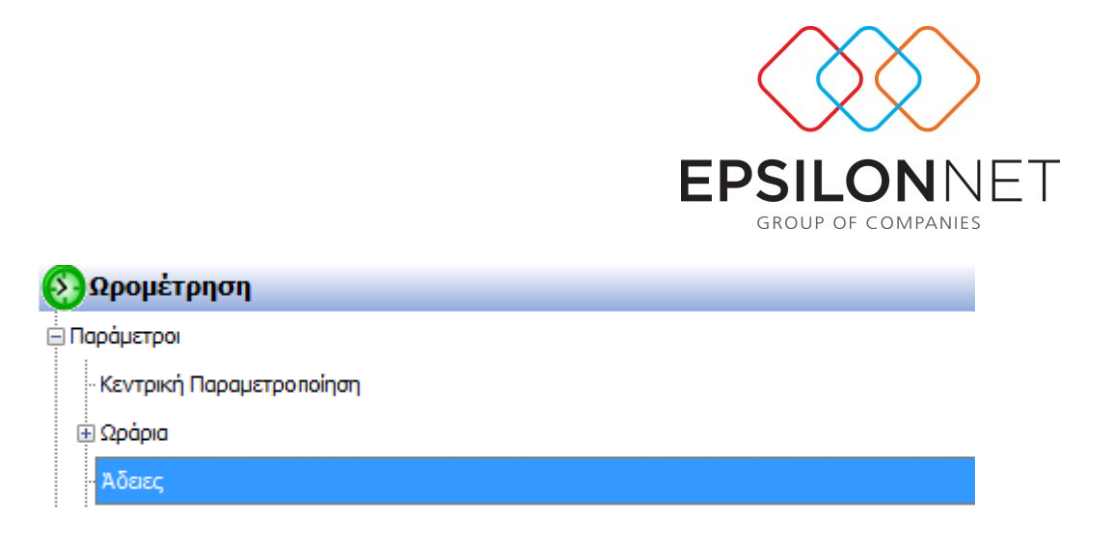

Είναι η φόρμα με την όποια καταχωρούμε μαζικά τις άδειες του προσωπικού ανά εταιρεία, υποκατάστημα, τμήμα απασχόλησης, μισθοδοτική περίοδο και χρήση, για την ενημέρωση του κυκλώματος της ωρομέτρησης. Η ανάθεση μπορεί να γίνει είτε μαζικά είτε ανά εργαζόμενο με την επιλογή εργαζομένου από την αντίστοιχη φόρμα.

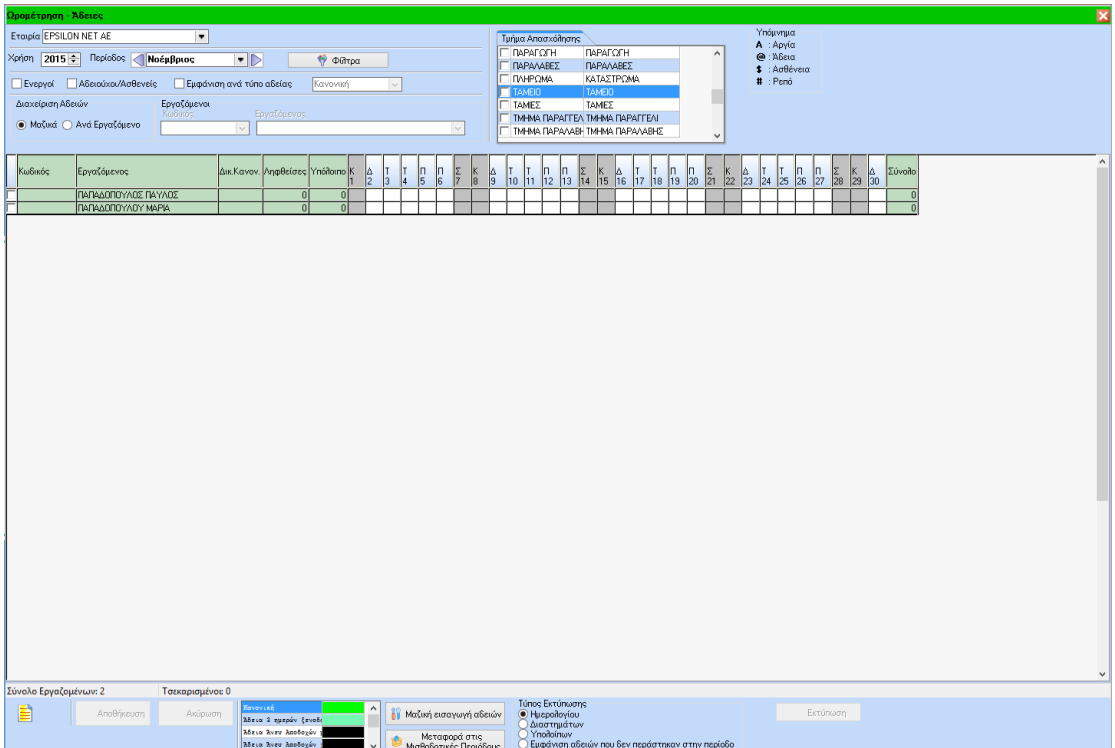

Η καταχώρηση των ημερών αδείας γίνεται επιλέγοντας το είδος άδειας που θέλει ο χρήστης (κανονική, σχολική κ.τ.λ.). Στη συνέχεια, «χρωματίζει» το ημερολογιακό διάστημα που επιθυμεί. Ακόμα, παρέχεται η δυνατότητα για μαζική εισαγωγή ημερών αδείας με επιλογή εργαζομένων ή όλων.

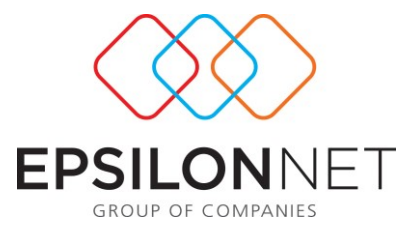

Επιλέγουμε την εταιρεία για την οποία θα προβούμε σε καταχώρηση αδειών, ορίζουμε επιπλέον φίλτρα (υποκατάστημα, τμήμα απασχόλησης) και στο κάτω μέρος εμφανίζονται οι εργαζόμενοι και οι δικαιούμενες ήμερες άδειας τους( πρέπει πρώτα να γίνει επιλογή εργαζομένων ώστε να εμφανιστούν). Στη συνέχεια με αριστερό κλικ και τοποθετώντας το ποντίκι κάθετα, οριζόντια ή διαγώνια ορίζετε μαζικά τις άδειες που επιθυμείτε για τους εργαζόμενους. Επίσης κάνοντας δεξί κλικ στις ημέρες μας δίδονται οι ακόλουθες δυνατότητες.

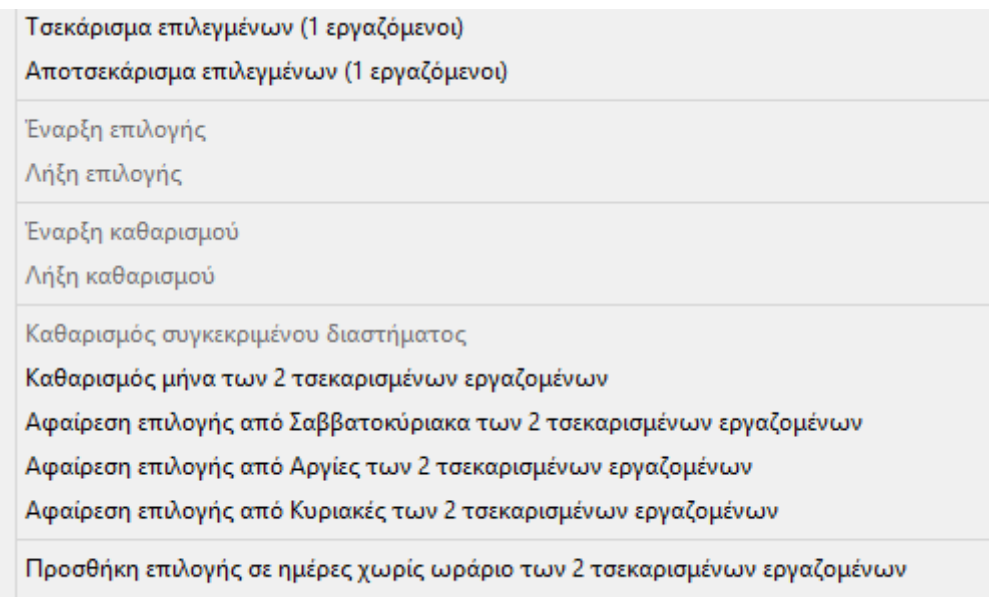

Αφαίρεση επιλογής από ημέρες χωρίς ωράριο των 2 τσεκαρισμένων εργαζομένων

Παράδειγμα Καταχώρησης : ο εργαζόμενος Παπαδόπουλος Παύλος το Νοέμβριο έχει ζητήσει – εγκριθεί άδεια από 02/11/2015 έως 09/11/2015 .

Βρίσκουμε τον εργαζόμενο. Κάνουμε αριστερό κλικ στην ημερομηνία 02/11/2015 και επιλέγουμε «Έναρξη». Παρατηρούμε πως η ημερομηνία 02/11 έχει επιλεχθεί με πράσινο χρώμα. Έπειτα κάνουμε δεξί κλικ στην ημερομηνία 09/11 και επιλέγουμε «Λήξη». Παρατηρούμε πως αυτόματα επιλέχθηκαν με πράσινο χρώμα όλες οι μέρες που μεσολαβούν. Στο διάστημα 02/11/2015 έως και 09/11/2015 μεσολαβεί ένα

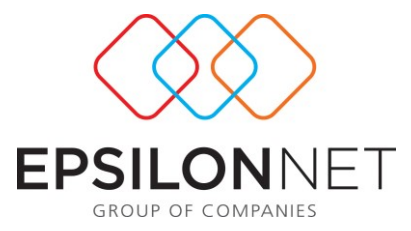

σαββατοκύριακο. Με δεξί κλικ έχουμε τη δυνατότητα να επιλέξουμε «Αφαίρεση επιλογής από Σαββατοκύριακα» και η μεταβολή να γίνει αυτόματα.

Κατόπιν ολοκλήρωσης των καταχωρήσεων ο χρήστης μπορεί να μεταφέρει τις άδειες

Μεταφορά στις στις μισθοδοτικές περιόδους με τη χρήση του button .

# **ΠΡΟΣΟΧΗ!** Απαραίτητη προϋπόθεση για τη μεταφορά, είναι να έχει γίνει άνοιγμα μισθοδοτικής περιόδου.

Στο κάτω μέρος της οθόνης από την επιλογή «Τύπος Εκτύπωσης», είτε σε μορφή ημερολογίου, είτε διαστημάτων, είτε υπολοίπων είτε μια πληροφοριακή εκτύπωση εμφάνισης αδειών που δεν περάστηκαν στην περίοδο. Πιο αναλυτικά ανά τύπο εκτύπωσης:

**Ημερολογίου**: Με τη συγκεκριμένη επιλογή ο χρήστης μπορεί να λάβει εκτύπωση σε ημερολογιακή απεικόνιση όπως φαίνεται παρακάτω:

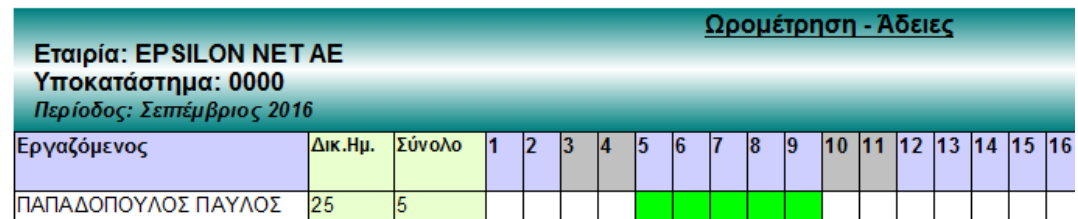

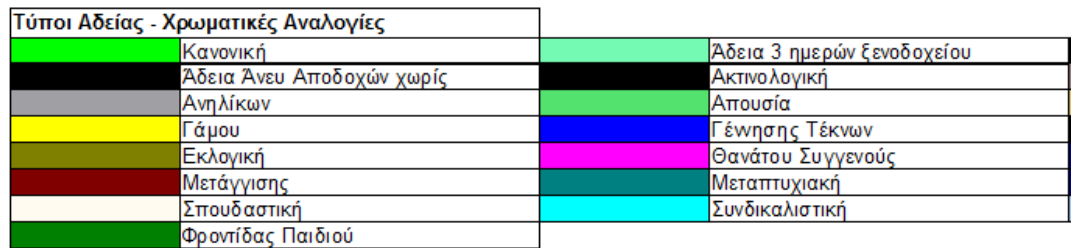

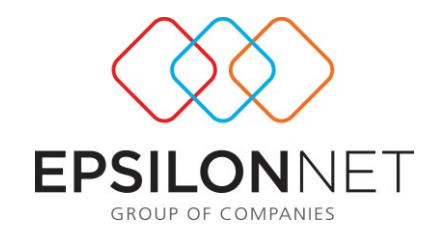

Μέσω της επιλογής του button **Επραγωγή μπορεί να πραγματοποιηθεί** εξαγωγή σε Excel.

**Διαστημάτων**: Με τη συγκεκριμένη επιλογή ο χρήστης μπορεί να λάβει εκτύπωση σε μορφή διαστημάτων των ημερών αδείας όπως φαίνεται παρακάτω:

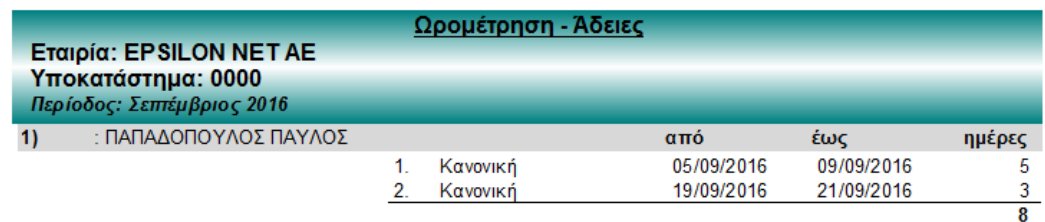

Μέσω της επιλογής του button **μπορεί να πραγματοποιηθεί εξαγωγή** σε Excel.

**Υπολοίπων**: Με τη συγκεκριμένη εκτύπωση ο χρήστης μπορεί να λάβει πληροφόρηση για τα υπόλοιπα αδειών φιλτράροντας είτε ανά συγκεκριμένο τύπο άδειας που επιθυμεί να εμφανίσει είτε και όλων.

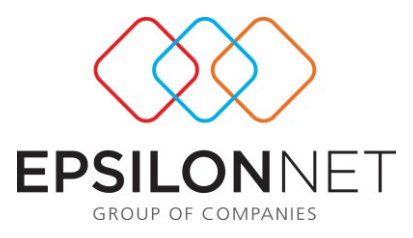

### Υπόλοιπα Αδειών Ωρομέτρησης

#### Εταιρία: EPSILON NET AE Υποκατάστημα: 0000 Περίοδος - Χρήση: Σεπτέμβριος 2016

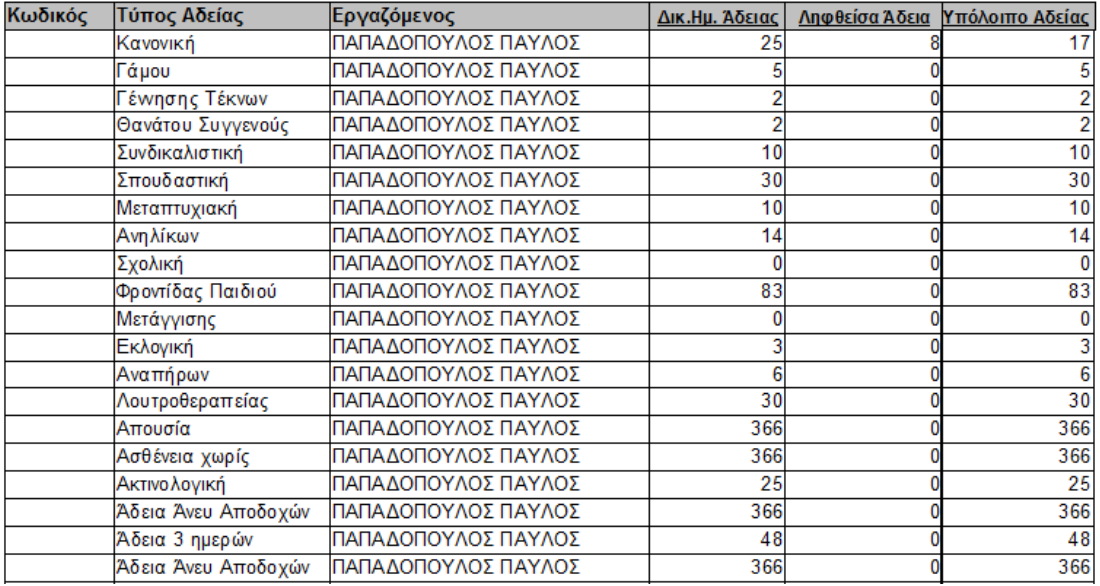

Μέσω της επιλογής του button **μπορεί να πραγματοποιηθεί εξαγωγή** 

σε Excel.

**Εμφάνιση Αδειών που δεν περάστηκαν στην περίοδο**: Με τη συγκεκριμένη εκτύπωση ο χρήστης μπορεί να λάβει πληροφόρηση για τις άδειες οι οποίες δεν έχουν μεταφερθεί στην περίοδο.

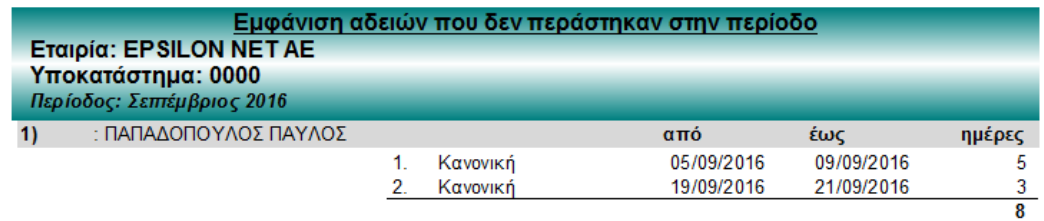

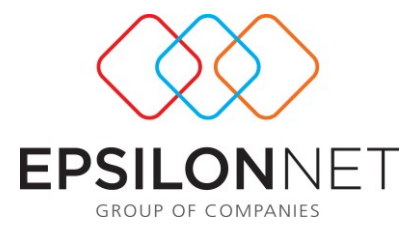

Όπως και στις παραπάνω εκτυπώσεις έτσι και εδώ μέσω της επιλογής του button

Η Εξαγωγή

μπορεί να πραγματοποιηθεί εξαγωγή σε Excel.

Όπως αναφέρθηκε παραπάνω, η εισαγωγή των αδειών μπορεί να γίνει μαζικά μέσω

της επιλογής **εν Μαζική εισαγωγή αδειών** 

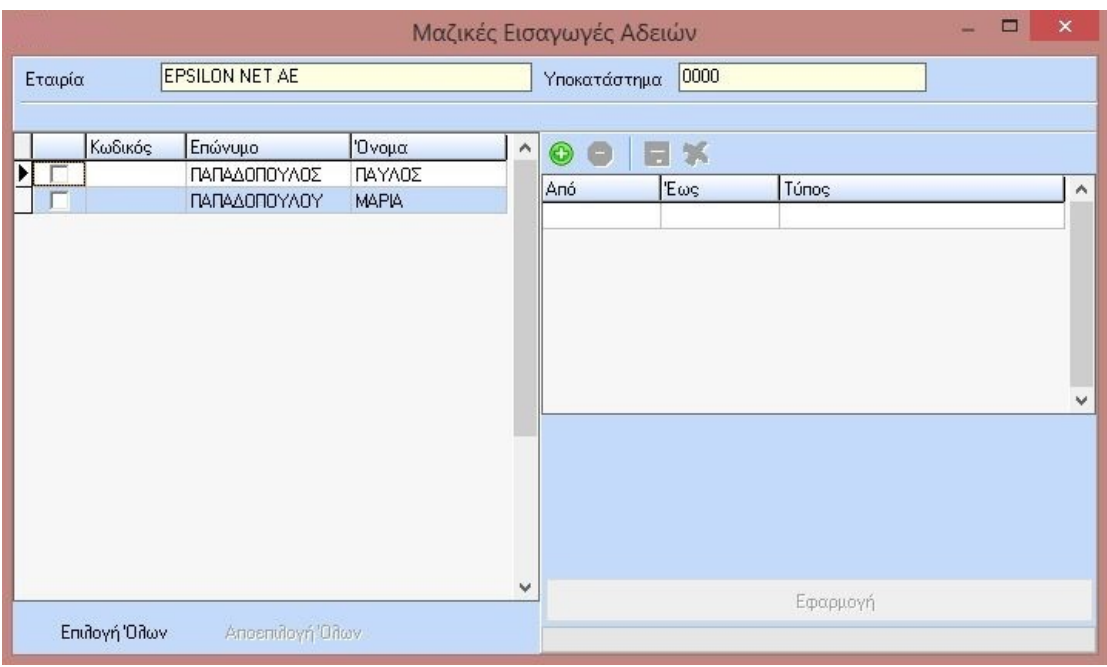

Σε αυτή τη φόρμα ο χρήστης επιλέγει από αριστερά τους εργαζόμενους, στη δεξιά φόρμα κάνει καταχώρηση του διαστήματος και με το button Εφαρμογή ολοκληρώνει την τελική καταχώρηση.

### **1.4 Ασθένειες**

Στη συγκεκριμένη φόρμα, καταχωρούνται μαζικά οι ασθένειες του προσωπικού ανά εταιρεία, υποκατάστημα, τμήμα απασχόλησης, μισθοδοτική περίοδο και χρήση, για την ενημέρωση του κυκλώματος της ωρομέτρησης. Η ανάθεση μπορεί να γίνει είτε μαζικά είτε ανά εργαζόμενο με την επιλογή εργαζομένου από την αντίστοιχη φόρμα.

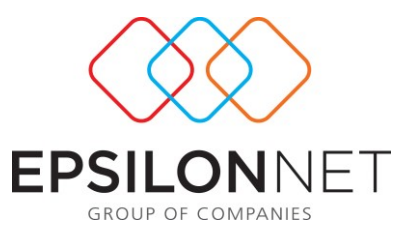

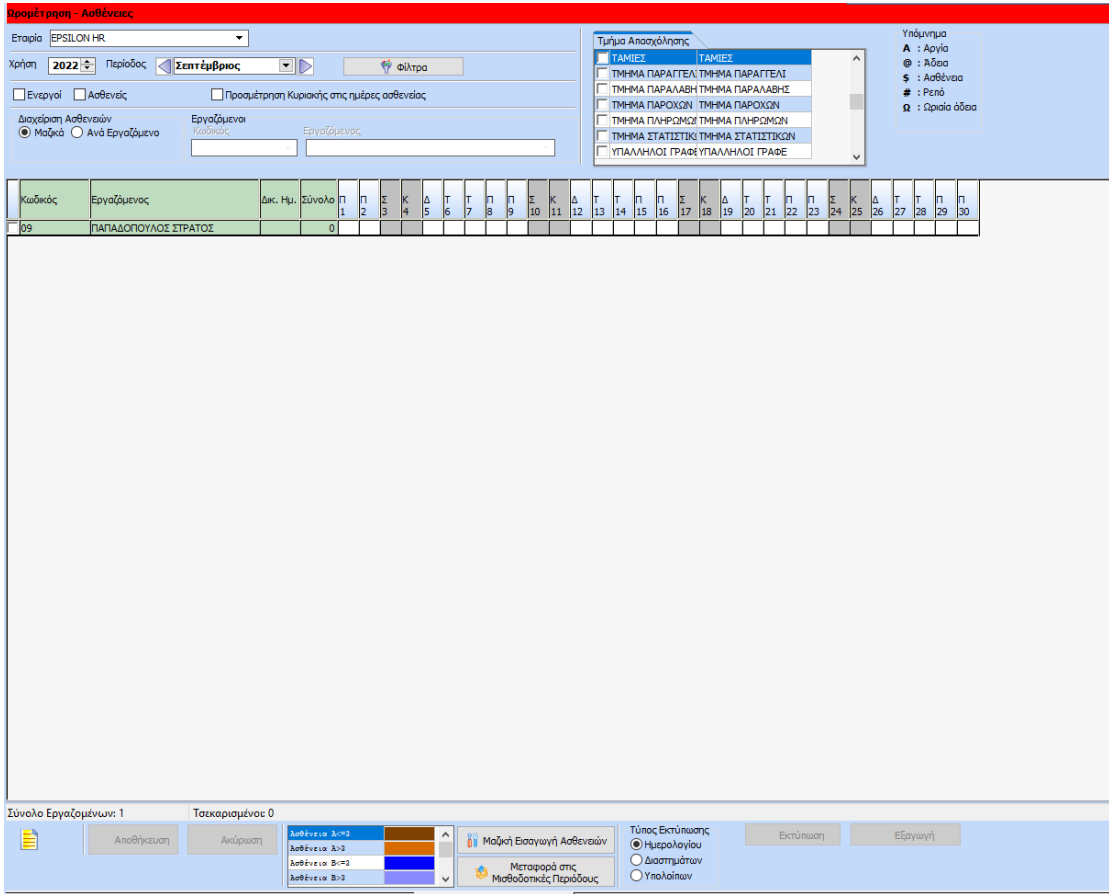

Η καταχώρηση των ημερών Ασθενείας γίνεται επιλέγοντας το είδος ασθένειας που θέλει ο χρήστης (μικρότερες των 3, μεγαλύτερες των 3, Λοχεία, Λοχεία χωρίς ασφάλιση κ.τ.λ.). Στη συνέχεια, «χρωματίζει» το ημερολογιακό διάστημα που επιθυμεί. Ακόμα, παρέχεται η δυνατότητα για μαζική εισαγωγή ημερών ασθενείας με επιλογή εργαζομένων ή όλων.

Επιλέγουμε την εταιρεία για την οποία θα προβούμε σε καταχώρηση ασθενειών, ορίζουμε επιπλέον φίλτρα (υποκατάστημα, τμήμα απασχόλησης) και στο κάτω μέρος εμφανίζονται οι εργαζόμενοι και οι δικαιούμενες ήμερες ασθενείας . Επίσης κάνοντας δεξί κλικ στις ημέρες μας δίδονται οι ακόλουθες δυνατότητες

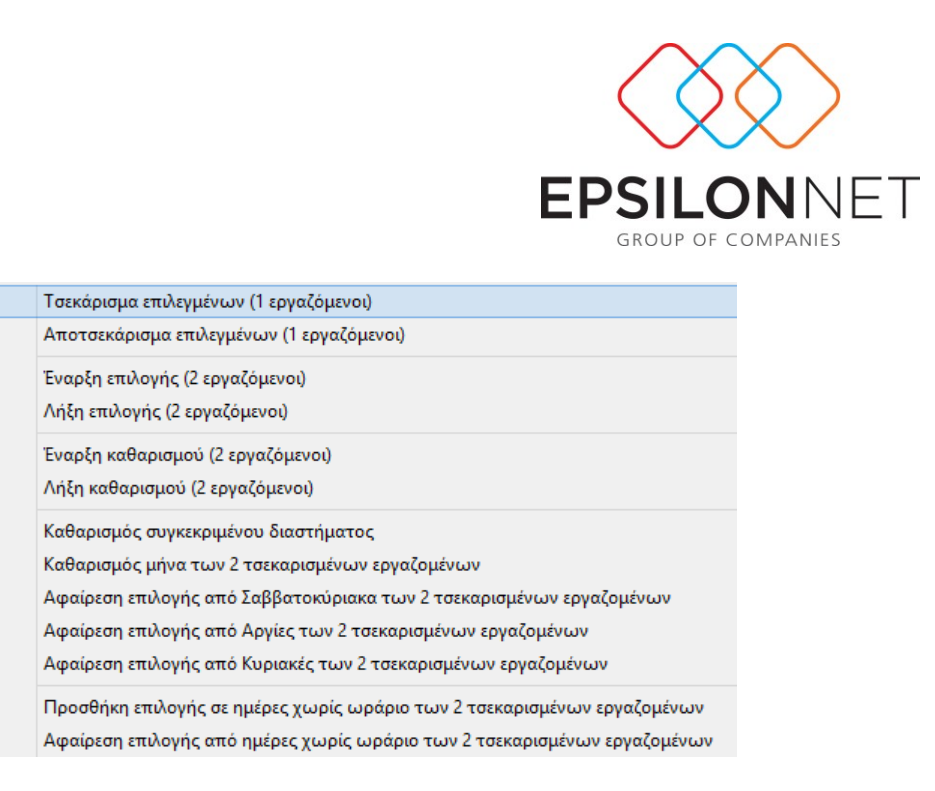

**Παράδειγμα καταχώρησης:** Ο εργαζόμενος Παπαδόπουλος Παύλος τον Νοέμβριο έχει ασθενήσει από 02/11/2015 έως 09/11/2015 .

Από τη λίστα των εργαζομένων με αριστερό κλικ στην ημερομηνία 02/11/2015 και επιλέγουμε «Έναρξη». Παρατηρούμε πως η ημερομηνία 02/11 έχει επιλεχτεί με χρώμα. Έπειτα κάνουμε δεξί κλικ στην ημερομηνία 09/11 και επιλέγουμε «Λήξη» . Παρατηρούμε πως αυτόματα επιλέχθηκαν με χρώμα όλες οι μέρες που μεσολαβούν. Στο διάστημα 02/11/2015 έως 09/11/2015 μεσολαβεί ένα σαββατοκύριακο. Με δεξί κλικ έχουμε τη δυνατότητα να επιλέξουμε «Αφαίρεση επιλογής από Σαββατοκύριακα» και η μεταβολή να γίνει αυτόματα.

Επιλέγουμε «αποθήκευση» και στη συνέχεια «μεταφορά στις μισθοδοτικές περιόδους» ώστε να μεταφερθούν οι άδειες που καταχωρήσαμε στη μισθοδοτική περίοδο που έχουμε επιλέξει. **ΠΡΟΣΟΧΗ!** Απαραίτητη προϋπόθεση για τη μεταφορά, είναι να έχει γίνει άνοιγμα μισθοδοτικής περιόδου.

Η μαζική εισαγωγή των ασθενειών λειτουργεί με τον ίδιο τρόπο όπως και οι άδειες μέσα από την ακόλουθη φόρμα:

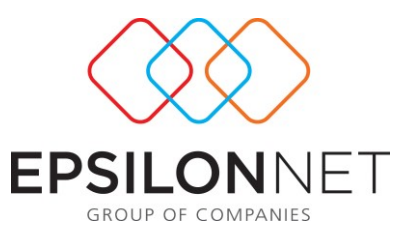

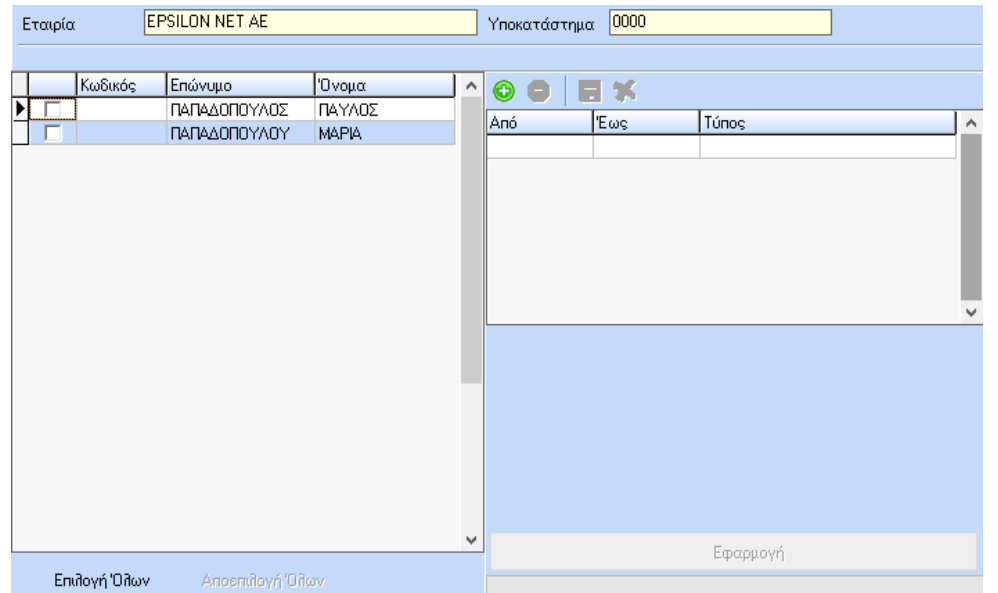

Εδώ, όπως και στις άδειες, ο χρήστης κάνει από την αριστερή πλευρά επιλογή των εργαζομένων και στη δεξιά πλευρά της φόρμας καταχώρηση της ασθένειας και στη συνέχεια με εφαρμογή, ολοκληρώνει την καταχώρηση.

Στο κάτω μέρος της οθόνης από την επιλογή «Τύπος Εκτύπωσης», μπορεί να λάβει εκτύπωση είτε σε μορφή ημερολογίου, είτε σε μορφή διαστημάτων . Τέλος υπάρχει και η δυνατότητα εξαγωγής σε excel.

# **1.5 Ρεπό**

Είναι η φόρμα μέσα από την οποία ο χρήστης έχει τη δυνατότητα καταχώρησης των ρεπό που λαμβάνουν οι εργαζόμενοι. Η ανάθεση μπορεί να γίνει είτε μαζικά είτε ανά εργαζόμενο με την επιλογή εργαζομένου από την αντίστοιχη φόρμα. Επίσης παρέχεται η δυνατότητα επιλογής εργαζομένων είτε μόνο ενεργών είτε όσων τους

έχει ήδη γίνει ανάθεση ρεπό **Ενεργοί Η Με Ρεπό** 

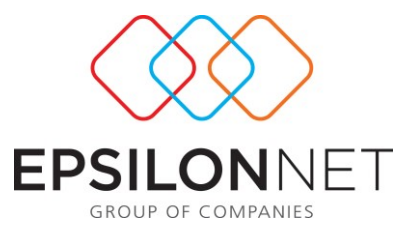

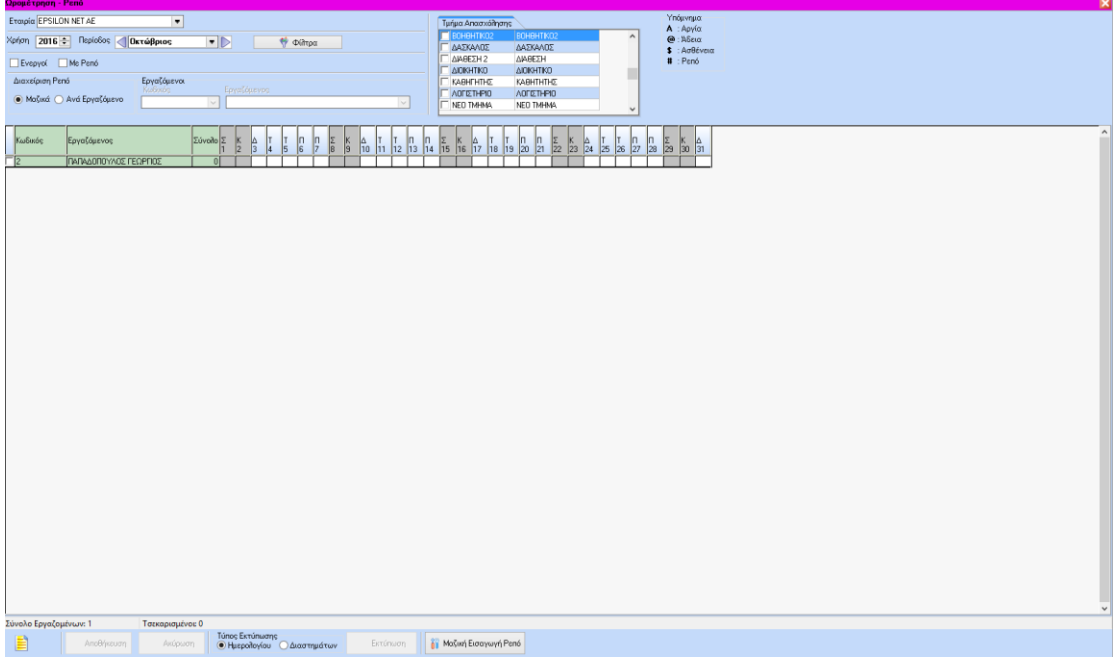

Η εισαγωγή των ρεπό γίνεται κάνοντας επιλογή με το ποντίκι πάνω στην ημερομηνία.

Επιλέγουμε την εταιρεία για την οποία θα προβούμε σε καταχώρηση ρεπό και ορίζουμε επιπλέον φίλτρα (υποκατάστημα, τμήμα απασχόλησης) και στο κάτω μέρος εμφανίζονται οι εργαζόμενοι. Στη συνέχεια, με αριστερό κλικ και τοποθετώντας το ποντίκι κάθετα, οριζόντια ή διαγώνια ορίζονται μαζικά οι άδειες των εργαζομένων. Επιπλέον, κάνοντας δεξί κλικ στις ημέρες υπάρχουν οι ακόλουθες δυνατότητες.

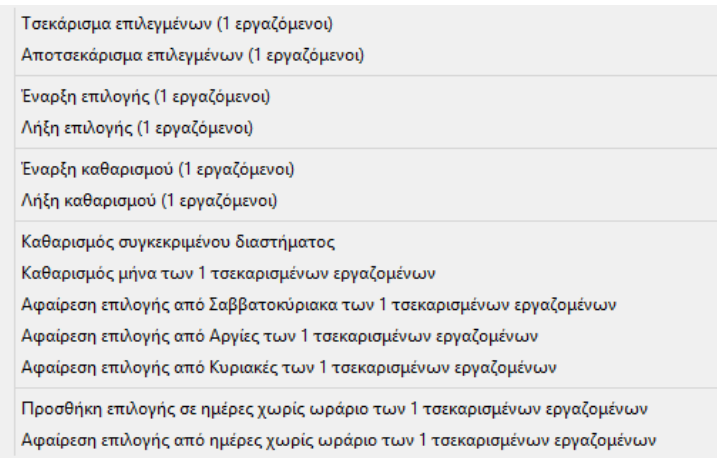

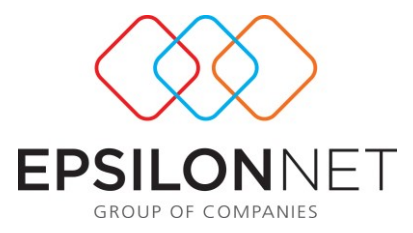

Αφού ολοκληρωθεί η καταχώρηση των ρεπό στο κάτω μέρος της οθόνης από την επιλογή «Τύπος Εκτύπωσης», μπορεί να λάβει εκτύπωση είτε σε μορφή ημερολογίου, είτε σε μορφή διαστημάτων

ις Μαζική Εισαγωγή Ρεπό

Τέλος, με την επιλογή **και της επιλ**ογή και το δίνεται η δυνατότητα με τις

επιλογές ανάθεσης ή καθαρισμού σε ημέρες χωρίς κινήσεις, ημέρες χωρίς ανάθεση, αργίες, κυλιόμενες μέρες και επιλεγμένες μέρες.

Συγκεκριμένα, με την κάθε επιλογή μπορεί να πραγματοποιηθούν οι εξής ενέργειες:

**Ημέρες χωρίς κινήσεις**: δίνεται η δυνατότητα στο χρήστη να αναθέτει ή να καθαρίζει τα Ρεπό σε ημέρες που δεν υπάρχει εγγραφή από – έως του εργαζομένου στο αρχείο κινήσεων (Οργάνωση /Αρχείο Κινήσεων).

**Ημέρες χωρίς Ανάθεση:** δίνεται η δυνατότητα στο χρήστη να αναθέτει ή να καθαρίζει Ρεπό σε ημέρες που δεν υπάρχει ανατεθειμένο ωράριο στον εργαζόμενο (Οργάνωση / Αρχείο Εργαζομένων).

**Αργίες:** δίνεται η δυνατότητα στο χρήστη να αναθέτει ή να καθαρίζει ρεπό σε ημέρες που είναι χαρακτηρισμένες ως αργίες.

**Κυλιόμενες μέρες:** δίνεται η δυνατότητα στο χρήστη να αναθέτει τον εβδομαδιαίο αριθμό ρεπό καθώς και την ημέρα έναρξης του 1ου ρεπό.

**Επιλεγμένες Ημέρες:** Δίνεται η δυνατότητα επιλογής συγκεκριμένων ημερών ανάθεσης μέσω της κάτωθι φόρμας :

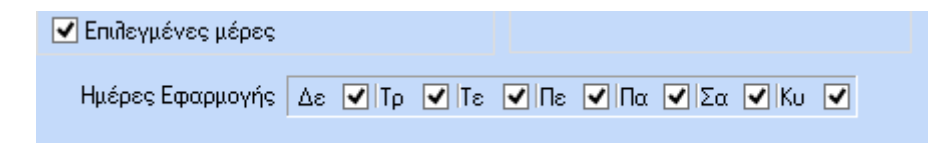

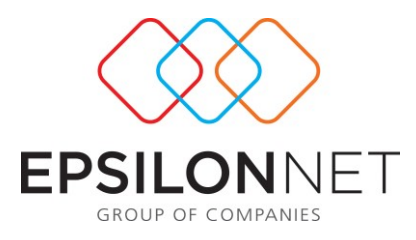

### **Παράδειγμα 1**

Έστω χρήστης επιλέγει εβδομαδιαίο αριθμό ρεπό 2 με ημέρα έναρξης του 1ου ρεπό την Πέμπτη για διάστημα από 1/7/2016 έως 31/7/2016. Οι ημέρες που θα χαρακτηριστούν ως ρεπό θα είναι οι κάτωθι:

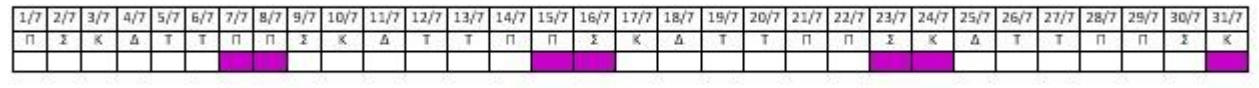

### **Παράδειγμα 2**

Έστω χρήστης επιλέγει εβδομαδιαίο αριθμό ρεπό 2 με ημέρα έναρξης του 1ου ρεπό το Σάββατο για διάστημα από 6/7/2016 έως 26/7/2016. Οι ημέρες που θα χαρακτηριστούν ως ρεπό θα είναι οι κάτωθι

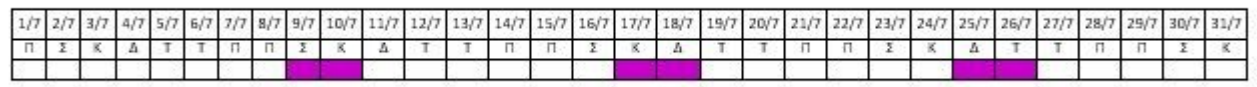

Επιλεγμένες μέρες: δίνεται η δυνατότητα στον χρήστη να αναθέτει ρεπό για τις μέρες που είναι επιλεγμένες από τον χρήστη. Η ανάθεση ή καθαρισμός Ρεπό πραγματοποιείται για τους επιλεγμένους εργαζόμενους και για το οριζόμενο διάστημα από - έως.

**Ρεπό 6ης Εργάσιμης:** Η συγκεκριμένη ενέργεια αναθέτει ή αφαιρεί Ρεπό στην 6η μέρα της εβδομάδας όπου υπάρχουν κινήσεις.

### **1.3 Αργίες**

Είναι η διαδικασία με την όποια ορίζουμε ανά εταιρεία – υποκατάστημα τις αργίες που θα συμπεριλαμβάνονται κατά τη διαδικασία της ωρομέτρησης.

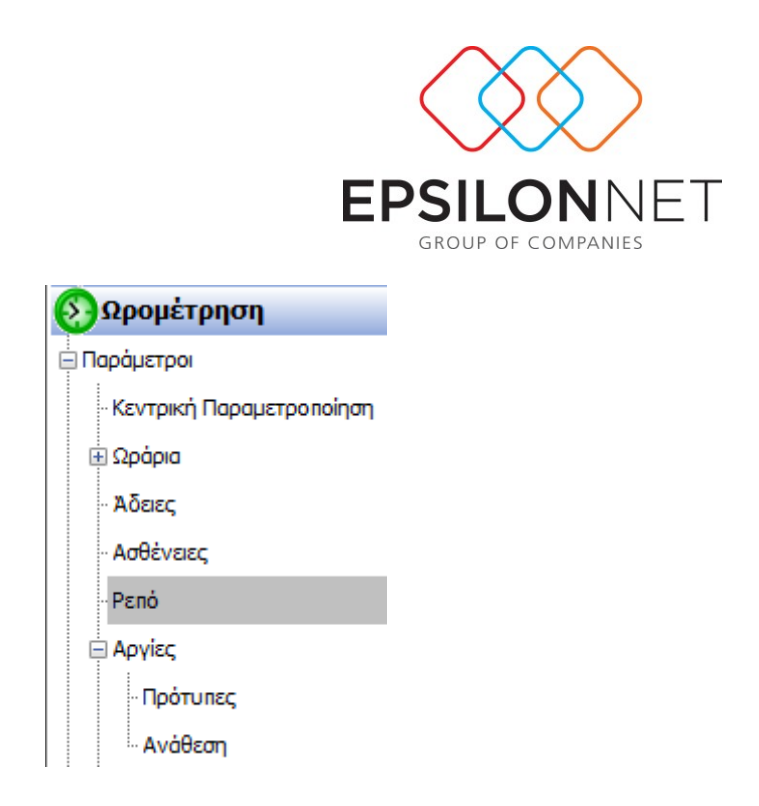

Μέσα από την επιλογή **«Αργίες Πρότυπες»** εισάγουμε όλες τις αργίες επίσημες και προαιρετικές.

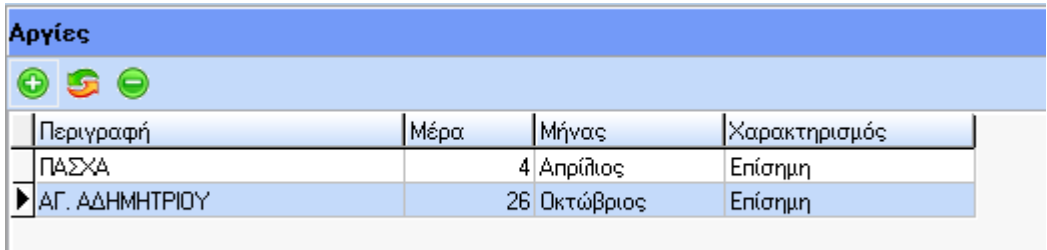

Πατάμε το σύμβολο και εμφανίζεται η παρακάτω οθόνη

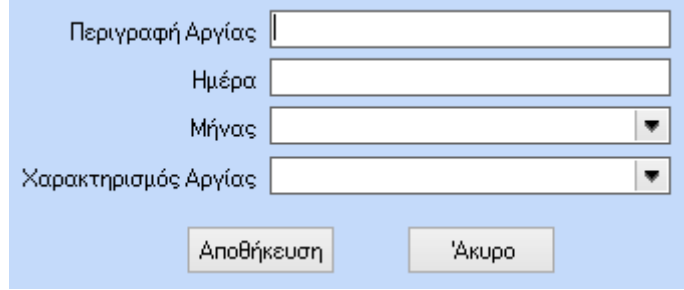

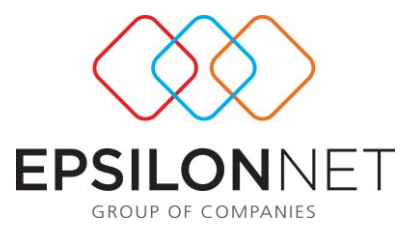

Ορίζουμε περιγραφή της αργίας π.χ. 15Αγουστος, Ημέρα π.χ. 15<sup>η</sup>, Μήνας π.χ. Αύγουστος και τον χαρακτηρισμό της Αργίας : επίσημη, ανεπίσημη, Προαιρετική .

Επίσης στη συγκεκριμένη φόρμα υπενθυμίζεται ότι ο χρήστης πρέπει να εισάγει ως πρότυπες τις αργίες που δεν υπάρχουν στην κάτωθι καθώς αυτές είναι ορισμένες αυτόματα από την εφαρμογή.

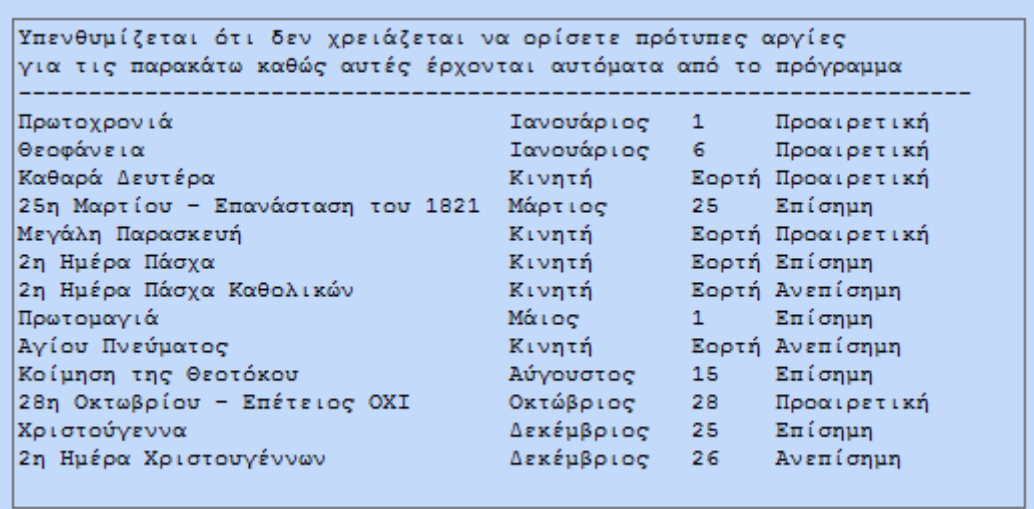

Μέσα από την επιλογή **«ΑργίεςΑνάθεση»** συνδέουμε τις αργίες ανά υποκατάστημα ή και μαζικά.

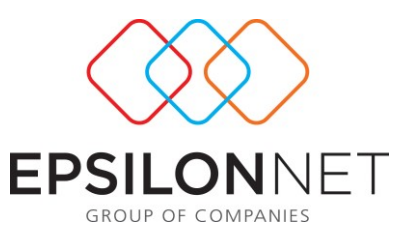

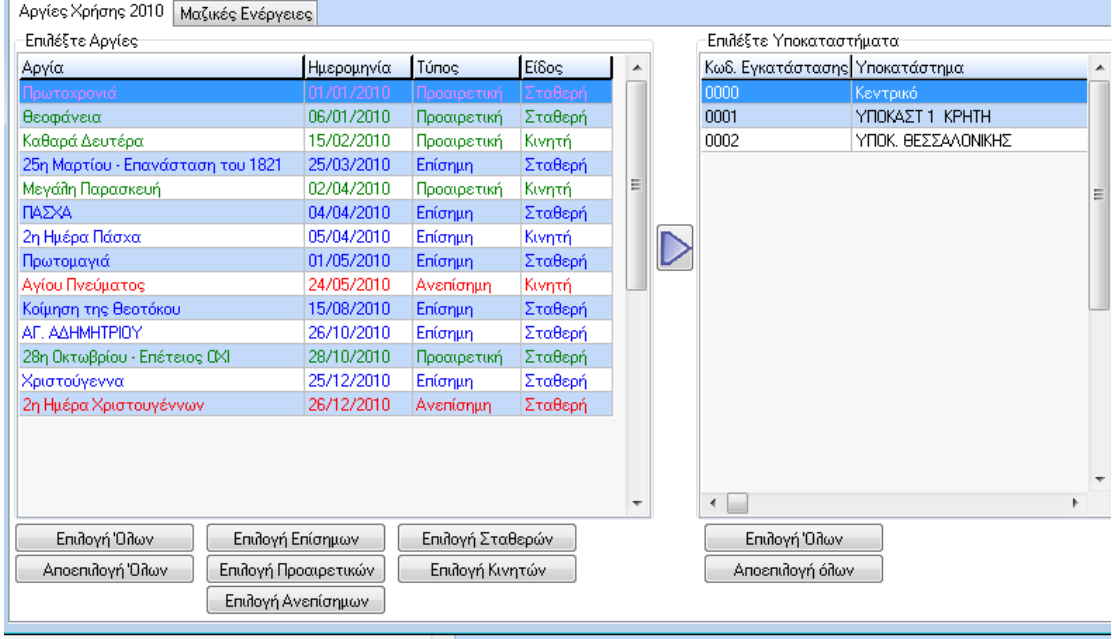

Στο Tab Αργίες, στην αριστερή οθόνη υπάρχουν οι αργίες που δημιουργήσαμε νωρίτερα και στο κάτω μέρος φίλτρα με τα είδη των αργιών. Στη δεξιά οθόνη εμφανίζονται τα υποκατάστημα της εταιρείας. Επιλέγουμε τις αργίες που θέλουμε να

συνδέσουμε για κάθε υποκατάστημα και επιλέγουμε το ώστε να αντιγράψουμε τις επιλεγμένες αργίες στο αντίστοιχο υποκατάστημα ή υποκαταστήματα που έχουμε επιλέξει.

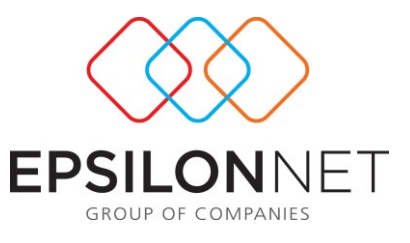

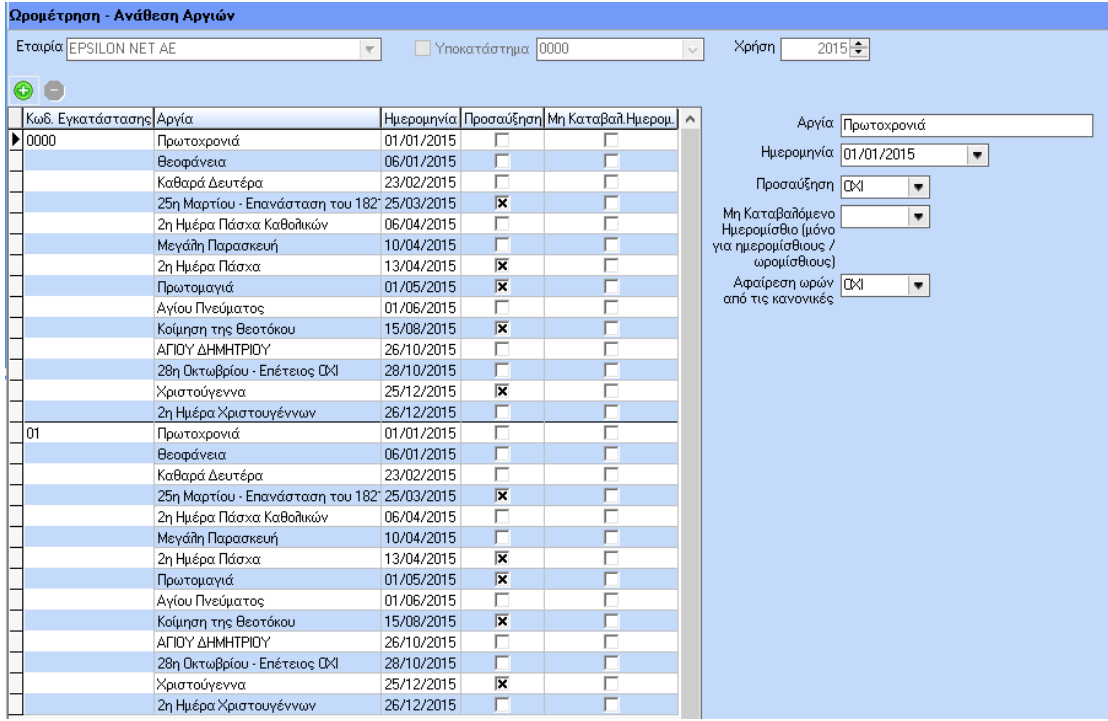

Στο Tab «Μαζικές Ενέργειες» έχουμε τη δυνατότητα να αντιγράψουμε αργίες από ένα υποκατάστημα σε ένα άλλο. Επίσης να αντιγράψουμε τις αργίες από χρήση σε χρήση για ένα υποκατάστημα ή περισσότερα .

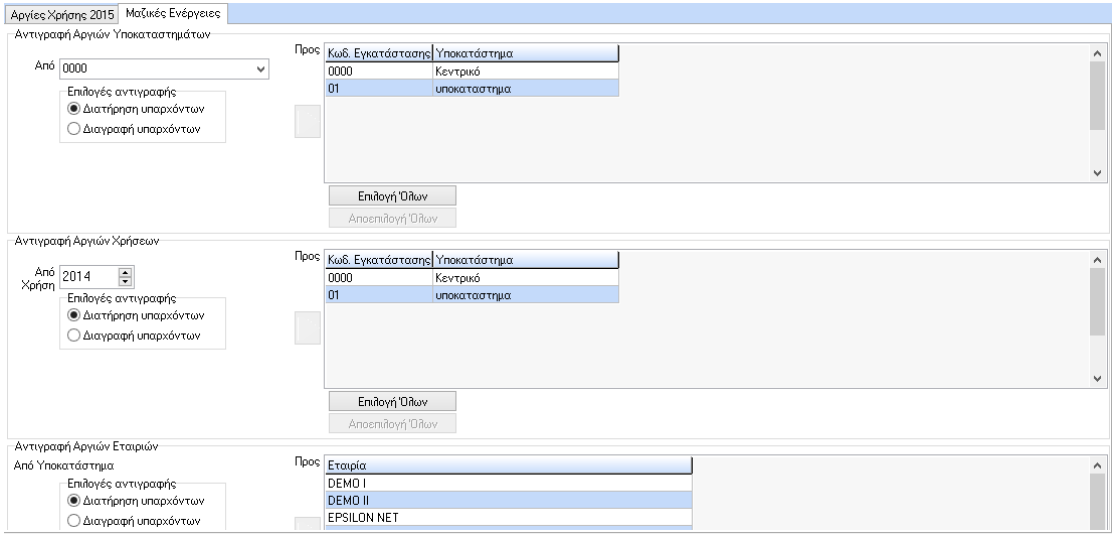

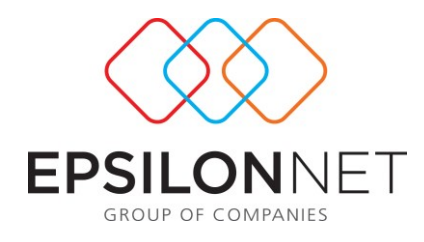

### **3.6 Υπερωρίες**

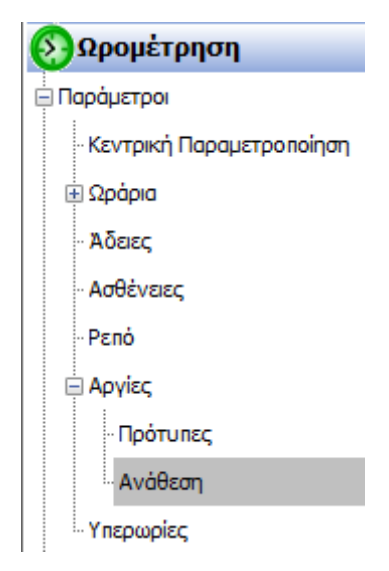

Παρέχεται η δυνατότητα να ορίσει ο χρήστης την παραμετροποίηση των υπερωριών.

Ειδικότερα μπορούμε :

α) μέσα από το flat button «Πάγιες», με την επιλογή «Πάγιες υπερωρίες ορισμένες από το χρήστη», να μεταβάλουμε συνολικά για όλη την εφαρμογή, τα ποσοστά των υπερωριών και τα ποσοστά για «Νυχτερινή Απασχόληση» και «Κυριακή».

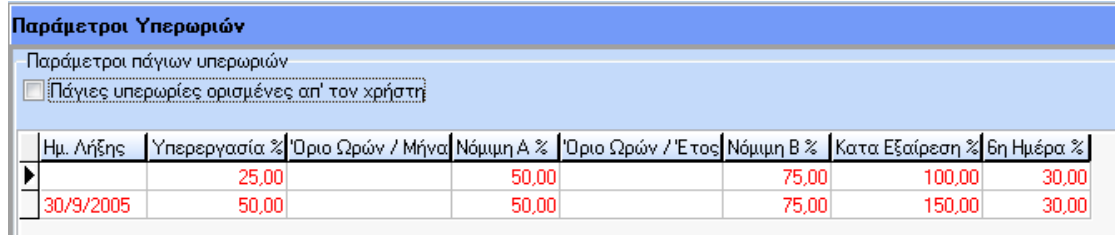

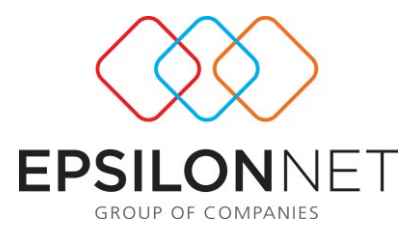

β) μέσα από το flat button «Κατ' εξαίρεση» να κάνουμε αλλαγές σε επίπεδο υποκαταστήματος, επιλέγοντας αρχικά την εταιρία, το υποκατάστημα, και στη συνέχεια δηλώνοντας τα ποσοστά που επιθυμούμε στην παρακάτω φόρμα.

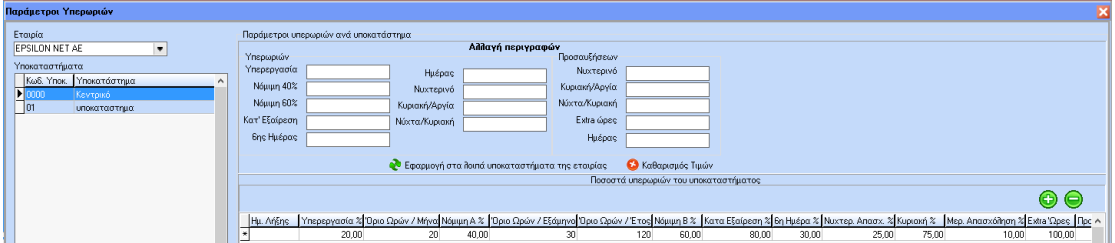

γ) μέσα από το flat button «Ανά εργαζόμενο» να κάνουμε αλλαγές σε επίπεδο εργαζόμενου, επιλέγοντας αρχικά την εταιρία, τον ή τους εργαζόμενους, και στην συνέχεια δηλώνοντας τα ποσοστά που επιθυμούμε.

Σε επίπεδο εργαζόμενου, θα πρέπει να αναφερθεί ότι μπορούμε να μεταβάλουμε ακόμα και την περιγραφή των υπερωριών.

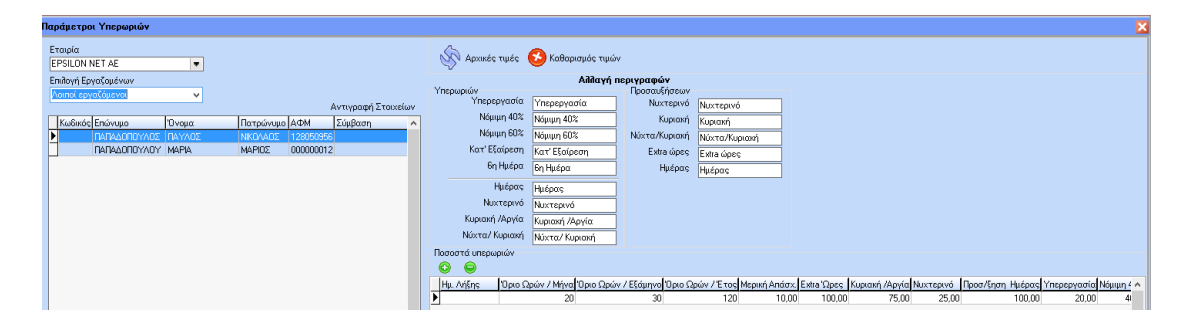

δ) με το flat button «Ειδικές Παράμετροι Υπερωριών» δίνεται η δυνατότητα ορισμού επιλογής έγκρισης για την μεταφορά των υπερωριών στις περιόδους μέσω της οποίας ο χρήστης μπορεί να τροποποιεί μεμονωμένα ανά εργαζόμενο ή μαζικά( με δεξί κλικ) τα σύνολα των υπερωριών, να τα μεταφέρει στην ωρομέτρηση (Tab Σύνολα) και στη συνέχεια στις περιόδους ώστε να υπολογισθεί η μισθοδοσία βάσει εγκεκριμένων ωρών.

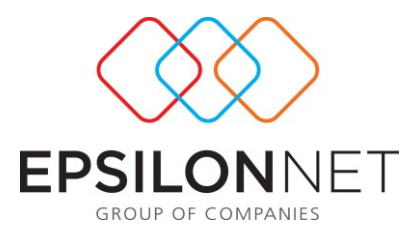

Παράμετροι Υπερωριών Έγκριση Υπερωριών Να απαιτείται έγκριση για την μεταφορά<br>Σ των υπερωριών από την ωρομέτρηση στην περίοδο του εργαζομένου.

Προσοχή: Απαραίτητη προϋπόθεση λειτουργίας της συγκεκριμένης επιλογής είναι ο υπολογισμός της ωρομέτρησης.

### **1.2 Εργαλεία**

### **1.2.1 Εισαγωγή Δεδομένων Ωραρίων**

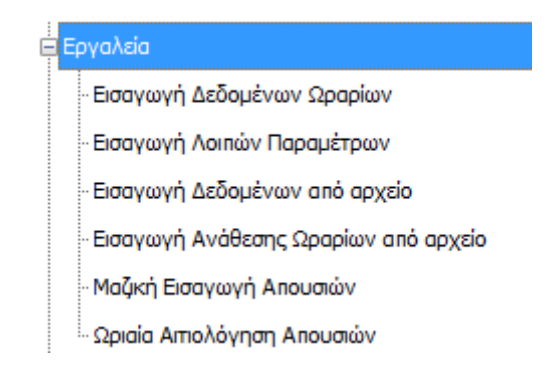

Είναι η φόρμα εισαγωγής δεδομένων ωραρίων από τα χτυπήματα του ρολογιού .
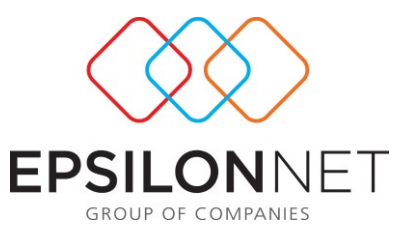

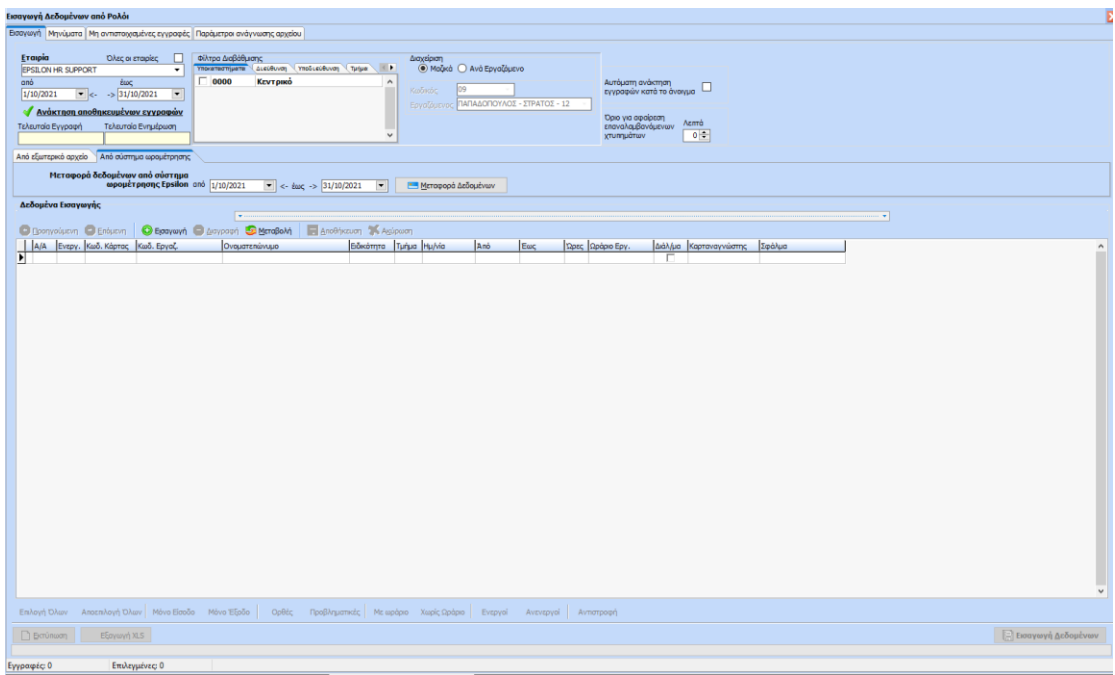

Στο επάνω μέρος υπάρχουν οι ακόλουθες πληροφορίες :

**Τελευταία Ενημέρωση**: Συμπληρώνεται αυτόματα η ώρα και τα λεπτά της τελευταίας λήψης του αρχείου .

**Τελευταία Εγγραφή :** Συμπληρώνεται αυτόματα η τελευταία εγγραφή που είχε γίνει στην τελευταία λήψη αρχείου.

**Αυτόματη ανάκτηση εγγραφών κατά το άνοιγμα**: Με την επιλογή της συγκεκριμένης παραμέτρου, κατά το άνοιγμα της φόρμας φορτώνονται αυτόματα όλα τα δεδομένα που είναι αποθηκευμένα για τον μήνα της ημερομηνίας συστήματος. Διαφορετικά η φόρτωση των δεδομένων πραγματοποιείται από τον χρήστη, πατώντας την «Ανάκτηση των αποθηκευμένων εγγραφών».

Για τις περιπτώσεις πελατών που πραγματοποιούν εισαγωγή χτυπημάτων μέσω ASCII αρχείου, υπάρχει εμφάνιση και της παραμέτρου **«Αφαίρεση Εγγραφών Από Αρχείο**»,

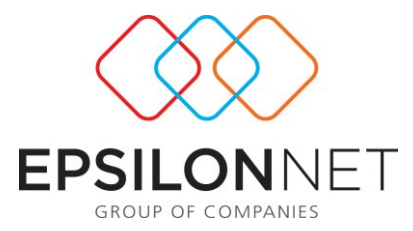

μέσω της οποίας διαγράφονται οι εγγραφές του αρχείου οι οποίες εισάγονται στο εργαλείο. Η νέα παράμετρος αφορά τους χρήστες οι οποίοι εισάγουν τα χτυπήματα στο εργαλείο μέσω ASCII αρχείου.

Με διαφορετικό χρώμα, έχουμε ενημέρωση για τα λάθη που μπορεί να υπάρχουν κατά την μεταφορά του αρχείου.

- Σε περίπτωση που υπάρχει είσοδος ορφανή (χωρίς χτύπημα) τότε η γραμμή θα εμφανίζεται με κίτρινο χρώμα.
- Σε περίπτωση που υπάρχει ορφανή έξοδος τότε η γραμμή θα εμφανίζεται με κόκκινο χρώμα.
- Σε περίπτωση που σε κάποιο εργαζόμενο υπάρχουν πάνω από μία έγγραφες εισόδου ή εγγραφές εξόδου τότε η γραμμή θα εμφανίζεται με κόκκινο χρώμα.
- Σε περίπτωση που σε κάποιο εργαζόμενο υπάρχει εγγραφή εισόδου ή εξόδου ωστόσο δεν υπάρχει καταχωρημένο ωράριο για την συγκεκριμένη ημέρα η γραμμή θα εμφανίζεται με γκρι χρώμα. **ΠΡΟΣΟΧΗ!** Αν ο εργαζόμενος έχει καταχωρημένο «Ελεύθερο Ωράριο» δεν θα εμφανίζεται η σημείωση (γκρι χρώμα).

Επιπλέον στο επάνω μέρος της φόρμας υπάρχει η επιλογή Αφαίρεση Επαναλαμβανόμενων Χτυπημάτων'''  $0p(0)$ 0 ≑ | Λεπτά

. Με τη συγκεκριμένη επιλογή ο χρήστης μπορεί να ορίσει τα λεπτά βάσει των οποίων θα πραγματοποιείται αυτόματα η αφαίρεση των επαναλαμβανόμενων χτυπημάτων. Δηλαδή αν για παράδειγμα ο χρήστης ορίσει 2 λεπτά και ο εργαζόμενος χτυπήσει την κάρτα 4 φορές κατά την

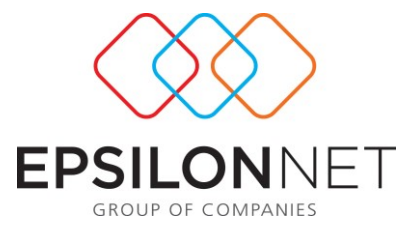

είσοδο του τότε το εργαλείο θα διατηρήσει μόνο το πρώτο χτύπημα ενώ αν επαναλάβει το ίδιο στην έξοδο τότε θα διατηρηθεί μόνο το τελευταίο χτύπημα.

Επίσης στο Tab Μηνύματα δίδεται η πληροφορία ανά κατηγορία λάθους .

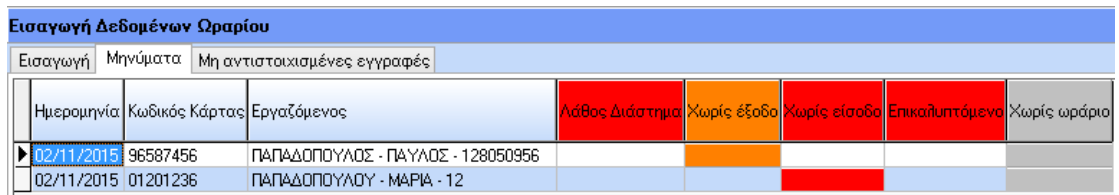

Κάτω από τις επιλογές «Εισαγωγή», «Μεταβολή» κτλ, μπορεί ο χρήστης να βρει τις κάτωθι επιλογές πατώντας στη διαθέσιμη μπάρα:

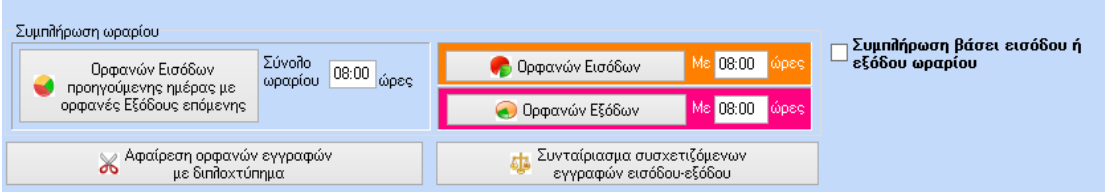

Αναλυτικότερα:

- Συμπλήρωση ωρών για ορφανή έξοδο, συμπληρώνοντας το ωράριο του εργαζόμενου π.χ. 8ωρο, 4ωρο κ.λπ. σε εγγραφές που δεν υπάρχει έξοδος
- Συμπλήρωση ωρών για ορφανή είσοδο, συμπληρώνοντας το ωράριο του εργαζόμενου π.χ. 8ωρο, 4ωρο κ.λπ. σε εγγραφές που δεν υπάρχει είσοδος .
- Αφαίρεση ορφανών εγγραφών με διπλά χτυπήματα είτε στην είσοδο ή στην έξοδο.
- Συμπλήρωση βάσει εισόδου ή εξόδου ωραρίου: Με την επιλογή της συγκεκριμένης παραμέτρου και με τα buttons «Ορφανών Εισόδων» και «Ορφανών Εξόδων» ο χρήστης μπορεί να ενημερώσει αυτόματα τις επιλεγμένες εγγραφές με τη λήξη ή έναρξη αντίστοιχα του ωραρίου του εργαζόμενου. Βασική προϋπόθεση για να πραγματοποιηθεί η αυτόματη

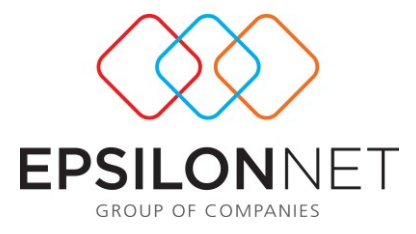

συμπλήρωση είναι να έχει πραγματοποιηθεί ανάθεση ωραρίου στον εργαζόμενο.

Στο κάτω μέρος της οθόνης ο χρήστης έχει τη δυνατότητα να κάνει επιλογή εργαζομένων με τα κάτωθι φίλτρα:

Επιλογή Όλων Α<mark>ποεπιλογή Όλων</mark> Μόνο Είσοδο Μόνο Έξοδο <mark>Ορθές Προβληματικές</mark> Μεωράριο Χωρίς Ωράριο Ενεργοί Ανενεργοί Αντιστροφή

Ολοκληρώνοντας τη διόρθωση του αρχείου, επιλέγουμε στο κάτω μέρος «Μεταφορά Δεδομένων στην Ωρομέτρηση»

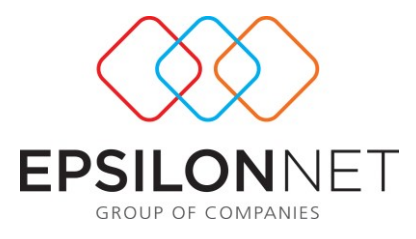

## **1.2.2 Εισαγωγή Λοιπών Παραμέτρων**

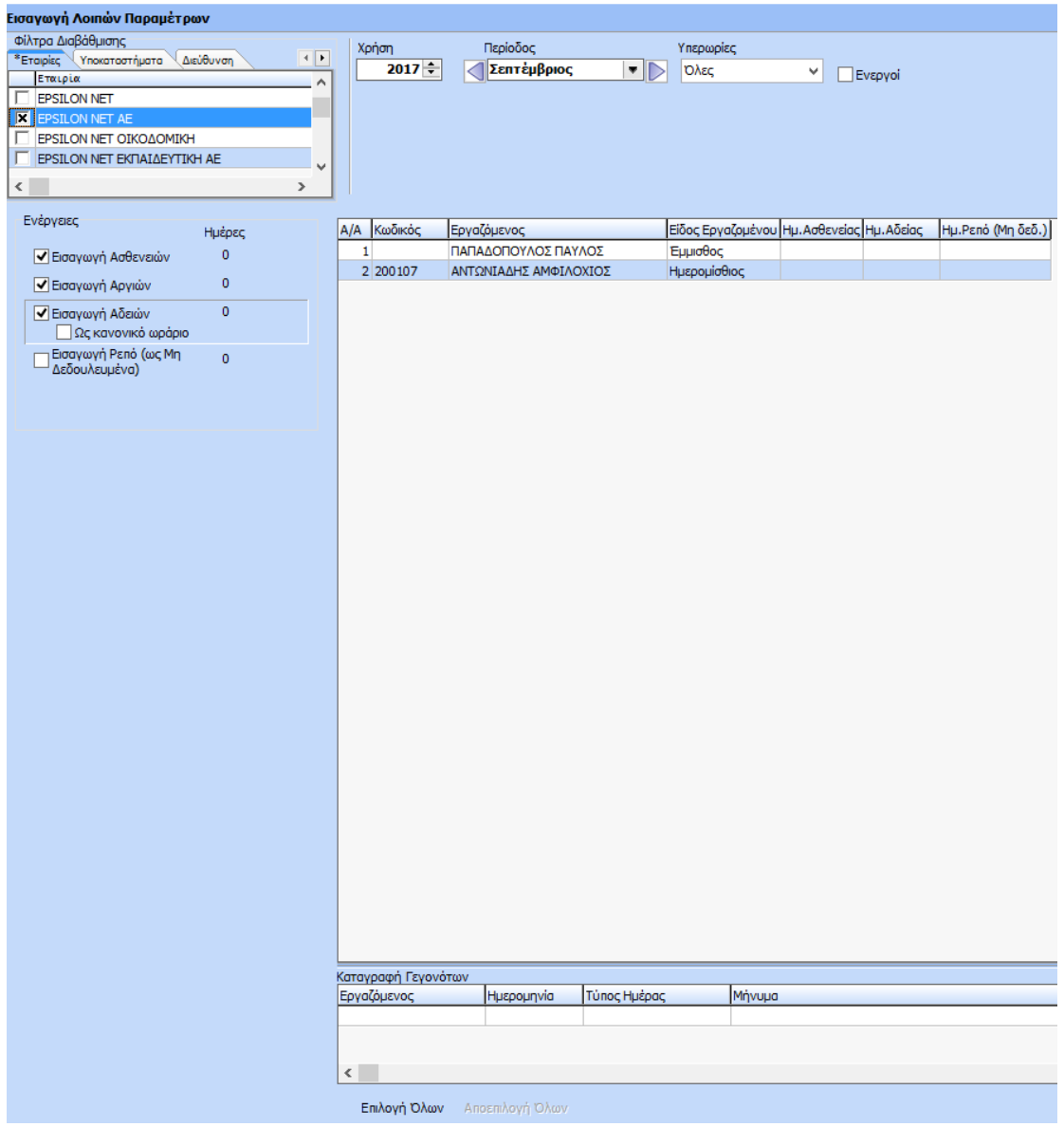

Στην «Εισαγωγή Λοιπών παραμέτρων» παρατηρούμε τις εξής επιλογές :

- Εισαγωγή Ασθενειών
- Εισαγωγή Αργιών
- Εισαγωγή Αδειών
- Εισαγωγή Ρεπό

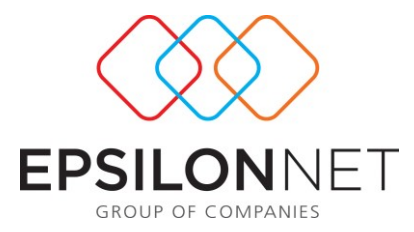

Επιλέγουμε κάτω αριστερά «επιλογή όλων» ή στη φόρμα των εργαζομένων επιλογή όσων θέλουμε και στη συνέχεια πατάμε «εισαγωγή ωρών». Με αυτή την ενέργεια δημιουργούνται εγγραφές στο Αρχείο Κινήσεων στην Ωρομέτρηση από Ασθένειες, Άδειες, Αργίες και Ρεπό.

Σε περίπτωση που για τον εργαζόμενο αυτό στην οριζόμενη αργία υπάρχει και ωράριο που έρχεται από ρολόι, τότε αυτό το ωράριο λαμβάνεται υπ' όψιν ούτως ώστε να χορηγηθούν οι ώρες αυτές ως «Ώρες Κυριακής/Αργίας» ή ως «Ώρες Νύχτας /Κυριακής/Αργίας».

Στη συγκεκριμένη φόρμα αξίζει να σημειώσουμε τη λειτουργία της επιλογής

 $\overline{0}$ ■ Εισαγωγή Αδειών □ Ως κανονικό ωράριο . Η συγκεκριμένη δίνει τη δυνατότητα στο χρήστη να εισάγει τις άδειες ως κανονικό ωράριο έτσι ώστε να υπολογίζονται οι προσαυξήσεις σαν ο εργαζόμενος να δούλευε κανονικά.

## **1.2.3 Εισαγωγή Δεδομένων από Αρχείο**

Η φόρμα εισαγωγής δεδομένων από αρχείο είναι η ακόλουθη:

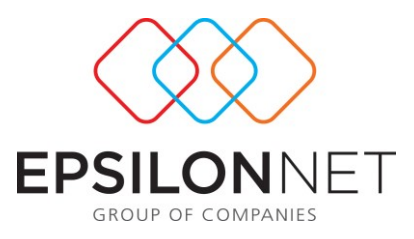

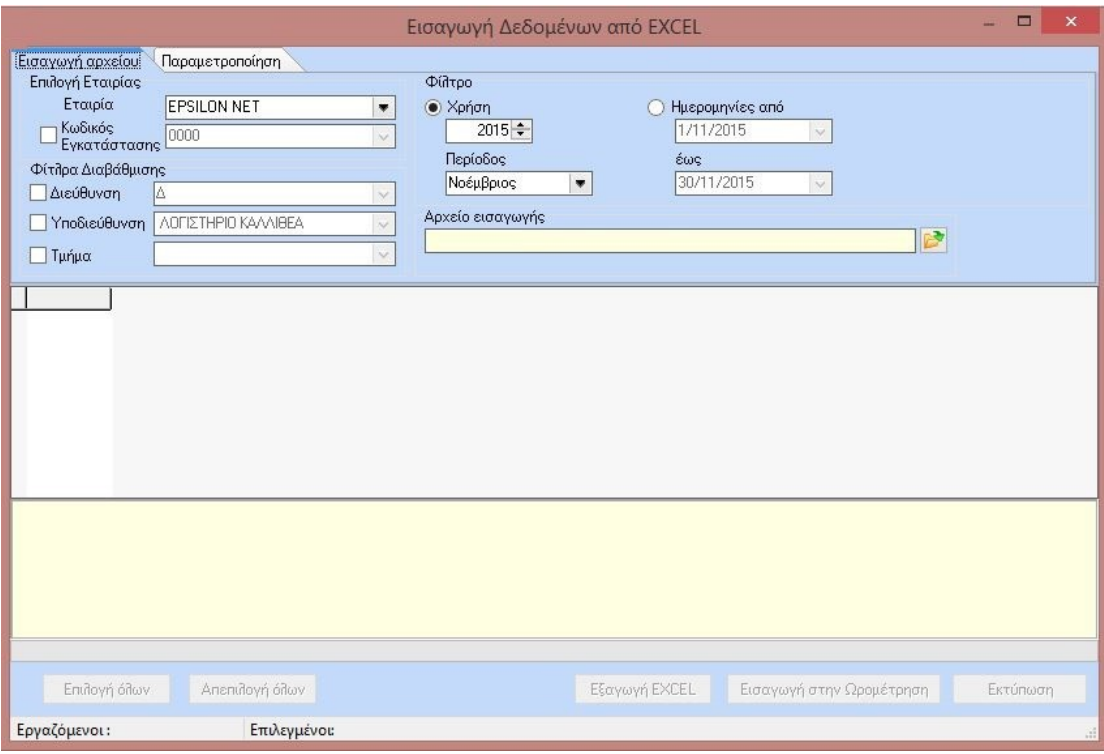

Η συγκεκριμένη φόρμα έχει δύο υποκαρτέλες, την εισαγωγή αρχείου και την παραμετροποίηση. Στη φόρμα της εισαγωγής αρχείου ο χρήστης μπορεί να επιλέξει εργαζομένους με βάση τα φίλτρα εγκατάσταση, διεύθυνση, υποδιεύθυνση, τμήμα απασχόλησης. Στη συνέχεια επιλέγει την περίοδο και τη χρήση και στο πεδίο αρχείο

εισαγωγής πατώντας το εισάγει το αρχείο.

Στη φόρμα παραμετροποίησης ο χρήστης κάνει την αντιστοίχιση των στηλών που έχει το αρχείο excel και ορίζει τη γραμμή έναρξης των δεδομένων στο αρχείο. Παρατίθεται επίσης και ο πίνακας με τις περιγραφές των τύπων ημέρας.

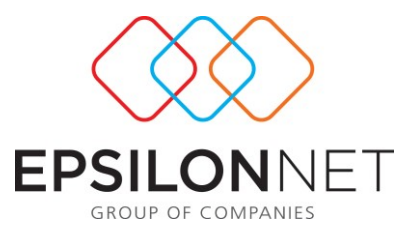

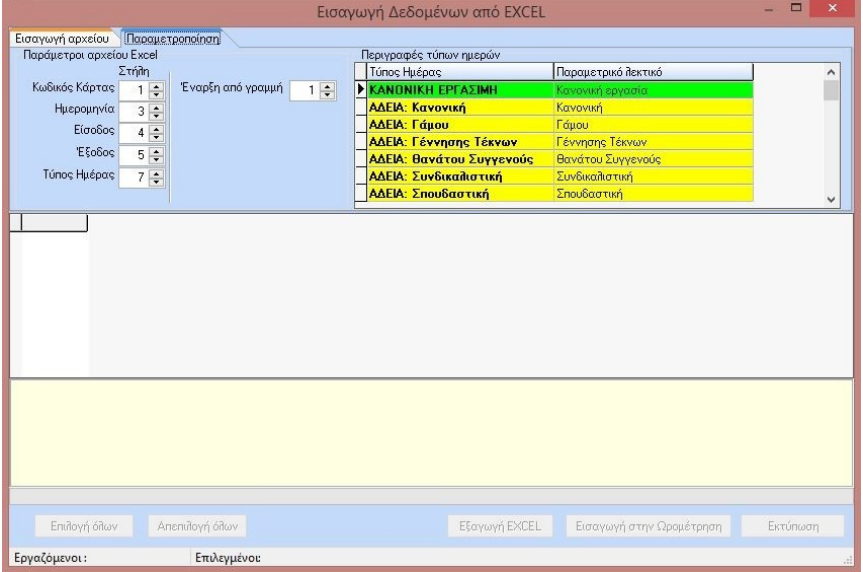

## **1.2.4 Εισαγωγή Ανάθεσης Ωραρίων από Αρχείο**

Μέσα από τη συγκεκριμένη φόρμα και με τη χρήση ειδικά παραμετροποιημένου αρχείου ο χρήστης μπορεί να εισάγει την ανάθεση ωραρίων, ενημερώνοντας το «Αρχείο Εργαζομένων». Στη συγκεκριμένη φόρμα υπάρχει η δυνατότητα ανάθεσης είτε ανά Ωράριο είτε ανά Εργαζόμενο.

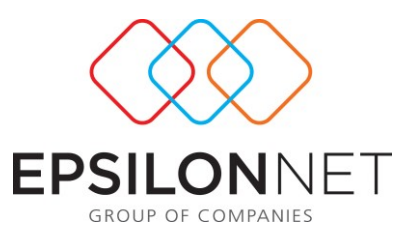

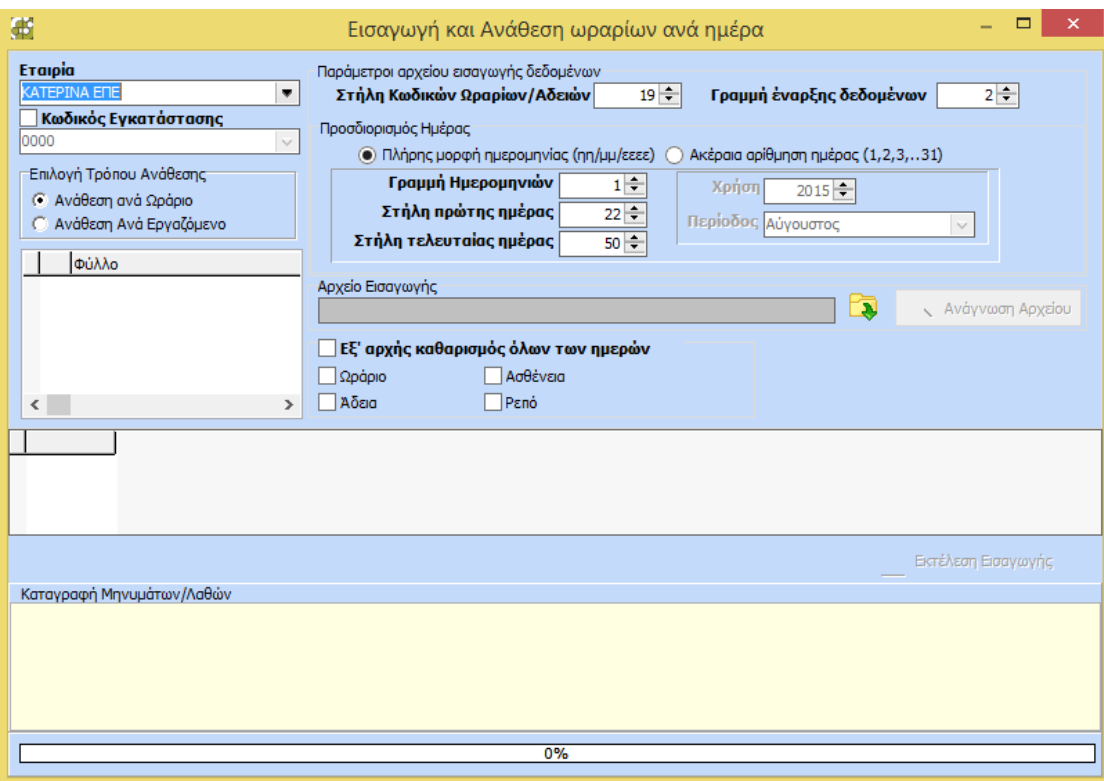

Επιμέρους στην ίδια φόρμα με την επιλογή του εξ' αρχής καθαρισμού όλων των ημερών ενσωματώθηκαν παραμετρικά τα πεδία «Ωράριο», «Άδεια», «Ασθένεια» και «Ρεπό» δίνοντας την δυνατότητα στο χρήστη να επιλέξει ποια είδη ημερών από τα παραπάνω θέλει να διαγράφονται από τις ήδη αποθηκευμένες ημέρες του επιλεγμένου διαστήματος σε περίπτωση εκ νέου εισαγωγής του αρχείου.

Με την ολοκλήρωση της παραμετροποίησης, ο χρήστης επιλέγοντας το button

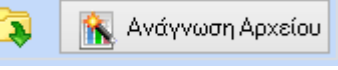

προχωρά στην εισαγωγή του αρχείου.

Με την ανάγνωση του αρχείου εμφανίζεται μήνυμα που πληροφορεί για την επιτυχή εισαγωγή των στοιχείων.

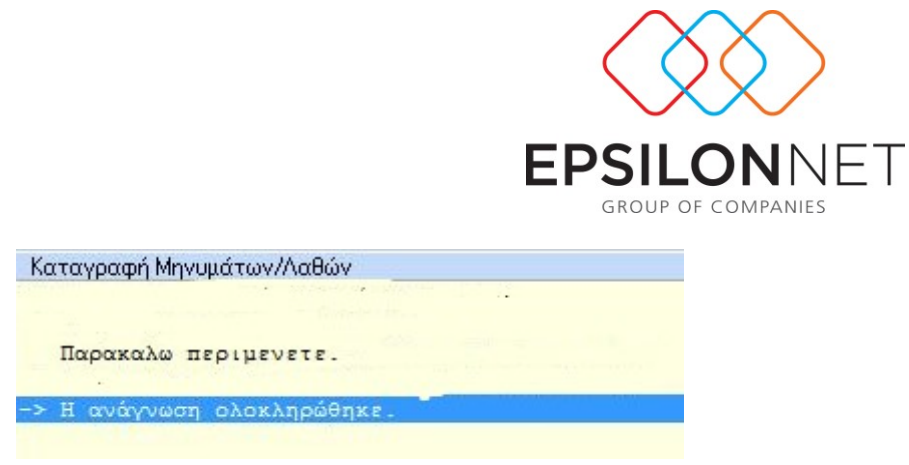

## **1.2.5 Μαζική Εισαγωγή Απουσιών**

Στη φόρμα της μαζικής εισαγωγής απουσιών ο χρήστης μπορεί να περάσει άδειες, ασθένειες και τα ρεπό των εργαζομένων για συγκεκριμένη περίοδο που επιθυμεί.

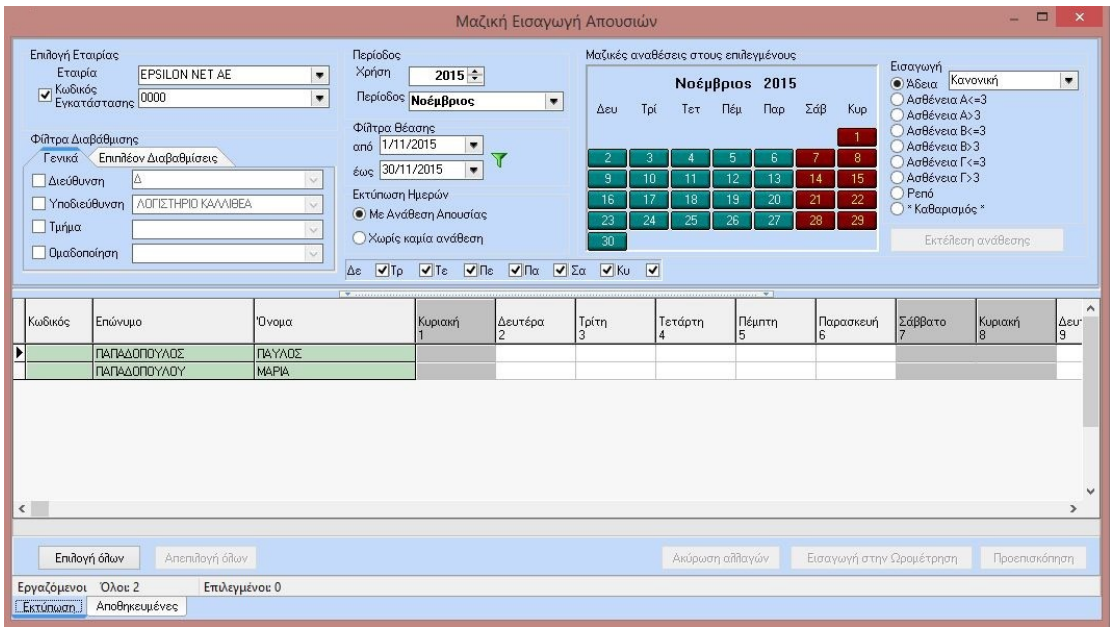

Πιο συγκεκριμένα, αφού επιλέξει την εγκατάσταση ο χρήστης έχει τη δυνατότητα να επιλέξει εργαζομένους βάσει διεύθυνσης, υποδιεύθυνσης, ή τμήματος απασχόλησης.

Στη συνέχεια, στη φόρμα των εργαζομένων εμφανίζεται ένα ημερολόγιο όπου μπορεί ανά ημέρα να ορίσει από τους διαθέσιμους τύπους απουσίας της droplist, αυτή που θέλει να εισάγει στον εργαζόμενο, όπως φαίνεται παρακάτω

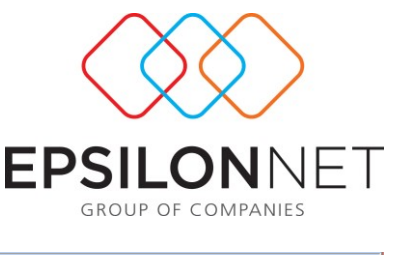

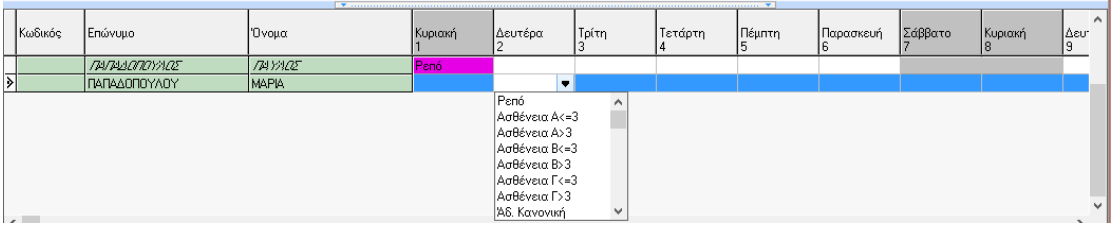

Επιπλέον, υπάρχει και η δυνατότητα μαζικής εισαγωγής απουσιών στους επιλεγμένους εργαζόμενους. Η καταχώρηση γίνεται ως εξής :

Επιλέγουμε αρχικά τους εργαζόμενους στους οποίους θέλουμε να κάνουμε εισαγωγή είτε με επιλογή όλων είτε με επιλογή συγκεκριμένων εργαζομένων. Έπειτα, επιλέγουμε το είδος της απουσίας που θέλουμε να εισάγουμε (ασθένεια, άδεια, ρεπό) και από τον πίνακα της μαζικής εισαγωγής επιλέγουμε τις ημέρες του μήνα και πατάμε « Εκτέλεση Ανάθεσης».

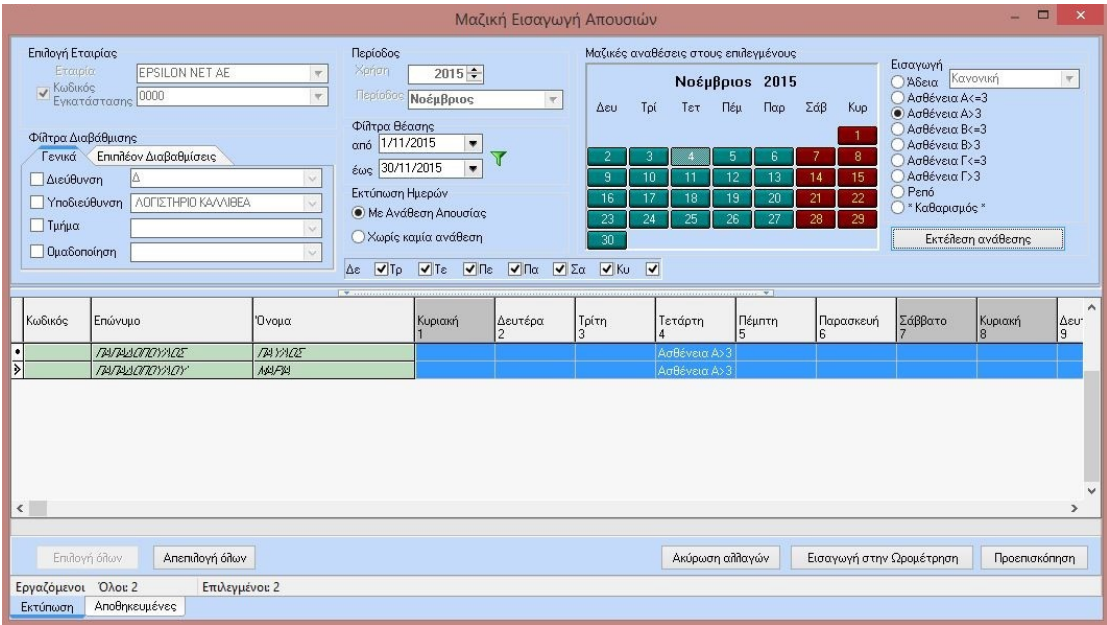

Εάν ο χρήστης θέλει να αναιρέσει την οποιαδήποτε ανάθεση έχει κάνει, επιλέγει τον ή τους εργαζόμενους που επιθυμεί, στη συνέχεια από τη λίστα των εισαγωγών

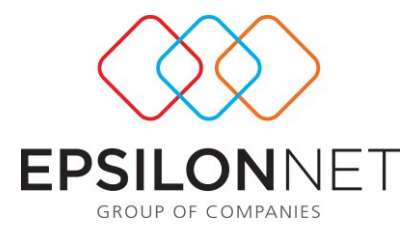

επιλέγει την ενέργεια «Καθαρισμός» και αφού επιλέξει την ημέρα ή τις ημέρες πατάει «Εκτέλεση Ανάθεσης».

Επιπλέον, μπορεί να ολοκληρώσει την εισαγωγή των δεδομένων που έχει καταχωρήσει με την επιλογή του button «Εισαγωγή στην Ωρομέτρηση».

Τέλος, μπορεί να εκτυπώσει τις αναθέσεις του με δύο τρόπους Εκτύπωση Ημερών **• Με Ανάθεση Απουσίας** Ο Χωρίς καμία ανάθεση

.

Η επιλογή «Με ανάθεση Απουσίας» εμφανίζει μόνο τις ημέρες στις οποίες έχει γίνει ανάθεση απουσίας, ενώ η επιλογή «Χωρίς καμία Ανάθεση» εμφανίζει όλο το μήνα ανεξαρτήτου αν έχει καταχωρηθεί ή όχι απουσία.

## **1.2.6 Ωριαία Αιτιολόγηση Απουσιών**

Μέσα από τα τη συγκεκριμένη φόρμα παρέχεται δυνατότητα αιτιολόγησης από το χρήστη των απουσιών που προκύπτουν από ανοχές και περικοπές ωραρίου.

Η φόρμα λειτουργεί συνδυαστικά με τις ανοχές και τις περικοπές που έχουν οριστεί στην παραμετροποίηση του ωραρίου καθώς επίσης και με τη φόρμα των συμπεριφορών.

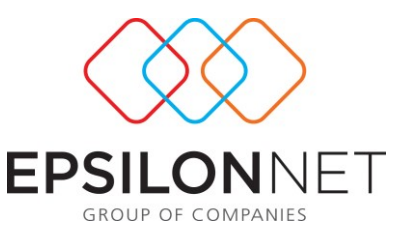

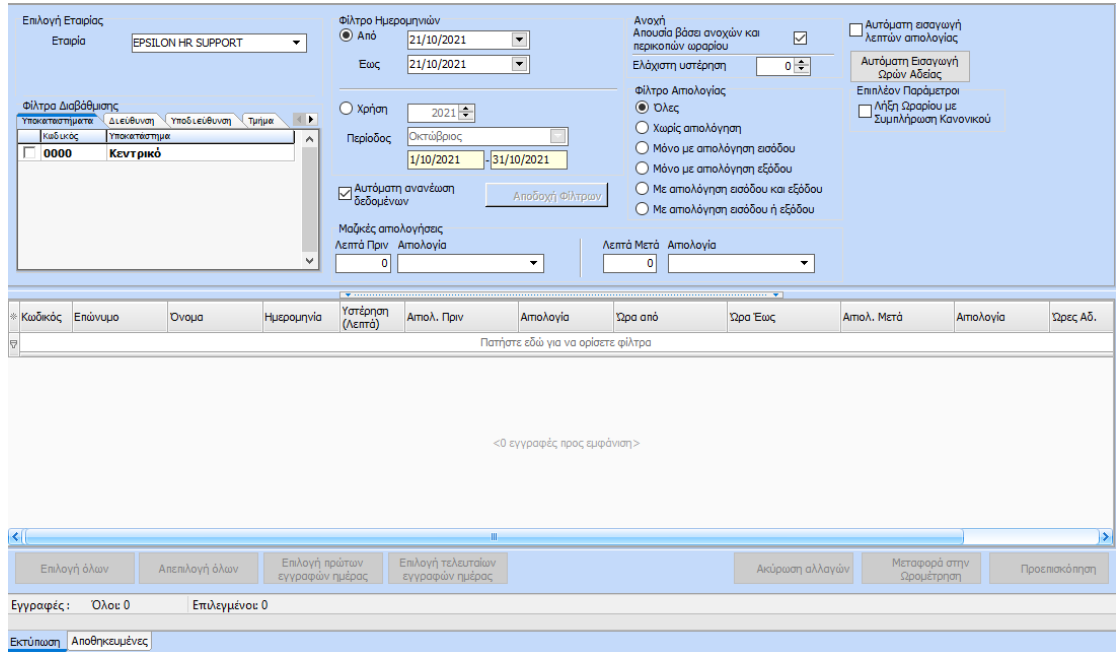

Υπάρχει δυνατότητα επιλογής εμφάνισης με χρήση συγκεκριμένης περιόδου καθώς και διαστήματος ημερών από – έως. Επιπρόσθετα, ο χρήστης μπορεί να επιλέξει μέσα από τα φίλτρα αιτιολογίας που προτείνονται για την ευκολότερη εύρεση εργαζομένων.

Με την επιλογή **Αυτόματη ανανέωση δεδομένων** το φιλτράρισμα των εγγραφών πραγματοποιείται αυτόματα σε κάθε αλλαγή. Ενώ με την αποεπιλογή της ο χρήστης μπορεί να ορίσει τα φίλτρα – παραμέτρους που επιθυμεί και μετά μέσω του νέου κουμπιού «Αποδοχή Φίλτρων» να εφαρμόσει το φιλτράρισμα.

Επίσης, στην φόρμα επιλογών υπάρχει η παράμετρος «Λήξη Ωραρίου με Συμπλήρωση Κανονικού». Με την επιλογή της υπολογίζει την διάρκεια των κινήσεων μέχρι το τέλος του ωραρίου. Για παράδειγμα, ωράριο 09.00 – 17.00 και κίνηση 10.00 – 18.00 τότε θα υπολογίσει Υστέρηση 1 ώρα. Η νέα παράμετρος ενεργοποιείται όταν είναι επιλεγμένη η επιλογή «Απουσία βάσει ανοχών και περικοπών ωραρίου».

Με την επιλογή προεπισκόπησης εμφανίζεται η ακόλουθη εκτύπωσης όπως φαίνεται και στο παράδειγμα:

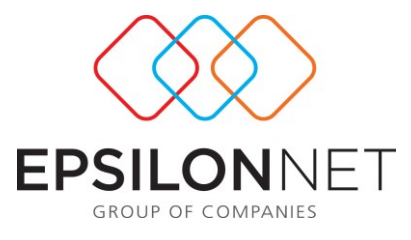

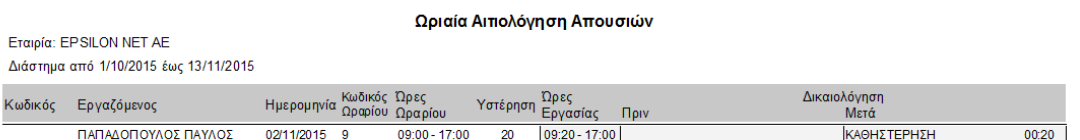

## **1.2.7 Οριστικοποίηση Ανάθεσης Ωραρίου**

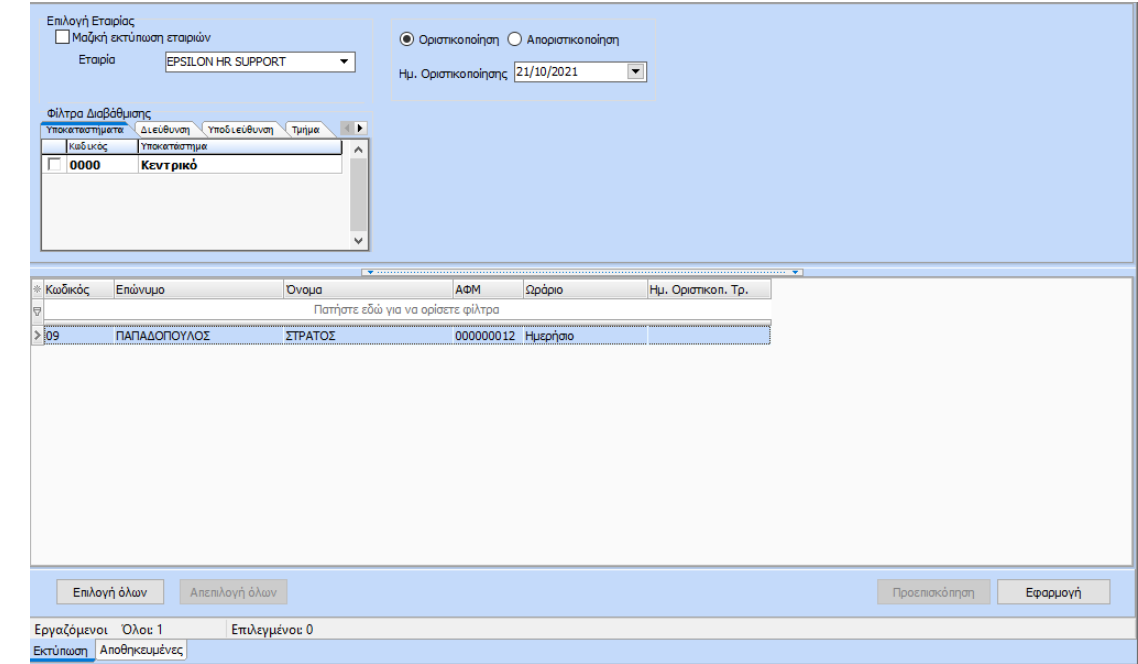

Στο μενού των Εργαλείων ενσωματώθηκε μια νέα επιλογή που λέγεται «Οριστικοποίηση Ανάθεσης Ωραρίου». Με την επιλογή της ανοίγει μια νέα φόρμα στην οποία παρέχεται η δυνατότητα στον χρήστη να επιλέξει την ημερομηνία μέχρι την οποία επιθυμεί να οριστικοποιήσει τις αναθέσεις ωραρίων. Με την επιλογή αποριστικοποίηση αποριστικοποιούνται όλες οι αναθέσεις ωραρίων (ανεξαρτήτου ημερομηνίας) που είχαν οριστικοποιηθεί. Στο κάτω μέρος της φόρμας εμφανίζεται λίστα με τους εργαζόμενους για να επιλέξει μερικούς ή όλους που επιθυμεί να οριστικοποιήσει/ αποριστικοποίησει.

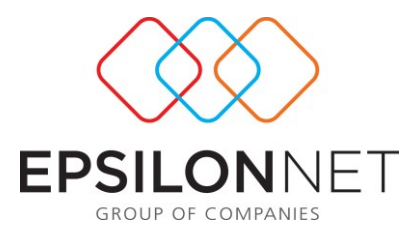

## **1.3 Οργάνωση**

Στις επιλογές της Οργάνωσης, εμφανίζονται οι φόρμες για τα τρία βήματα της Ωρομέτρησης.

- 1. Αρχείο Εργαζομένων
- 2. Αρχείο Κινήσεων
- 3. Ωρομέτρηση
- 4. Διαχείριση Ανά Εργαζόμενο

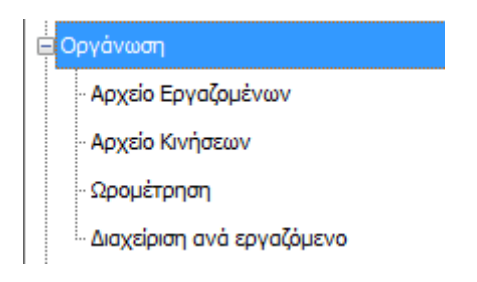

## **1.3.2 Αρχείο εργαζομένων**

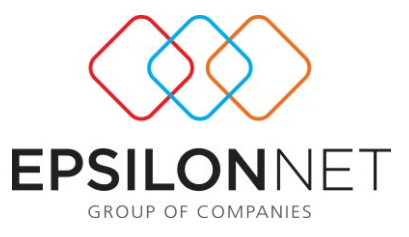

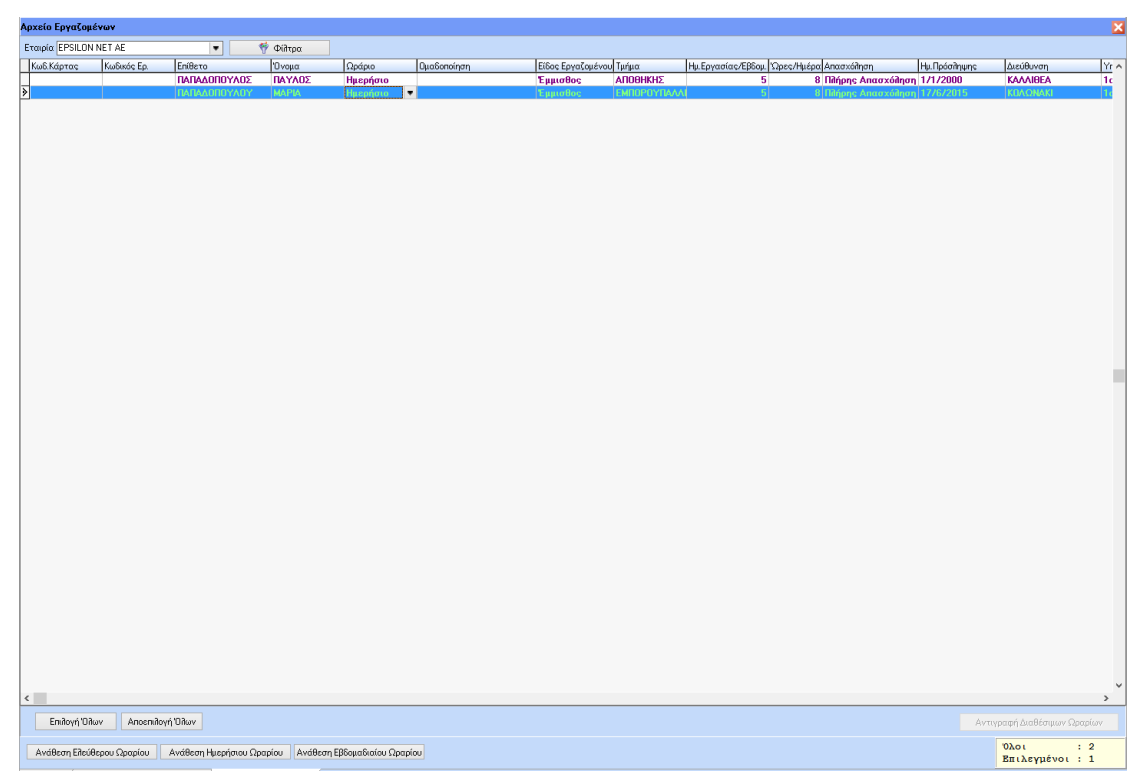

Ορίζουμε στη στήλη «Ωράριο» με ποιον τύπο ωραρίου θα συνδεθεί ο κάθε εργαζόμενος. Π.χ. Ελεύθερο, Εβδομαδιαίο, Ημερήσιο.

Στο κάτω μέρος της οθόνης υπάρχουν φίλτρα «Ελεύθερο Ωράριο», «Ημερήσιο», «Εβδομαδιαίο», οπού ο χρήστης επιλέγει την εμφάνιση εργαζομένων ανάλογα με το είδος ωραρίου.

## **Ανάθεση Ελεύθερου Ωραρίου**:

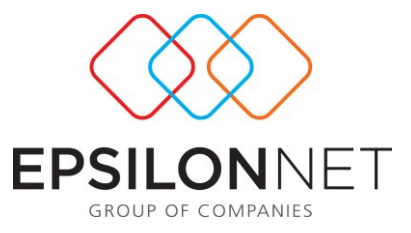

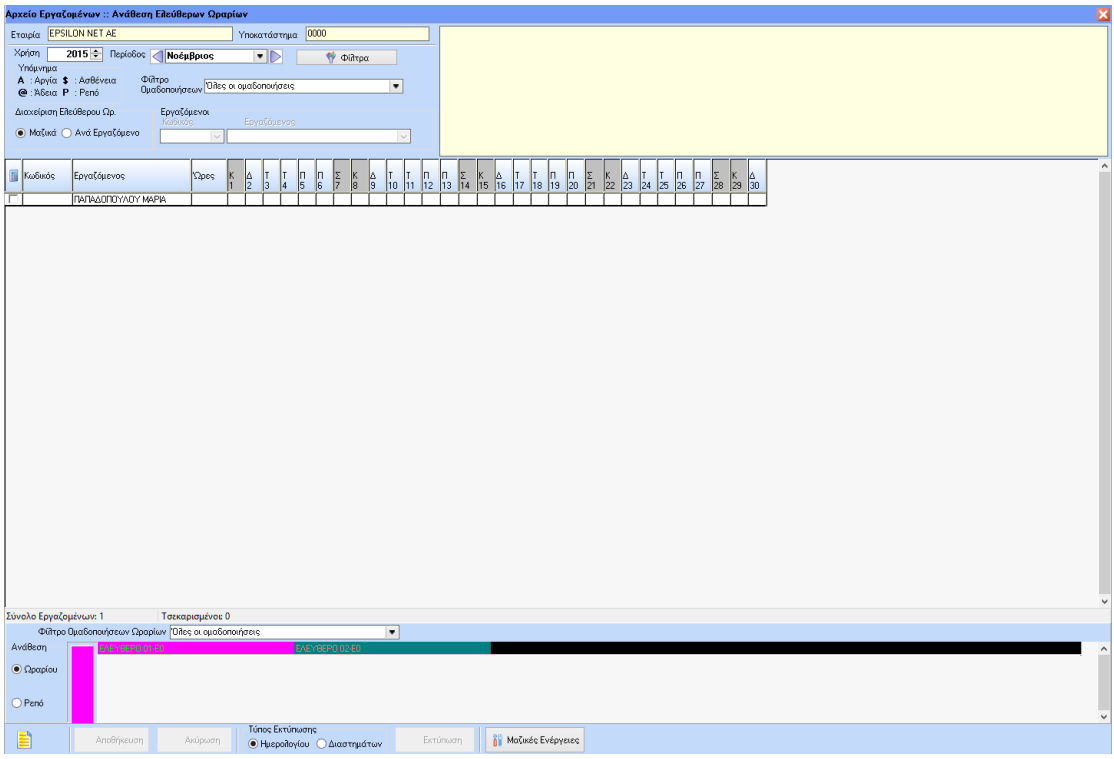

Η εισαγωγή του ωραρίου γίνεται κάνοντας επιλογή με το ποντίκι πάνω στο ωράριο. Επιπλέον, παρέχεται η δυνατότητα της μαζικής επιλογής ημερών με επιλογή είτε ενός εργαζομένου είτε όλων.

## **Μαζικές Ενέργειες**

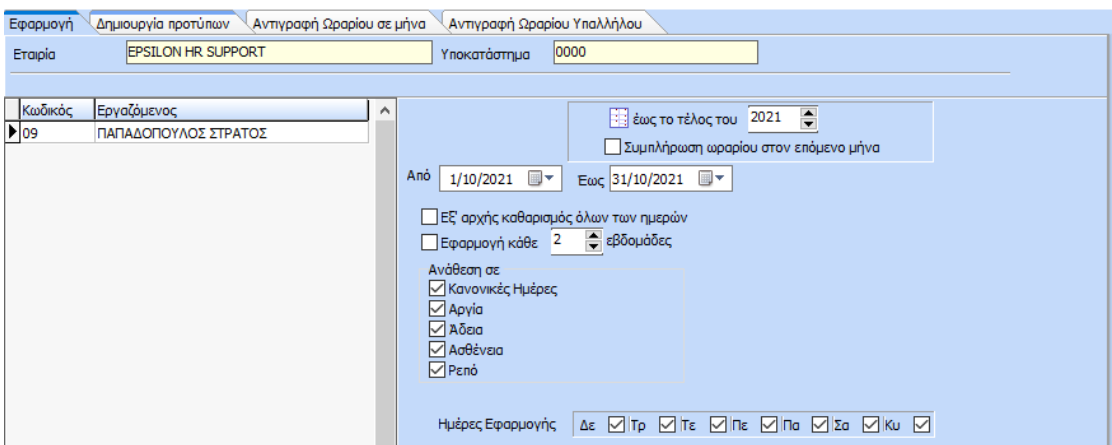

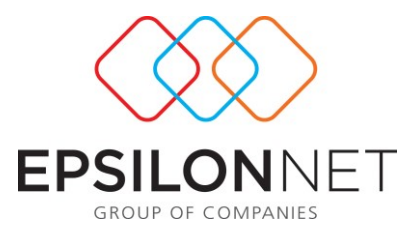

Επιλέγουμε τον ή τους εργαζόμενους από αριστερά και από δεξιά επιλέγουμε το ωράριο, τις ημέρες εφαρμογής καθώς και την περιοδικότητα της ανάθεσης και με «εφαρμογή ωραρίου» ολοκληρώνουμε την ανάθεση του ωραρίου.

Επιπλέον έχουμε τη δυνατότητα μέσω της υποκαρτέλας «Δημιουργία Προτύπων» να δημιουργήσουμε πρότυπα ανάθεσης ωραρίων. Πιο συγκεκριμένα με εισαγωγή μπορούμε να δημιουργήσουμε πρότυπο πχ ενός κυλιόμενου ωραρίου όπως φαίνεται παρακάτω

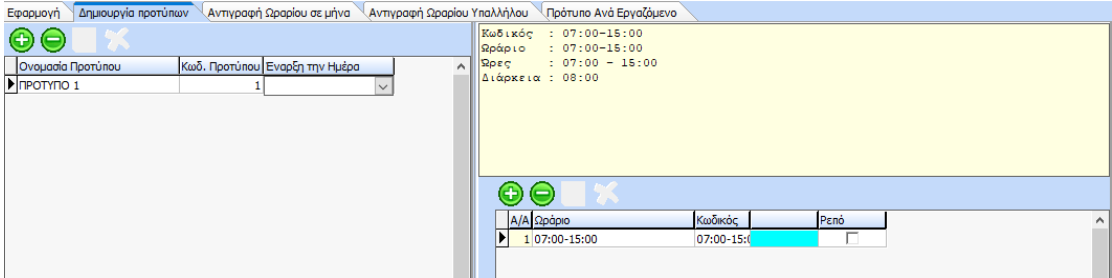

Στο πεδίο «Έναρξη την Ημέρα» με διαθέσιμες τιμές από Δευτέρα – Κυριακή ο χρήστης ορίζει την ημέρα του πρώτου ωραρίου ώστε κατά την εφαρμογή του προτύπου να γίνεται ανάθεση βάσει ημερών. Αν ο χρήστης, δεν επιλέξει καμία ημέρα (προεπιλογή) τότε δεν αλλάζει κάτι στην εφαρμογή του προτύπου. Για παράδειγμα, ο χρήστης ορίζει Έναρξη Ημέρα = Τρίτη, τότε το Ωράριο ΑΑ1 του προτύπου θα γίνεται ανάθεση την ημέρα Τρίτη, το ωράριο ΑΑ2 θα γίνεται ανάθεση την Τετάρτη.

Εν συνεχεία μέσα από τη φόρμα εφαρμογής προτύπου θα αναθέσουμε στο διάστημα που επιθυμούμε.

Στην υποκαρτέλα «Αντιγραφή Ωραρίου σε μήνα» στην φόρμα ανάθεσης ωραρίου μπορώ να προχωρήσω σε ανάθεση «σε επίπεδο Εβδομάδας». Όταν είναι ενεργοποιημένη η νέα παράμετρος τότε πραγματοποιείται αντιγραφή των ημερών της 1ης εβδομάδας του «Από Μήνα»στην 1η εβδομάδα των επιλεγμένων μηνών που θα αντιγραφούν (Σε μήνες). Των ημερών της 2ης εβδομάδας του «Από Μήνα» στην 2η εβδομάδα των επιλεγμένων μηνών που θα αντιγραφούν (Σε μήνες), κ.ο.κ

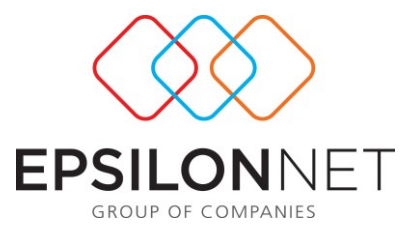

Για παράδειγμα, ανάθεση 1ης εβδομάδας «Από Μήνα» μόνο Δευτέρα και Τρίτη τότε θα γίνει αντιγραφή στην 1η εβδομάδα του «Σε Μήνα» μόνο Δευτέρα και Τρίτη.

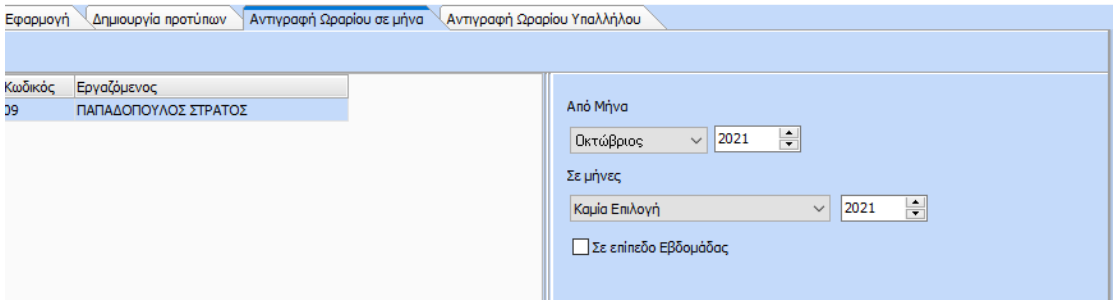

Τέλος στην ενότητα «Πρότυπο ανά Εργαζόμενο» εμφανίζονται οι εργαζόμενοι με το τελευταίο πρότυπο όπου έχε εφαρμοστεί σε αυτούς. Η εφαρμογή εκτελείται για τους επιλεγμένους εργαζόμενους και για το χρονικό διάστημα όπου ορίζει ο χρήστης στο Από - Έως. Το σενάριο όπου εφαρμόζεται είναι σύμφωνα με την πιο πρόσφατη «Ημ. Εφαρμογής» ή με την πιο πρόσφατη «Ημ.Λήξης» ανάλογα με την επιλογή στη φόρμα «Πρότυπο προς Εισαγωγή Βάσει».

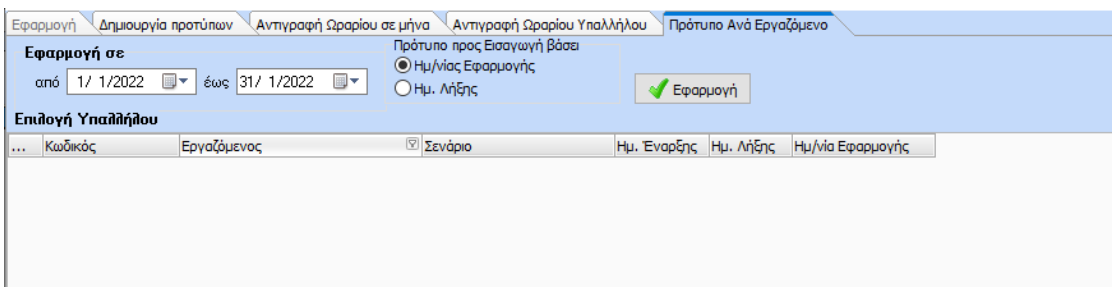

Επίσης στη βασική φόρμα ανάθεσης του ωραρίου με δεξί κλικ πάνω στον εργαζόμενο έχουμε τις εξής επιλογές:

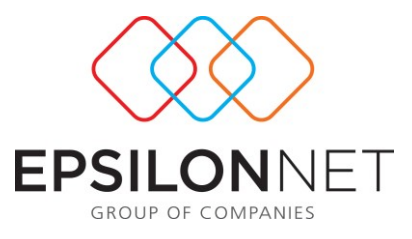

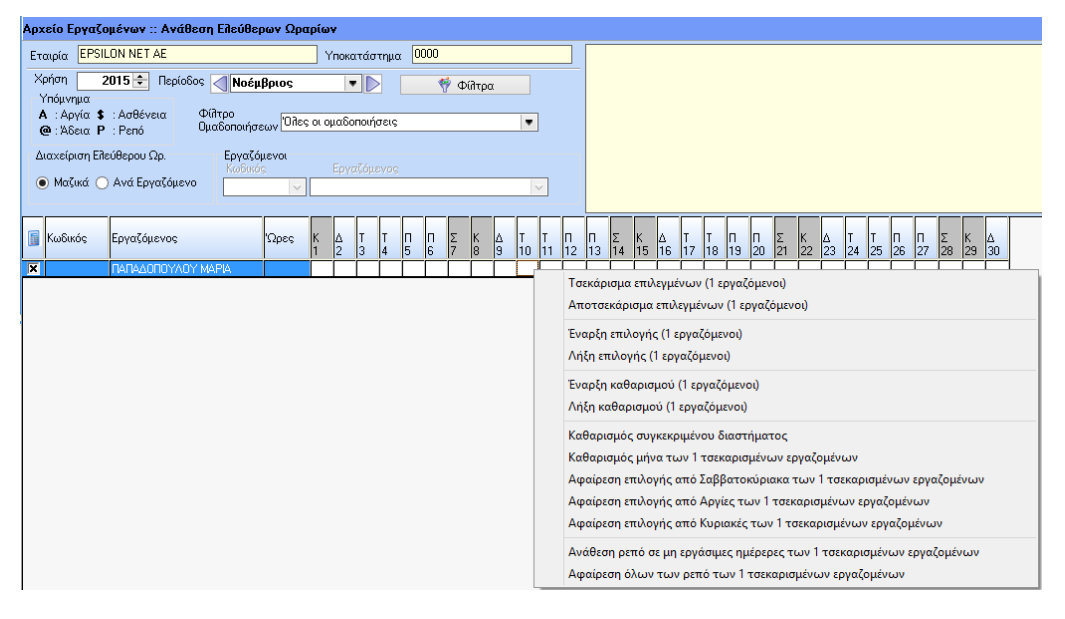

Τσεκάρισμα επιλεγμένων (1 εργαζόμενοι) Αποτσεκάρισμα επιλεγμένων (1 εργαζόμενοι) Έναρξη επιλογής (1 εργαζόμενοι) Λήξη επιλογής (1 εργαζόμενοι) Έναρξη καθαρισμού (1 εργαζόμενοι) Λήξη καθαρισμού (1 εργαζόμενοι) Καθαρισμός συγκεκριμένου διαστήματος Καθαρισμός μήνα των 1 τσεκαρισμένων εργαζομένων Αφαίρεση επιλογής από Σαββατοκύριακα των 1 τσεκαρισμένων εργαζομένων Αφαίρεση επιλογής από Αργίες των 1 τσεκαρισμένων εργαζομένων Αφαίρεση επιλογής από Κυριακές των 1 τσεκαρισμένων εργαζομένων Ανάθεση ρεπό σε μη εργάσιμες ημέρερες των 1 τσεκαρισμένων εργαζομένων Αφαίρεση όλων των ρεπό των 1 τσεκαρισμένων εργαζομένων

Τέλος, παρέχεται η δυνατότητα εκτύπωσης βάσει Ημερολογίου ή Διαστημάτων με τις κάτωθι μορφές:

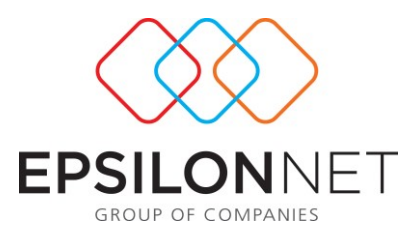

## **Εκτύπωση Ημερολογίου:**

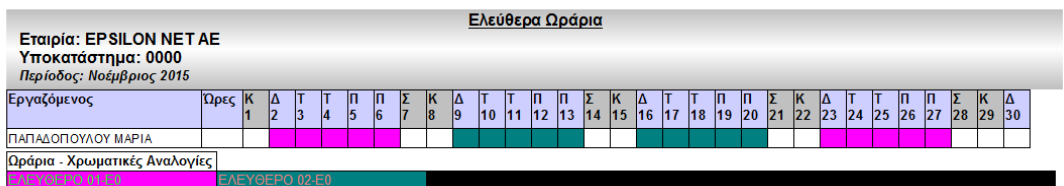

#### **Εκτύπωση Διαστημάτων :**

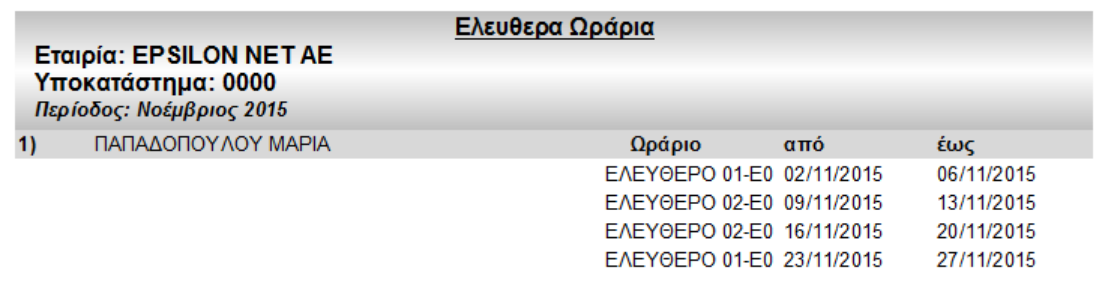

Η διαδικασία για την ανάθεση Ημερήσιου και Εβδομαδιαίου ωραρίου είναι όμοια με το Ελεύθερο ωράριο.

Μια μικρή διαφοροποίηση παρατηρείται στην ανάθεση του ημερησίου ωραρίου όπου στο αρχείο εργαζομένων με δεξί κλικ μπορώ να χρησιμοποιήσω τα διαθέσιμα ωράρια. Να ορίσω δηλαδή μια ομάδα πιθανών ωραρίων με τα οποία μπορεί να εργαστεί ο εργαζόμενος ώστε να γίνει σε δεύτερο χρόνο ανάθεση βάσει των χτυπημάτων τους.

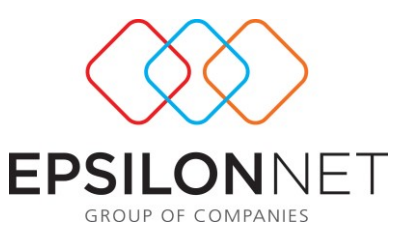

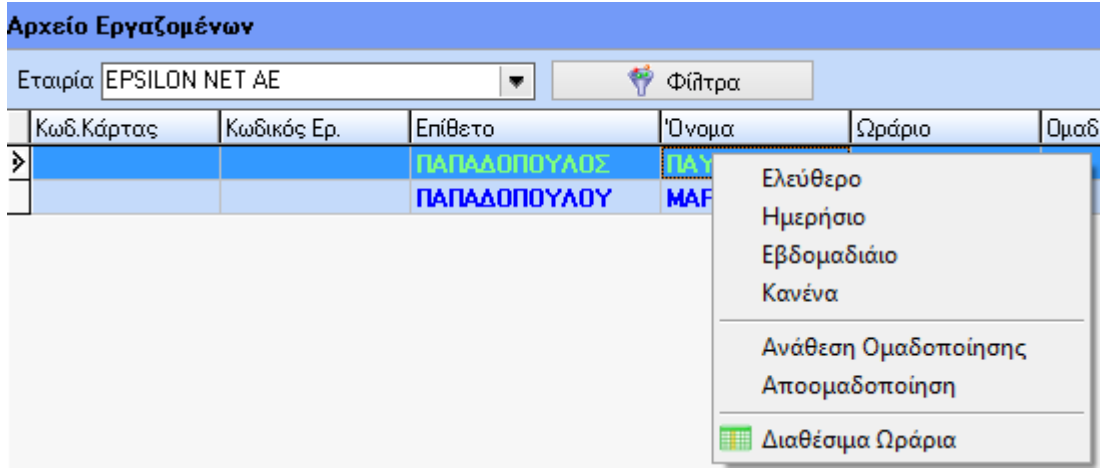

Τα διαθέσιμα ωράρια εισάγονται μέσω της συγκεκριμένης φόρμας, που εμφανίζεται με δεξί κλικ.

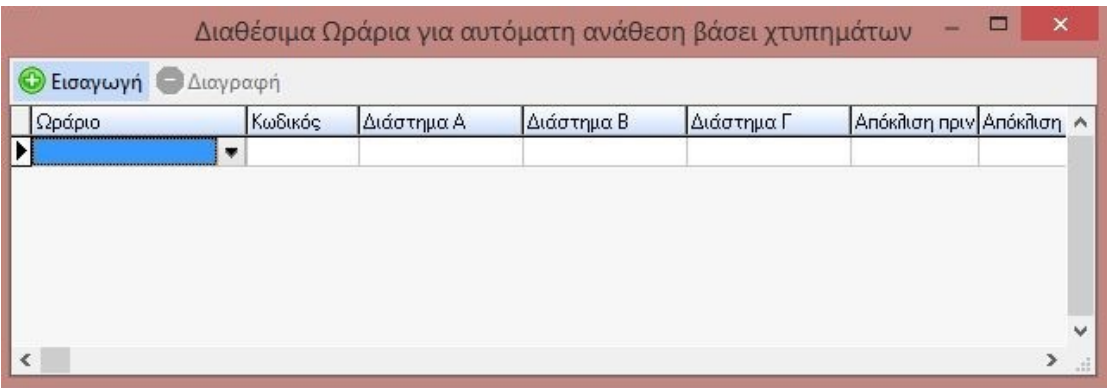

Στη συνέχεια, ο χρήστης μπορεί να προχωρήσει στην ενημέρωση του αρχείου εργαζομένων μέσα από την επιλογή:

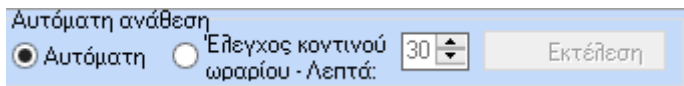

Στο αντίστοιχο πεδίο, μπορεί να ορίσει και την απόκλιση των λεπτών βάσει του πιο κοντινού ωραρίου.

## **1.3.3 Αρχείο κινήσεων**

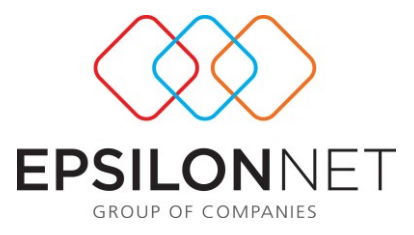

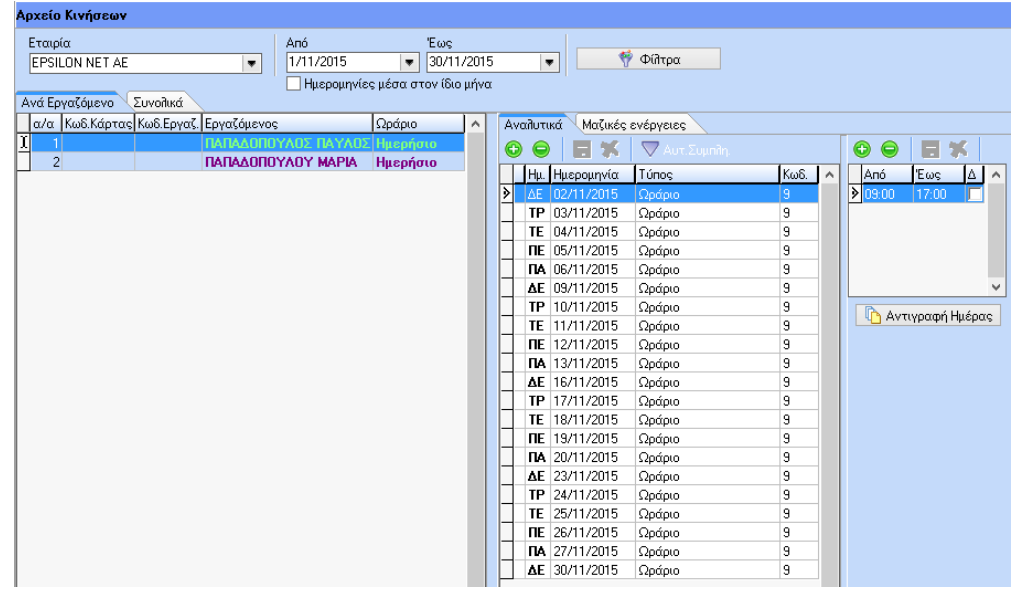

Παραπάνω βλέπουμε τη φόρμα «Αρχείο Κινήσεων». Υπάρχουν 2 Tabs το πρώτο είναι «Ανά εργαζόμενο» και το δεύτερο το tab «Συνολικά».

#### Στο 1<sup>ο</sup> Tab υπάρχουν οι ακόλουθες στήλες :

- Κωδικός Κάρτας: κωδικός κάρτας εισόδου εργαζόμενου
- Κωδικός εργαζομένου: κωδικός εργαζόμενου από το μητρώο της καρτέλας
- Εργαζόμενος: Ονοματεπώνυμο Εργαζομένου
- Ωράριο: Είδος Ωραρίου

### Στην υποκαρτέλα «Αναλυτικά» εμφανίζονται οι στήλες:

- Ημέρα: ΔΕ, ΤΡ κ.τ.λ.
- Ημερομηνία: ανά ημέρα τα αποτελέσματα της ωρομέτρησης
- Τύπος (περιγράφεται παρακάτω)
- Κωδικός: Ωραρίου

Στο δεξί πλαίσιο έπειτα ακολουθεί η ανάλυση ανά ημέρα

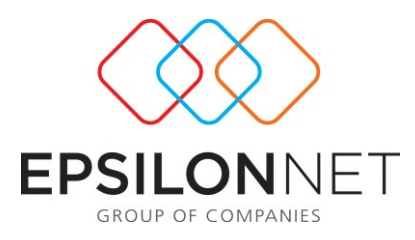

- Από: Έναρξη Ωραρίου
- Έως : Λήξη Ωραρίου
- Δ: για την ένδειξη του διαλείμματος

Τύπος : ενημερώνεται με τις κάτωθι τιμές :

- «Ωράριο» εάν η εγγραφή έρχεται αυτόματα από το ρολόι
- «Άδεια» αν η καταχώρηση γίνεται από τις άδεις
- «Ασθένεια» αν η καταχώρηση γίνεται από τις Ασθένειες
- «Αργία» αν η καταχώρηση γίνεται από Αργία

Στη φόρμα, υπάρχουν πέρα από τις ενέργειες της προσθήκης ή διαγραφής ημέρας, με τα αντίστοιχα button, διατίθεται η Αυτ. Συμπλήρωση και η Αντιγραφή Ημέρας.

Αυτόματη Συμπλήρωση: Ενημερώνεται το Αρχείο Κινήσεων από την ανάθεση ωραρίων που έχει προηγηθεί στο Αρχείο Εργαζομένων.

Αντιγραφή Ημέρας: Από την ενέργεια αυτή, ο χρήστης μπορεί να αντιγράψει τις ώρες εισόδου-εξόδου σε όποιες ημέρες του μήνα επιθυμεί.

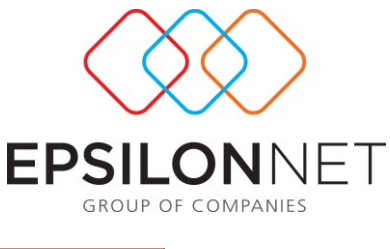

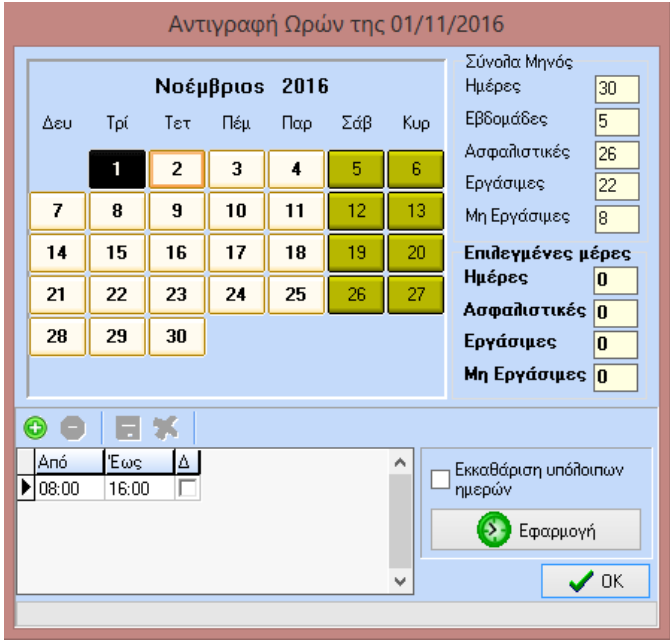

Στο επάνω μέρος της φόρμας υπάρχουν τα πεδία «Από» και «Έως» τα οποία αποτελούν φίλτρα για την προβολή των στοιχείων. Επίσης, υπάρχει η δυνατότητα ταξινόμησης, ανά ημερομηνία και ανά επώνυμο εργαζόμενου.

Στο 2<sup>ο</sup> Tab εμφανίζονται στο αριστερό μέρος όλοι οι εργαζόμενοι. Επιλέγοντας με φίλτρο την εταιρεία, το υποκατάστημα και το διάστημα που επιθυμούμε, φαίνονται και οι αντίστοιχες εγγραφές ανά εργαζόμενο και ανά ημέρα. Επιπλέον, μέσα σε κάθε κελί εμφανίζεται και ο κωδικός του ωραρίου είτε είναι αυτό ελεύθερο είτε ημερήσιο είτε ακόμα και εβδομαδιαίο.

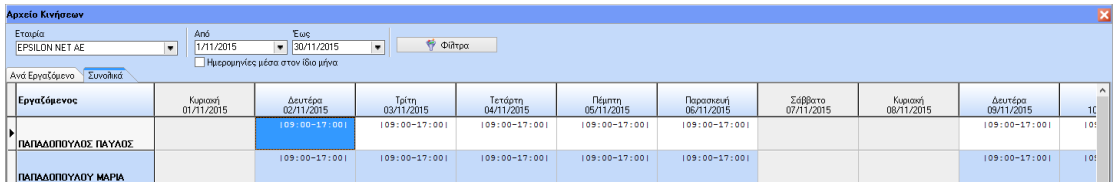

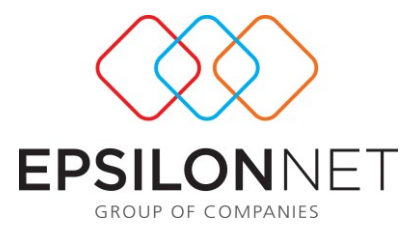

Υπάρχει επίσης η δυνατότητα μέσα από τη μάσκα των μαζικών ενεργειών ο χρήστης να προβεί μαζικά σε αντιγραφή ωρών, σε διαγραφή ωρών και σε αυτόματη ανάθεση για το διάστημα το οποίο θέλει να κάνει εφαρμογή.

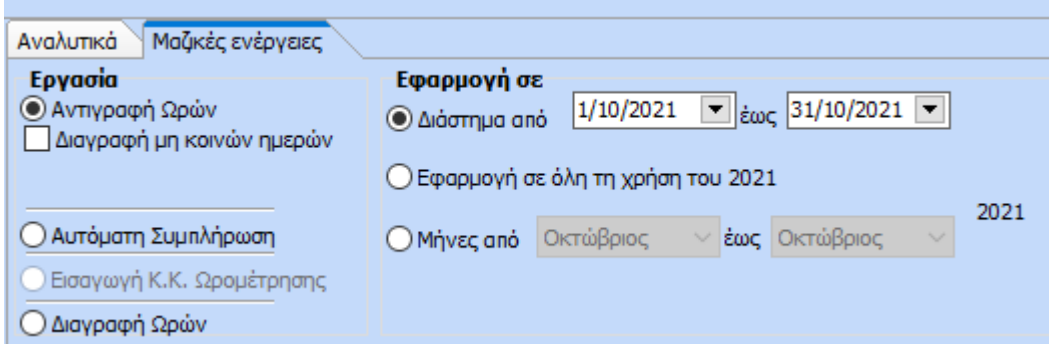

Επιπλέον στη φόρμα του αρχείου κινήσεων ενσωματώθηκε το button <sup>93</sup> Μεταφορά στις φόρμες αδειών / ασθενειών παρέχοντας έτσι την δυνατότητα στον χρήστη τις άδειες και τις ασθένειες που τυχόν εισάγει στο αρχείο κινήσεων να μεταφέρονται/ ενημερώνουν τις αντίστοιχες παραμετρικές φόρμες των αδειών και ασθενειών. Η ενεργοποίηση του button γίνεται μέσω της **Κεντρικής Παραμετροποίησης/ καρτέλα Λοιπές και την επιλογή της παραμέτρου «Μεταφορά στις φόρμες Αδειών/ Ασθενειών»** στο group Αρχείο Κινήσεων. Βασική προϋπόθεση μεταφοράς εκτός του ορισμού του τύπου είναι η συμπλήρωση του είδους αδείας ασθενείας στην αντίστοιχη στήλη της λίστας των ημερών απασχόλησης καθώς και της παραμέτρου «Ημερομηνίες μέσα στον ίδιο μήνα».

Τέλος στο κάτω μέρος της φόρμας του αρχείου κινήσεων ενσωματώθηκε ένα νέο group με επιλογές για εκτύπωση όπως με εμφάνιση ή όχι της ανάλυσης ωρών, με ταξινόμηση ως προς το επώνυμο ή τον κωδικό του εργαζόμενου ή ως προς τον κωδικό των κέντρων κόστους στην περίπτωση ωρομέτρησης ανά κέντρο κόστους**.**

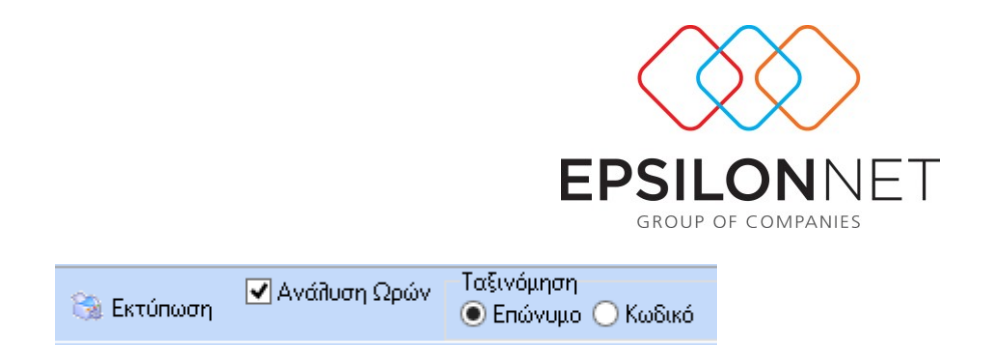

## **1.3.4 Ωρομέτρηση**

Με την Ωρομέτρηση, πραγματοποιείται το τρίτο βήμα στον υπολογισμό των ωρών εργασίας.

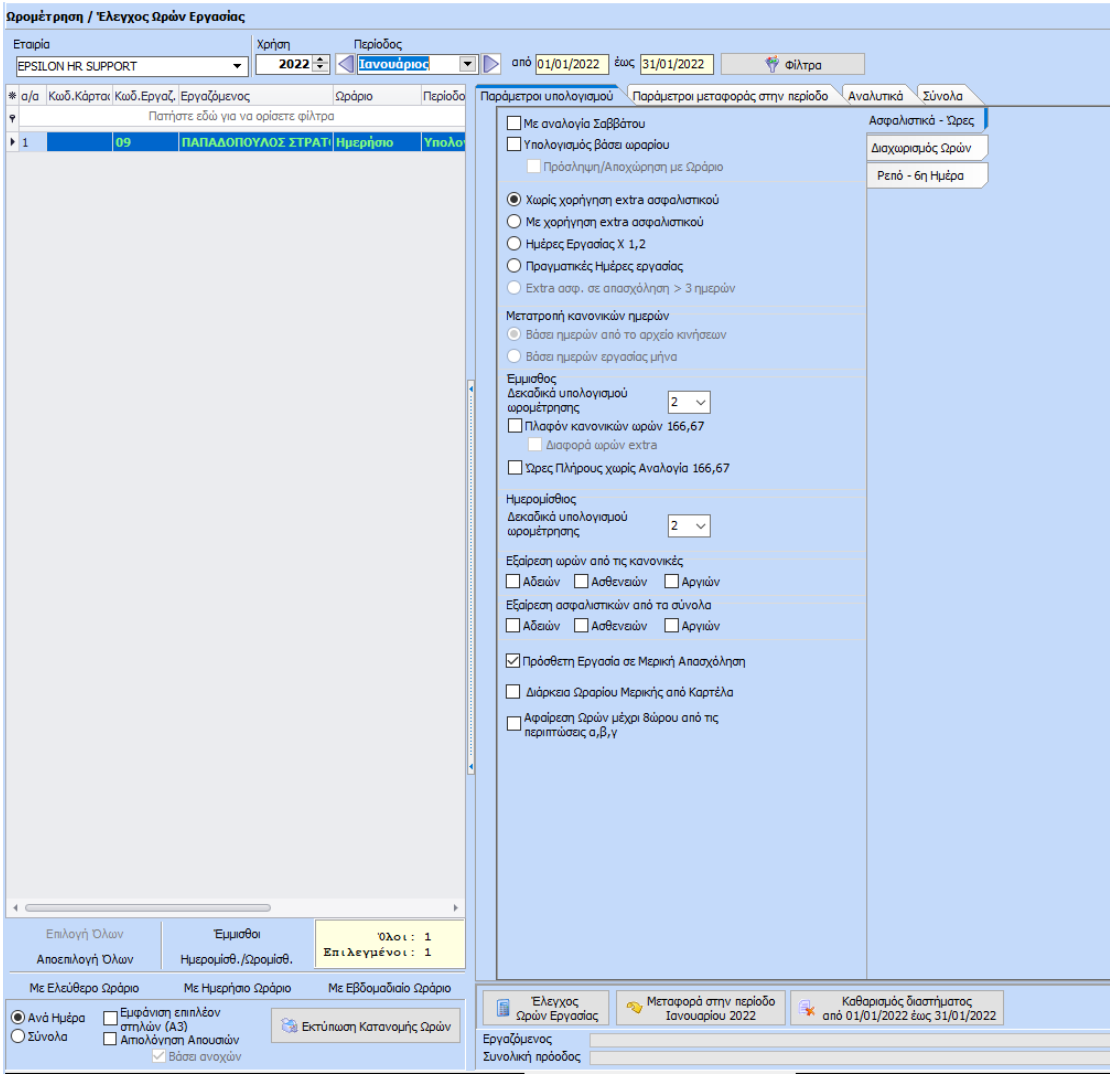

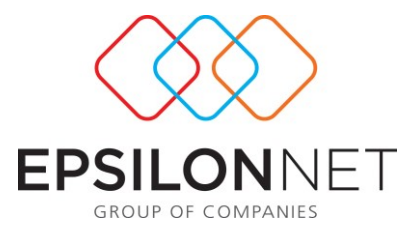

Η φόρμα της Ωρομέτρησης χωρίζεται στο Tab «Παράμετροι Υπολογισμού», «Παράμετροι Μεταφοράς Στην Περίοδο», «Αναλυτικά» και «Σύνολα».

Στο πάνω μέρος της φόρμας, ο χρήστης επιλέγει την εταιρία, την περίοδο για την οποία θα προβεί σε ωρομέτρηση, ενώ με το button <u>μπορεί να κάνει μπορεί να κάνει</u> επιλογή ορισμένων εργαζομένων βάσει επιπλέον φίλτρων όπως τμήμα απασχόλησης, υποκατάστημα, διεύθυνση κοκ.

Ακόμα, στην αριστερή πλευρά της φόρμας βλέπει τα ονόματα των εργαζομένων.

ΠΡΟΣΟΧΗ: Αν δεν εμφανίζεται σε αυτό το σημείο εργαζόμενος θα πρέπει να γίνει έλεγχος αν έχει πραγματοποιηθεί άνοιγμα περιόδου για το συγκεκριμένο καθώς είναι απαραίτητο για την ολοκλήρωση της ωρομέτρησης.

## **Παράμετροι Υπολογισμού**

Κεντρικά της φόρμας της ωρομέτρησης εμφανίζεται η καρτέλα «Παράμετροι Υπολογισμού», όπου ο χρήστης μπορεί να κάνει επιλογή μέσα από τις διάφορες παραμέτρους που προτείνονται και οι οποίες θα επηρεάσουν με τη σειρά τους τον υπολογισμό ασφαλιστικών, προσαυξήσεων κοκ.

Αναφορικά με τον υπολογισμό των ασφαλιστικών, παρακάτω περιγράφονται οι επιλογές που προτείνονται:

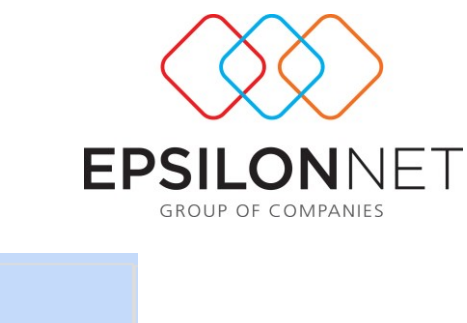

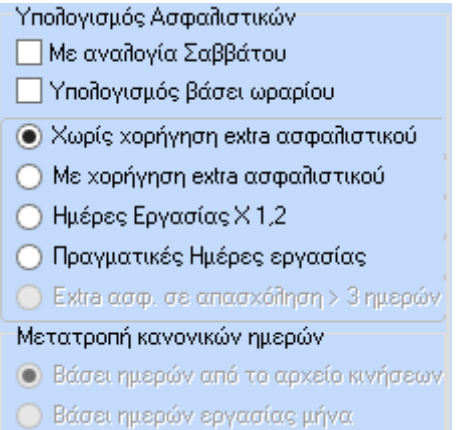

**Με αναλογία Σαββάτου**: Με την επιλογή της συγκεκριμένης παραμέτρου ο υπολογισμός των ασφαλιστικών ακολουθεί τον κανόνα της αναλογίας του επιπλέον ασφαλιστικού Σαββάτου.

## **Υπολογισμός βάσει ωραρίου**:

Με τη συγκεκριμένη επιλογή, οι Εργάσιμες μέρες της περιόδου για τον εργαζόμενο είναι οι μέρες όπου υπάρχει ανάθεση ωραρίου και δεν υπάρχει ανάθεση Ρεπό.

Για παράδειγμα, εργαζόμενος έμμισθος πλήρους απασχόλησης για το Μήνα Ιούλιο έχει Ρεπό κάθε Δευτέρα και Τρίτη τότε οι εργάσιμες για τη συγκεκριμένη περίοδο θα είναι 23 (Βλέπε Εικόνα).

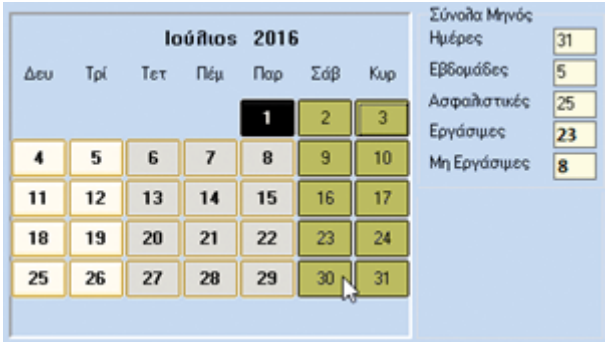

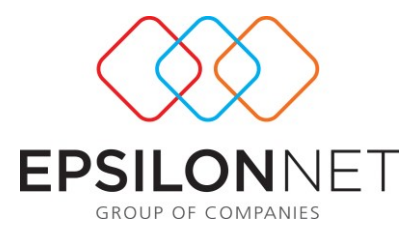

Ο υπολογισμός των κανονικών ωρών για τους Έμμισθους Πλήρους Απασχόλησης πραγματοποιείται με τον κανόνα (166,667 / Εργάσιμες Περιόδου \* Ώρες ανά μέρα) \* Σύνολο ωρών πραγματοποιηθέντων περιόδου), όπου Ώρες ανά ημέρα είναι 8 για πενθήμερη απασχόληση και 6,67 για εξαήμερη απασχόληση. Για τους ημερομίσθιους, ωρομισθίους και τη μερική απασχόληση ο υπολογισμός κανονικών ωρών είναι ισούται με τις πραγματοποιηθέντες ώρες.

Η επιλογή τη παραμέτρου «Πρόσληψη /Αποχώρηση με Ωράριο» απεικονίζει τις εργάσιμες ημέρες της περιόδου για εργαζόμενο που είναι σε μήνα πρόσληψης ή αποχώρησης να είναι οι μέρες όπου έχει ανάθεση ωραρίου και οι μέρες Δευτέρα ως Παρασκευή (ή Σάββατο για εξαήμερη απασχόληση) για τις ημερομηνίες πριν την πρόσληψη και μετά την αποχώρηση.

**Χωρίς χορήγηση extra ασφαλιστικού** : Με την επιλογή της συγκεκριμένης παραμέτρου υπολογισμού ασφαλιστικών ημερών ο κανόνας που ακολουθείται αναιρεί το δικαίωμα για ένα επιπλέον ασφαλιστικό για τις αργίες ή την εργασία την Κυριακή.

**Ημέρες Εργασίας Χ 1,2**: Με την επιλογή της συγκεκριμένης παραμέτρου για τον υπολογισμό των ασφαλιστικών ημερών το πρόγραμμα ακολουθεί τη λογική των πραγματικών ημερών εργασίας πολλαπλασιαζόμενες \*1,2.

**Πραγματικές ημέρες εργασίας:** Με την επιλογή της συγκεκριμένης παραμέτρου ο υπολογισμός των ασφαλιστικών λαμβάνει ως παράγοντα τις πραγματικές ημέρες εργασίας του μήνα.

**Extra ασφαλιστικό σε απασχόληση >3 ημερών**: Με τη συγκεκριμένη παραμετρική επιλογή καλύπτεται η ανάγκη του επιπλέον 1 ασφαλιστικού σε περίπτωση συνεχόμενης εργασίας 3 φορές την εβδομάδα από 8 ώρες ανά ημέρα.

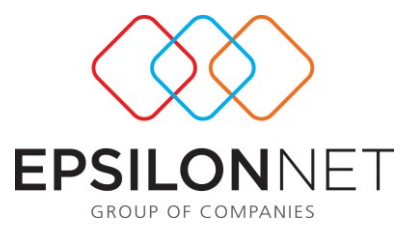

Στην ίδια φόρμα παρέχονται δυνατότητες επιλογής των δεκαδικών την ωρομέτρησης καθώς επίσης και οριοθέτηση του πλαφόν των 166,67 ωρών υπολογισμού που αποτελεί και ο ΜΟ ωρών έμμισθου προσωπικού.

#### √ Πρόσθετη Εργασία σε Μερική Απασχόληση **Πρόσθετη Εργασία σε Μερική Απασχόληση**

Αν δεν είναι επιλεγμένο, οι παραπάνω ώρες θα μεταφερθούν στο πεδίο ExtraΏρες

Αν είναι επιλεγμένο, οι παραπάνω ώρες θα μεταφερθούν στα νέα πεδία της Μερικής Απασχόλησης, τα οποία μπορείτε να ελέγξετε από την καρτέλα Σύνολα.

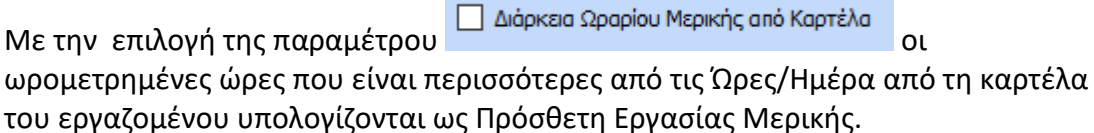

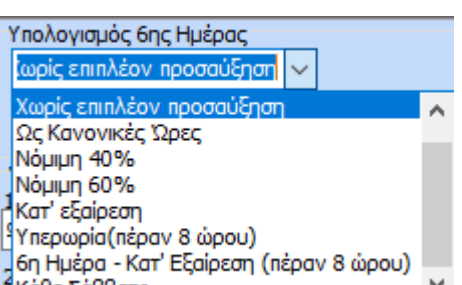

Επιπλέον με την επιλογή βράθε Σάββατο καταπολύδιον και τη διαφήστης έχει τη

δυνατότητα παραμετροποίησης της μεθόδου υπολογισμού της 6ης ημέρας. Επιμέρους αναφορικά με την επιλογή «6η μέρα – Κατ' Εξαίρεση (πέραν 8ώρου)» υπολογίζει τις πρώτες 8 ώρες ως 6η μέρα (προσαύξηση 30%) και τις ώρες πάνω από το 8ωρο ως Κατ' Εξαίρεση 6ης Μέρας με προσαύξηση 30%\*80%. H τιμή «Κάθε Σάββατο» εφόσον επιλεγεί και ο εργαζόμενος είναι πενθήμερης απασχόλησης τότε όλες οι μέρες που είναι Σάββατο υπολογίζονται ως 6η ημέρα ανεξάρτητα αν το Σάββατο είναι η έκτη μέρα του ωραρίου του.Τέλος για τη μεταφορά των ωρών από την ωρομέτρηση στην μισθοδοσία δημιουργήθηκαν 4 νέες αποδοχές:

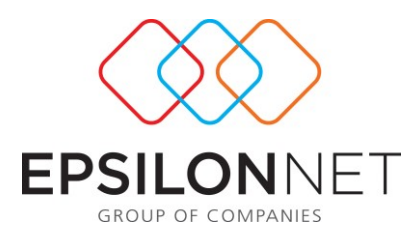

- Κατ' Εξαίρεση 6η Ημέρας
- Κατ' Εξαίρεση 6η Νύχτας
- Κατ' Εξαίρεση 6η Αργίας
- Κατ' Εξαίρεση 6η Νύχτας/Αργίας

με τις αντίστοιχες προσαυξήσεις.

Ακόμη παρέχεται η δυνατότητα επιλογής τρόπου υπολογισμού των ρεπό που ανήκουν σε νύχτα, σε αργία και σε νύχτα/αργία μέσα από τις επιλογές που παρέχονται με drop down list.

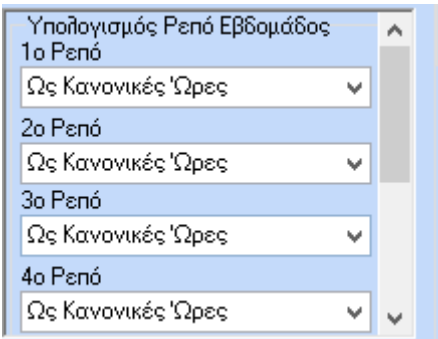

Επιπλέον, στο συγκεκριμένο tab αξίζει να αναφέρουμε τη δυνατότητα επιλογής διαχωρισμού των ωρών των προσαυξήσεων καθώς και τον μηδενισμό αυτών.

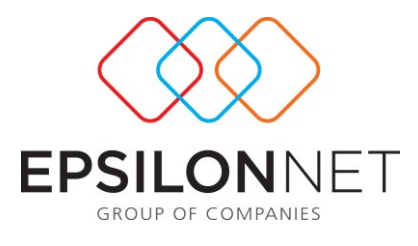

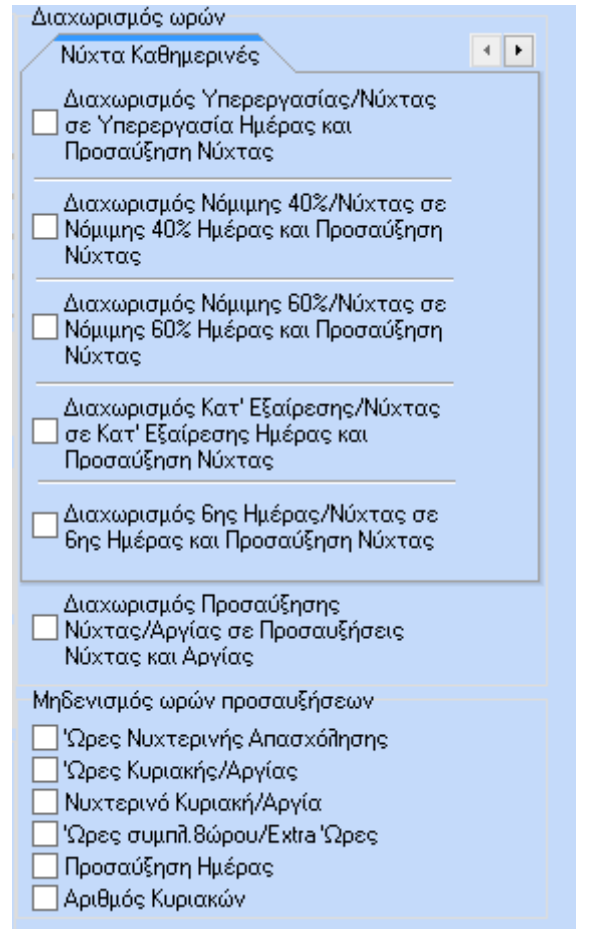

Τέλος, αξίζει να αναφέρουμε τη λειτουργία της παραμέτρου

−<br>□ Εργασία την Κυριακή χωρίς επιπλέον<br>Pεπό

όπου με την επιλογή της υπολογίζονται ως

Υπερωρία Κυριακής (175%) μόνο οι Κυριακές όπου υπάρχει ανάθεση ρεπό.

## **Παράμετροι Μεταφοράς στην περίοδο**

Στη συγκεκριμένη φόρμα ο χρήστης μπορεί να παραμετροποιήσει τον τρόπο υπολογισμού των προσαυξήσεων καθώς και των υπερωριών , τόσο για πλήρη όσο και για μερική απασχόληση. Η επιλογή γίνεται μέσα από drop down list.

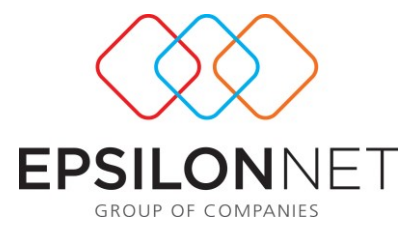

Επιπλέον μπορεί να παραμετροποιήσει τον υπολογισμό αποδοχών χρήστη επιλέγοντας αρχικά τον τρόπο υπολογισμού πχ ως υπερεργασία καθώς επίσης και αν θα γίνει υπολογισμός με το νόμιμο, το συμφωνηθέν η σταθερό ωρομίσθιο.

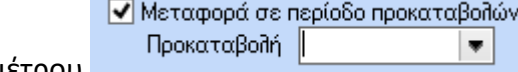

Επίσης με την επιλογή της παραμέτρου

ενεργοποιείται το πεδίο προκαταβολή για να επιλέξει ο χρήστης τον αύξοντα αριθμό περιόδου προκαταβολής που επιθυμεί να μεταφερθούν τα αποτελέσματα της ωρομέτρησης. Η συγκεκριμένη επιλογή είναι ορατή μόνο στις εταιρίες όπου έχουν ενεργή την παράμετρο εταιριών «Εμφάνιση Προκαταβολών».

# **Tab Αναλυτικά**

Στη συγκεκριμένη φόρμα της ωρομέτρησης γίνεται αναλυτική απεικόνιση των εγγραφών ανά ημέρα. Πιο συγκεκριμένα εμφανίζεται το διάστημα του ωραρίου, η ακριβής είσοδος και έξοδος, οι κανονικές ώρες καθώς και υπερωρίες ή προσαυξήσεις αν αυτές υπάρχουν.

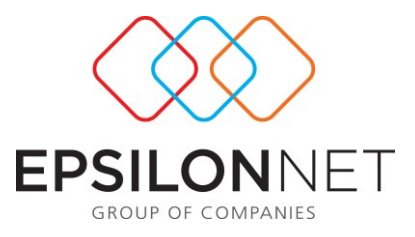

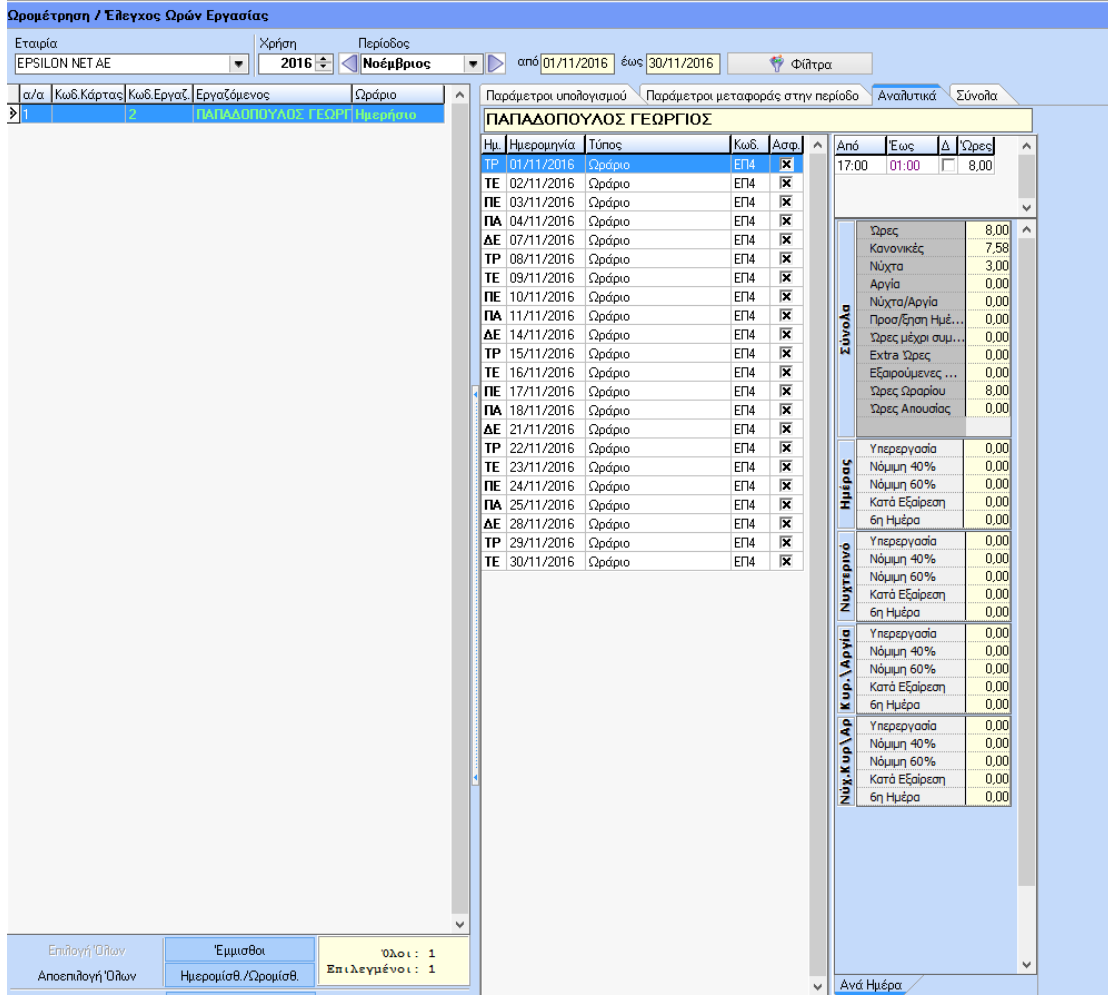

#### **Για να ωρομετρήσουμε το μήνα πρέπει να προχωρήσουμε στα εξής βήματα:**

- Έλεγχος > Επιλέγουμε **:** Ωρών Εργασίας : Με αυτή την ενέργεια πραγματοποιείται από την εφαρμογή ανάγνωση του αρχείου κινήσεων και του αρχείου εργαζομένων και ωρομετρείται ο μήνας.
- > Έπειτα με την επιλογή ια Μεταφοράστην περίοδο |<br>Σίνουμε την εντολή να ια καταλογή ια διαφθρίου 2016 | Δίνουμε την εντολή να μεταφερθούν τα αποτελέσματα στην μισθοδοτική περίοδο που έχουμε επιλέξει παραπάνω.

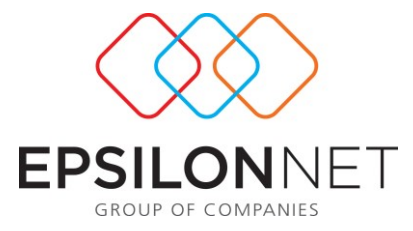

Εάν σε αυτό το σημείο θέλουμε να ακυρώσουμε την ωρομέτρηση που έχουμε πραγματοποιήσει μπορούμε να προβούμε σε αυτή την ενέργεια μέσω της επιλογής

Καθαρισμός διαστήματος × από 01/11/2016 έως 30/11/2016

Στην ίδια φόρμα παρέχεται δυνατότητα εκτύπωσης ελέγχου των δεδομένων που έχουν ωρομετρηθεί.

### **Εκτύπωση κατανομής Ωρών** :

Το συγκεκριμένο report παρέχει τη δυνατότητα απεικόνισης των αποτελεσμάτων της ωρομέτρησης, ώστε να ελεγχθεί ο υπολογισμός και έπειτα να μεταφερθούν στη μισθοδοτική περίοδο. Η συγκεκριμένη εκτύπωση μπορεί να ληφθεί είτε ανά ημέρα είτε συνολικά.

#### **Ανά Ημέρα:**

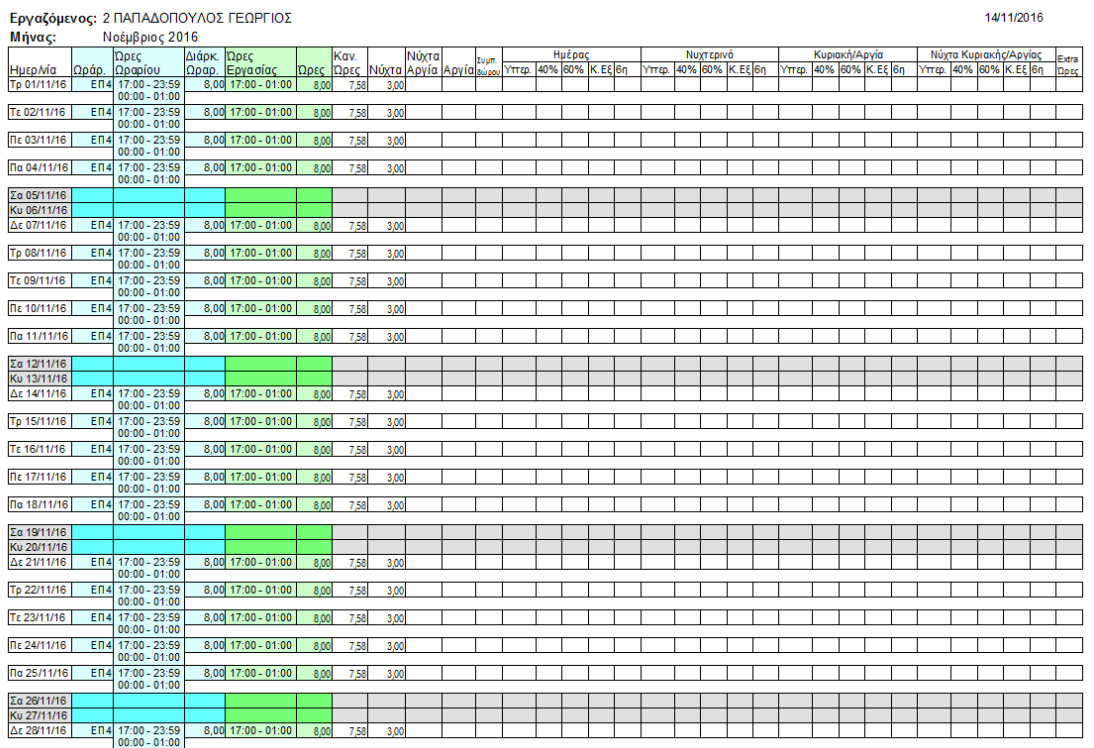
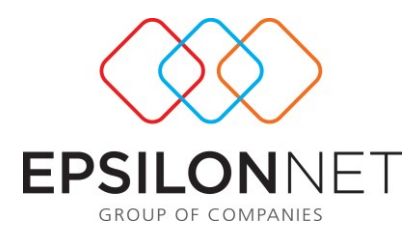

#### **Σύνολα:**

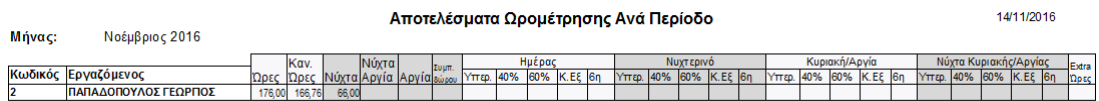

### **1.3.5 Διαχείριση Ανά Εργαζόμενο**

Μέσα από τη φόρμα της διαχείρισης ανά εργαζόμενο ο χρήστης μπορεί να διαχειριστεί πλήρως έναν εργαζόμενο, μπορεί δηλαδή να προχωρήσει σε ανάθεση ωραρίου, αδειών, ασθενειών, ρεπό, μπορεί να διαχειριστεί το αρχείο κινήσεων, την αιτιολόγηση απουσιών, την έγκριση υπερωριών και να κάνει τον υπολογισμό ωρομέτρησης. Να ακολουθήσει όλα τα βήματα της Ωρομέτρησης σε επίπεδο εργαζομένου.

### Η φόρμα έχει την ακόλουθη μορφή:

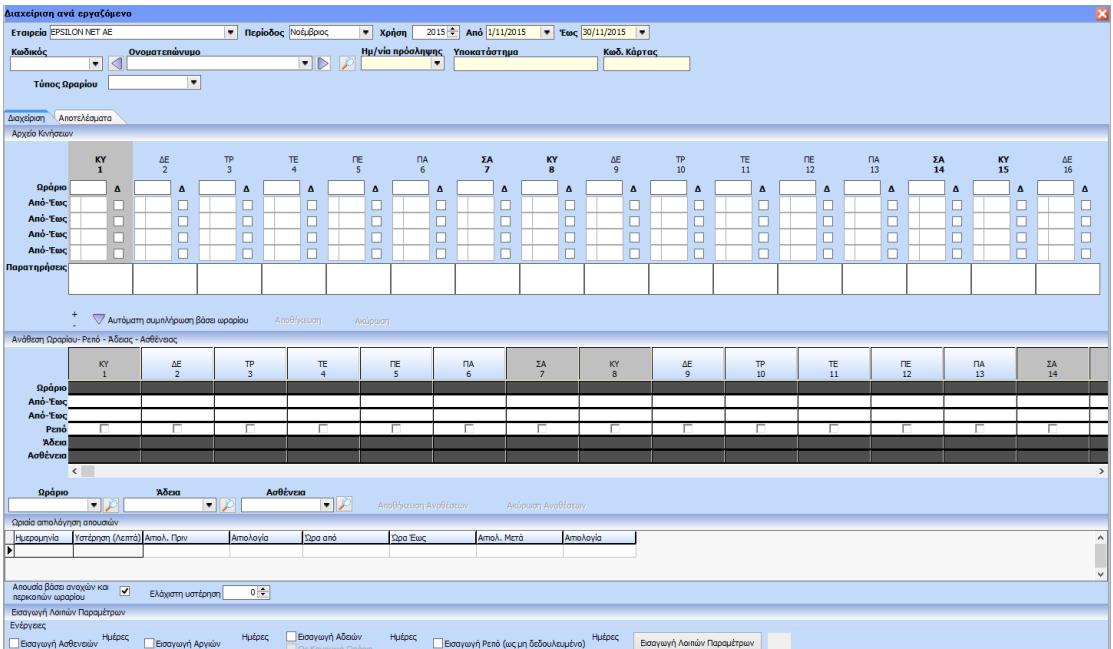

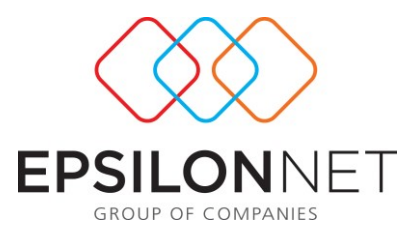

Στο επάνω μέρος της φόρμας υπάρχουν τα φίλτρα

- Εταιρία,
- Περίοδος
- Ονοματεπώνυμο Εργαζομένου. Στο grid της φόρμας εύρεσης εργαζομένου υπάρχουν οι στήλες Κωδικός, Επίθετο, Όνομα, Ημερομηνία Πρόσληψης, Κωδικός Κάρτας Εισόδου, για ευκολότερη αναζήτηση εργαζομένων.

Ακριβώς από κάτω η φόρμα χωρίζεται σε δύο Tabs, τη Διαχείριση και τα Αποτελέσματα.

# **Tab Διαχείριση:**

# **ΑΡΧΕΙΟ ΚΙΝΗΣΕΩΝ**

Υπάρχει υπό μορφή ημερολογίου το αρχείο κινήσεων στο οποίο εμφανίζονται όλες οι ημέρες της επιλεγμένης περιόδου (σύμφωνα με την παραμετροποίηση που υπάρχει στη φόρμα «Ειδικές Παράμετροι Υπερωριών»).

Η συγκεκριμένη φόρμα έχει την ίδια συμπεριφορά με το αρχείο κινήσεων. Δηλαδή, όταν σε ημέρα υπάρχει ανατεθειμένη άδεια, ασθένεια ή Ρεπό και αφορά ημέρα όπου πχ έχει δηλωμένο ρεπό και ΔΕΝ υπάρχει χτύπημα, τότε δεν εμφανίζονται οι ώρες από – έως. Επίσης, υπάρχει και η δυνατότητα καταχώρησης παρατηρήσεων ανά ημέρα στο αντίστοιχο πεδίο.

Στο κάτω μέρος της συγκεκριμένης φόρμας υπάρχει το button «Αυτόματη Συμπλήρωση Βάσει Ωραρίου».

# **ΑΝΑΘΕΣΗ ΩΡΑΡΙΟΥ – ΡΕΠΟ – ΑΔΕΙΑΣ – ΑΣΘΕΝΕΙΑΣ**

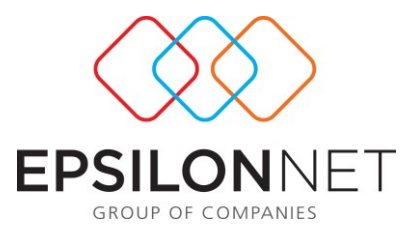

Ακριβώς κάτω από τη φόρμα του αρχείου κινήσεων υπάρχει η δυνατότητα εισαγωγής/μεταβολής ωραρίου εισαγωγής Ρεπό/Άδειας/Ασθένειας. Η συγκεκριμένη φόρμα είναι της μορφής ημερολογίου για ευκολότερες καταχωρήσεις.

Υπάρχει παραμετρική επιλογή από την κεντρική παραμετροποίηση της ωρομέτρησης και συγκεκριμένα από το μενού Ωρομέτρηση  $\rightarrow$  Παράμετροι  $\rightarrow$  Κεντρική Παραμετροποίηση, του τρόπου με τον οποίο θα εμφανίζονται τα ωράρια, οι άδειες και οι ασθένειες. Δηλαδή αν ο χρήστης επιλέξει στην κεντρική παραμετροποίηση η εμφάνιση να είναι βάσει Κωδικού τότε εδώ στην ενιαία φόρμα η εμφάνιση – εισαγωγή θα γίνεται όπως περιγράφεται παρακάτω:

# **Εισαγωγή Ωραρίου**

Σε περίπτωση επιλογής εμφάνισης με Κωδικό τότε στη σειρά «**Ωράριο**» θα εμφανίζεται ο Κωδικός του ωραρίου. Ο χρήστης μπορεί στο κάθε κελί να εισάγει τον κωδικό του ωραρίου.

Πέραν της μεμονωμένης εισαγωγής κωδικού ανά κελί, ο χρήστης θα μπορεί να κάνει και εισαγωγή διαστημάτων.

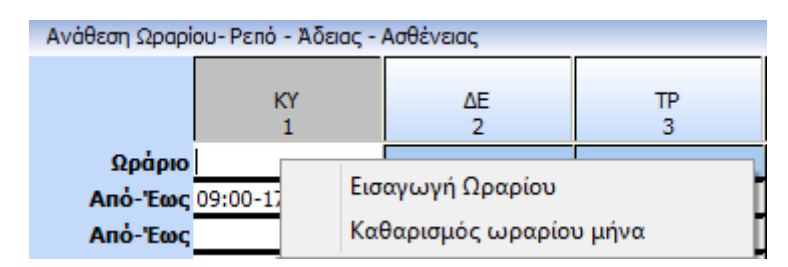

Με δεξί κλικ πάνω στο grid δίνεται η επιλογή «Εισαγωγή Ωραρίου».

Με τη συγκεκριμένη επιλογή ανοίγει φόρμα όπου εκεί ο χρήστης μπορεί να εισάγει τα ωράρια που επιθυμεί.

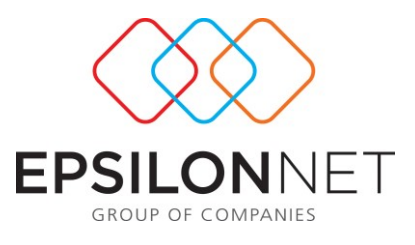

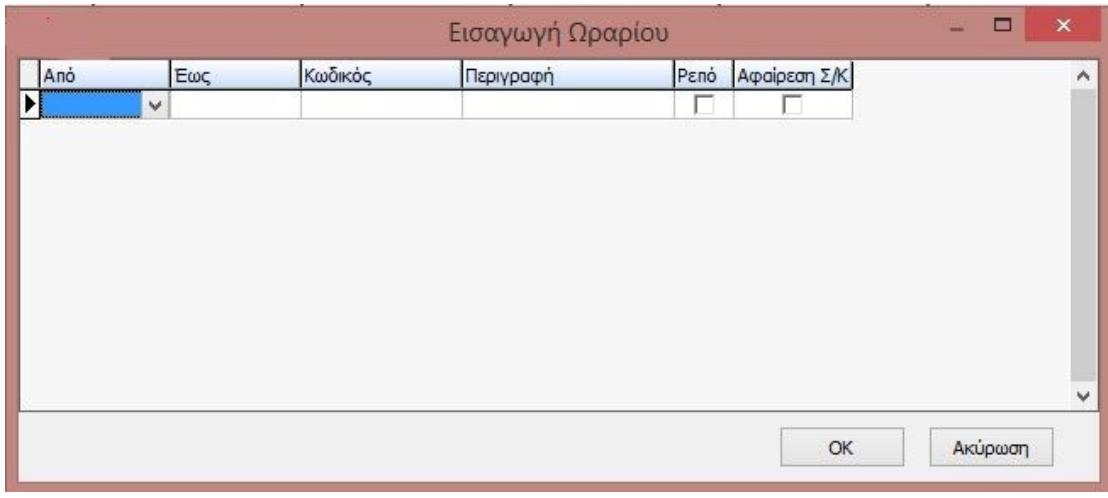

Αρχικά, συμπληρώνει στα πεδία «Από – Έως» το διάστημα που επιθυμεί. Στη στήλη Κωδικός ωραρίου επιλέγει μέσω droplist τον κωδικό του ωραρίου και αυτόματα δίπλα εμφανίζεται η περιγραφή του επιλεγμένου ωραρίου. Το ανάλογο ισχύει και για την περίπτωση που η επιλογή γίνει από την στήλη ωράριο.

Στην ίδια εγγραφή ο χρήστης θα μπορεί να επιλέξει και την ανάθεση του Ρεπό καθώς και την αφαίρεση Σ/Κ.

Με το ΟΚ θα μεταφέρονται οι εγγραφές στο ημερολόγιο. Στην περίπτωση που υπάρχει επιλεγμένο ρεπό τότε θα μεταφέρεται και αυτό στο ημερολόγιο στη σειρά «Ρεπό».

Στη σειρά «Ρεπό» με check ο χρήστης θα μπορεί να επιλέγει τις ημέρες στις οποίες θέλει να αναθέσει ρεπό.

Επιπλέον οι σειρές Από – Έως δεν μεταβάλλονται από το χρήστη αλλά εμφανίζουν το διάστημα «Από – Έως» του ανατεθειμένου ωραρίου.

# **Εισαγωγή Άδειας**

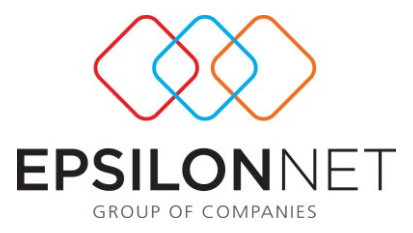

Στην περίπτωση εμφάνισης με Κωδικό τότε στην σειρά «**Άδεια**» θα εμφανίζεται ο Κωδικός της άδειας (όπως θα τον έχει ορίσει ο χρήστης στις παραμέτρους προγράμματος tab Άδειες). Στη συγκεκριμένη σειρά ο χρήστης μπορεί στο κάθε κελί να εισάγει τον κωδικό της άδειας.

Πέραν της μεμονωμένης εισαγωγής κωδικού ανά κελί, ο χρήστης μπορεί να κάνει και εισαγωγή διαστημάτων. Με δεξί κλικ πάνω στο Grid δίνεται όπως και στα Ρεπό η επιλογή :

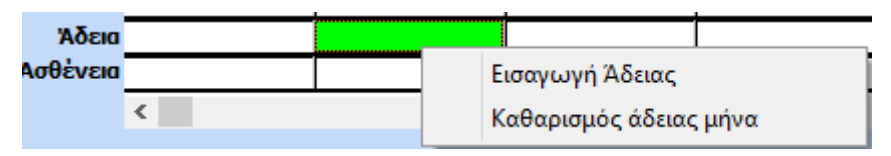

Στην παρακάτω φόρμα ο χρήστης εισάγει στα πεδία «Από – Έως» το διάστημα που επιθυμεί. Στην στήλη Κωδικός Αδείας μπορεί να επιλέξει μέσω droplist τον κωδικό της άδειας και στη συνέχεια δίπλα εμφανίζεται η περιγραφή της επιλεγμένης άδειας. Το ανάλογο ισχύει και για την περίπτωση που η επιλογή γίνει από τη στήλη Άδεια.

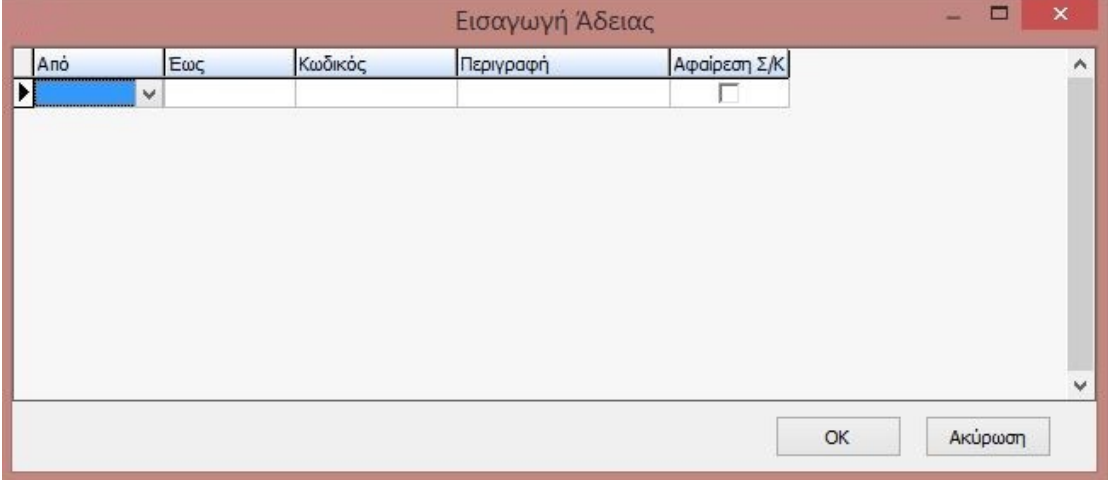

Πατώντας το ΟΚ μεταφέρονται οι εγγραφές στο ημερολόγιο.

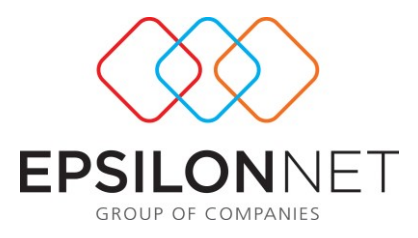

### **Εισαγωγή Ασθένειας**

Στην περίπτωση εμφάνισης με Κωδικό τότε στην σειρά «**Ασθένεια**» εμφανίζεται ο Κωδικός της ασθένειας (όπως έχει οριστεί στην κεντρική παραμετροποίηση της ωρομέτρησης).

Πέραν της μεμονωμένης εισαγωγής κωδικού ανά κελί, ο χρήστης μπορεί να κάνει και εισαγωγή διαστημάτων. Με δεξί κλικ πάνω στο Grid υπάρχει επιλογή «Εισαγωγή Ασθενειών»

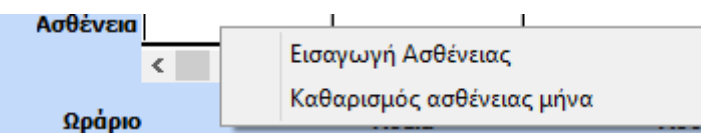

Και εμφανίζεται η κάτωθι φόρμα:

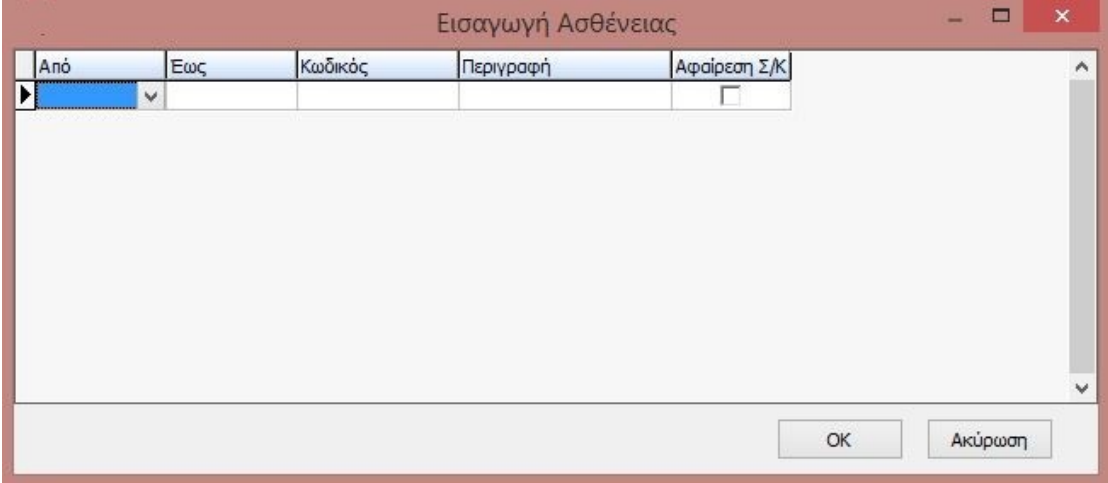

Εδώ αρχικά ο χρήστης εισάγει στα πεδία «Από – Έως» το διάστημα που επιθυμεί. Στη στήλη Κωδικός Ασθένειας μπορεί να επιλέξει μέσω droplist το είδος της ασθένειας που θέλει να εισάγει και κατόπιν αυτόματα δίπλα θα εμφανίζεται η περιγραφή της επιλεγμένης ασθένειας

Το ανάλογο ισχύει και για την περίπτωση που η επιλογή γίνει από τη στήλη Ασθένεια. Αν από την Κεντρική παραμετροποίηση, δηλαδή από το μενού Ωρομέτρηση Παράμετροι Κεντρική Παραμετροποίηση, έχει επιλεγεί η εμφάνιση να γίνεται

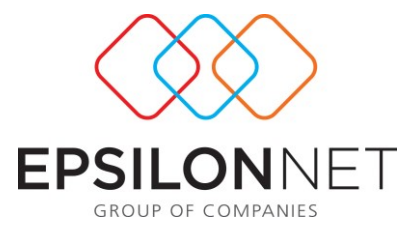

βάσει χρώματος τότε στο ημερολόγιο η εισαγωγή θα γίνεται όπως περιγράφεται παρακάτω:

Κάτω από το ημερολόγιο θα υπάρχουν τα εξής πεδία :

**Ωράριο:** Εδώ ο χρήστης κάνει επιλογή ωραρίου βάσει του οποίου θα «χρωματίσει» το αρχείο κινήσεων με τη χρήση του μεγεθυντικού φακού .

**Άδεια:** Όπως και παραπάνω ο χρήστης κάνει επιλογή του τύπου αδείας που θα χρησιμοποιήσει για την ενημέρωση του αρχείου κινήσεων του.

**Ασθένεια**: Όπως και παραπάνω μπορεί με τη χρήση του φακού να επιλέξει τον τύπο ασθενείας που θα καταχωρήσει.

Σε όλες τις φόρμες υπάρχουν οι στήλες κωδικού και περιγραφής για γρήγορη αναζήτηση.

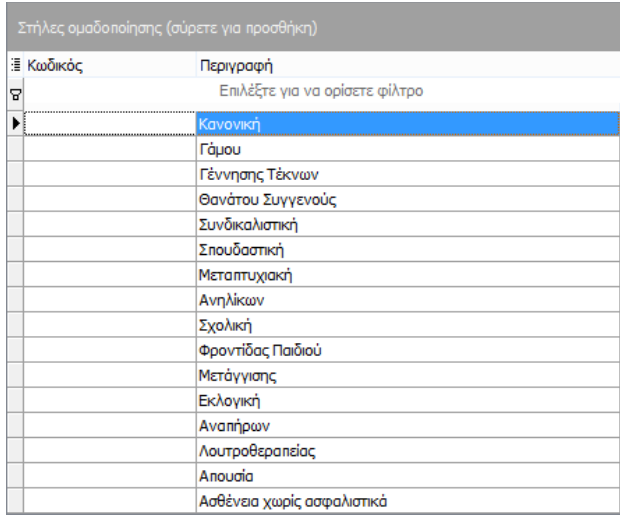

Τα παραπάνω πεδία θα είναι ορατά μόνο όταν στην κεντρική παραμετροποίηση της ωρομέτρησης έχει επιλεγεί «**Εμφάνιση βάσει χρώματος»**.

Γενικά στο ημερολόγιο της ανάθεσης αν ο χρήστης επιλέξει ρεπό σε ημέρα που έχει ανάθεση ωραρίου τότε η συμπεριφορά του θα είναι η ίδια όπως είναι στην ανάθεση

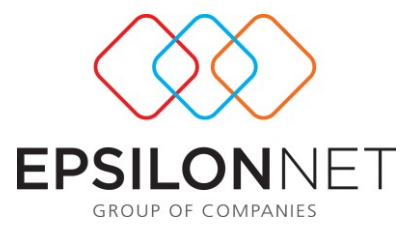

ωραρίου στο αρχείο εργαζομένων. Δηλαδή αν σε ημέρα με ωράριο και ρεπό υπάρξει χτύπημα τότε θα ισχύουν οι παράμετροι του επιλεγμένου ωραρίου.

### **Ωριαία Αιτιολόγηση Απουσιών**

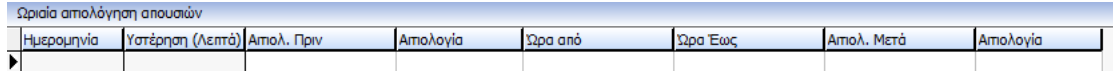

Στη συγκεκριμένη φόρμα επιλέγεται η ημερομηνία και αφού γίνει επιλογή εργαζομένου εισάγονται οι ώρες.

### **Εισαγωγή Λοιπών Παραμέτρων:**

Στη φόρμα της κεντρικής παραμετροποίησης της ωρομέτρησης υπάρχει η «Αυτόματη Εισαγωγή Λοιπών Παραμέτρων» στην οποία εμφανίζεται το group με όλα τα Check όπως φαίνεται στην αρχική εικόνα και θα έχει την λειτουργικότητα που έχει και τώρα από το μενού Ωρομέτρηση  $\rightarrow$  Εργαλεία  $\rightarrow$  Εισαγωγή Λοιπών Παραμέτρων.

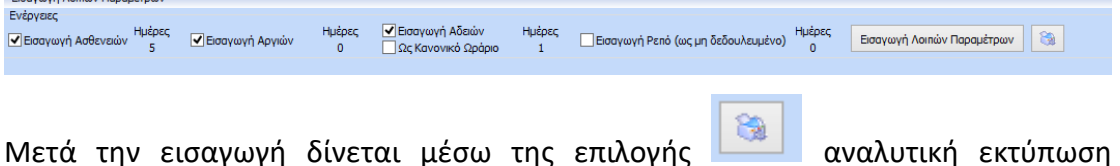

καταγραφής των γεγονότων της εισαγωγής λοιπών παραμέτρων.

# **Tab Αποτελέσματα:**

Στο tab Αποτελέσματα εμφανίζονται τα tabs Αναλυτικά και Σύνολα της φόρμας της Ωρομέτρησης αποτυπώνοντας τα αποτελέσματα υπολογισμού της ωρομέτρησης όπως φαίνεται παρακάτω:

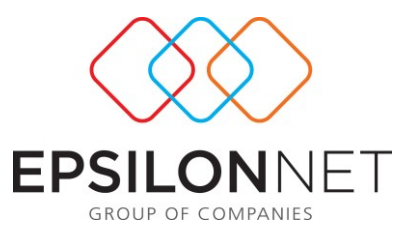

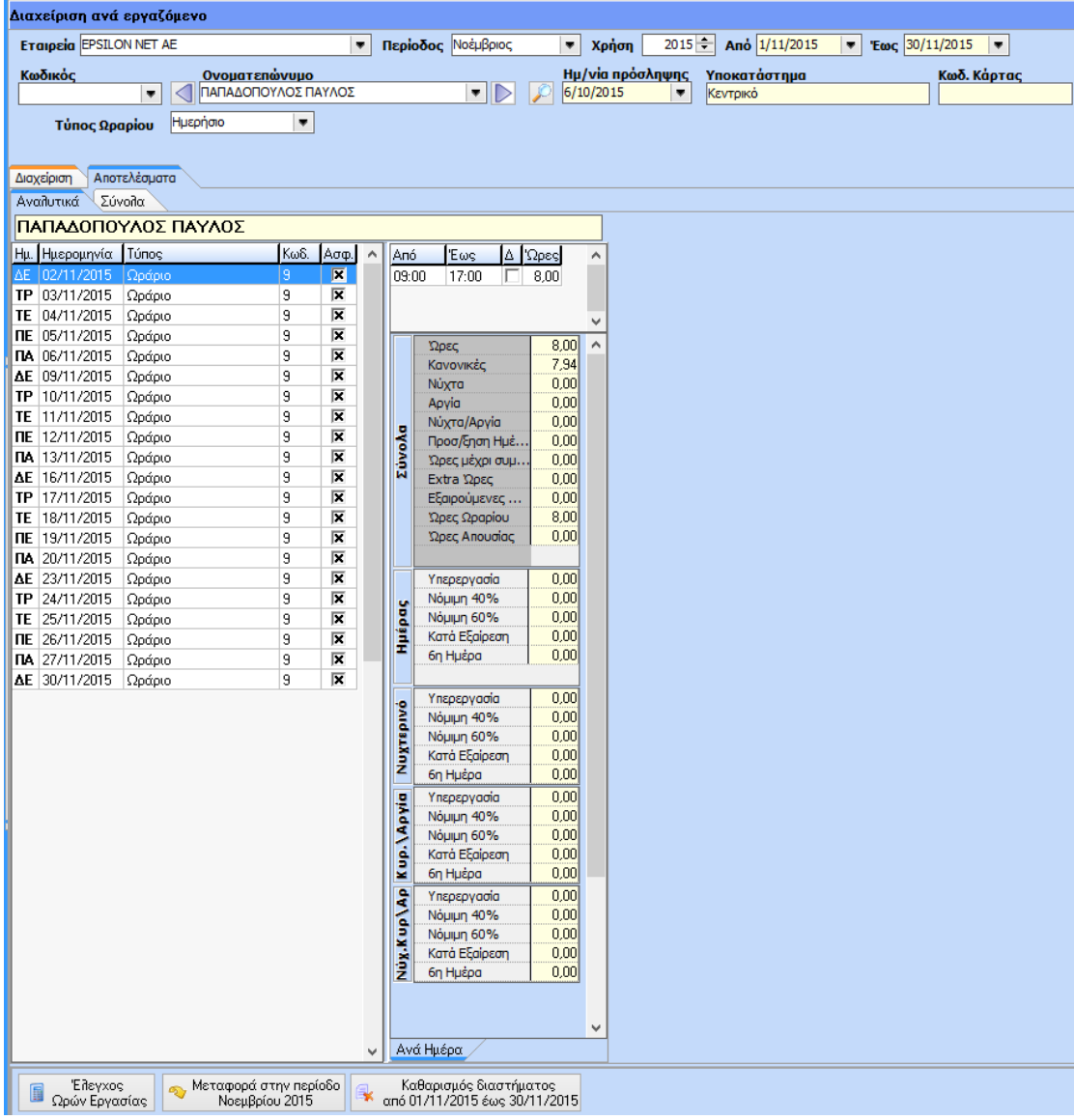

Με το button **«Έλεγχος Ωρών Εργασίας»** πραγματοποιείται ο υπολογισμός της ωρομέτρησης.

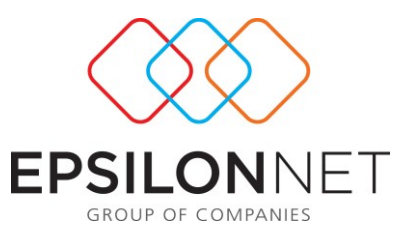

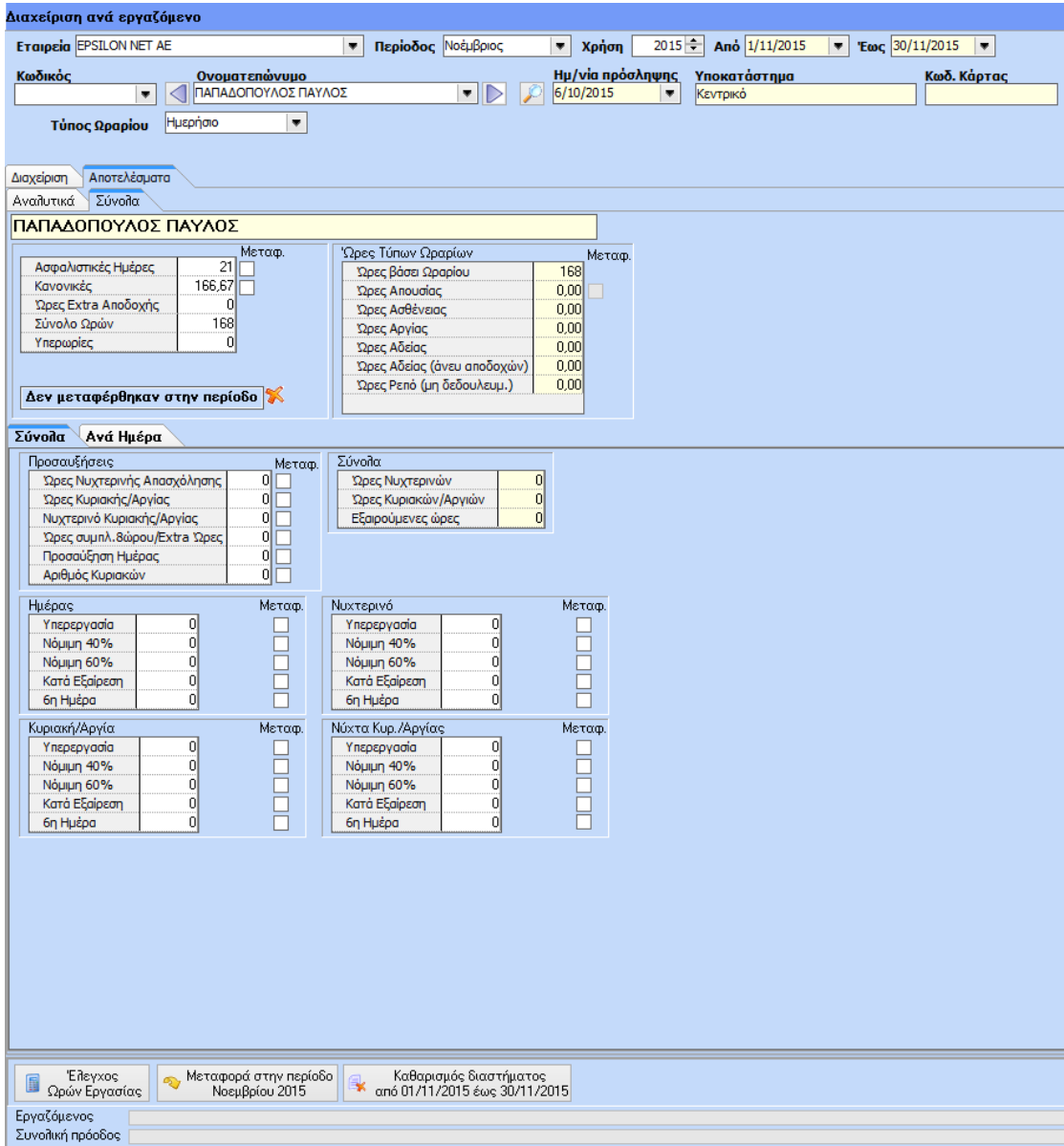

Με το button «**Μεταφορά στην Περίοδο**» γίνεται η μεταφορά των αδειών/ασθενειών και των ωρών στην περίοδο που έχει επιλεγεί στην ενιαία φόρμα. Απαραίτητη προϋπόθεση εισαγωγής των δεδομένων είναι προηγουμένως το άνοιγμα της περιόδου.

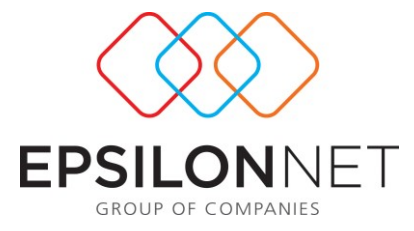

Τέλος, όπως και στην κλασσική φόρμα της ωρομέτρησης υπάρχουν και εδώ οι παρακάτω επιλογές:

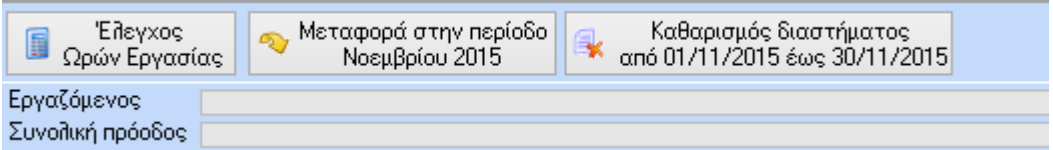

### **1.4 Εκτυπώσεις**

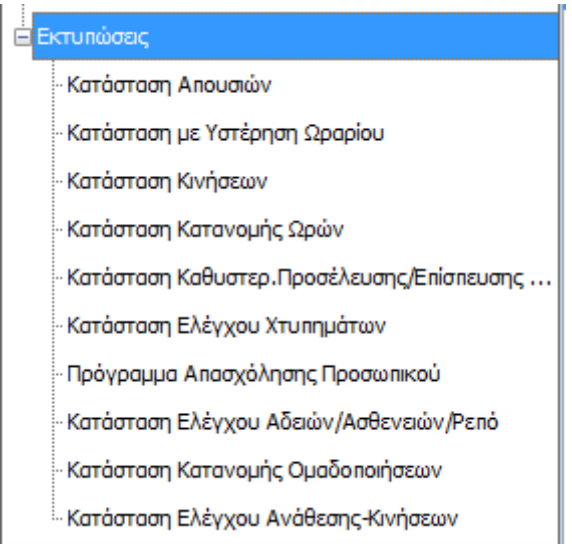

Από το Μενού «Εκτυπώσεις» μας δίνεται η δυνατότητα να αντλήσουμε σχετικά reports.

### **1.4.1 Κατάσταση Απουσιών**

Η συγκεκριμένη εκτύπωση αποτυπώνει τους εργαζόμενους που δεν έχουν εγγραφές για το επιλεγμένο διάστημα στο αρχείο κινήσεων εφόσον υπάρχει ανάθεση.

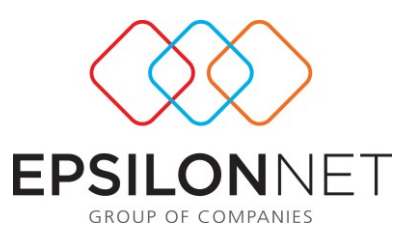

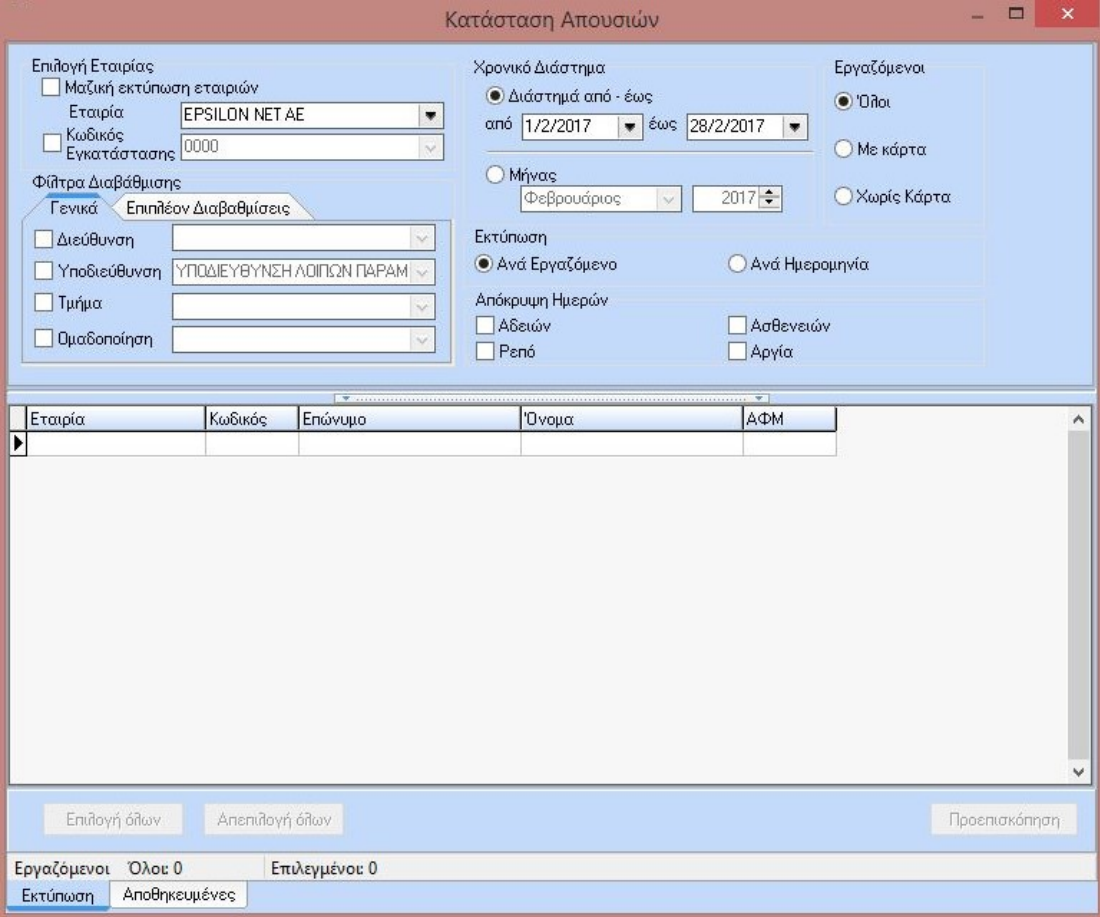

Ο χρήστης μπορεί να κάνει επιλογή εργαζομένων με ή χωρίς κάρτα , με επιλογή συγκεκριμένης περιόδου ή διαστήματος από -έως και είναι της ακόλουθης μορφής:

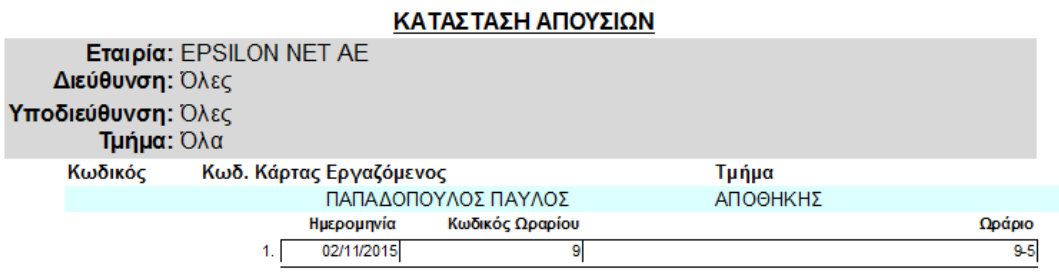

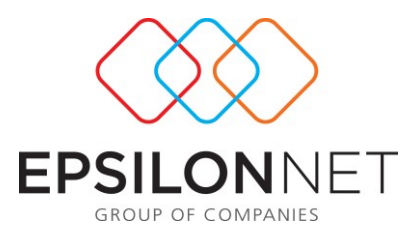

# **1.4.2 Κατάσταση με Υστέρηση Ωραρίου**

Η συγκεκριμένη εκτύπωση είναι άρρηκτα συνδεδεμένη με την εισαγωγή ανοχών και περικοπών στη φόρμα του ωραρίου. Για παράδειγμα αν έχω έναν εργαζόμενο με ωράριο από 09:00-17:00 και έχω ορίσει ανοχή εισόδου και ανοχή εξόδου 10 λεπτά και ο εργαζόμενος χτυπήσει την κάρτα του στις 09:20 τότε θα εμφανιστεί στην φόρμα της παρακάτω εκτύπωσης και θα αποτυπωθεί όπως φαίνεται παρακάτω:

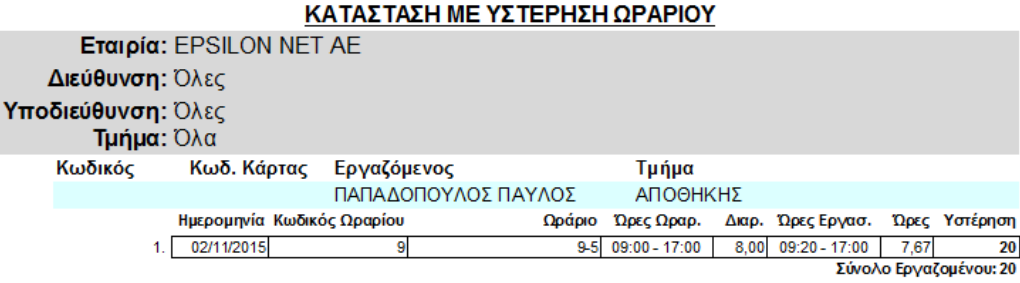

### **1.4.3 Κατάσταση Κινήσεων**

Η συγκεκριμένη εκτύπωση αποτυπώνει αναλυτικά τις κινήσεις των εργαζομένων. Μπορεί να γίνει επιλογή είτε συγκεκριμένης περιόδου είτε διαστήματος περιόδου από έως.

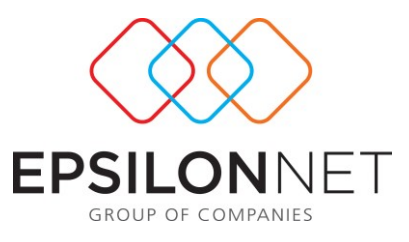

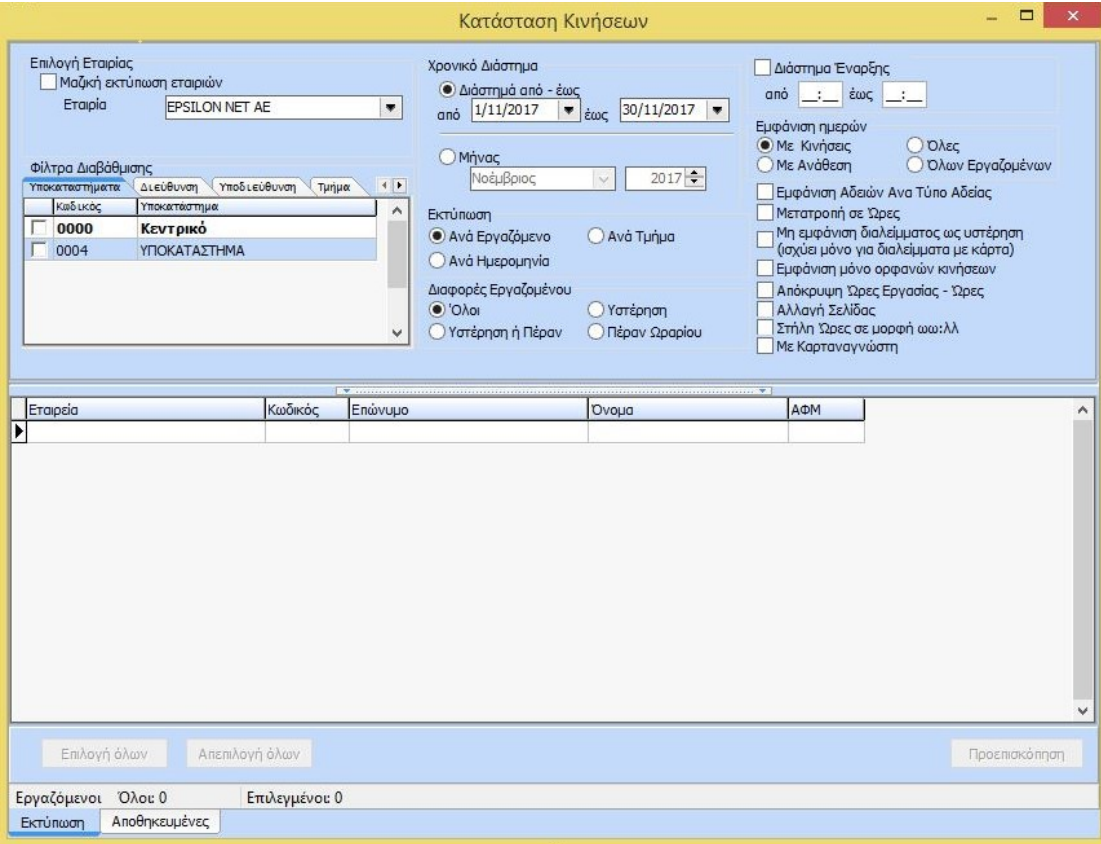

Επιπλέον παρέχονται με μορφή check οι παρακάτω επιπλέον επιλογές:

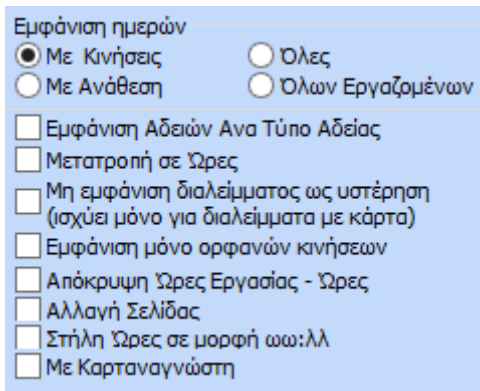

Αφού ο χρήστης κάνει την επιλογή των φίλτρων που επιθυμεί και εμφανίσει στη φόρμα τους εργαζόμενους για τους οποίους θέλει να λάβει εκτυπωτικό, έπειτα με προεπισκόπηση εμφανίζεται η παρακάτω εκτύπωση :

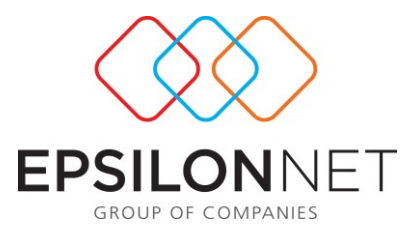

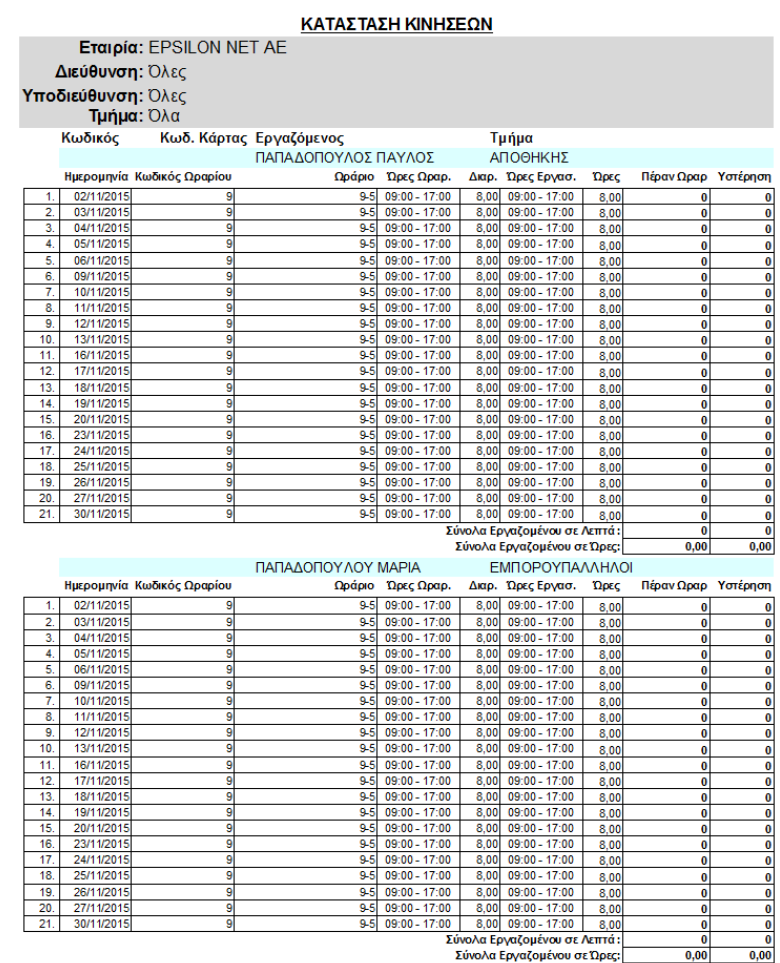

# **1.4.4 Κατάσταση Κατανομής Ωρών**

Η συγκεκριμένη εκτύπωση αποτυπώνει αναλυτικά την κατανομή των ωρών που έχουν ωρομετρηθεί. Πιο συγκεκριμένα απεικονίζει αναλυτικά , ακόμη και ανά ημέρα τις ώρες νυχτερινής απασχόλησης, υπερωρίας, υπερεργασίας κοκ.

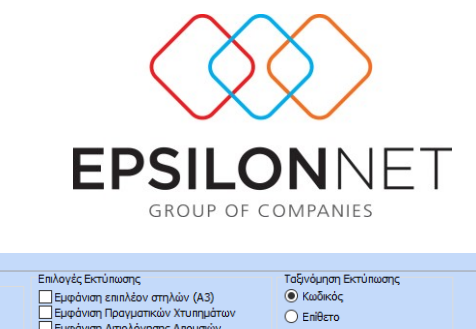

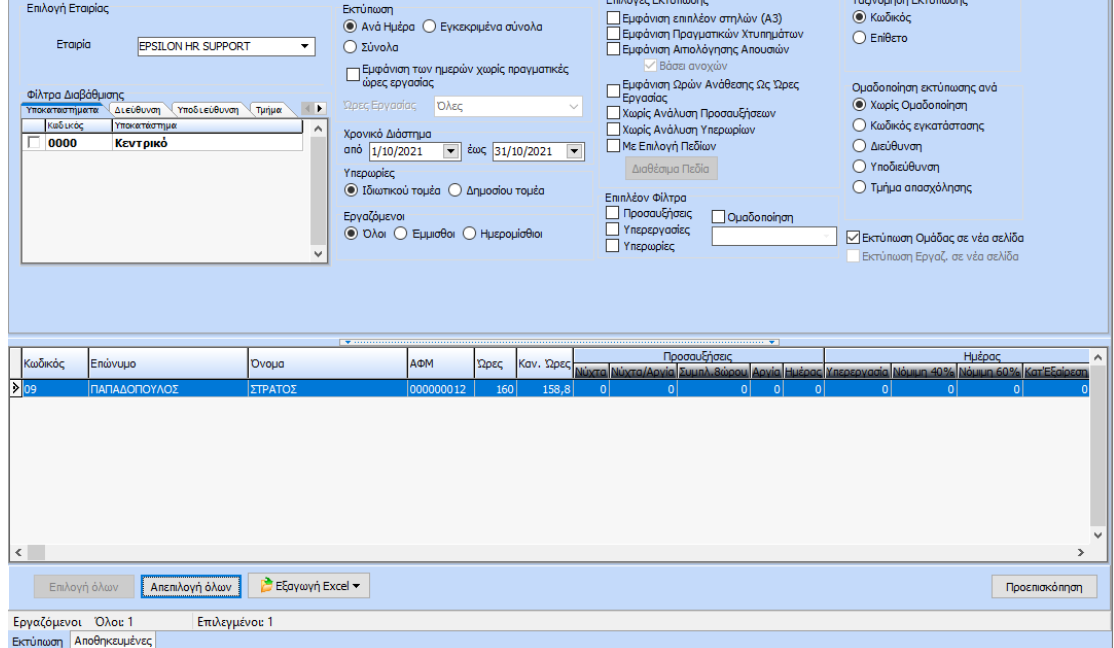

Παράμετροι Εκτύπωσης Επιλογές Μεταφοράς

Όπως και στις προηγούμενες εκτυπώσεις έτσι και εδώ ο χρήστης μπορεί να επιλέξει την εταιρία και στη συνέχεια να κάνει επιλογή ανά εγκατάσταση, διεύθυνση, υποδιεύθυνση και τμήμα απασχόλησης. Επιπλέον αναφορικά με την εκτύπωση μπορεί να επιλέξει ανάμεσα σε εκτύπωση με εμφάνιση ανά ημέρα, συνόλων ή εγκεκριμένων συνόλων.

Επίσης με την επιλογή <sup>Γράφανιση των ημερών χωρίς πραγματικές</sup> γίνεται εμφάνιση των ημερών Ρεπό.

Στο χρονικό διάστημα ελέγχου της εκτύπωσης μπορεί να ορίσει ανά διάστημα περιόδου από-έως. Ακόμη μπορεί να επιλέξει μέσα από ένα ευρύ φάσμα επιλογών εκτύπωσης σχετικά με το πώς θα εκτυπώσει το συγκεκριμένο report.

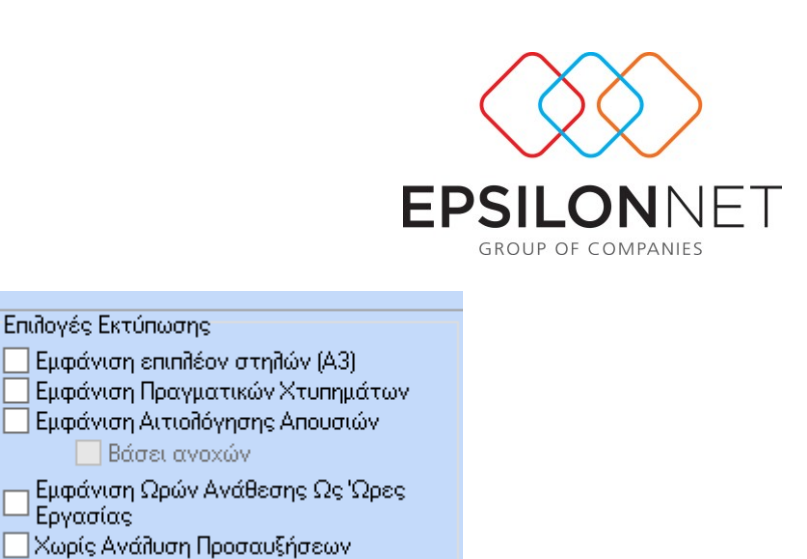

Στις παραπάνω επιλογές αξίζει να διευκρινίσουμε την επιλογή «Χωρίς ανάλυση προσαυξήσεων». Η επιλογή της δίνει τη δυνατότητα στο χρήστη να επιλέξει την απόκρυψη της αναλυτικής εμφάνισης όλων των προσαυξήσεων- υπερωριών από την εκτύπωση. Όλες οι στήλες αποκρύπτονται και αντικαθίσταται από μια που λέγεται «Εργασία Πέραν Ωραρίου» όπου όμως εμφανίζει το σύνολο των ωρών πέραν του ωραρίου, δηλαδή των υπερεργασιών- υπερωριών.

**□** Ομαδοποίηση

⊥ Εργασίας<br>ΠΕργασίας

Επιπλέον Φίλτρα Προσαυξήσεις

> Υπερεργασίες Υπερωρίες

**Χωρίς Ανάλυση Υπερωρίων** 

Επιπλέον μπορεί να επιλέξει να ομαδοποιήσει την εκτύπωση σύμφωνα με τις κάτωθι επιλογές:

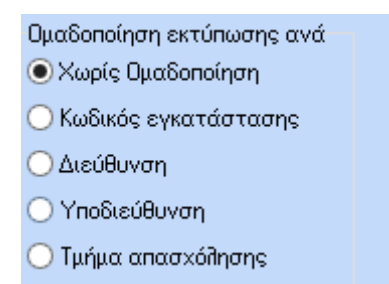

Με την επιλογή εργαζόμενου και προεπισκόπηση εμφανίζεται εκτύπωση της παρακάτω μορφής:

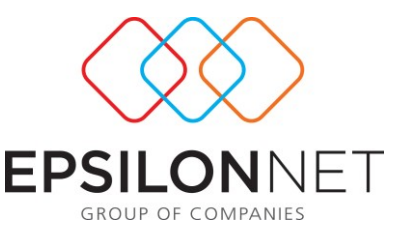

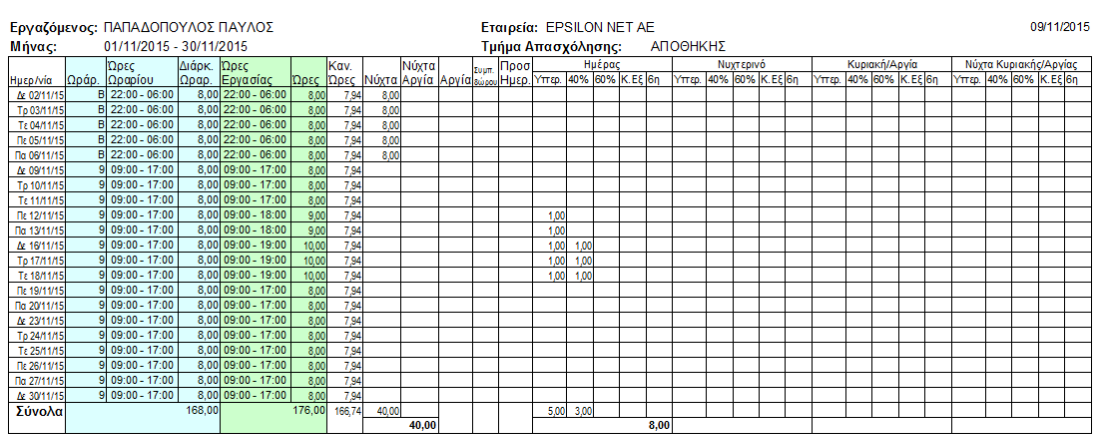

Όπως βλέπουμε και στο παραπάνω παράδειγμα αποτυπώνονται αναλυτικά οι ώρες νυχτερινής απασχόλησης, υπερεργασίας και υπερωρίας όπου αυτές υπάρχουν.

Στο δεύτερο Tab «Επιλογές Μεταφοράς» δίνεται η δυνατότητα μεταφοράς των υπολογισμένων υπερωριών και υπερεργασιών στην περίοδο . Επιπλέον στις η παράμετρος «Αυτόματο Άνοιγμα Περιόδου» η οποία ενεργοποιείται όταν επιλέγεται η παράμετρος Μεταφορά στις Περιόδους. Με την επιλογή της νέας παραμέτρου ενεργοποιείται το πεδίο «Ημερομηνία» για την εισαγωγή της ημερομηνίας με την οποία επιθυμεί ο χρήστης να ανοίξει η περίοδος. Οπότε με το κουμπί «Εκτέλεση Μεταφοράς» πραγματοποιείται και το άνοιγμα της περιόδου για τους εργαζόμενους τους οποίους δεν ανοίχτηκε.

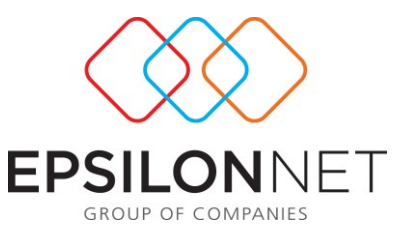

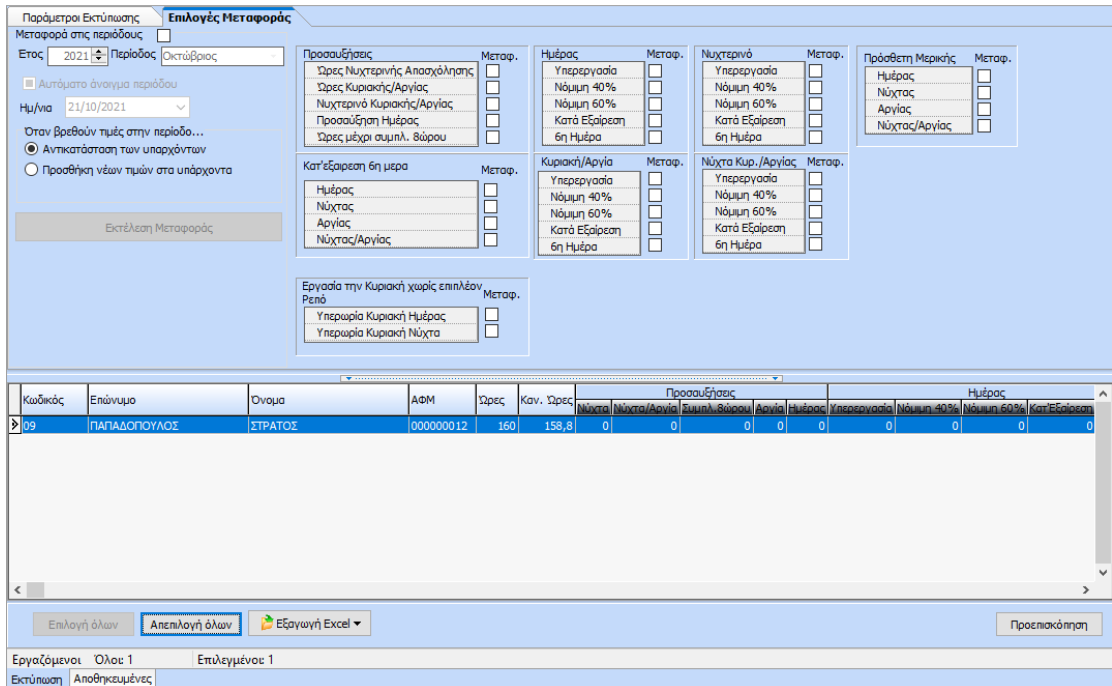

Εάν έχουν μεταφερθεί στις περιόδους ώρες ο χρήστης έχει τη δυνατότητα ανάμεσα σε δύο επιλογές μεταφοράς:

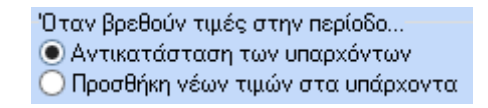

Είτε θα αντικαταστήσει τα δεδομένα , είτε θα προσθέσει τις νέες τιμές/ διαφορές στα υπάρχοντα. Έπειτα επιλέγει με checkbox τις υπερωρίες ή τις προσαυξήσεις που θέλει

να μεταφέρει και με την επιλογή <sup>ολ Εκτέλεση Μεταφοράς</sup> ολοκληρώνει τη

μεταφορά στην περίοδο και βγαίνει το κάτωθι μήνυμα:

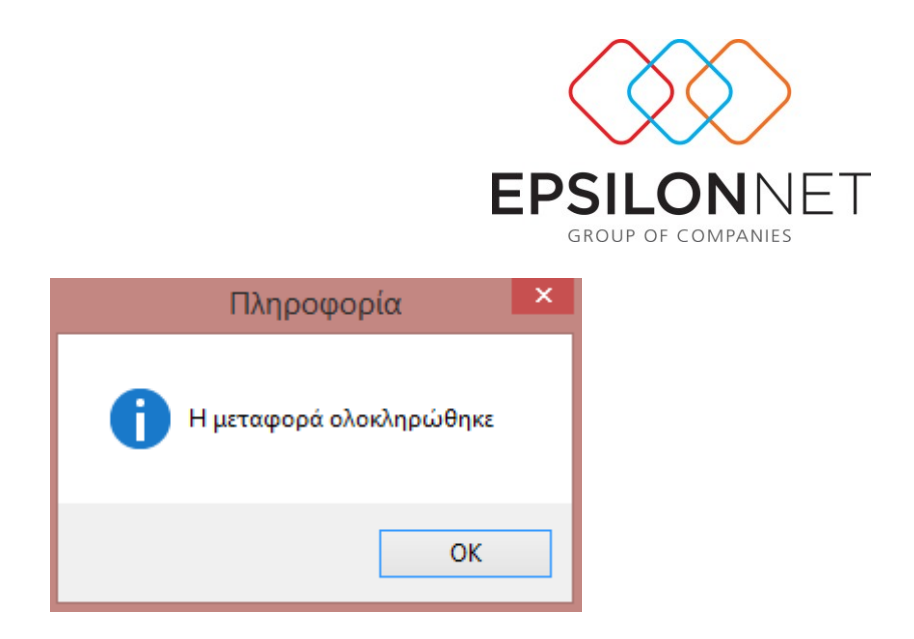

# **1.4.5 Κατάσταση Καθυστέρ. Προσέλευσης/ Επίσπευσης Εξόδου**

Η συγκεκριμένη εκτύπωση δίνει τη δυνατότητα απεικόνισης και εκτύπωσης όσων εργαζομένων έχουν διαφορές με το κανονικό τους ωράριο λόγω μεταγενέστερης ή προγενέστερης εισόδου ή εξόδου.

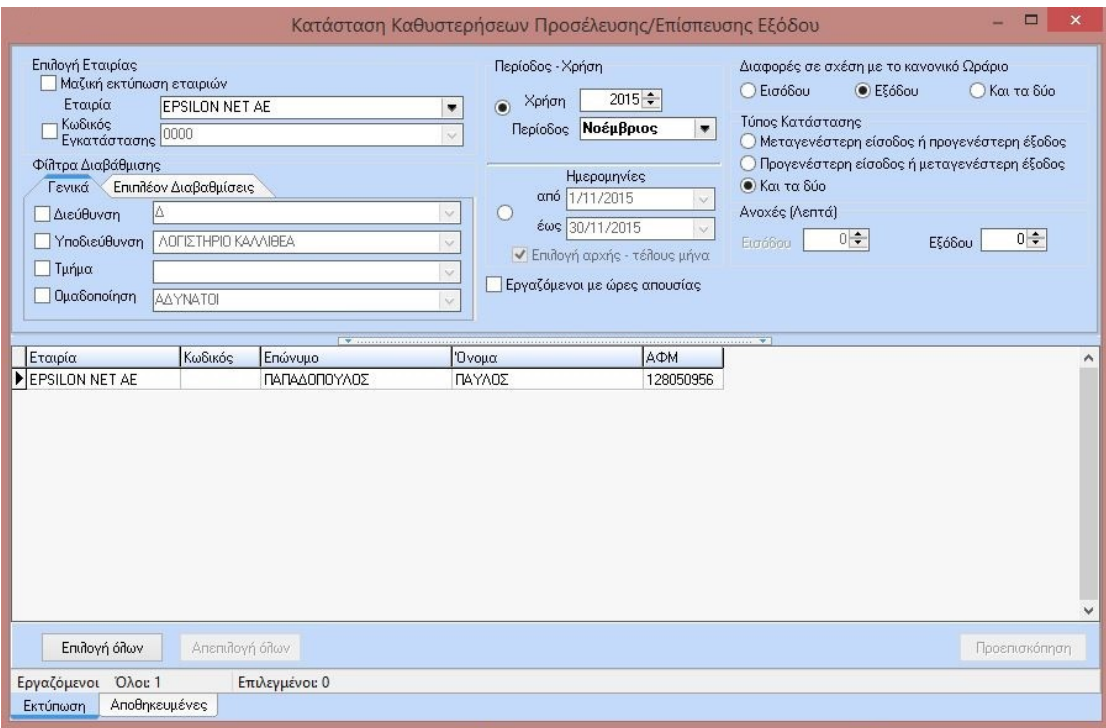

Όπως φαίνεται και παραπάνω υπάρχει η δυνατότητα απεικόνισης της κατάστασης όλων όσων έχουν μεταγενέστερη είσοδο ή προγενέστερη έξοδο είτε προγενέστερη είσοδο ή μεταγενέστερη έξοδο είτε τέλος και των δύο επιλογών .

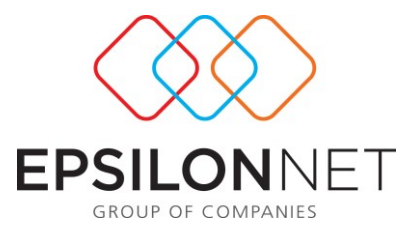

Επίσης μπορεί να επιλεχθεί η εμφάνιση εργαζομένων που έχουν διαφορά σε σχέση με το κανονικό ωράριο είτε εισόδου, είτε εξόδου είτε και των δυο.

Η επιλογές εκτύπωσης είναι είτε ανά περίοδο είτε ανά διάστημα περιόδου από-έως. Παρακάτω παρατίθεται ένα παράδειγμα εκτύπωσης διαφοράς σχέσης εξόδου με το κανονικό ωράριο:

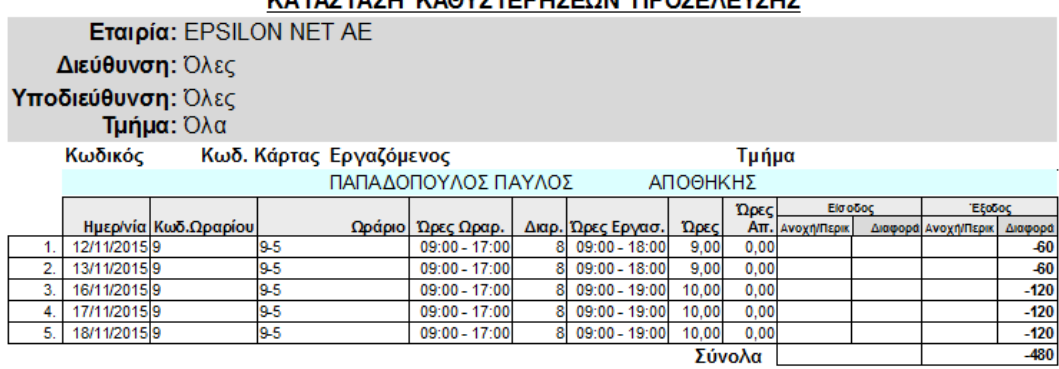

### ΚΑΤΑΣΤΑΣΗ ΚΑΘΥΣΤΕΡΗΣΕΩΝ ΠΡΩΣΕΛΕΥΣΗΣ

# **1.4.6 Κατάσταση Ελέγχου Χτυπημάτων**

Μέσω της συγκεκριμένης φόρμας δίνεται δυνατότητα αναλυτικής εκτύπωσης των χτυπημάτων έτσι όπως αυτά έχουν έρθει από το ρολόι ωρομέτρησης.

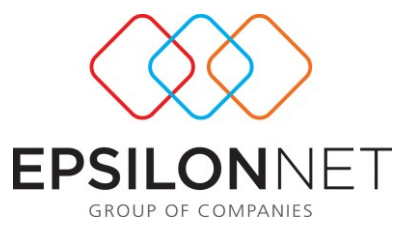

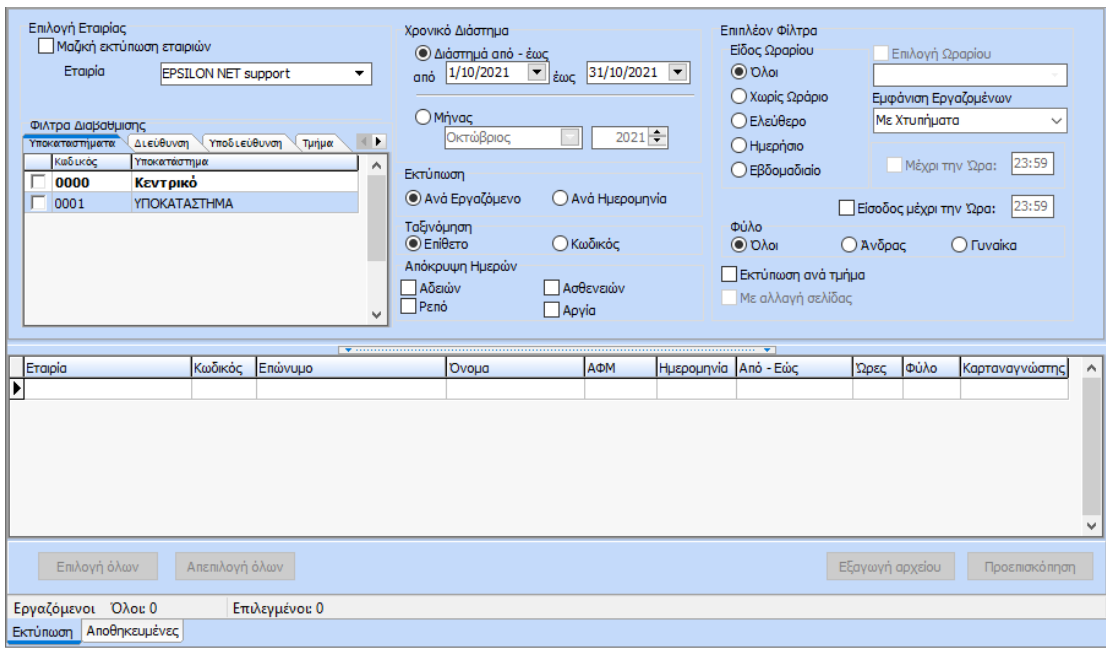

Όπως και στις άλλες εκτυπώσεις έτσι και εδώ υπάρχει η δυνατότητα επιλογής εγκατάστασης και επιλογής ανά διεύθυνση, υποδιεύθυνσης, τμήμα απασχόλησης η ομαδοποίηση ωρομέτρησης . Κατόπιν γίνεται επιλογή είτε της περιόδου είτε του διαστήματος « Από- Έως» . Μπορεί να γίνει επιλογή εκτύπωσης ανά εργαζόμενο ή ανά ημερομηνία καθώς επίσης και να γίνει επιλογή ταξινόμησης είτε ανά επίθετο είτε ανά κωδικό. Παρέχονται επίσης τα εξής επιπλέον φίλτρα:

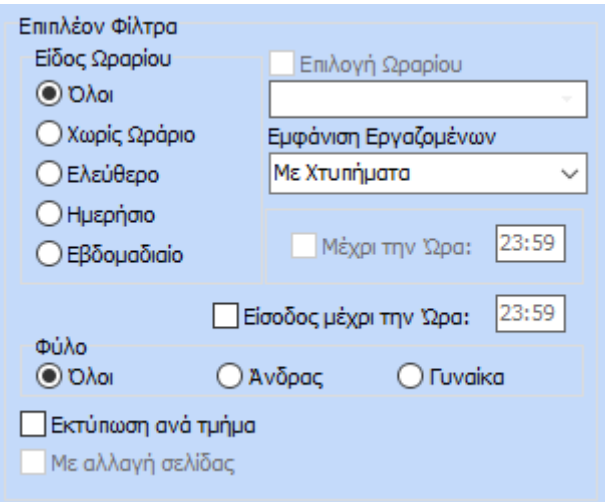

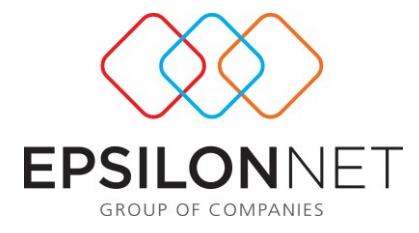

Στην επιλογή εμφάνισης εργαζομένων έχουν προστεθεί οι κάτωθι επιλογές:

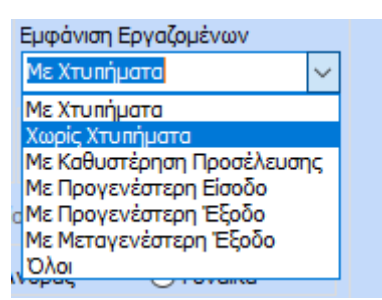

- Με Προγενέστερη Είσοδο, όπου εμφανίζει τους εργαζόμενους που έχουν νωρίτερη προσέλευση από την έναρξη του ωραρίου τους.
- Με Προγενέστερη Έξοδο, όπου εμφανίζει τους εργαζόμενος που έχουν αποχωρήσει νωρίτερα από την λήξη του ωραρίου τους.
- Με Μεταγενέστερη Έξοδο, όπου εμφανίζει τους εργαζόμενος που έχουν αποχωρήσει μετά την λήξη του ωραρίου τους.

Επιπλέον στη φόρμα επιλογών της εκτύπωσης υπάρχουν οι επιλογές **«Απόκρυψη** 

**Ημερών Αδειών - Ασθενειών - Ρεπό – Αργία»** όπου όταν ο χρήστης έχει επιλέξει

«Εμφάνιση Εργαζομένων Χωρίς Χτυπήματα» τότε δεν εμφανίζονται οι αντίστοιχες ημέρες.

Στη συνέχεια με επιλογή εργαζομένου είτε επιλογή όλων και επιλογή εμφάνισης ανά εργαζόμενο εμφανίζεται το παρακάτω εκτυπωτικό :

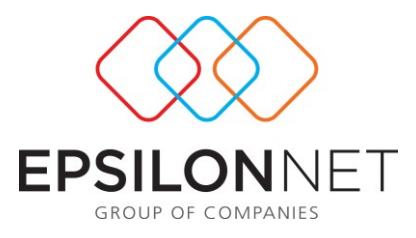

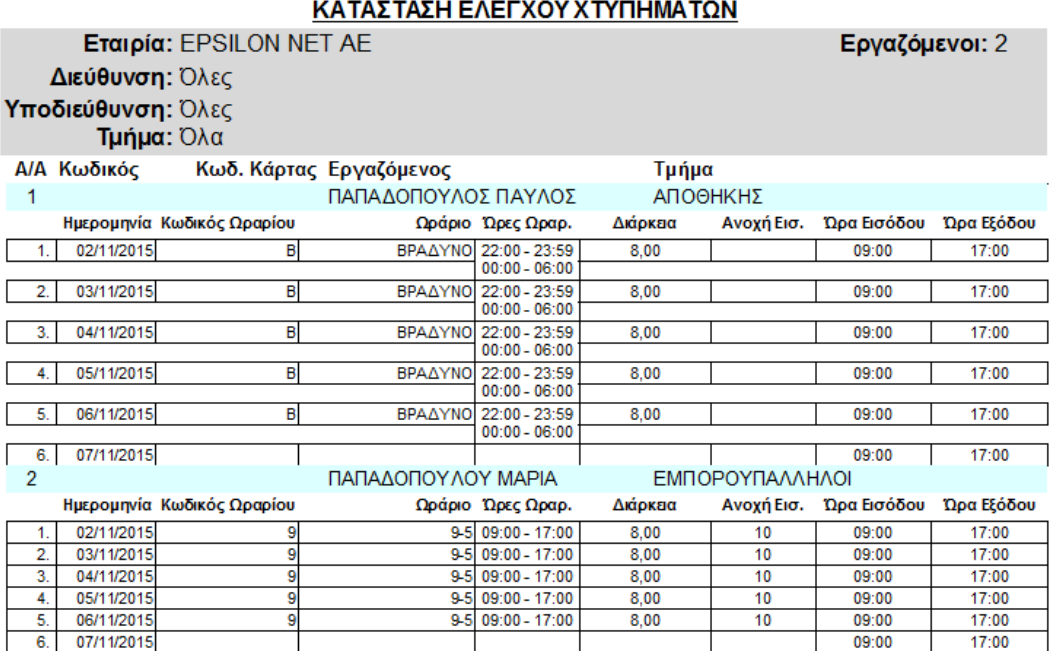

Ενώ με επιλογή εκτύπωσης ανά ημερομηνία:

### ΚΑΤΑΣΤΑΣΗ ΚΙΝΗΣΕΩΝ

**Εταιρία:** EPSILON NET AE<br>Διεύθυνση: Όλες 

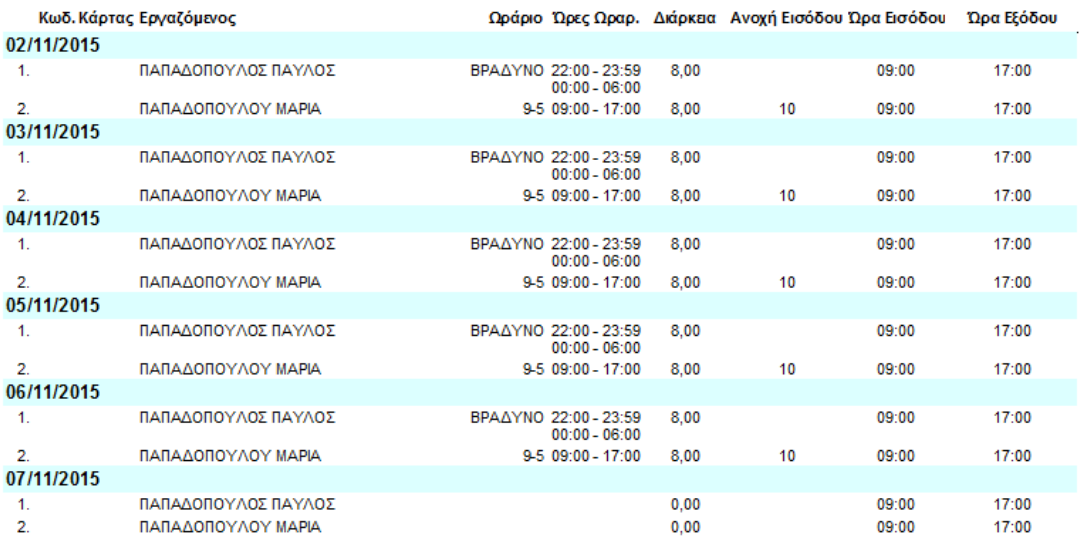

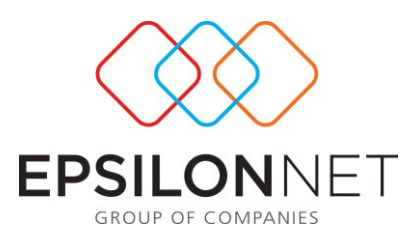

### **1.4.7 Πρόγραμμα Απασχόλησης Προσωπικού**

Από τη συγκεκριμένη φόρμα μπορεί να αντληθεί το πρόγραμμα απασχόλησης προσωπικού της επιχείρησης. Όπως και στα άλλα εκτυπωτικά έτσι και εδώ ο χρήστης μπορεί να χρησιμοποιήσει από τα προτεινόμενα από την εφαρμογή φίλτρα για την εμφάνιση εργαζομένων και να κάνει εκτύπωση προγράμματος είτε για διάστημα « Από- Έως» είτε για συγκεκριμένη περίοδο. Ακόμη παρέχεται μέσω check box η δυνατότητα εμφάνισης ή μη των αδειών, των ασθενειών και των ρεπό. Επιπλέον , με τον ίδιο τρόπο ο χρήστης μπορεί να δηλώσει εάν θέλει να εμφανιστεί σε υπόμνημα στο κάτω μέρος της εκτύπωσης το ωράριο , αλλά και να εμφανίσει ή να αποκρύψει την ειδικότητα του εργαζόμενου. Επιπλέον με την επιλογή του πεδίου «Ωράριο από Αρχ. Κινήσεων» τότε στην εκτύπωση απεικονίζονται οι ώρες εργασίας όπως έχουν καταχωρηθεί στο Αρχείο Κινήσεων. Τέλος η παράμετρος «Ωράριο αντί Κωδικού», όταν υπάρχει επιλεγμένο το «Ωράριο σε Υπόμνημα» τότε αντί για κωδικό εμφανίζεται το Ωράριο.Όλες οι επιλογές γίνονται από την παρακάτω φόρμα της εκτύπωσης:

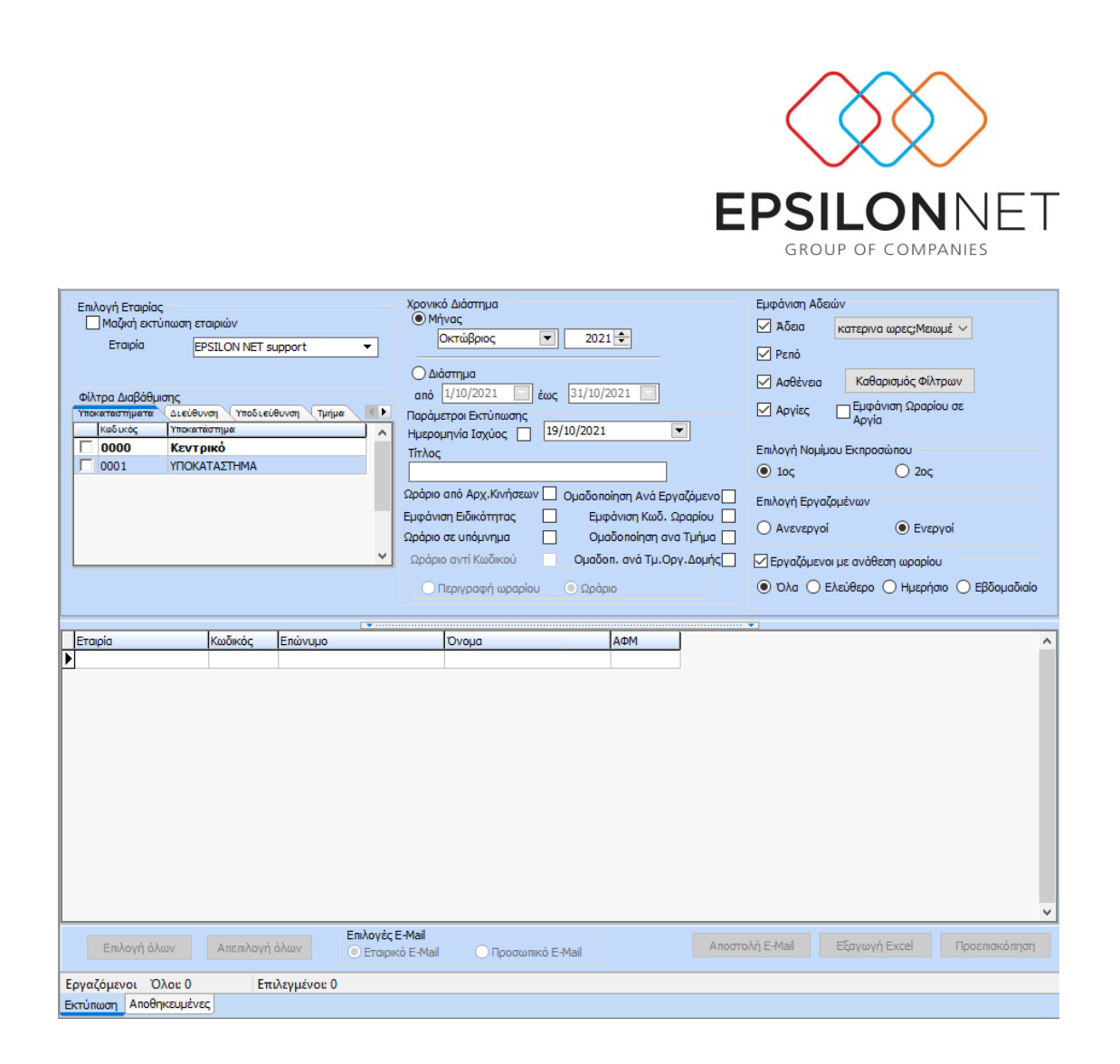

### Με επιλογή των εργαζομένων και προεπισκόπηση δίνεται το παρακάτω εκτυπωτικό:

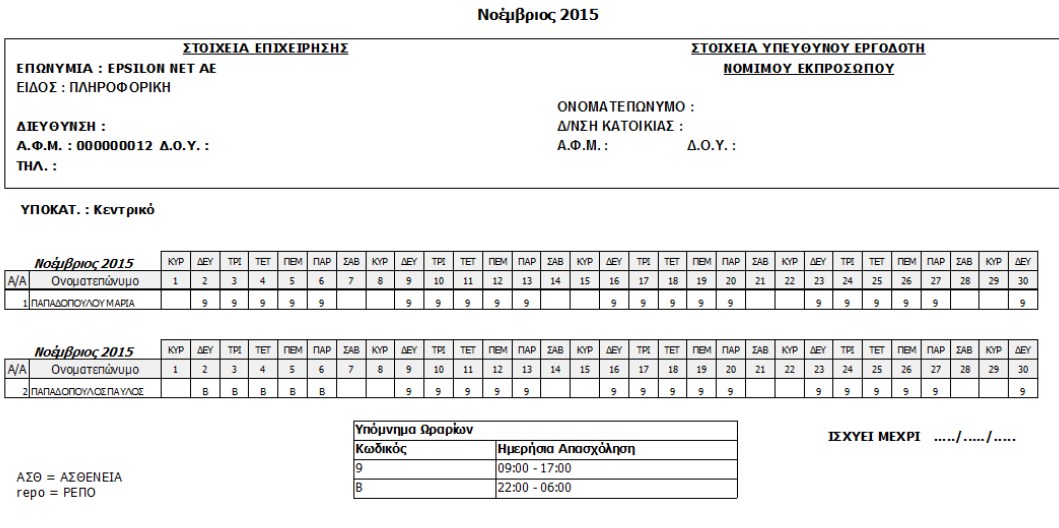

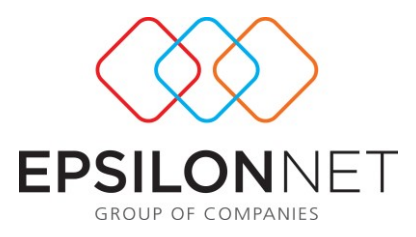

# **1.4.8 Κατάσταση Ελέγχου Αδειών/ Ασθενειών/ Ρεπό**

Μέσω του συγκεκριμένου report παρέχεται η δυνατότητα ελέγχου των εργαζομένων οι οποίοι για το διάστημα επιλογής ελέγχου είχαν άδεια, ασθένεια ή ρεπό .

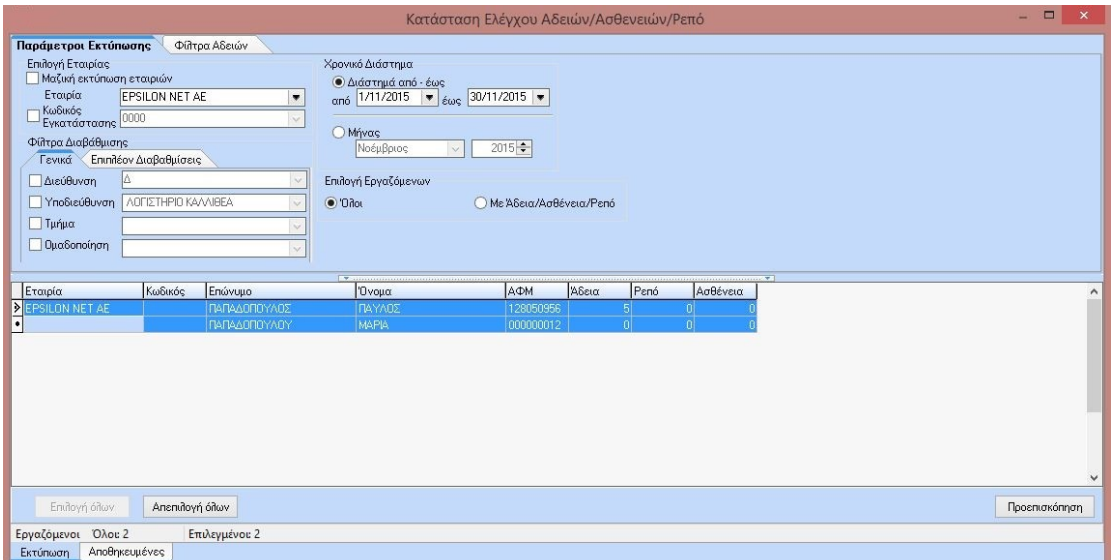

Πιο συγκεκριμένα, στην παραπάνω φόρμα αφού γίνει επιλογή της εταιρίας , έχω τη δυνατότητα επιπλέον φίλτρων εμφάνισης εργαζομένων όπως αυτά παρέχονται και στις λοιπές εκτυπώσεις. Επίσης, υπάρχει η δυνατότητα εμφάνισης μόνο των εργαζομένων που έχουν άδεια, ασθένεια ή ρεπό μέσω της επιλογής Ο Με Άδεια/Ασθένεια/Ρεπό .

Με την επιλογή των εργαζομένων και προεπισκόπηση έχουμε εκτύπωση της παρακάτω μορφής:

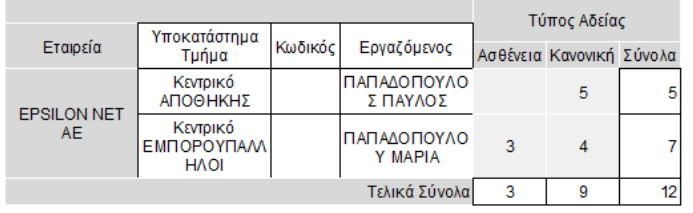

#### Κατάσταση Ελέγχου Αδειών/Ασθενειών/Ρεπό

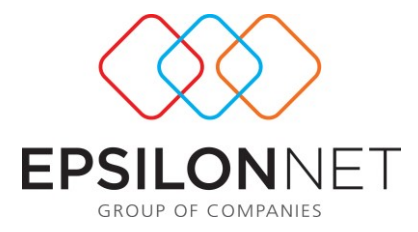

Μέσα από το δεύτερο Tab «Φίλτρα Αδειών» δίνεται η δυνατότητα εφαρμογής επιπλέον φίλτρων για την εύρεση εργαζομένων

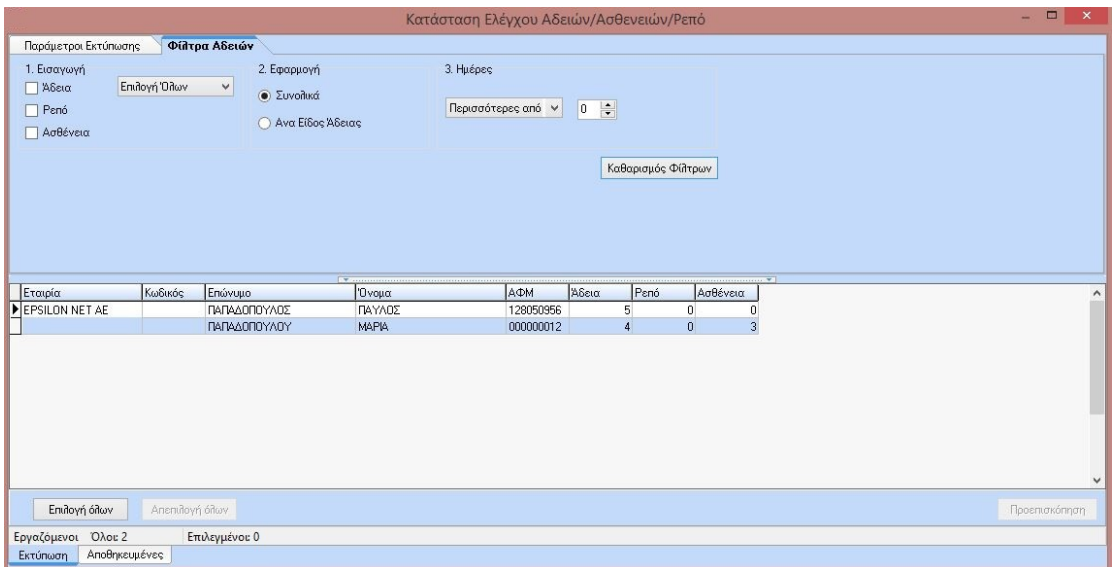

### Παράδειγμα:

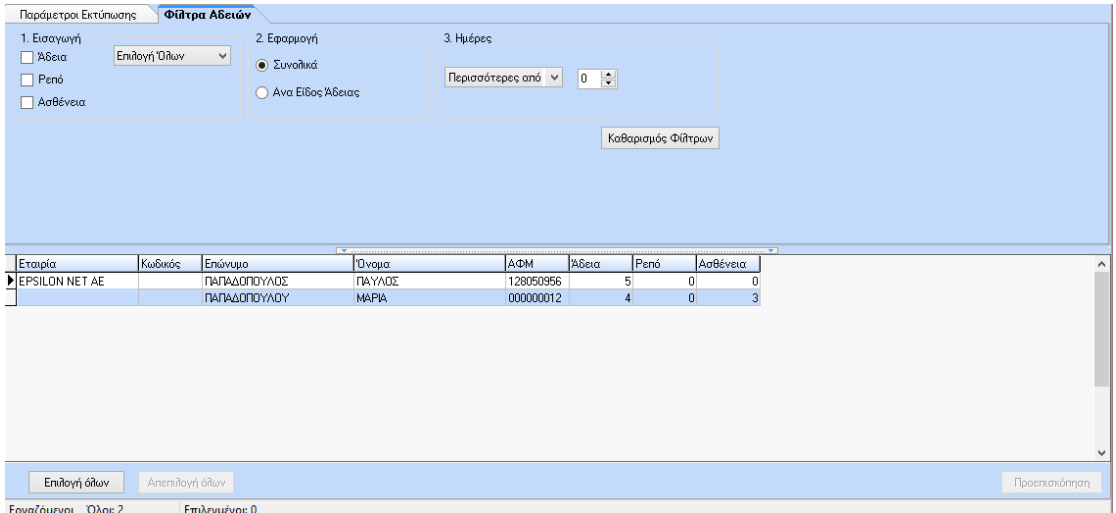

Έστω ότι θέλω στην παραπάνω φόρμα να εμφανίσω τους εργαζόμενους οι οποίοι έχουν λάβει κανονική άδεια για περισσότερες από 5 ημέρες. Αρχικά κάνω επιλογή στο check box άδειες, από την droplist επιλέγω τον τύπο κανονική και στη συνέχεια

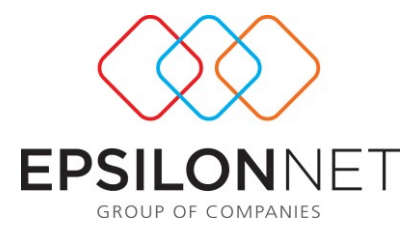

δίνω επιλογή στις ημέρες περισσότερες από 5. Με αυτό τον τρόπο βλέπουμε ότι στη φόρμα των εργαζομένων ενώ αρχικά είχα δυο εργαζόμενους έναν με 5 ημέρες αδείας και έναν με 4 ημέρες αδείας με την εφαρμογή των φίλτρων εμφανίζει μόνο τον ένα

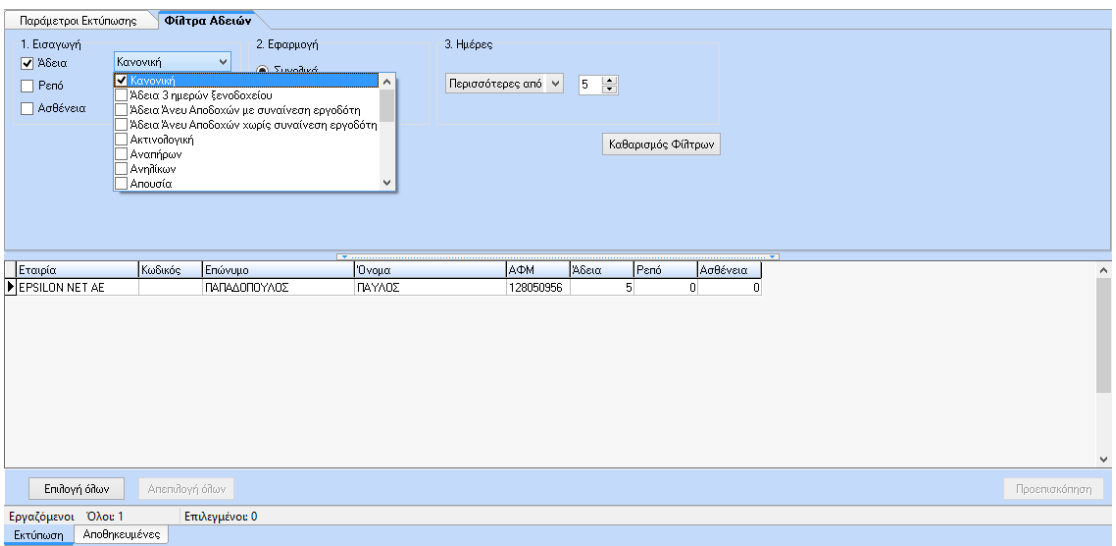

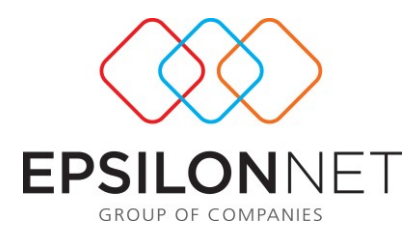

# **1.4.9 Κατάσταση Κατανομής Ομαδοποιήσεων**

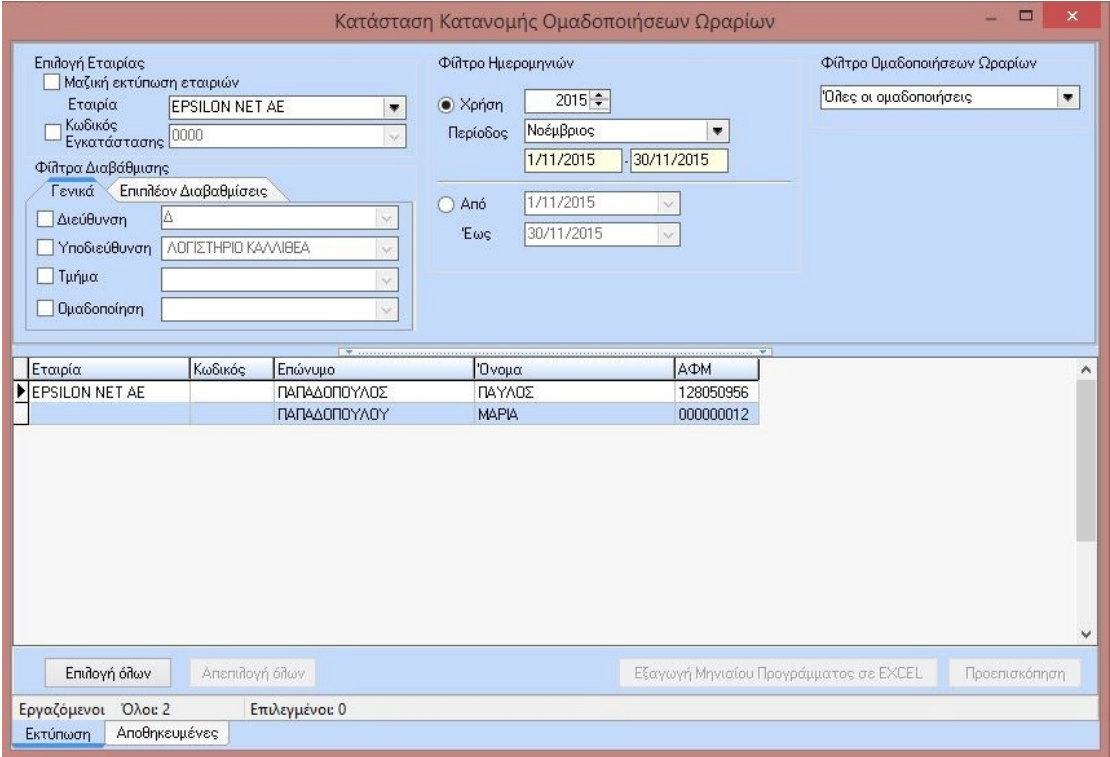

Μέσω της συγκεκριμένης πληροφοριακής εκτύπωσης ο χρήστης μπορεί να ενημερωθεί με γνώμονα την ομαδοποίηση που έχει εφαρμόσει στα ωράρια του , για συγκεκριμένη περίοδο ή διάστημα περιόδου « Από – Έως» το ποιοι εργαζόμενοι απασχολήθηκαν με αυτό αναλυτικά ανά ημέρα. Επιπλέον με τη χρήστη των φίλτρων ομαδοποιήσεων μπορεί να επιλέξει εμφάνιση συγκεκριμένης ομάδας ωραρίου.

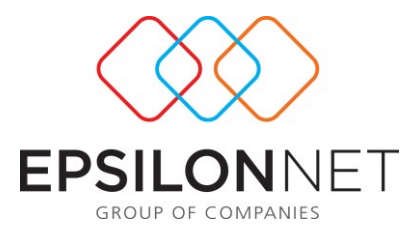

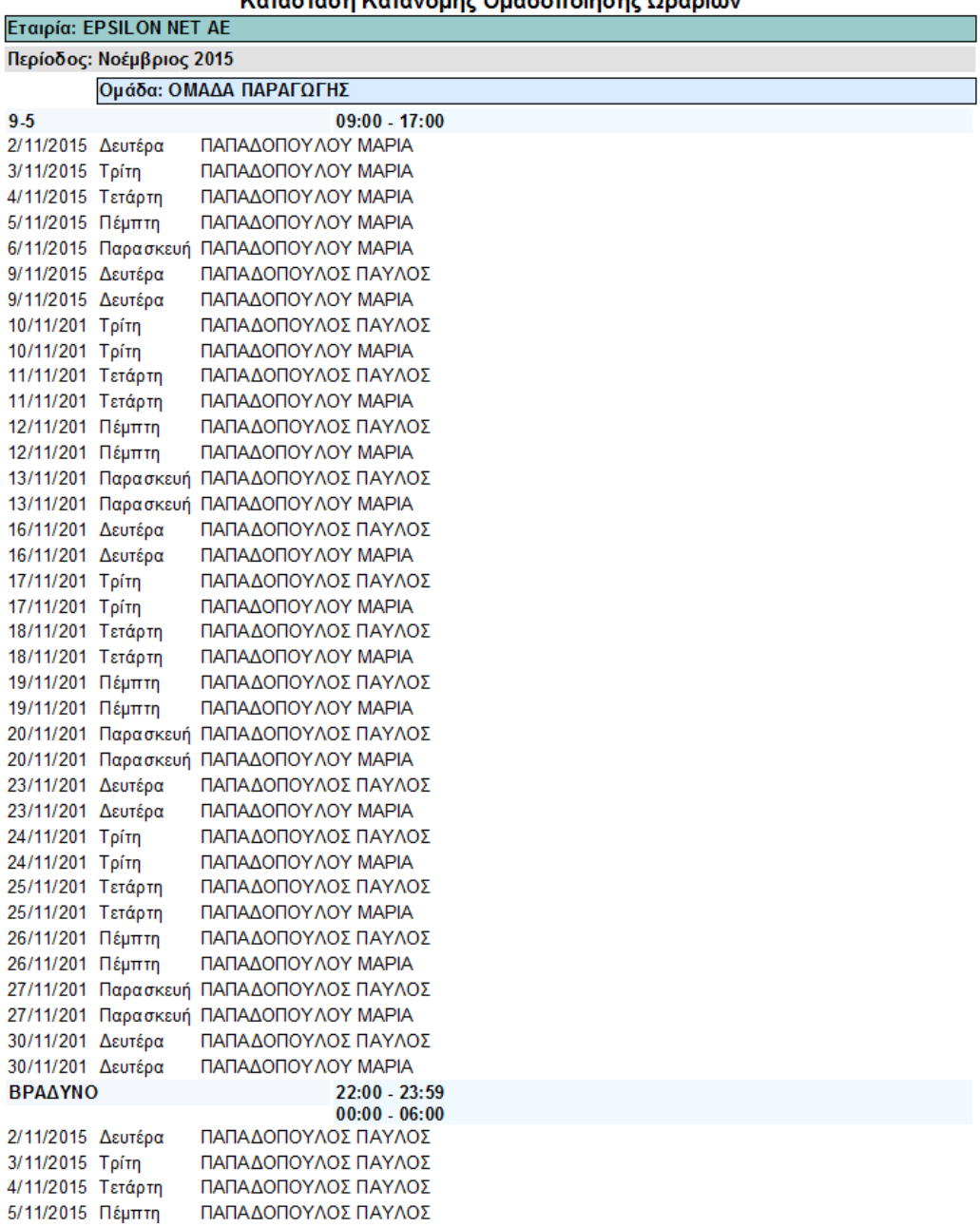

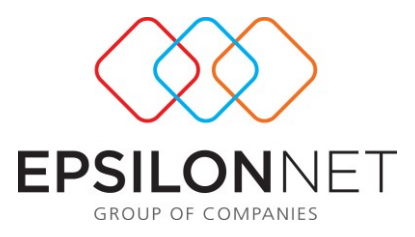

# **1.4.10 Κατάσταση Ελέγχου Ανάθεσης-Κινήσεων**

Το συγκεκριμένο report παρέχει τη δυνατότητα ελέγχου των αναθέσεων καθώς και των κινήσεων που υπάρχουν, εξετάζοντας πάντα είτε ανά διάστημα από –έως είτε ανά περίοδο.

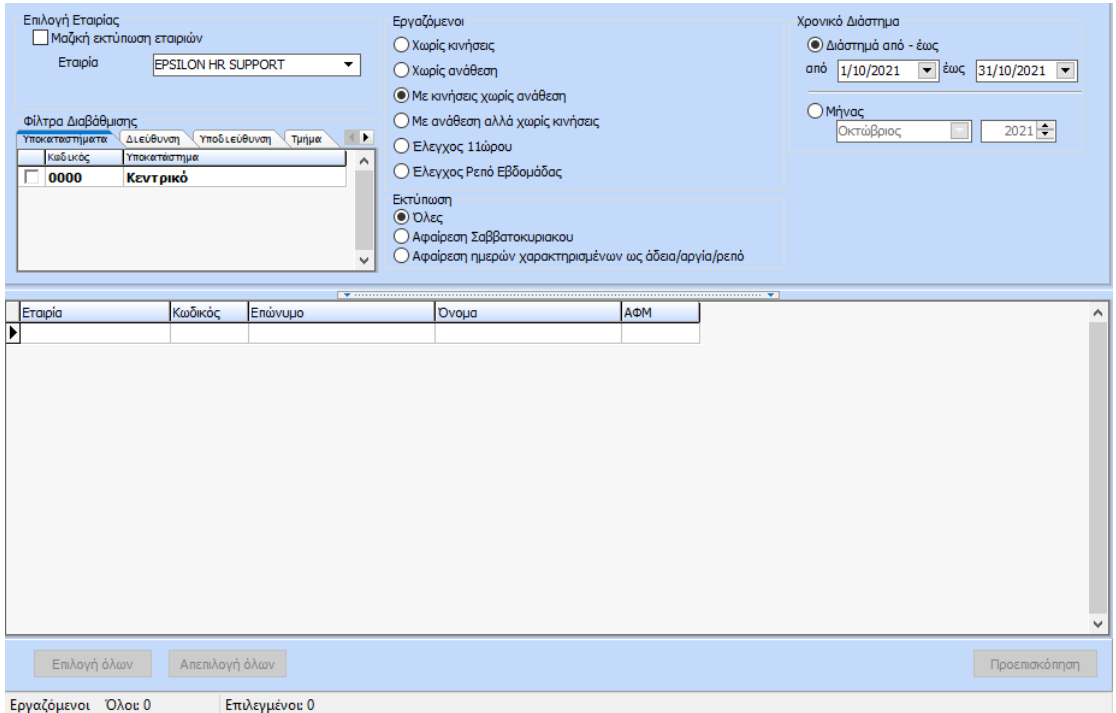

Ενδεικτικά όπως φαίνεται και παρακάτω , στην εκτύπωση μπορούν να αποτυπωθούν οι ημέρες χωρίς κινήσεις, χωρίς ανάθεση, με κινήσεις χωρίς ανάθεση, με ανάθεση αλλά χωρίς κινήσεις . Οι παραπάνω εκτυπώσεις μπορούν να δοθούν είτε εξαιρώντας τα Σαββατοκύριακα είτε τις ημέρες που είναι χαρακτηρισμένες ως άδειες/αργίες/ρεπό.

Η επιλογή «Έλεγχος Ρεπό Εβδομάδας» εμφανίζει τους εργαζόμενους όπου έχουν διαφορετικό αριθμό ρεπό μέσα στην εβδομάδα από τον προβλεπόμενο (πχ πενθήμερη απασχόληση: 2 Ρεπό, εξαήμερη απασχόληση: 1 Ρεπό). Για παράδειγμα, αν σε εργαζόμενο όπου εργάζεται 5 μέρες την εβδομάδα ανατεθούν 3 μέρες ρεπό τότε θα εμφανιστεί ως πληροφορία στη εκτύπωση ο εργαζόμενος και η ημερομηνία έναρξης της εβδομάδας.

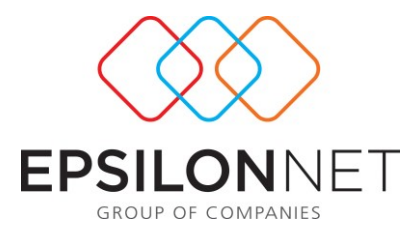

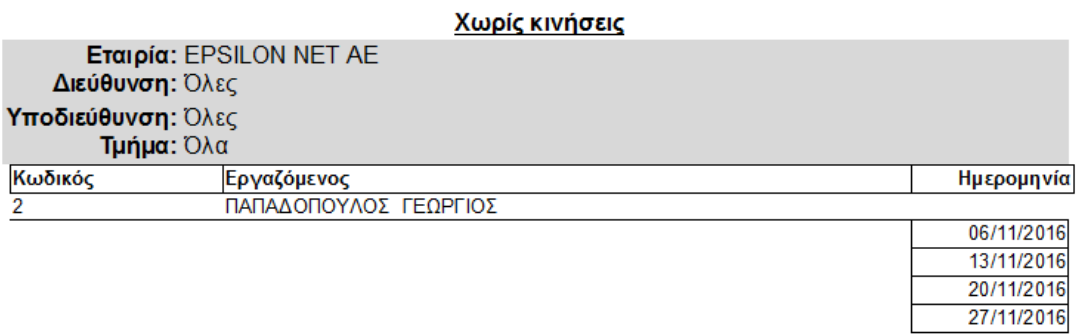

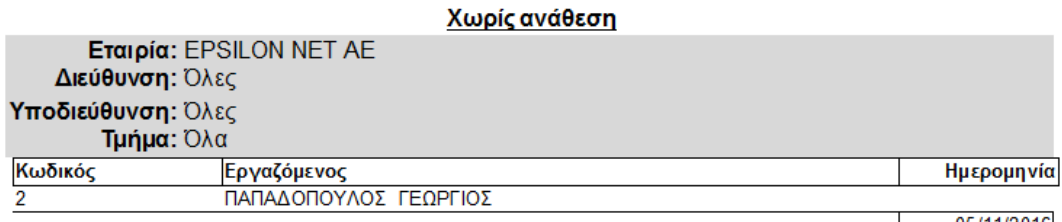

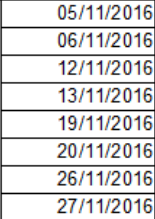

#### Με ανάθεση αλλά χωρίς κινήσεις

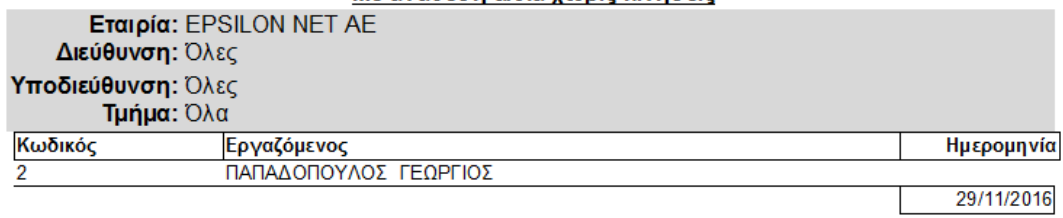

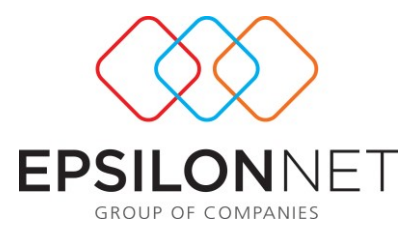

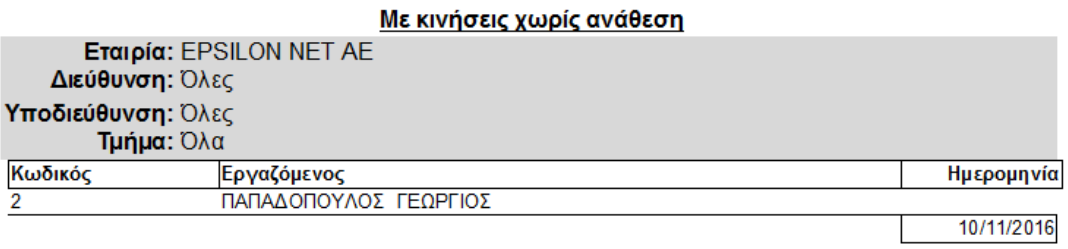